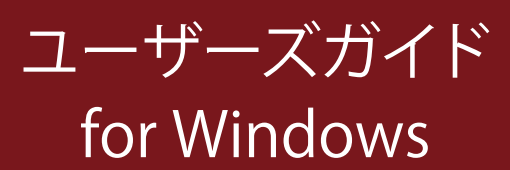

# 一発翻訳!900万語スペシャルパック 一太郎特別エディション

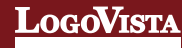

# お願い **………………………………………………………………………………………**……

一発翻訳!900万語スペシャルパック 一太郎特別エディションをお買い上げいただき、有り難うございま した。本ユーザーズガイドは、製品の主要な使い方を説明しています。本ガイドに記載のない事柄につき ましては、オンラインヘルプやLVナビをご参照いただけますようお願いいたします。

また本製品は、DVD-ROMから実行することはできません。製品パッケージに同梱されている『インスト ールガイド』をご覧いただき、お使いのコンビュータに本製品をインストールしてからお使いください。

.........................................................................................................

©LogoVista Corporation 1994-2018

U.S.Patent No. 5,528,491; 6,278,967; 6,470,306; 6,760,695.

※LogoVista、LogoVista電子辞典は口ゴヴィスタ株式会社の商標または登録商標です。

※「一太郎」は株式会社ジャストシステムの登録商標です。

※Readiris Pro© 1989-2018 Image Recognition Integrated Systems SA All rights reserved.

※Microsoft, Windows, Microsoft Internet Explorerは米国 Microsoft Corporationの米国及びその他の国における登録商標です。Includes Microsoft Agent technology.

※TextBrige の著作権は、米国Scansoft 社に帰属します。TextBrige は、米国Scansoft社の米国及びその他の国における登録商標です。

※「研究社新英和・和英中辞典」は株式会社研究社の著作物です。

※「海外生活で役立つ英文手紙文例集」(著者:久野揚子)は株式会社 DHCの著作物です。

※口ジカルテック株式会社 LT-CAT' S EYE PRO エンジンを搭載しています。

※本製品は日本語声読み上げに (株) アクエストの規則音声合成ライブラリ AquesTal®を使用しており、その著作権は同社に帰属します。

※記載された会社名、商品名は、各社の商標または登録商標です。

・本製品は、優れた翻訳技術を備えた製品ですが、翻訳する原文によっては翻訳結果の内容が正確でない場合があります。予めご了承ください。 なお、口ゴヴィスタ(株)は本製品の翻訳結果の内容を保証するものではありません。翻訳結果につきましては、お客様の責任においてご使用くだ さい。

・お客様が本ソフトウェアをインストールし、使用するためには、使用許諾契約の各条項をよくお読みいただき、お客様が本ソフトウェアをご使用され た場合は、使用許諾契約の各条項にご同意いただいたものとみなされます。

・本製品のレンタルおよび中古販売による再使用を禁じます。

・本製品の仕様は、予告なく変更される場合があります。

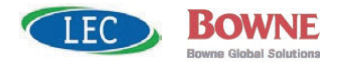

# **Chapter 1 着個人 相談 医甲状腺能概要**

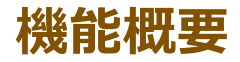

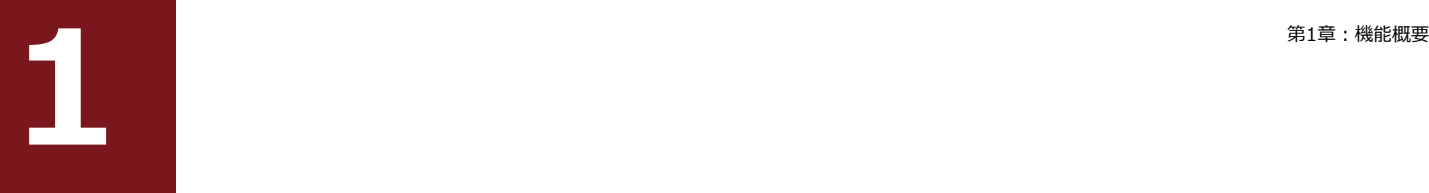

# こんなときにお使いください

一発翻訳!900 万語スペシャルパック 一太郎特別エディションには、 いろいろな作業に適合する複数の 翻訳アプレットがあります。翻訳アプレットは、翻訳作業を行うためのインタフェースです。また、Internet Explorer や一太郎、Office アプリケーション、Adobe Acrobat などに翻訳機能を組み込んで翻訳する機 能も用意しています。作業場面に合った、適切な翻訳アプレットをお使いください。

# ◆主要な翻訳アプレット

# **いろいろなアブリケーションの使用中に翻訳したいときは…… 操作バネル** ⇨ 第2章

本製品の翻訳機能、辞書引き機能などを効率的に呼び出すために操作 パネルを用意しています。ワープロ、表計算、Webブラウザ、メール ソフトなど、文書を扱う様々なアプリケーションで翻訳を行うことが 可能になります。

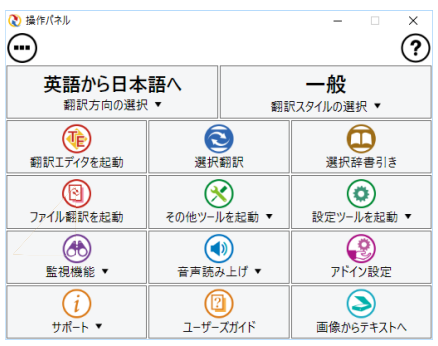

## **原文と訳文を比較しながら翻訳したいときは......翻訳エディタ ☆ 第3章**

原文と訳文を比較検討しながら逐一翻訳結果を向上させることができるアプレツトです。テキストファイルをはじ め、HTML形式などのWebページ、PDFファイルなど、いろいろな形式の文書ファイルを読み込んで翻訳することがで きます。さらに、翻訳エディタにWebページを呼び出して翻訳·辞書引きなどを行うことも可能です。

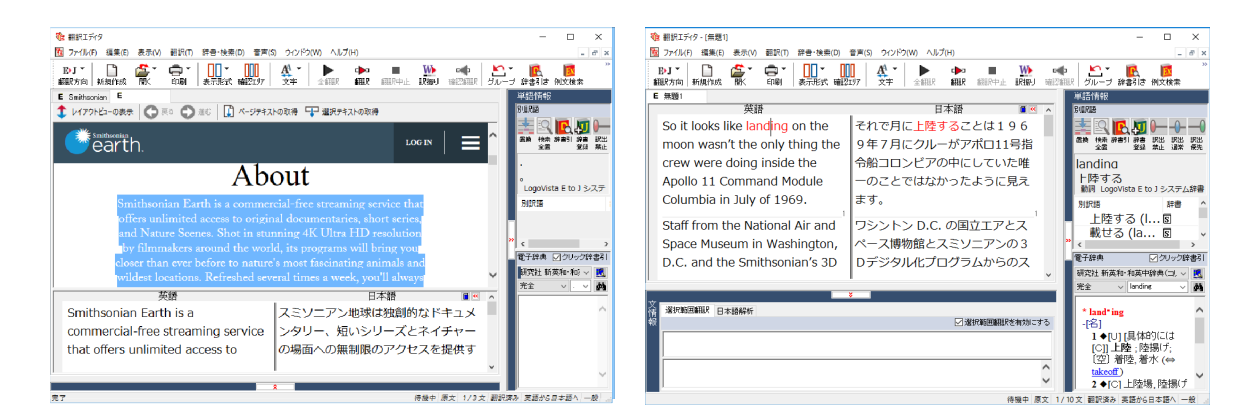

## 複数の原文ファイルをいっきに翻訳したいときは......ファイル翻訳 ☆ 第2章

原文が保存されているファイルを翻訳し、翻訳結果 をファイルに保存します。複数のファイルを一度に翻 訳できるほか、テキストファイル、HTMLファイル、一 太郎文書ファイルなど多様な形式に文書ファイルを 翻訳することができます。

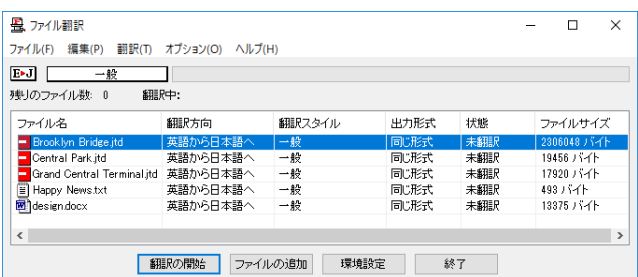

# 原文をタイプしながら訳文をアプリケーションに入力したいときは......タイピング翻訳 ☆ 第2章

タイピングされた原文を翻訳し、アプリケーションの文書に訳文を入力するツールです。

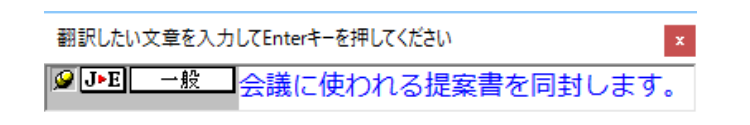

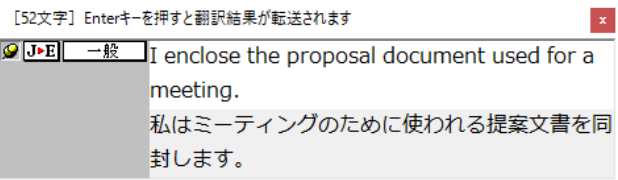

# **アプリケーションから直接翻訳したいときは......アドイン翻訳 ☆ 第6章**

一太郎、Microsoft Office、Adobe Acrobatなどのアプリケーションに翻訳機能を組み込むことができます。これに より、それぞれのアプリケーションで直接翻訳を実行できるようになります。

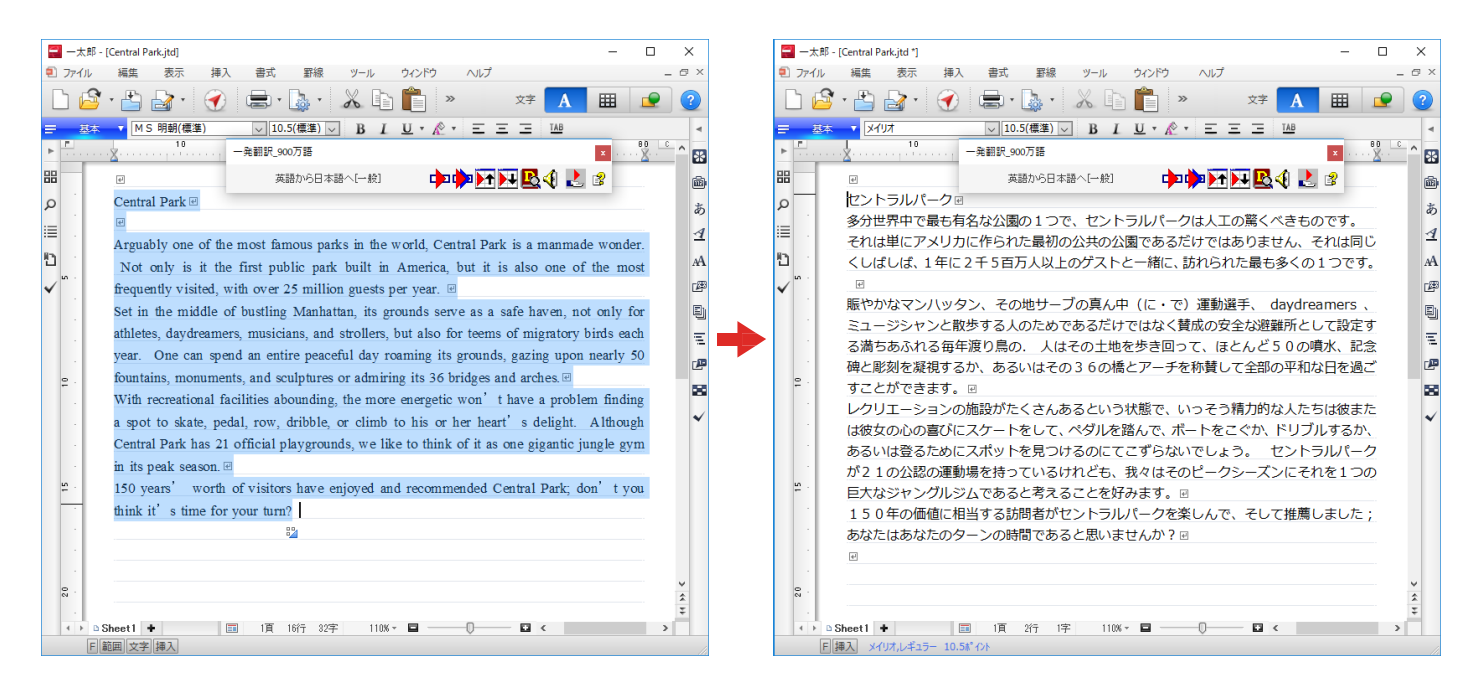

# ◆翻訳しながらインターネット検索

## Internet Explorerで呼び出したWeb ページを翻訳 ......アドイン翻訳 ☆ 第4章

Internet Explorer がインストールされている環境では、本製品の翻訳機能が組み込まれます。これらを使って、いつで も翻訳・辞書引きを行うことができます。下図は、呼び出した英文サイトを日本語に翻訳する例です。

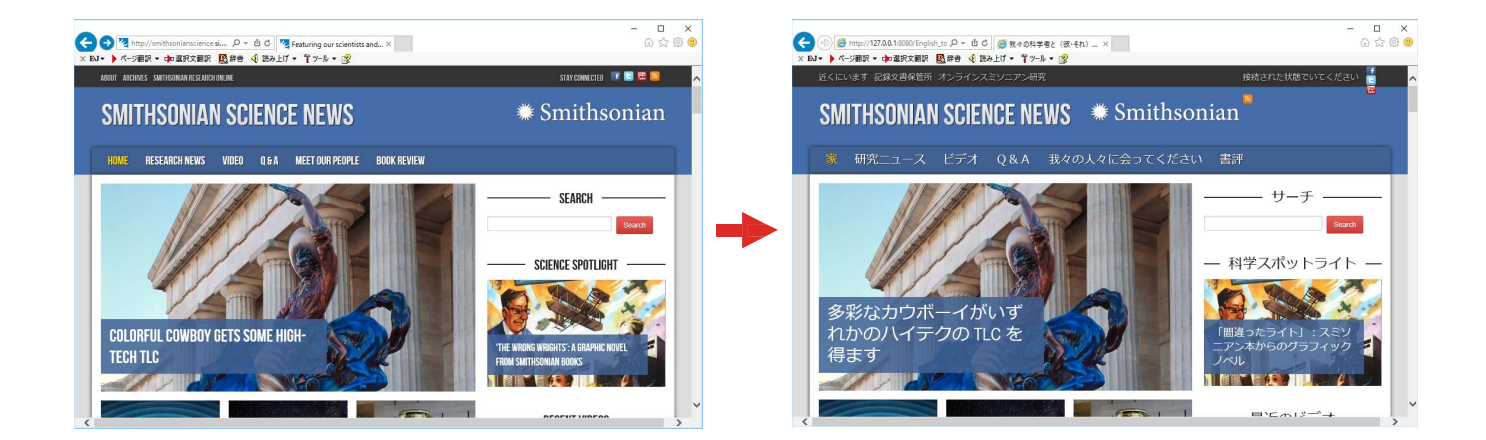

# ◆Google Chrome拡張機能

### **Google Chromeでホームページを翻訳するには ☆ 第4章**

Google Chrome がインストールされている環境では、拡張機能を使って、いつでも翻訳・辞書引きを行うことができ ます。下図は、呼び出した英文サイトを日本語に翻訳する例です。

**2008年 ようの 2018年の大きなコンティックストックス 1000万語 拡張機能」と「拡張機能ヘルパー」を順にインス**<br>コントラントールする必要があります。インストーラは、ロゴヴィスタのウェブサイトからダウンロードしてください。

http://www.logovista.co.jp/LVERP/information/support/download/koryaIPSPwin/Chrome.html

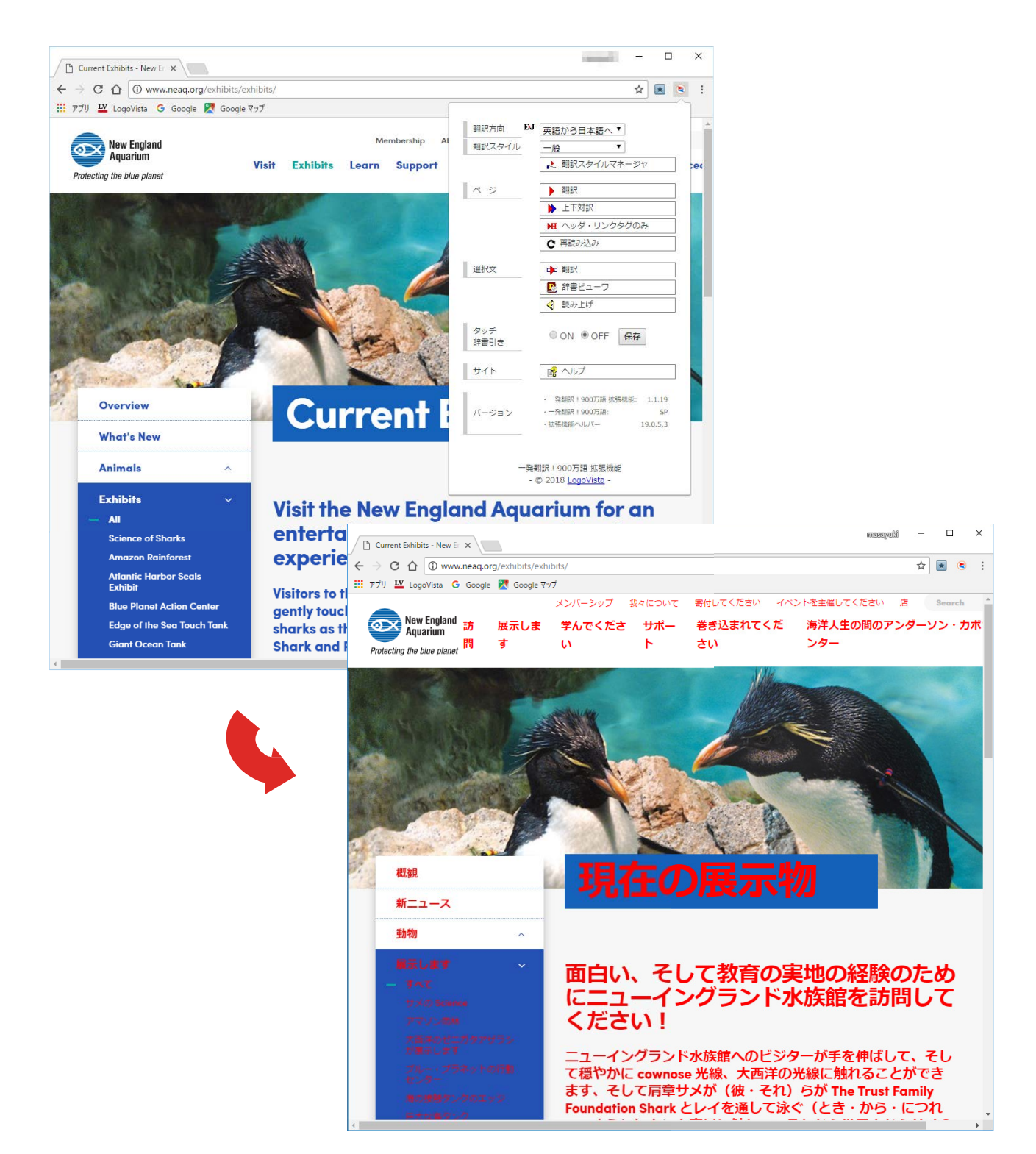

# ◆辞書ツール&支援ツール

### 簡単操作で辞書引きしたいときは......辞書ビューワ ☆ 第2章

研究社の新英和·和英中辞典やクイック辞書、翻訳辞書で辞書引きできる 「辞書ビューワ」を用意しています。LogoVista 電子辞典がインストールさ れていると、それらの辞書でも辞書引きできます。

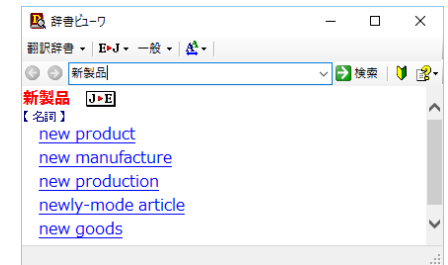

### ユーザ辞書を編集したいときは ......ユーザ辞書エディタ ☆ 第2章

本製品では、特異な語句をユーザ辞書に登録し、翻訳に 活用することができます。ユーザ辞書に登録した内容 は、編集したり、ファイルに書き出したりすることができ ます。もちろん、テキストファイルに保存した用語を読み 込んでユーザ辞書を充実させることもできます。

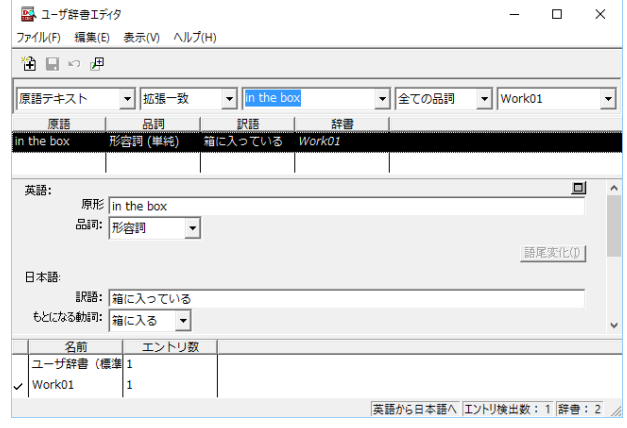

### 役立つ支援ツールが揃っています ☆ 第2章

手紙の書き方や英文法などを確認したいときに役立つツールも揃っています。

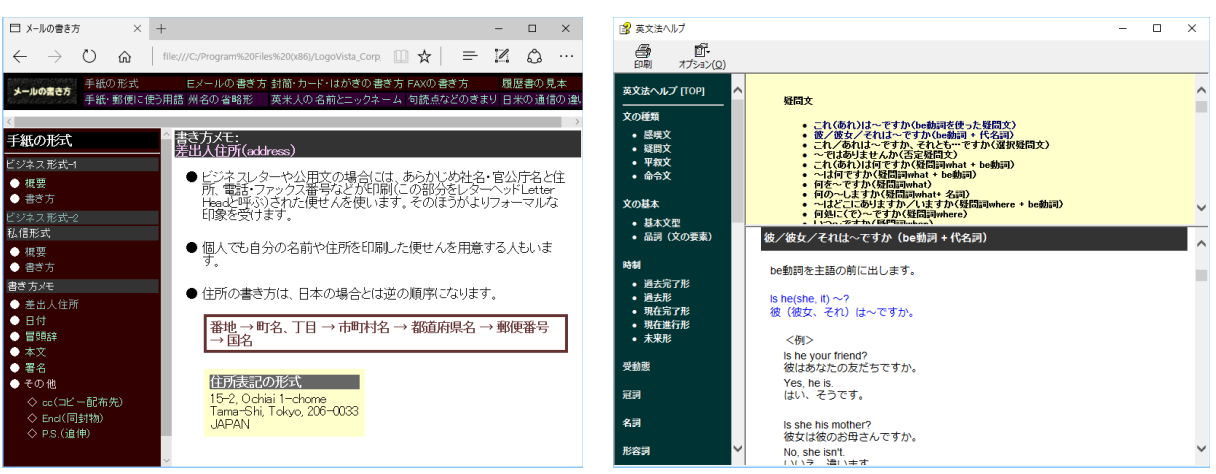

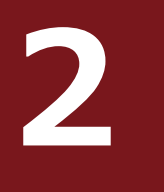

# **翻訳エンジンについて**

「翻訳エンジン」とは、本製品の中で、実際に翻訳を実行するソフトウェアを指します。 ここでは、翻訳エンジンの概要を説明します。

# **◆翻訳エンジンの働き**

本製品では、英日翻訳と日英翻訳を行う2つの翻訳エンジンが働き、英日・日英の双方向の翻訳を行います。

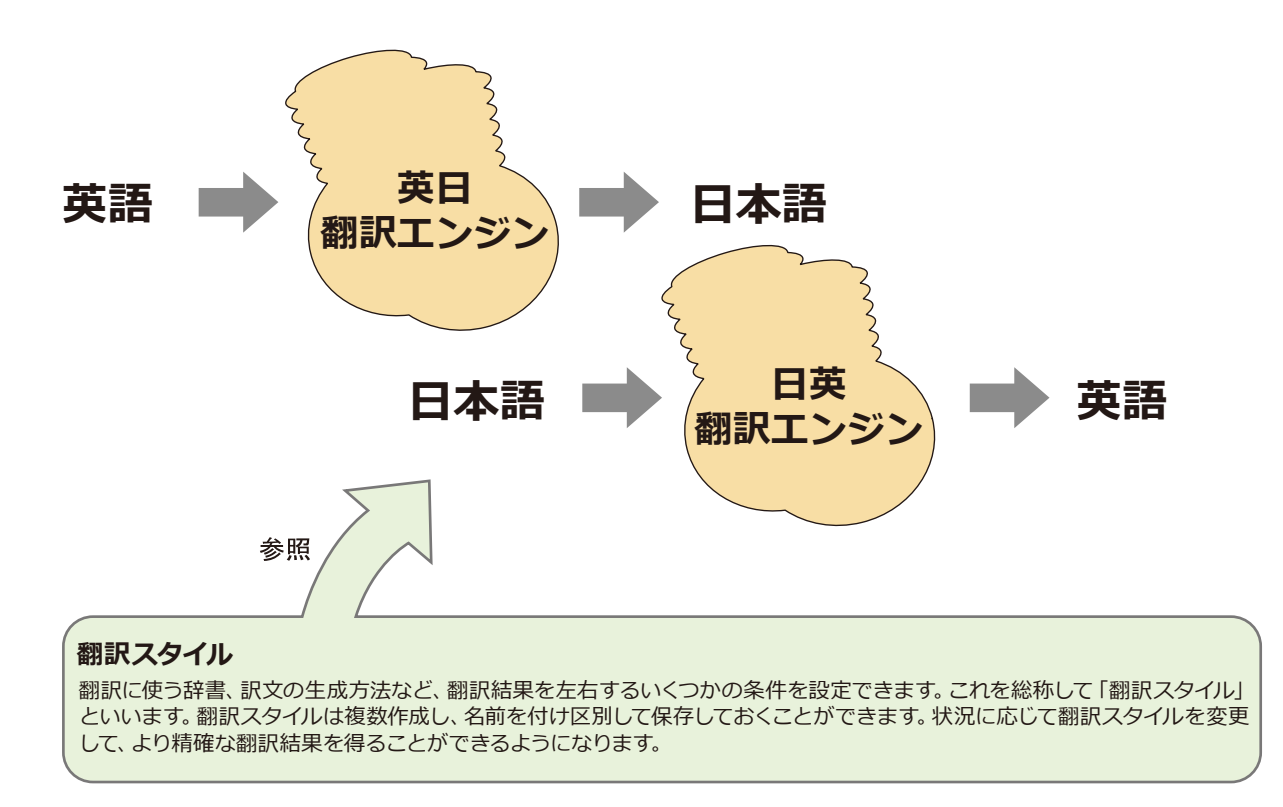

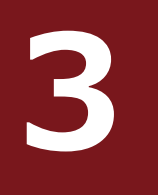

# **翻訳スタイルについて**

「翻訳スタイル」とは、翻訳するための複数の条件をセットとしてまとめたものです。翻訳スタイルには、使 用する辞書と翻訳設定が含まれます。ここでは、翻訳スタイルの概要を紹介します。

☞ 翻訳スタイルの操作方法については、 「第2章 操作パネルの使い方1 の 「3. 翻訳スタイルの選択ボタンの使い方1 をご覧ください。

# **◆翻訳スタイルとは**

翻訳スタイルとは、使用する辞書、翻訳設定(訳出する方法)を定義したひとまとまりの条件を言います。翻訳スタイ ルは名前を付けて登録しておくことができますので、翻訳目的にしたがって翻訳スタイルを切り替えるだけで、訳出方 方法を変えることができます。翻訳のたびに辞書や翻訳設定をいちいち変更する手間が無くなります。以下は英日用 翻訳スタイル「趣味・娯楽」の設定例(初期値)です。

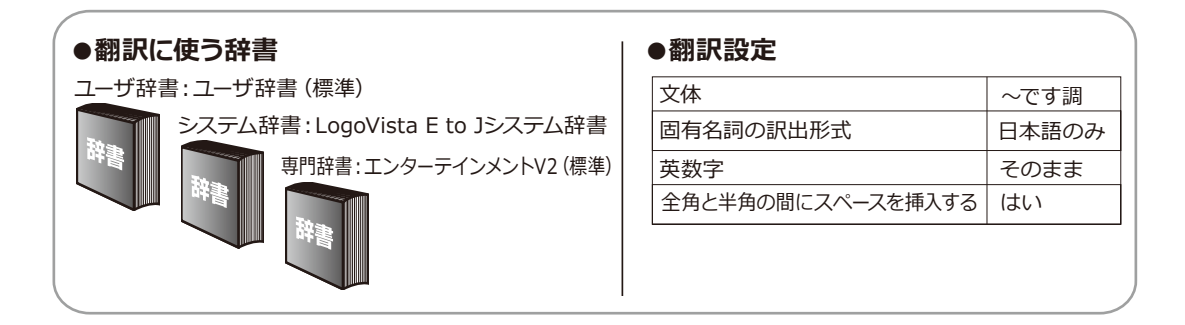

# **◆翻訳に使う辞書(システム辞書・専門辞書・ユーザ辞書)**

本製品では、システム辞書、専門辞書(分野辞書)、ユーザ辞書の3種類の辞書を利用できます。システム辞書は、常に 使用する基本的な辞書です。専門辞書は分野別の専門用語を収録した辞書です。ユーザ辞書はお使いになる方が独自 に使用する語句を登録しておく辞書で、複数作成することができます。また事例文をまとめた事例文ファイルを活用す ることもできます。使用する辞書を翻訳スタイルに登録すると、翻訳に利用されます。

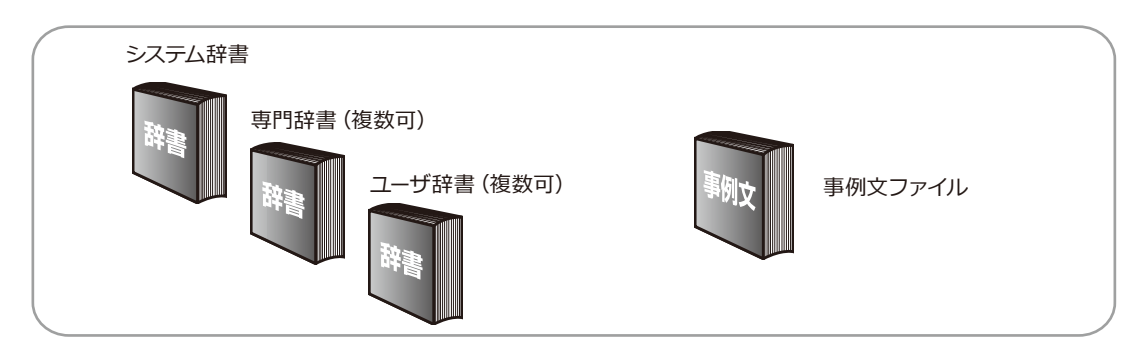

■使用できる辞書の種類

使用できる辞書については、次節「4.翻訳に使用できる辞書について」をご覧ください。

# **◆翻訳設定**

翻訳設定には、以下の訳出方法が定義されます。翻訳目的にそって設定を変更します。

英日

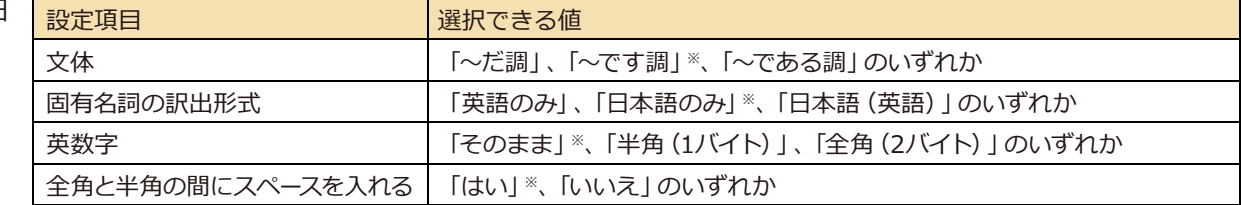

※印は、翻訳スタイル「一般」に初期値として設定されている値

日英富

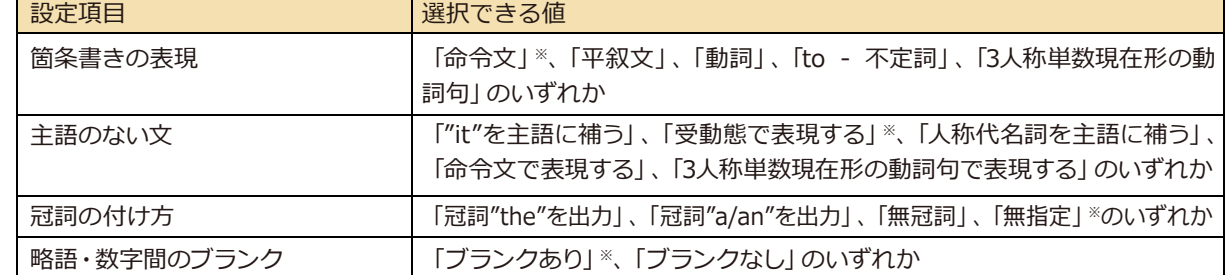

※印は、翻訳スタイル「一般」に初期値として設定されている値

# **翻訳に使用できる辞書について**

本製品では、翻訳に必ず使用されるシステム辞書のほかに、以下の辞書を使用することができます。

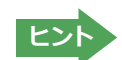

■<br>■ ヒント ■ これらの辞書は、いずれも「翻訳スタイル」に設定して有効になります。<br>お訳スタイルの選択ボタンの使い方」をご覧ください。

# **◆ユーザ辞書**

翻訳に必要な単語をユーザ自身が登録していく辞書です。ユーザ辞書はあらかじめ英日・日英用それぞれ、1つずつ空 の辞書が用意されています。

# **◆分野辞書**

本製品にあらかじめ搭載されている翻訳用の辞書です。翻訳を行う文章に合った分野辞書を指定して使用します。分 野辞書は専門辞書の一種として扱われます。

### **英日翻訳用の分野辞書のジャンル..........................................................................**

英日翻訳用には、以下のジャンルの分野辞書を用意しています。

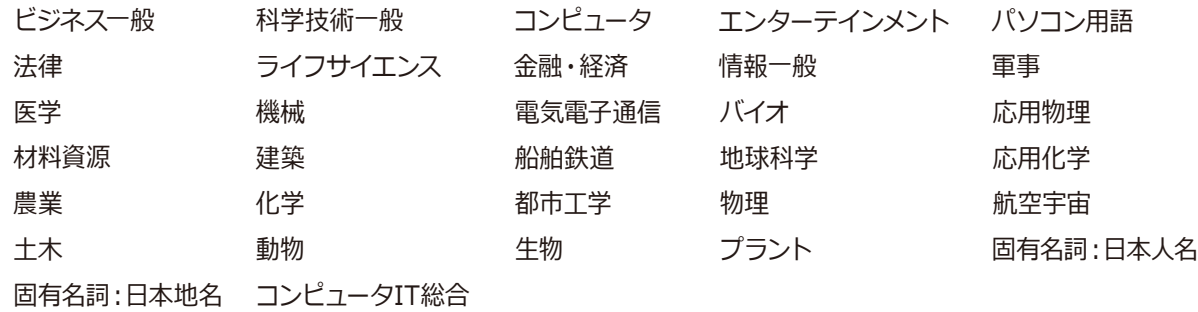

### **日英翻訳用の分野辞書のジャンル..........................................................................**

日英翻訳用には、以下のジャンルの分野辞書を用意しています。

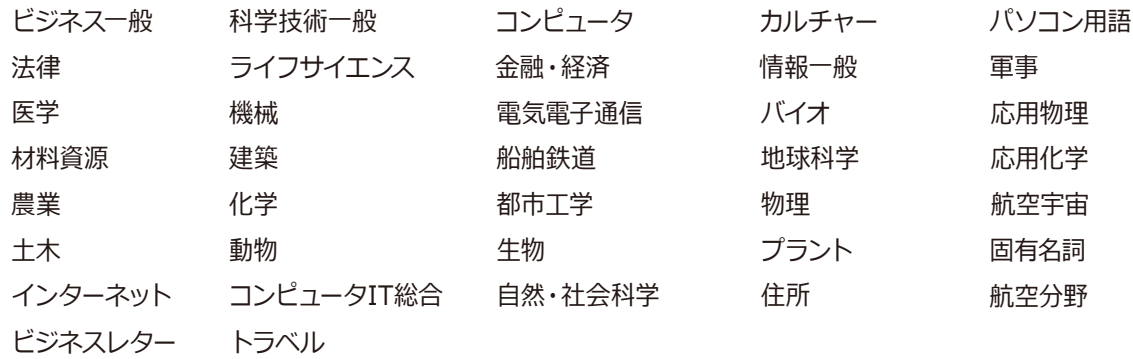

# **◆専門辞書**

翻訳用の専門辞書です。翻訳を行う文章に合った専門辞書を指定して使用します。

### **英日・日英翻訳の専門辞.....................................................................................**

ビジネス・法律(日外アソシエーツ) 電気・電子・情報(日外アソシエーツ) 機械・工学(日外アソシエーツ) 科学技術 (日外アソシエーツ) しん文社会 (日外アソシエーツ) ビジネス(日中韓辞典研究所) 医学(日中韓辞典研究所) 化学 (日中韓辞典研究所) またらのは、このことをついて、これを知られている。 機械(日中韓辞典研究所) 金属(日中韓辞典研究所) 軍事 (日中韓辞典研究所) またらにはなりには、自動車 (日中韓辞典研究所) 情報 (日中韓辞典研究所) またらにはなるのは、食品 (日中韓辞典研究所) 数学 (日中韓辞典研究所) またらのは、これを知学(日中韓辞典研究所) 電気 (日中韓辞典研究所) またさらにはなります キャンパ エンジョン エンストリング こうしゅう こうしゅう こうしゅう はんしゅう せいちょう せいちょう せいちょう 農林(日中韓辞典研究所) 輸送(日中韓辞典研究所)

物理(日中韓辞典研究所) コンピュータ・IT(日外アソシエーツ)

# ਸ਼ਹਿਰ ਦੀ ਸ਼ਬਦੀ ਹੋਣ ਕਿ ਜਿਹੜੇ ਹੋਣ ਜਾਂਦਾ ਹੈ।<br>ਡਿਪਟਰ ਦੀ ਸ਼ਬਦੀ ਹੋਣ ਕਿ ਜਿਹੜੇ ਹੋਣ ਕਿ ਜਿਹੜੇ ਹੋਣ ਕਿ ਜਿਹੜੇ ਹੋਣ ਕਿ ਜਿਹੜੇ ਹਨ।<br>ਡਿਪਟਰ ਦੀ ਸ਼ਬਦੀ ਹੋਣ ਕਿ ਜਿਹੜੇ ਹੋਣ ਕਿ ਜਿਹੜੇ ਹੋਣ ਕਿ ਜਿਹੜੇ ਹੋਣ ਕਿ ਜਿਹੜੇ ਹਨ।

# **ユーザデータを別のコンピュータに移すには**

ここでは、使用したユーザ辞書や事例文ファイルなどのユーザデータを、別のコンピュータへ移動する方法 を説明します。

# **◆ユーザデータを移動するには**

ユーザデータの保存場所はお使いのOSによって異なります。初期設定では下記の場所にユーザデータが保存され ます。

C:¥Users¥(ユーザーアカウント名)¥Documents¥LogoVistaCorp¥Korya2018P

### **৸थभঘش२デشॱ॑घॊपम**

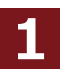

移動先のコンピュータに、本製品をインストールします。

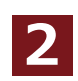

ユーザデータが保存されている[Korya2018P]フォルダをコピーし、移動先のコンピュータ上の[Korya2018P]フォル ダに上書きします。

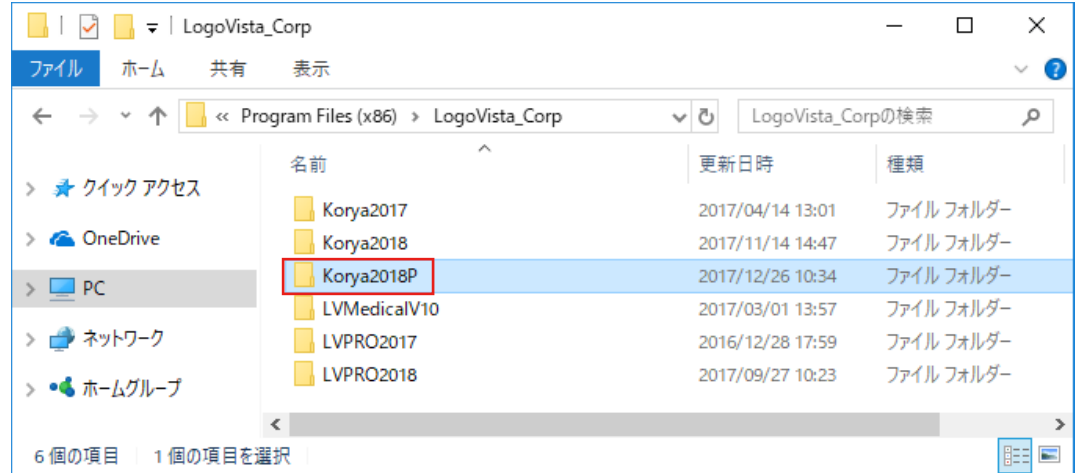

Windows 10での「Korya2018P]フォルダ

移動したユーザ辞書や事例文ファイルを使用するには、翻訳スタイルマネージャで該当する辞書をロードします。

☞ 辞書のロード方法については、「第2章 操作パネルの使い方」の「3. 翻訳スタイルの選択ボタンの使い方」をご 覧ください。

## **ભਔभঘش२ോછ॑घॊपम**

英日ユーザ辞書は初期設定では下記の場所に保存されます。

C:¥Users¥(ユーザーアカウント名)¥Documents¥LogoVistaCorp¥Korya2018P¥19.0¥EJTranslation¥USER

日英ユーザ辞書は初期設定では下記の場所に保存されます。

C:¥Users¥(ユーザーアカウント名)¥Documents¥LogoVistaCorp¥Korya2018P¥19.0¥JTranslation¥USER

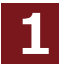

移動先のコンピュータに本製品をインストールします。

**2**

ユーザ辞書が保存されている[USER]から、移したいユーザ辞書ファイル (拡張子 I.LPUEJ」 )をコピーし、移動先のコ ンビュータ上の[USER]フォルダに置きます。

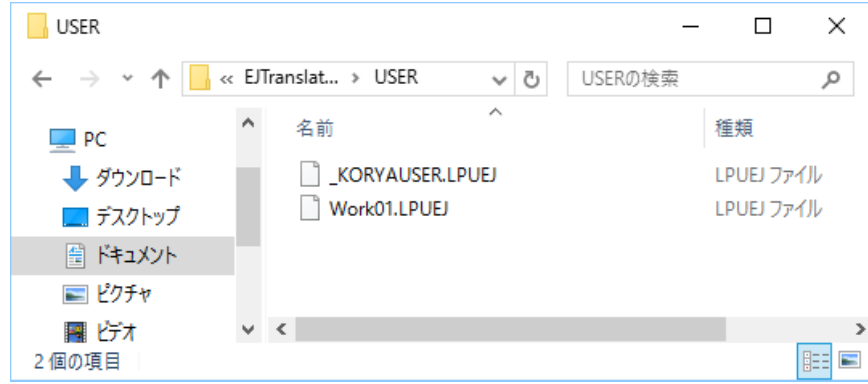

Windows 10での[USER]フォルダ

移動したユーザ辞書を使用するには、翻訳スタイルマネージャで該当する辞書をロードします。

☞ 辞書のロード方法については、 「第2章 操作パネルの使い方」の 「8. 翻訳スタイルの選択ボタンの使い方」 にある 「◆翻訳スタイルマネージャ」をご覧ください。

# **Chapter 2 操作パネルの使い方**

# **1**

# **操作パネルの名称と機能**

操作パネルには、翻訳エディタをはじめとする翻訳のためのツールや、翻訳を補助するための便利な ツールが集められています。これらの機能は、操作パネル上のボタンをクリックすることで、ご利用 いただけます。

# ◆操作パネルを起動するには

デスクトップの [一発翻訳! 900万語 操作パネル] アイコンをダブルクリックします。

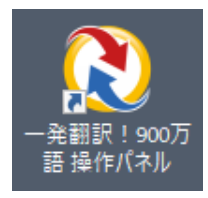

■ [一発翻訳!900万語 操作パネル] アイコン

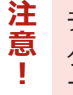

デスクトップに[一発翻訳! 900万語 操作パネル]が見当たらないときは、[スタート]ボタン→[(すべての)プロ グラム]→[一発翻訳! 900 万語]→[操作パネル]の順に選択します。Windows 8.1 の場合は、[スタート]→[ア プリ]→[操作パネル]を選択します。

[一発翻訳!900万語 操作パネル] が表示されます。また、デスクトップのタスクトレイに [操作パネル] アイコンが表 示されます。

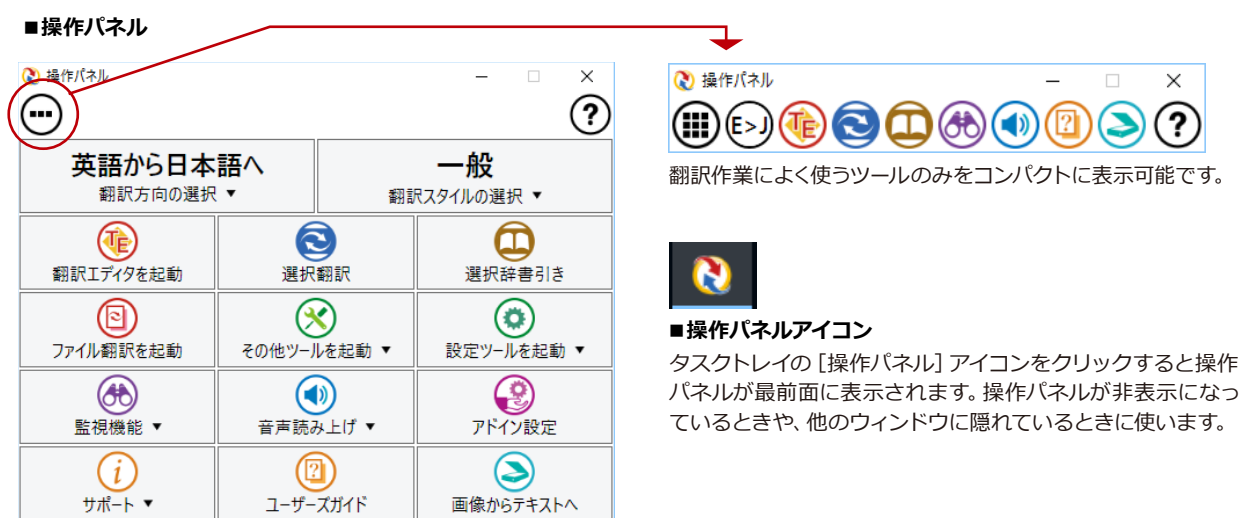

# ◆操作パネルの名称と機能

操作パネルのボタンのうち、右側に▼が表示されているものは、複 数の機能が用意されています。ボタンをクリックするとプルダウンメ ニューが表示されます。プルダウンメニューから機能させるコマンド を選択して実行します。その他のボタンもクリックして実行します。 以下では、それぞれのボタンの概要を紹介します。

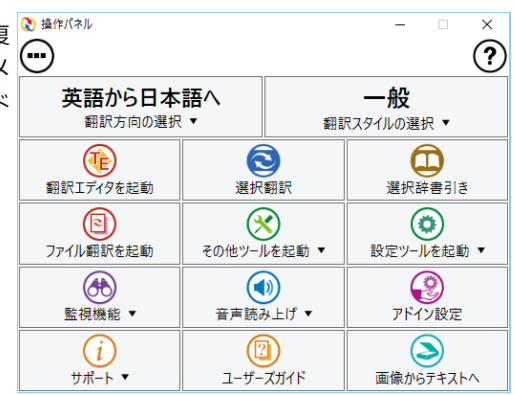

### 翻訳・辞書引きの実行......................

翻訳方向の設定や翻訳スタイルの選択、選択辞書引きなどを行うことができます。

### **翻訳方向の選択**

英語から日本語へ 翻訳方向の選択 ▼

翻訳方向を選択するときに使います。

翻訳スタイルを選択するときに使います。

※詳細は、本章 「2 翻訳方向の選択ボタンの使い方] をご覧ください。

※詳細は、本章 「3 翻訳スタイルの選択ボタンの使い方<sup>1</sup>をご覧ください。

### **翻訳スタイルの選択**

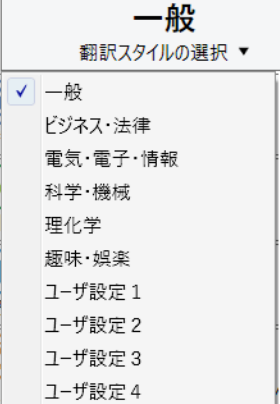

翻訳エディタを起動します。

**翻訳エディタを起動** 

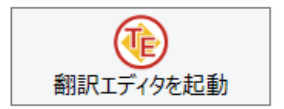

### **選択翻訳**

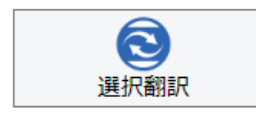

### 選択辞書引き

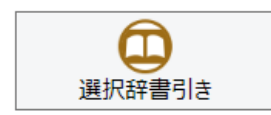

### **ファイル翻訳**

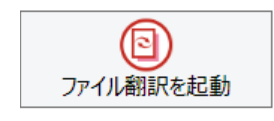

メモ帳や Internet Explorer など、他のアプリケーションで選択したテキストを翻訳する ときに使います。

※詳細は、本章 [4 選択翻訳ボタンの使い方] をご覧ください。

※詳細は、 [第3章 翻訳エディタで翻訳するには] をご覧ください。

メモ帳や Internet Explorer など、他のアプリケーションで選択したテキストを辞書引き するときに使います。

※詳細は、本章 [5 選択辞書引きボタンの使い方] をご覧ください。

ファイルごとに翻訳します。1つから複数のファイルを一括して翻訳することができます。

※詳細は、本章 [6 ファイル翻訳を起動] をご覧ください。

# **ツールの起動……………………………………………………………………………………**

**その他ツールを起動 ※詳細は、本章 [7 その他ツールを起動ボタンの使い方] をご覧ください。** 

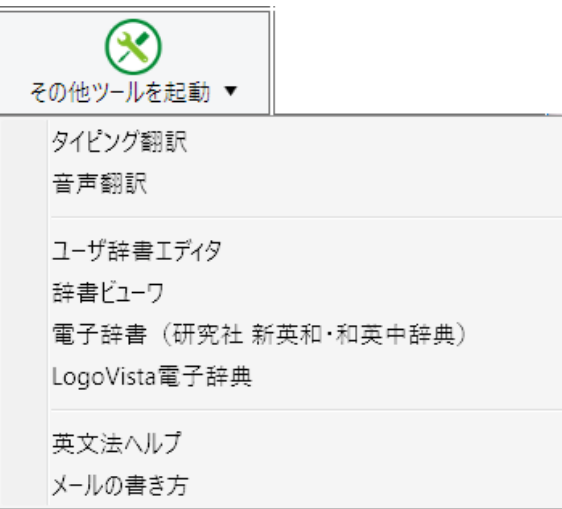

次のツールを選択して起動することができます。

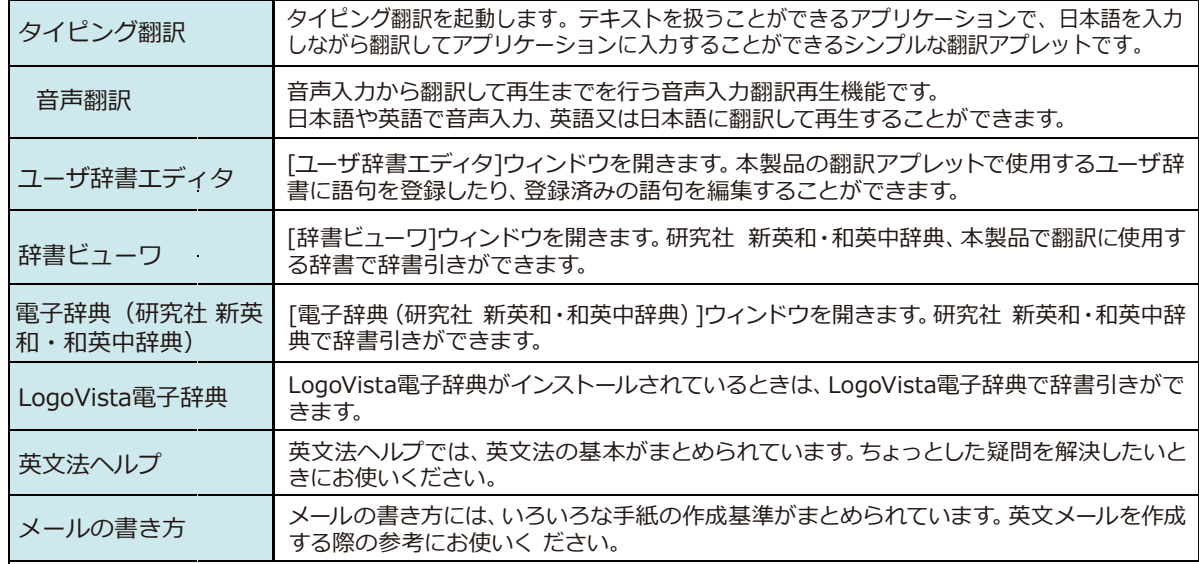

### 設定ツ一ルを起動 ※詳細は、本章 [8 設定ツールを起動ボタンの使い方] をご覧ください。

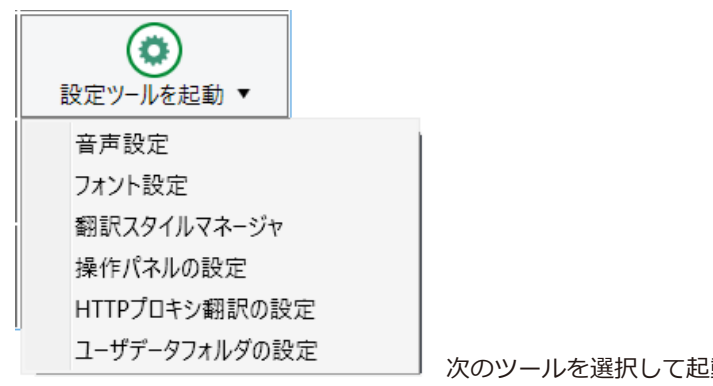

次のツールを選択して起動することができます。

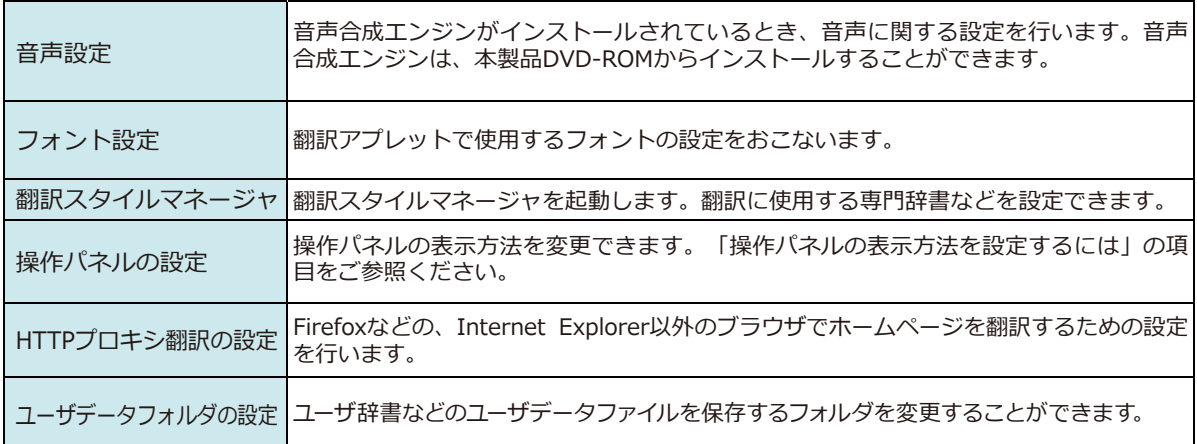

### 監視機能.......

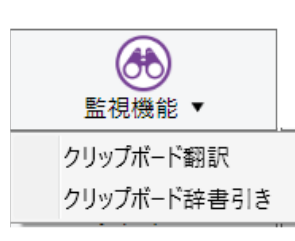

コピーコマンドなどでクリップボードに格納されたテキストの翻訳や、辞書引きを行います。 ※詳細は、本章 [9 監視機能] をご覧ください。

**ఠଢഭाऑ**

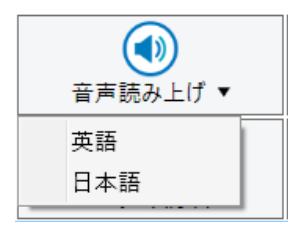

音声合成エンジンがインストールされているときは、アプリケーションで選択されている語 句を読み上げることもできます。

**॔ॻॖンਝ**

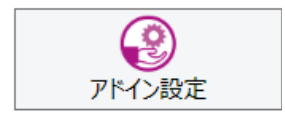

一太郎やMicrosoft Officeのアプリケーションなどに翻訳機能をアドインしたり、解除したり します。

※詳細は、[第6章 アプリケーションで翻訳するには]をご覧ください。

### **जभभਃચ**

### **サポート**

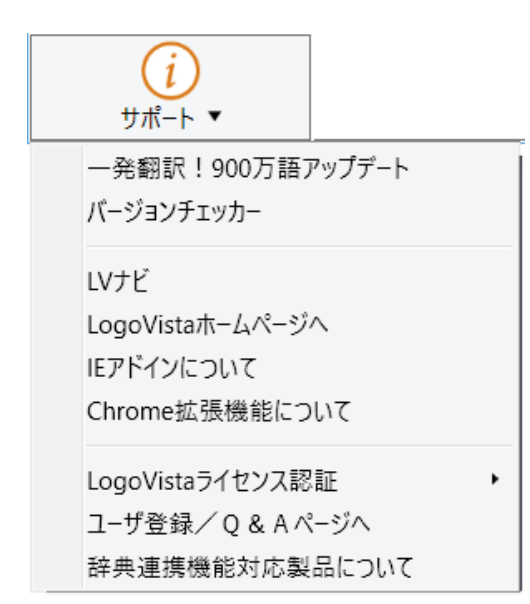

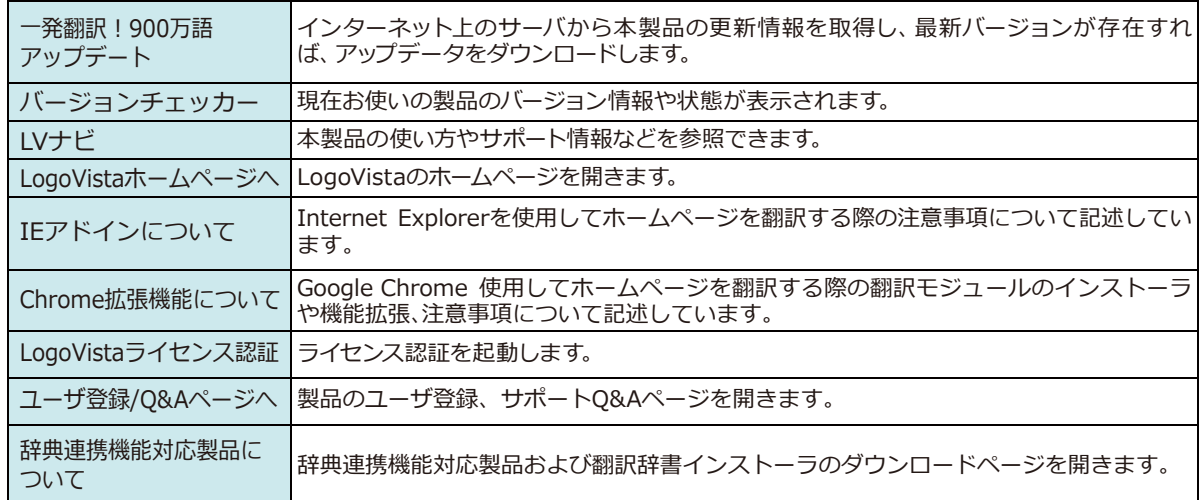

**ユーザーズガイド** 

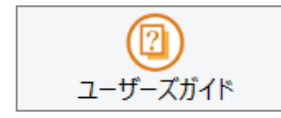

ロゴヴィスタのユーザサポートページにアクセスし、LogoVista製品マニュアルの一覧を表 示します。

### **画像からテキストへ**

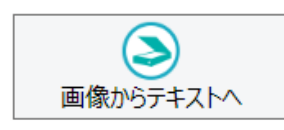

OCR (光学文字認識) ソフト 「Readiris」を起動します。詳しい使い方は 「Readiris」のメニ ユーからヘルプを選択してください。

# **翻訳方向の選択**

[翻訳方向の選択]ボタンは、[操作パネル]で翻訳を行う際の翻訳方向を切り替えるときに使用します。

# ◆翻訳方向の変更方法

翻訳方向を変更する場合は、[翻訳方向]ボタンをクリックして開くメニューから「英語から日本語へ」または「日本語 から英語へはを選択して切り替えます。

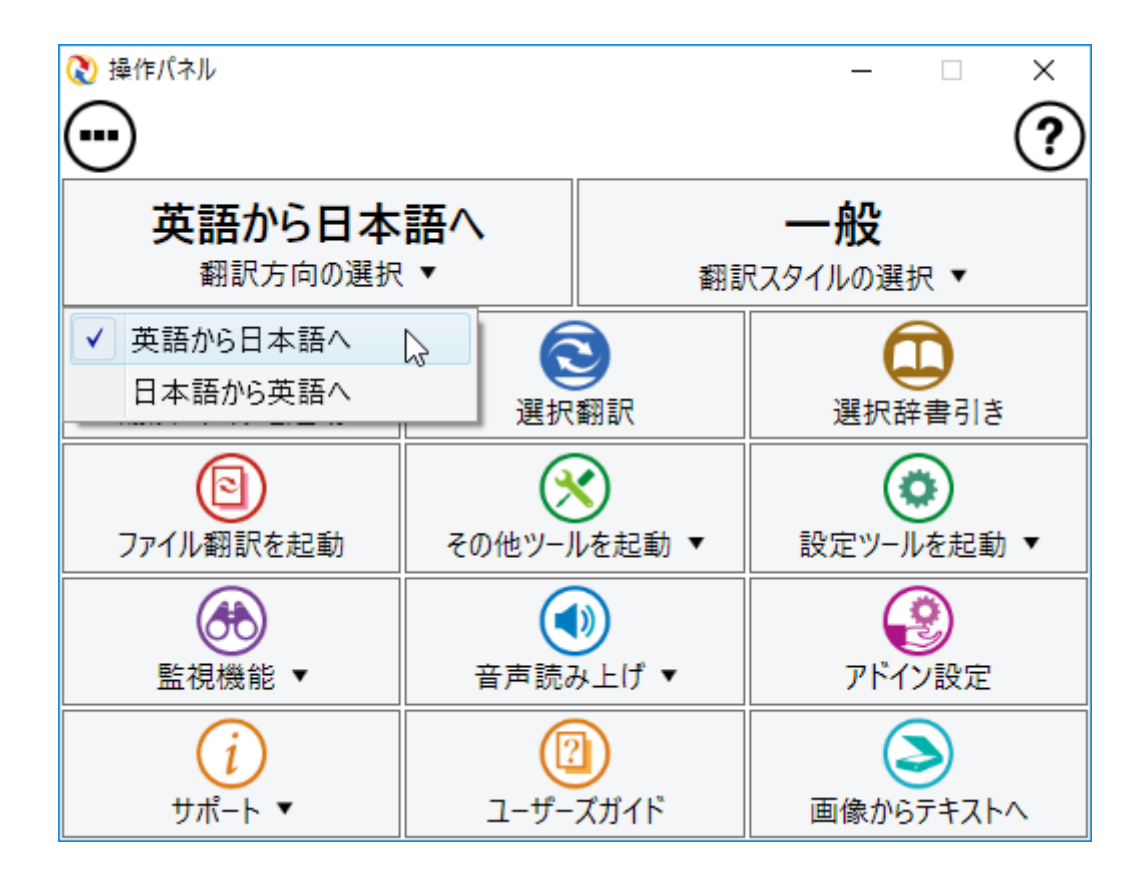

# **翻訳スタイルの選択**

翻訳スタイルは、翻訳結果を左右する条件をまとめたもので、使用する辞書(専門辞書、分野辞書、 ユーザ辞書)が含まれます。ここでは、翻訳スタイルの選択方法を説明します。

# ◆翻訳スタイルについて (英日·日英を含む翻訳専用)

あらかじめ用意されている翻訳スタイルには、それぞれに名前がつけられています。本製品では、次の翻訳スタイルを 用意しています。このうち、「一般」がデフォルトの翻訳スタイルです。「ユーザ設定 1」~「ユーザ設定 4」は、用意された ジャンル以外の翻訳スタイルを使いたいときに設定していただく翻訳スタイルです。以下の翻訳スタイルがあります。 英日、日英ともに名称は同じです。

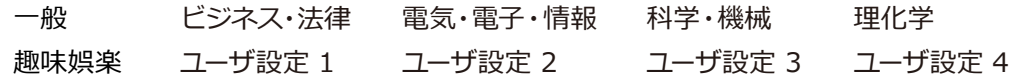

これを使い分けることによって、原文をより正確に翻訳できるようになります。

### **翻訳スタイルを変更するには…………………………………………………………………**

翻訳スタイルは、[翻訳スタイルの選択] ボタンをクリックしてメニューから選択して設定できます。[操作パネル] では、以下のメニューが表示されます。

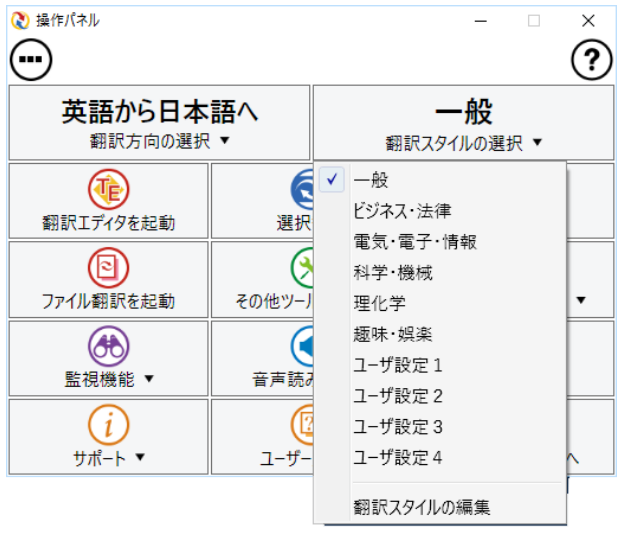

■ [翻訳スタイルの選択] ボタンをクリックして開くメニュー

このメニューから使用する翻訳スタイルを選択すると、 その翻訳スタイルに設定されている辞書や翻訳設定が 活用されて翻訳されます。

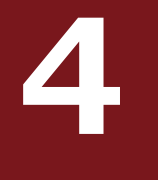

# **選択翻訳**

「選択翻訳]ボタンはアプリケーション上で選択された文章を翻訳するときに使います。実行すると、翻訳 ビューワが起動し、翻訳結果を表示します。

# **◆操作パネルで翻訳するには**

操作パネルを使って翻訳してみましょう。

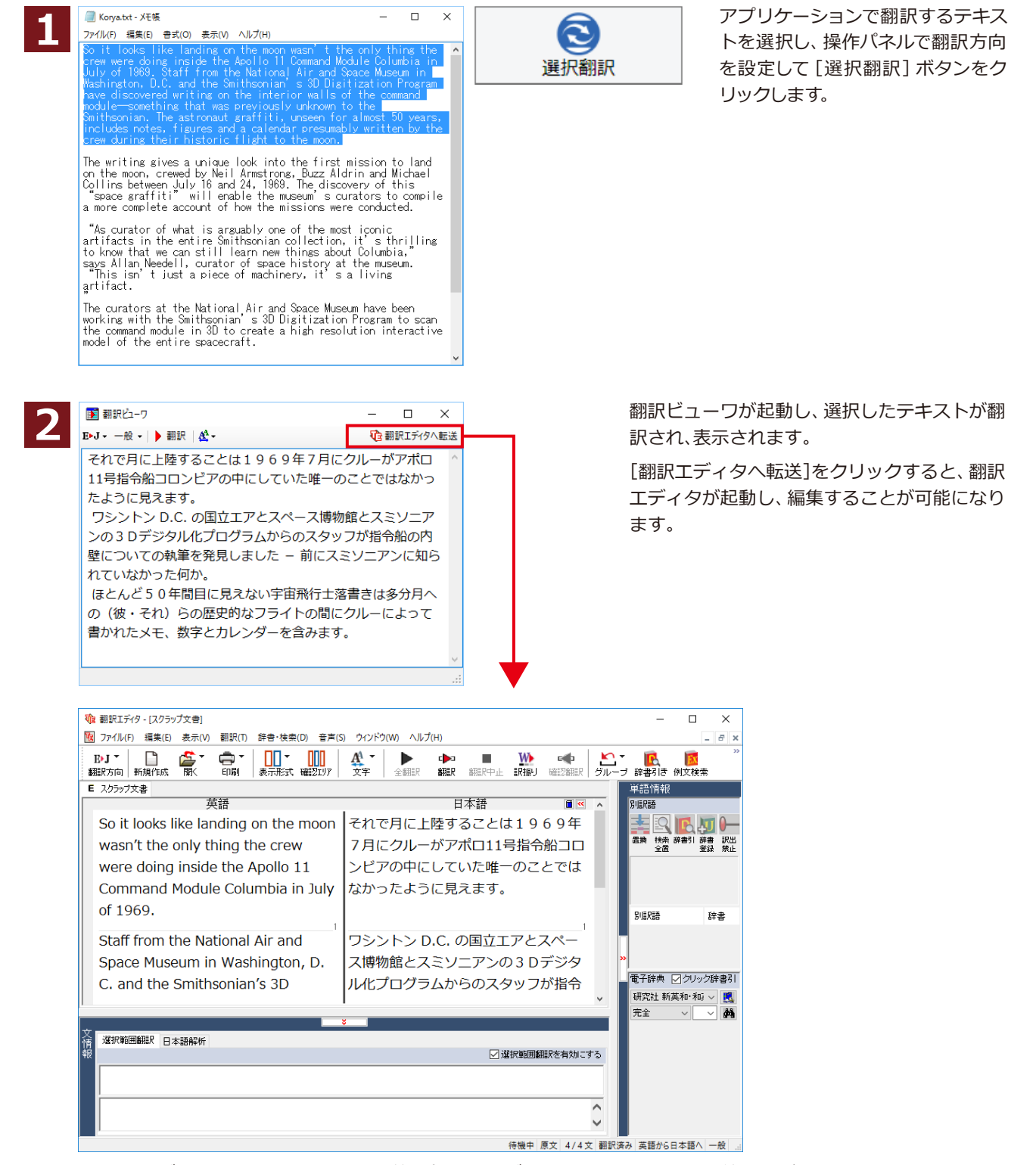

☞ 翻訳エディタの使い方については、「第3章 翻訳エディタで翻訳するには」をご参照ください。

# **選択辞書引き**

「選択辞書引き「ボタンは、アプリケーション上で選択された語句の辞書引きを行うときに使います。このと き、英日·日英翻訳では、次のいずれかの辞書で辞書引きできます。その他の翻訳方向では、翻訳辞書で辞 書引きすることができます。

# ◆辞書引きするには

**5**

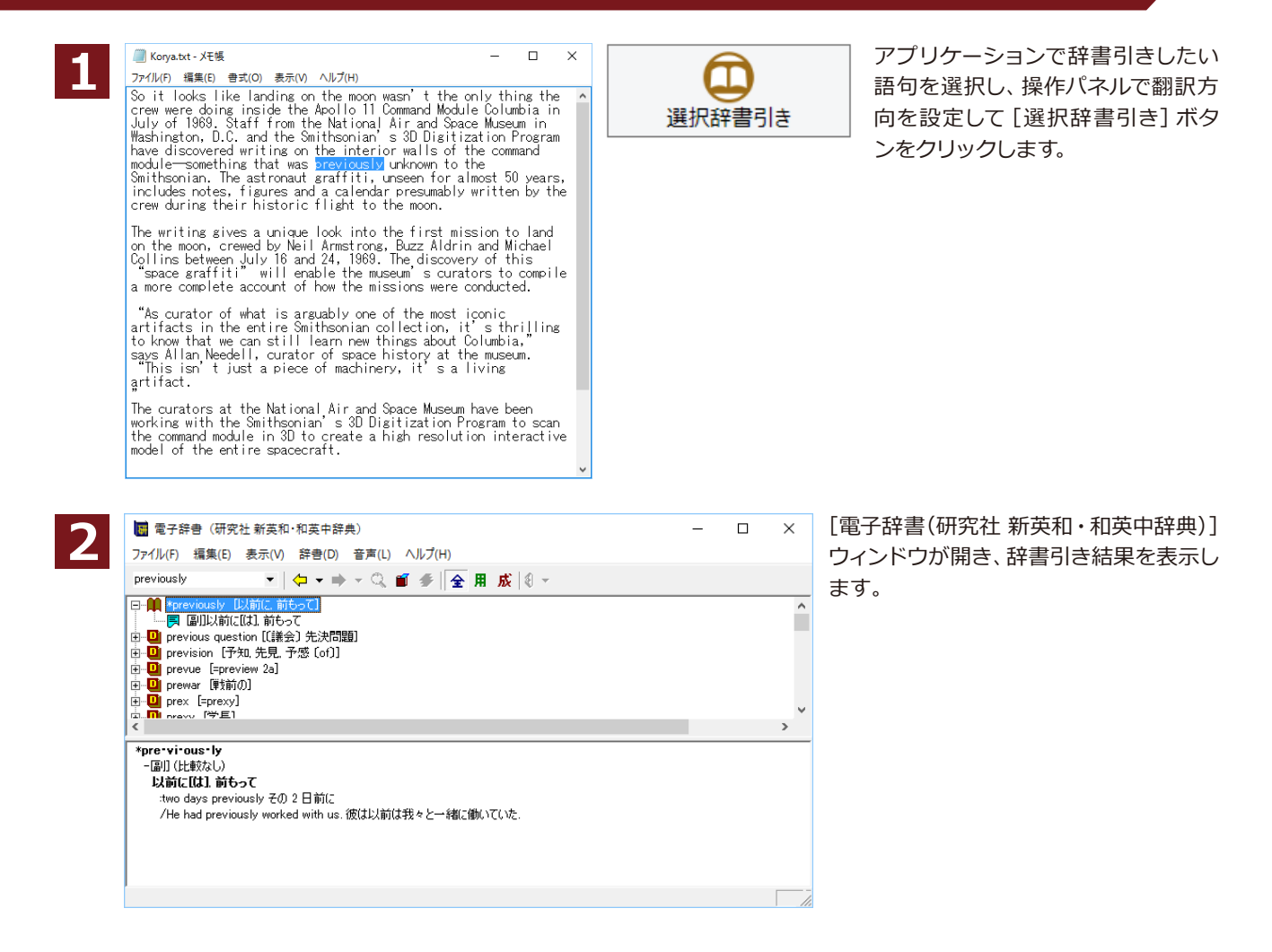

# ファイル翻訳を起動 **6** ਸ਼ฆ؟ඝঃॿঝभઞः্

つァイル翻訳は、指定された原文ファイルを翻訳し、別の訳文ファイルを生成する翻訳アプレットで す。テキストファイル、HTMLファイル、一太郎、Word、Excel、PowerPointの文書ファイルを翻訳 することができます。

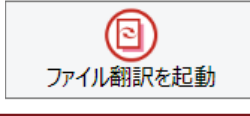

# ◆ファイル翻訳で行える翻訳

ファイル翻訳では、原文となるファイルを翻訳し、訳文を別のファイルに保存します。

- $\bullet$ 一度に複数の原文ファイルを翻訳できます。
- ●ファイルごとに、適用する翻訳方向、翻訳スタイルを設定できます。
- $\bullet$ テキストファイル、HTMLファイルなど、異なるタイプのファイルを一括して翻訳できます。

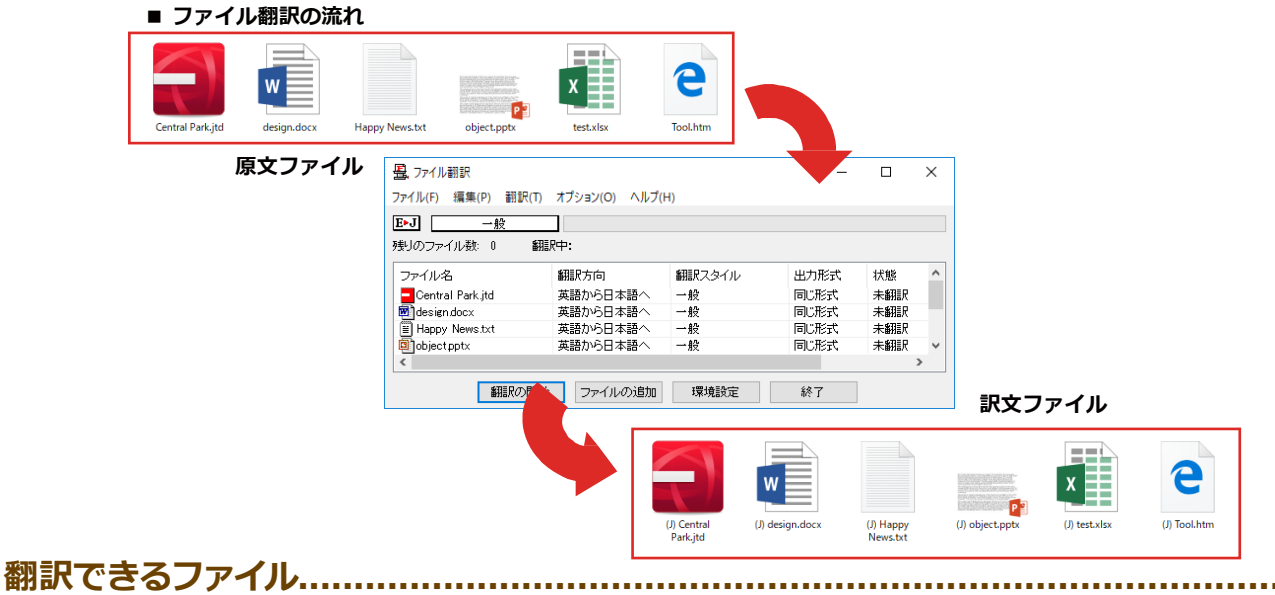

ファイル翻訳では、次のファイルを翻訳できます。

- ●テキストファイル
- ●HTMLファイル (Webブラウザで保存されたファイル、拡張子「htm」「html」など)
- ●一太郎文書ファイル (拡張子 「itd」) ※1
- ●Word文書ファイル (拡張子 [doc」 [docx」 [rtf]) ※2
- ●Excel文書ファイル (拡張子 「xls」 「xlsx」) ※2
- ●PowerPoint文書ファイル (拡張子 「ppt」 「pptx」) ※2
- ※1 対応しているアプリケーションのバージョンは、2013/2014/2015/2016/2017/2018です。
- ※2 対応しているアプリケーションのバージョンは、2010/2013/2016です。

### **翻訳औोञই॓ॖル**

翻訳結果は、それぞれに同じ種類 (同じ拡張子) の別のファイルに書き出され、初期値では、元のファイルがあるフォ ルダと同じフォルダに保存されます。

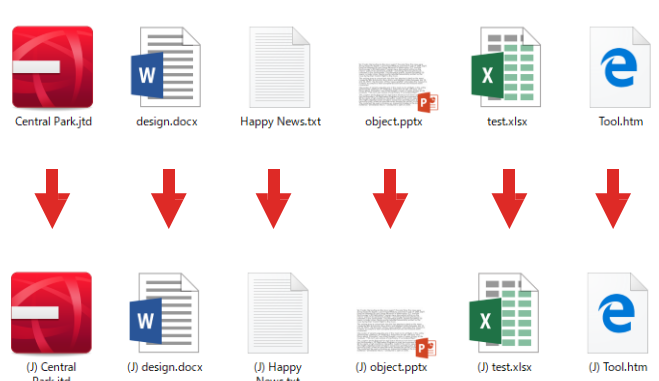

# **◆ファイル翻訳を起動するには**

ファイル翻訳は、次の方法で起動することができます。

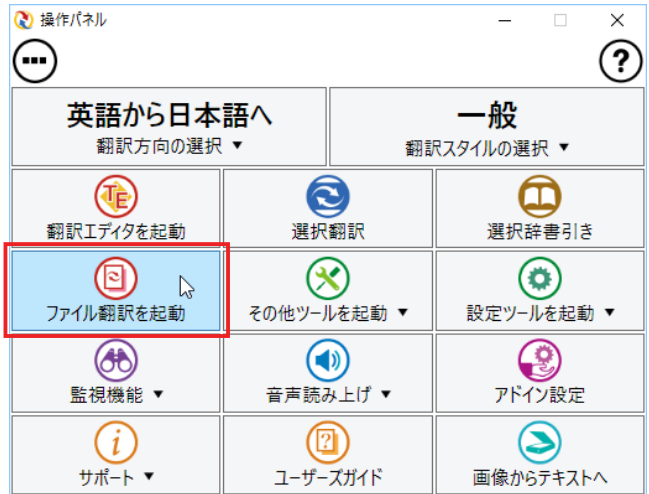

デスクトップの[一発翻訳!900万語 操作パ ネル]をダブルクリックして、操作パネルを 起動し、[ファイル翻訳を起動]をクリック します。

一太郎文書をファイル翻訳する場合、先に アドイン設定を行う必要があります。 [詳細は、Chapter 6 の「2. ジャストシステム](#page-131-0) 一太郎で翻訳を行うには」をご覧になってく ださい。

[ファイル翻訳]ウィンドウが表示されます。

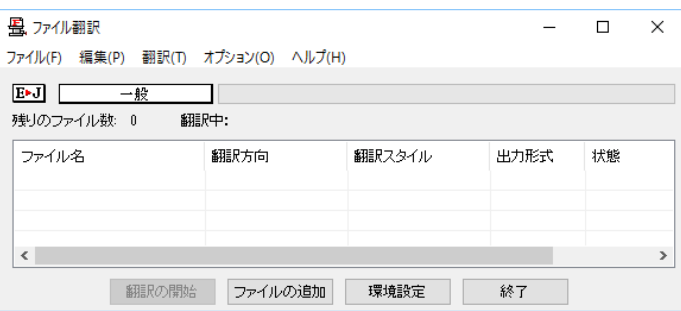

# **◆[ファイル翻訳]ウィンドウの各部の名称と機能**

[ファイル翻訳]ウィンドウの主な各部には、次の名称と機能があります。

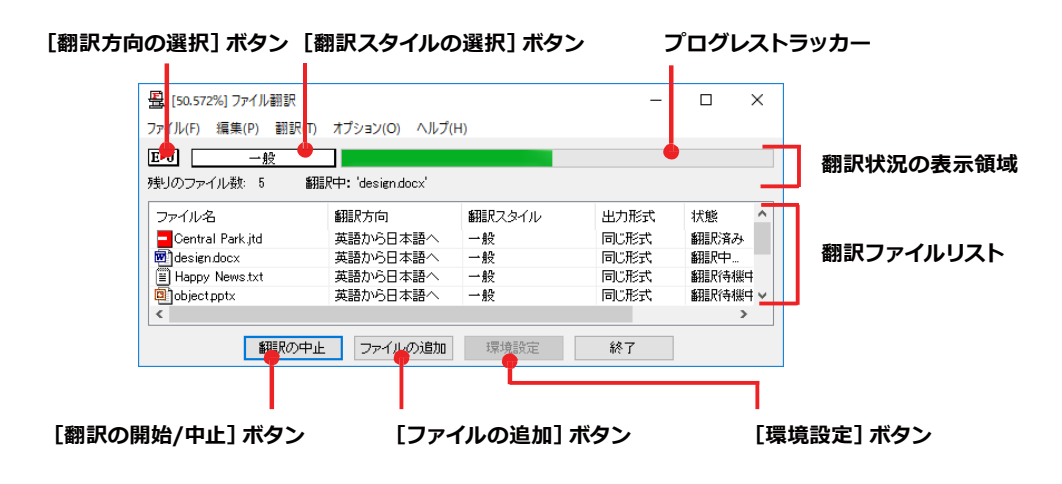

### **[翻訳方向の選択]ボタン**

原文ファイルを追加したときに適用される翻訳方向が表示されます。何もしないと、最後に翻訳したときに使われた 翻訳方向が表示されます。変更するときは、右クリックしてコンテキストメニューから目的の翻訳方向を選択します。

### **[翻訳スタイルの選択]ボタン**

原文ファイルを追加したときに適用される翻訳スタイルが表示されます。何もしないと、最後に翻訳したときに使わ れた翻訳スタイルが表示されます。変更するときは、右クリックしてコンテキストメニューから目的の翻訳スタイル を選択します。

### **翻訳状況の表示領域**

ファイルの翻訳中に、以下の情報を表示します。

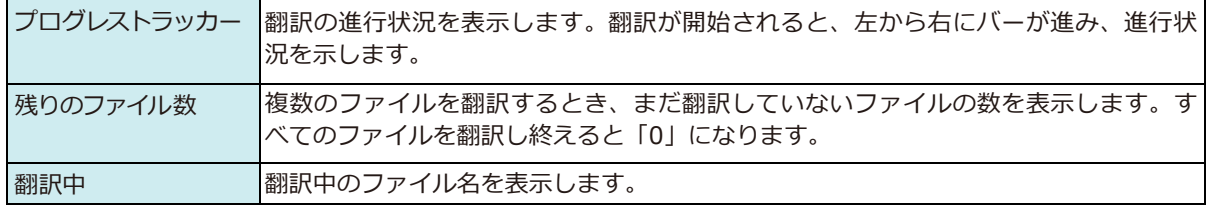

### **翻訳ファイルリスト**

原文ファイルを追加すると、このリストに表示されます。以下の情報が表示されます。

「ファイル名」「翻訳方向」「翻訳スタイル」「出力形式」「状態(未翻訳、翻訳待機中、翻訳中、翻訳済み)」「ファイルサイズ」 各行を右クリックすると、コンテキストメニューで翻訳方向や翻訳スタイルを変更できます。

### **[翻訳の開始]/[翻訳の中止]ボタン**

翻訳ファイルリストに表示されているファイルの翻訳を開始します。翻訳中は [翻訳の中止] ボタンになり、クリック すると翻訳を中止します。

### **[ファイルの追加]ボタン**

翻訳ファイルリストにファイルを追加します。クリックすると、[ファイルを開く]ダイアログが表示されます。

### **[環境設定]ボタン**

ファイル翻訳の環境を設定します。このボタンをクリックすると、[ファイル翻訳の環境設定]ダイアログが開きます。

### **コンテキストメニュー**

ファイルリストの上でマウスの右ボタンをクリックすると、次のコンテキストメニューが表示されます。ファイルごと に翻訳方向や翻訳スタイルを変更できます。また、リストから削除する際にもコンテキストメニューを使います。

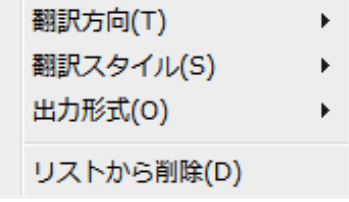

# ◆翻訳を実行するには

### **翻訳घॊই॓ॖルभఃஈ**

まず、翻訳する原文ファイルを 「ファイル翻訳 | ウィンドウのファイルリストに登録します。 「ファイルの追加 | ボタン で登録する方法と、ドラッグ&ドロップして登録する方法があります。

### [ファイルの追加]ボタンで登録する

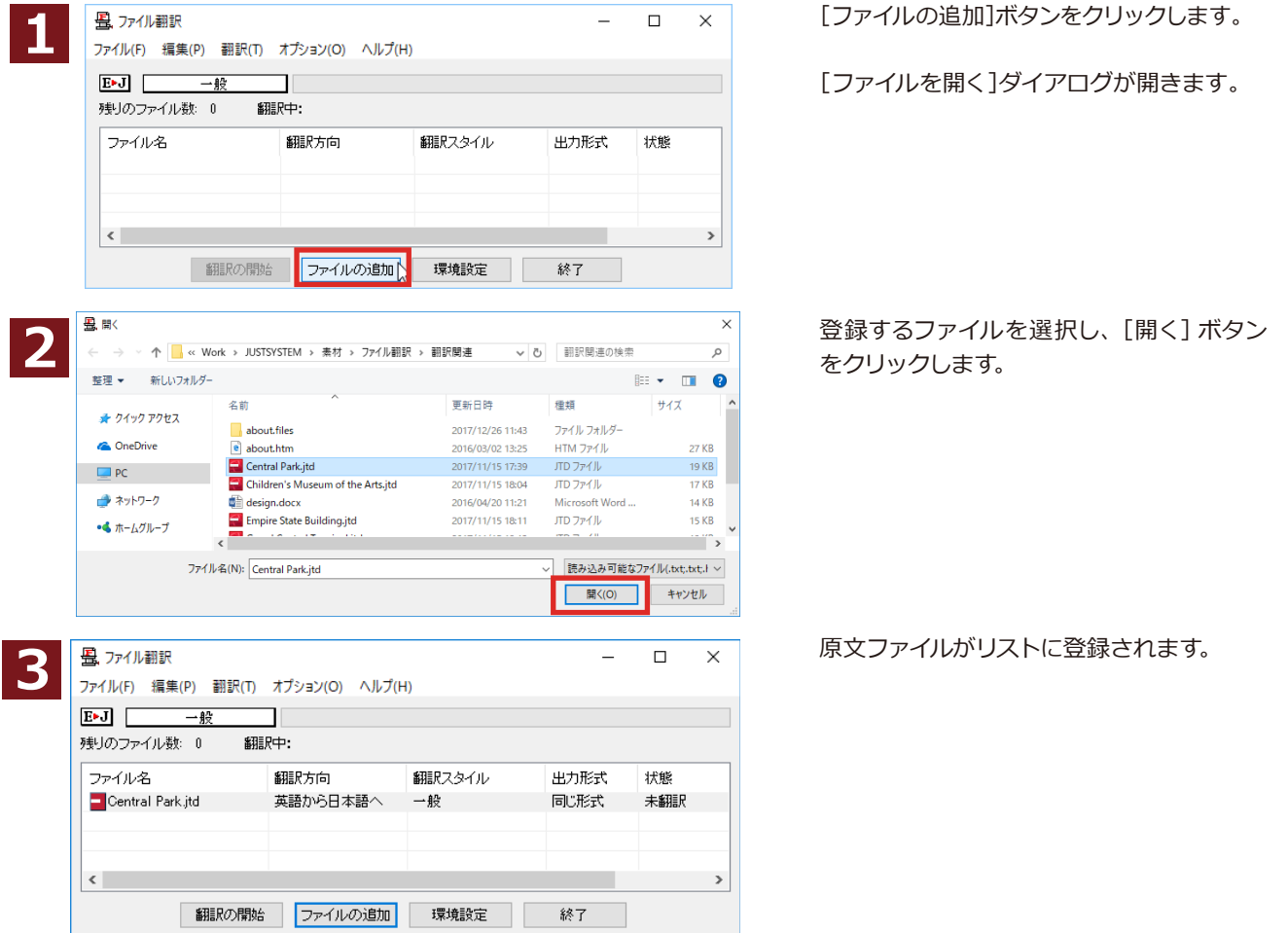

### ドラッグ&ドロップして登録する

Windowsのエクスプローラーで原文ファイルを選択し、「ファイル翻訳1ウィンドウにドラッグ&ドロップします。これ で、原文ファイルがリストに登録されます。複数のファイルを一度にドラッグ&ドロップで登録することもできます。

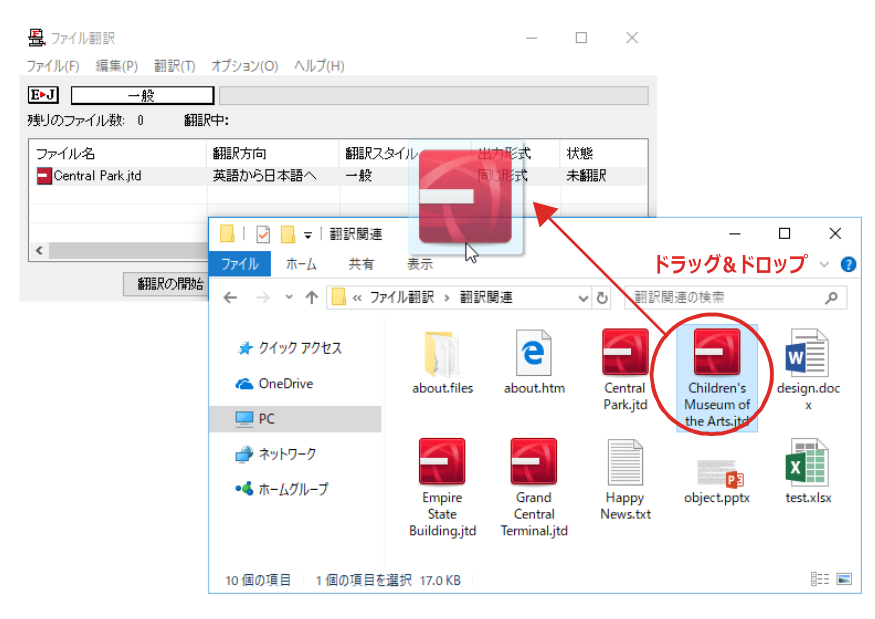

### **翻訳্भಌ**

ファイルリストに登録した原文ファイルの個別の翻訳方向は、コンテキストメニューで個々に変更します。例えば、英  $B$ カら日英に変更するときは、対象の原文ファイルを選択し、右クリックして開くメニューから「翻訳方向] $\rightarrow$  [日本 語がら英語へ] を選択します。

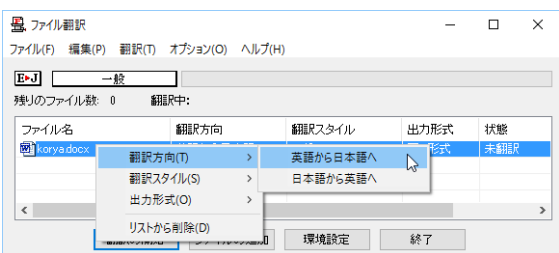

### **翻訳スॱॖルभಌ**

ファイルリストに登録した原文ファイルの個別の翻訳スタイルは、コンテキストメニューで個々に変更します。例え ば、[一般]から[ビジネス・法律]に変更するときは、対象の原文ファイルを選択し、右クリックして開くメニューから  $[$ 翻訳スタイル $]\rightarrow$  $[$ ビジネス・法律 $]$ を選択します。

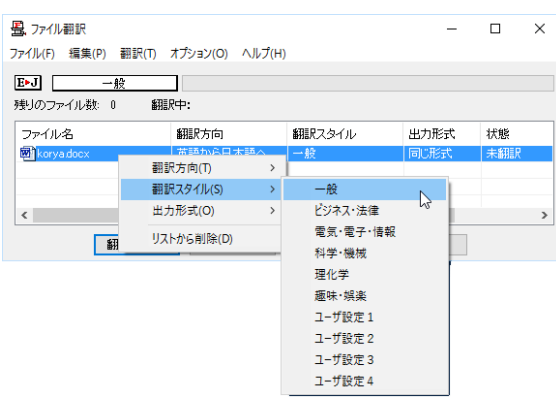

# **লৡૄभಌ**

つァイルリストに登録した原文ファイルの出力形式は、コンテキストメニューで個々に変更します。例えば、翻訳エデ  $4$ タ文書に変更するときは、対象の原文ファイルを選択し、右クリックして開くメニューから「出力形式] $\rightarrow$ 「翻訳工 ディタ文書]を選択します。

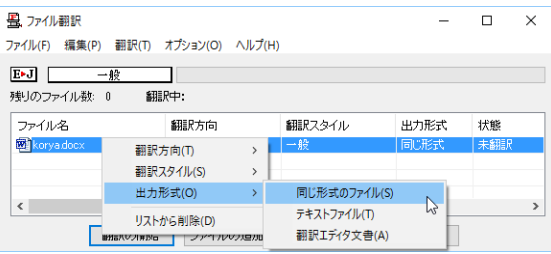

### **翻訳भৰষ**

翻訳方向や、翻訳スタイルが設定できたら、[翻訳の開始] ボタンで翻訳を開始します。

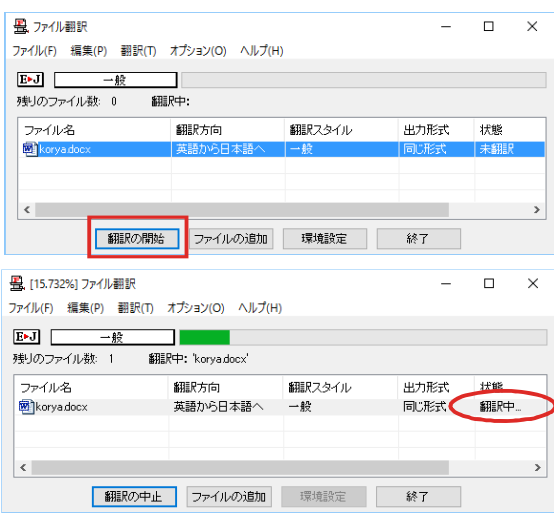

[翻訳の開始]ボタンをクリックします。

先頭のファイルから翻訳が実行されます。翻 訳中は、プログレストラッカーが伸び、[状 態]の列に「翻訳中」と表示されます。

一太郎の場合は、一太郎が起動して翻訳が 完了すると終了します。起動と終了は一太郎 文書の数だけ繰り返されます。

翻訳された訳文ファイルは、初期値では、原 文ファイルと同じフォルダに生成されます。

### 翻訳の実行 (一太郎の場合) ......

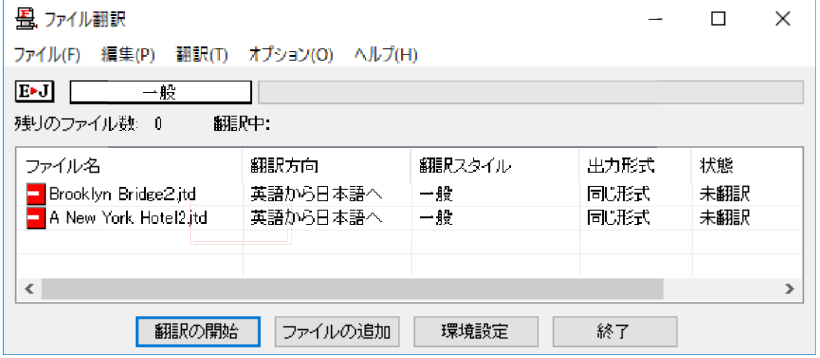

「翻訳の開始1ボタンをクリックします。

一太郎の場合は、一太郎が起動して翻訳が 完了すると終了します。起動と終了は一太郎 文書の数だけ繰り返されます。

翻訳された訳文ファイルは、初期値では、原 文ファイルと同じフォルダに生成されます。

### **レイアウトを保って翻訳**

一太郎文書のファイル翻訳の機能として、レイアウトを保ったまま翻訳が可能です。

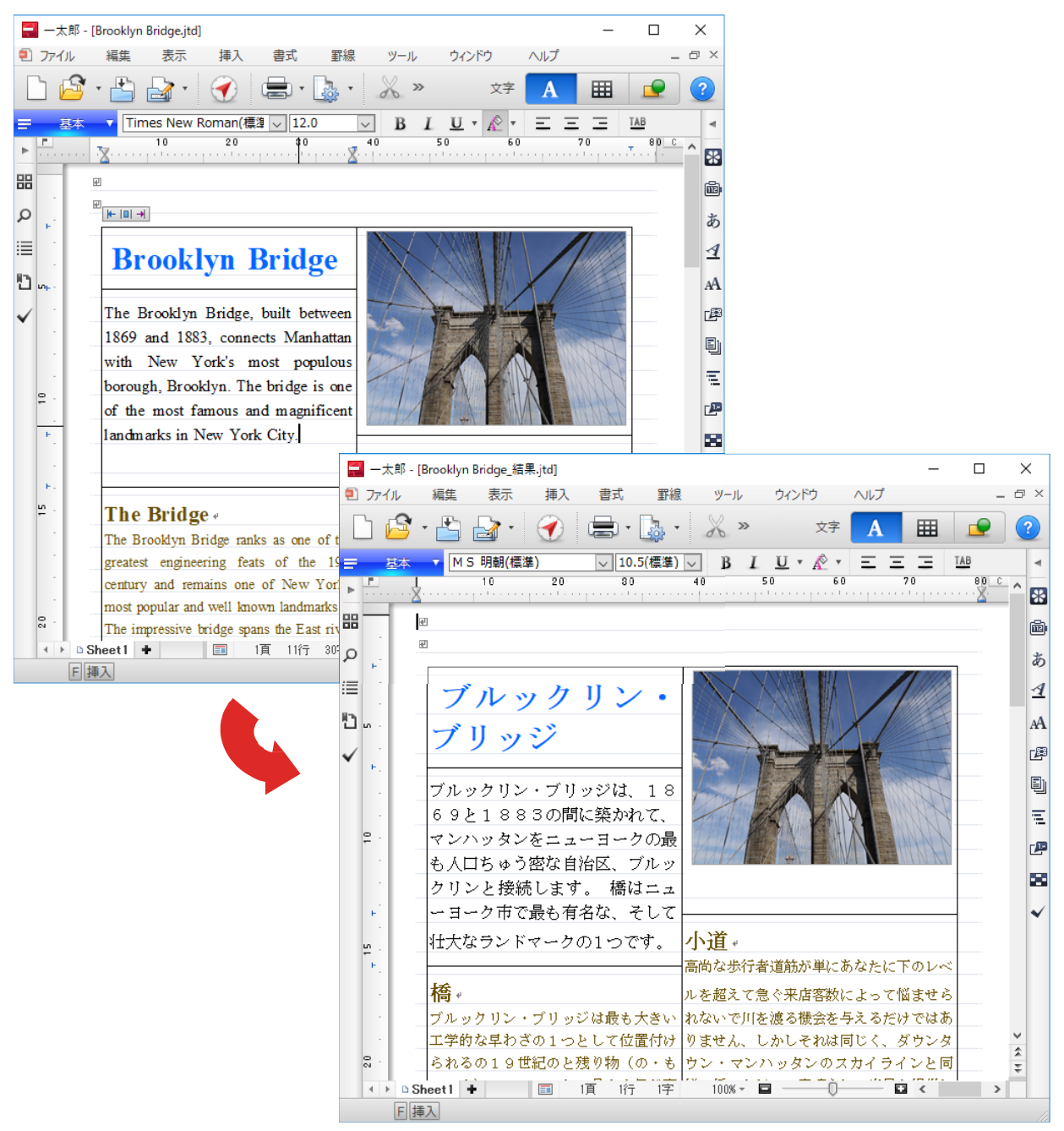

# **◆ファイル翻訳の環境を設定するには**

ファイル翻訳の動作を変更したり、翻訳対象のHTMLファイルを指定したりすることができます。ファイル 翻訳の環境設定は、 [ファイル翻訳] ウィンドウの [環境設定] ボタンをクリックするか、 [オプション] メ ニューから [ファイル翻訳の環境設定] を選択し、 [ファイル翻訳の環境設定] ダイアログを表示されて行 います。

# ◆ファイル翻訳の動作を設定するー [全般] タブ

「ファイル翻訳の環境設定]ダイアログの[全般]タブでは、以下の設定を行い、動作を変更することができます。

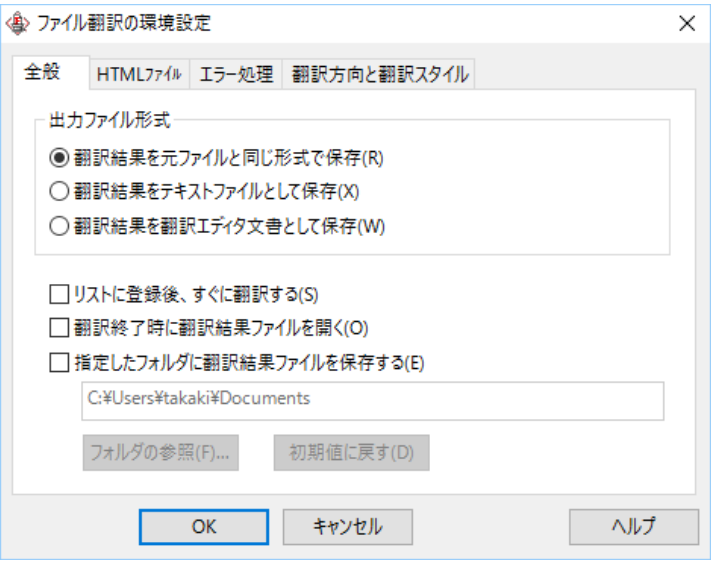

### [出カファイル形式]

翻訳ファイルリストに原文ファイルを追加したときに設定される出力形式を選択します。初期値では、このラジオボ タンは「翻訳結果を元のファイルと同じ形式で保存」になっています。

### 「リストに登録後、すぐに翻訳する**]**

翻訳ファイルリストに原文ファイルを追加すると、すぐに翻訳を開始します。翻訳方向と翻訳スタイルは、「ファイル 翻訳1ダイアログの「翻訳方向の選択1ボタンおよび「翻訳スタイルの選択1ボタンで設定されているものが適用 されます。初期値では、このチェックボックスはオフになっています。

### [翻訳終了時に翻訳結果ファイルを開く]

翻訳が終了すると、翻訳結果のファイル形式に従ってアプリケーションソフトを起動し、翻訳結果を表示します。初 期値では、このチェックボックスはオフになっています。

### [指定したフォルダに翻訳結果ファイルを保存する]

チェックボックスがオンになっていると、翻訳結果のファイルまたはフォルダが保存先指定ボックスに入力したフォ ルダに保存されます。オフになっていると、訳文ファイルが原文ファイルと同じフォルダに保存されます。初期値で  $\lambda$ 

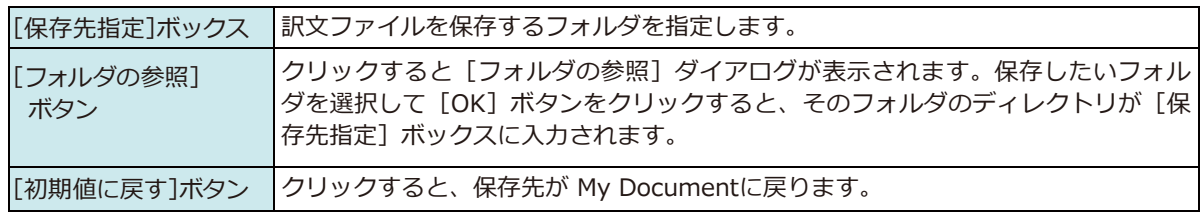

# ◆翻訳対象の HTML ファイルを指定する 一[HTML ファイル]タブ

[HTML ファイル] タブでは、ファイル翻訳で HTML ファイルとして識別させたい拡張子の追加登録または削除がで きます。ここに登録されている拡張子を基準にファイルを識別し、HTML ファイルと判断した場合、自動的にタグを正 しく処理して翻訳します。

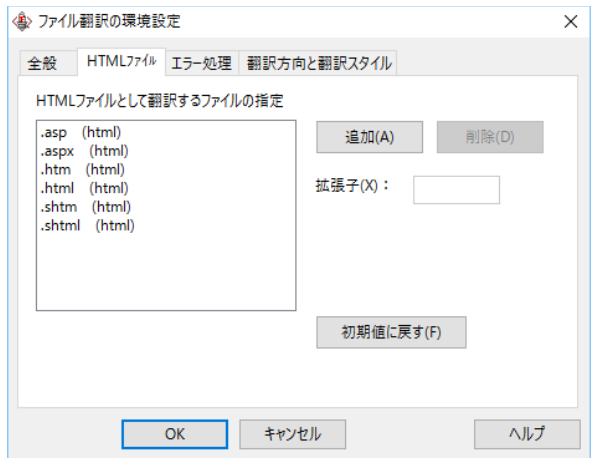

### 拡張子の追加と削**除**

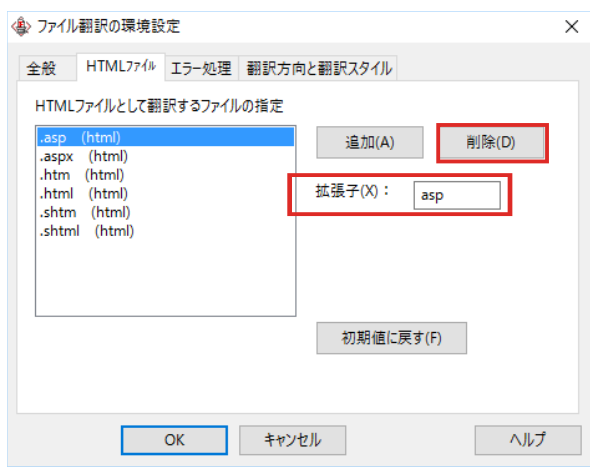

拡張子を追加する場合は、[追加]ボタンを クリックします。[拡張子] 入力ボックスが表 示されますので、キーボードから拡張子を入 力して登録します。

拡張子を削除する場合は、対象の拡張子を選 択してから [削除] ボタンをクリックします。

### **エছشৎभ૪৶্১॑ಌघॊपम نشエছش૪৶هॱঈ**

[エラー処理]タブでは、翻訳を行っているときに起きたエラーの処理方法を設定します。

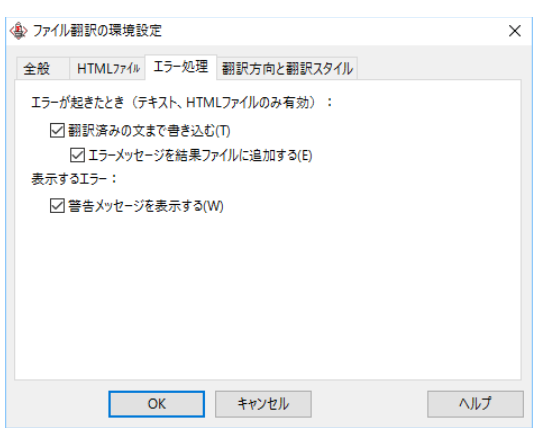

### [エラーが起きたとき (テキスト、HTMLファイルのみ有効)]

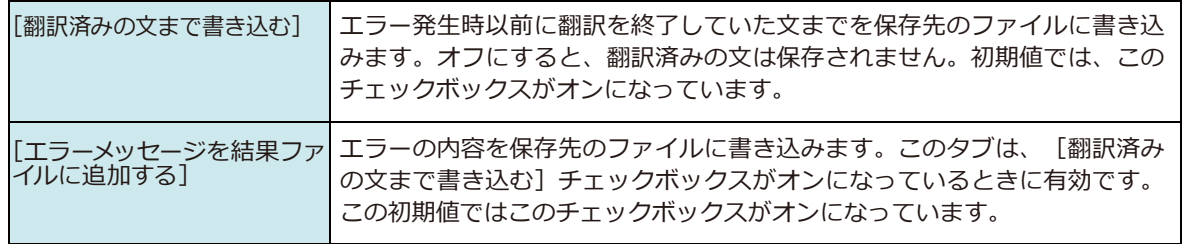

### [表示するエラー]

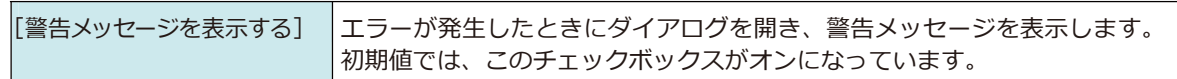

### 翻訳方向と翻訳スタイルを設定するには - 「翻訳方向と翻訳スタイル<sup>]</sup> タブ..................

原文ファイルを追加したとき、デフォルトで適用される翻訳方向と翻訳スタイルを指定します。

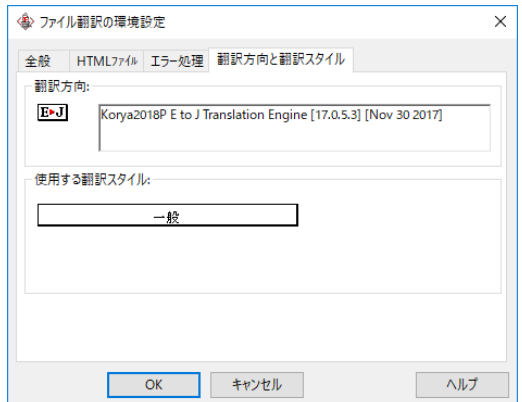

### **[翻訳方向]**

デフォルトの翻訳方向が表示されます。クリックするとリストから別の翻訳方向を選択して変更できます。

### [使用する翻訳スタイル]

原文ファイルを追加したときにデフォルトで適用される翻訳スタイルが表示されます。クリックするとリストから別 の翻訳スタイルを選択して変更できます。

# **その他ツールを記動**

**7**

 $[$ その他ツールを起動]
ボタンには、本製品のいろいろな翻訳アプレットや辞書ツールが用意されていま す。ここでは、いろいろな翻訳アプレットの概要を紹介します。

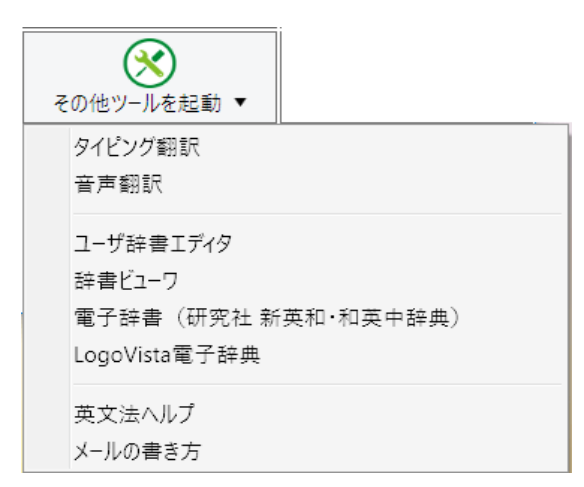

# ◆タイピング翻訳を行うには

タイピング翻訳は、日本語入カシステムでカナ漢字変換するような感覚で、入力した原文を訳文に変換し ていくシンプルな翻訳アプレットです。メールソフトやワープロソフトなどのアプリケーションとともに使用 すると、翻訳した訳文を「Enter1 キーひとつで編集中の文書に入力できます。

### **ॱॖআンॢ翻訳भਃચ**

### タイピング翻訳の起動方法

操作パネルの [その他ツールの起動] ボタンをクリックして開くメニューから [タイピング翻訳] を選択します。 [タイ ピング翻訳] ウィンドウが表示されます。

翻訳したい文章を入力してEnterキーを押してください

 $\sqrt{\frac{1}{2} \cdot \frac{1}{2} \cdot \$ 

■ [タイピング翻訳] ウィンドウ

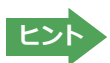

<mark>とント</mark>● ■必要に応じてワープロやメールソフトなど、タイピング翻訳で翻訳した訳文を入力したいアプリケーションを起動し<br>■ こおきます。

### [タイピング翻訳]ウィンドウ各部の名称と機能

「タイピング翻訳1ウィンドウには、左側のボタン表示部と右側のテキスト域があります。

[プッシュピン] ボタン

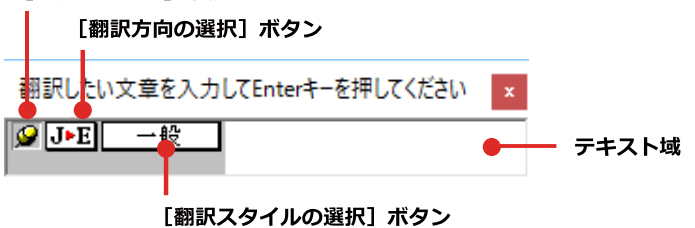

### 「プッシュピン1ボタン

タイピング翻訳を常に表示するかしないかの表示モードを切り替えます。ボタンをクリックするたびに、この2つの状 態が切り替わります。

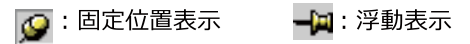

### $J$ **•E [翻訳方向の選択] ボタン**

現在選択されている翻訳方向が表示されます。変更するときはクリックして、ポップアップリストから目的の翻訳方向 を選択します。

### **一般 [翻訳スタイルの選択]ボタン**

現在選択されている翻訳スタイルが表示されます。変更するときはクリックして、ポップアップリストから目的の翻訳 スタイルを選択します。

### **テキスト域**

原文を入力します。原文は青で表示されます。入力後、[Enter] キーを押すと翻訳が行われ、原文が訳文に入れ替わ り、確認翻訳の結果が下に表示されます。また、このテキスト域で訳文を編集することもできます。

#### **タイピング翻訳メニュー**

タイピング翻訳コマンドメニューは、以下のいずれかの方法で表示されます。

- $\bullet$ [タイピング翻訳]ウィンドウのタイトルバーの上で、マウスの右ボタンをクリックします。
- ●タスクトレイのタイピング翻訳アイコンを右ボタンでクリックします。

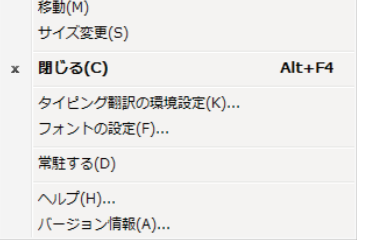

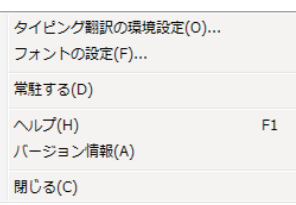

### **T タイピング翻訳アイコン**

Windowsのタスクトレイに表示されます。クリックするとタイピング翻訳ウィンドウが、Windowsの最前面に表示さ れます。また、右クリックすると、タイピング翻訳メニューが表示されます。(上右図)

### タイピング翻訳ウィンドウの表示モード

タイピング翻訳には、固定位置表示と浮動表示の2通りの表示モードがあります。作業の形態に合わせて、使いやすい モードを選択してください。

### **9** 固定位置表示

常にウィンドウが画面上の一定の位置に表示されます。他のアプリケーションと重なる場合は、常にその前面に表示 されます。表示する位置は自由に変更できます。翻訳結果を [Enter] キーでアプリケーションの文書に入力した後 も、ウィンドウはアクティブなままになるので、すぐに別の原文を入力できます。タイピング翻訳で翻訳しながらアプ リケーションに訳文を入力していくような場合に便利です。

#### **一回 浮動表示**

「タイピング翻訳1ウィンドウが通常は非表示となり、ホットキーを押す、またはタスクトレイの「タイピング翻訳」アイ コンをクリックしたときに表示されます。「Fnter1キーで翻訳結果をアプリケーションの文書に入力した後は、自動的 に非表示に戻ります。

### タイピング翻訳を終了するには

タイピング翻訳を終了するには、タイトルバーの <mark>\* </mark>をクリックします。またはタイピング翻訳メニュー (タイトルバー 上で右クリック) から [閉じる] コマンドを選択します。 [タイピング翻訳] ウィンドウおよびタスクトレイのアイコン が消え、プログラムが終了します。

### タイピング翻訳を常駐させるには

タイピング翻訳を常に使う場合、常駐させておくことができます。常駐させると、タイトルバーのズをクリックしてウ ィンドウを閉じても、タスクトレイにタイピング翻訳のアイコンが残ります。これをクリックするといつでもタイピン グ翻訳を起動できます。常駐させるときは、タイピング翻訳メニュー (タイトルバー上で右クリック) から [常駐する] コマンドを選択してチェックマークをつけます。常駐を解除するときはチェックマークを外します。

**翻訳॑ৰষघॊपम**

タイピング翻訳では [Enter] キーを押すだけで、テキスト域に入力した文書を翻訳できます。翻訳後は、別訳語への 置き換えや、訳文の手直しができます。タイピング翻訳のテキスト域に、キーボードから原文を入力しながら翻訳でき ます。訳文は、同時に開かれていたワープロやメールソフトなどの文書に、[Enter] キーで入力できます。

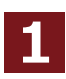

あらかじめ、ワープロやメールソフトなど、テキストを扱えるアプリケーションソフトを起動し、文書を開いておきます。

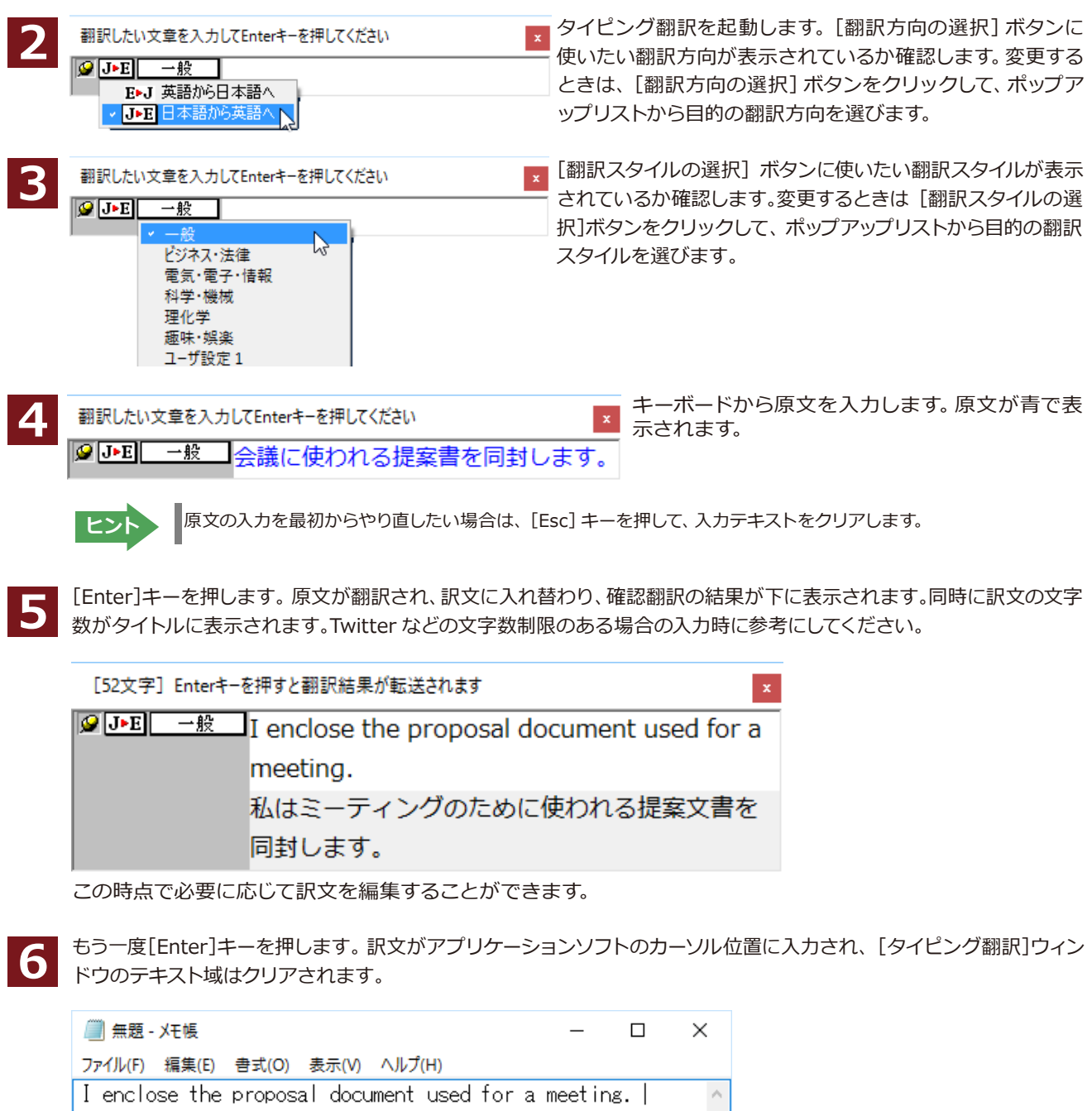

翻訳したい文章を入力してEnterキーを...

一一般

 $\sqrt{9}$   $J F$
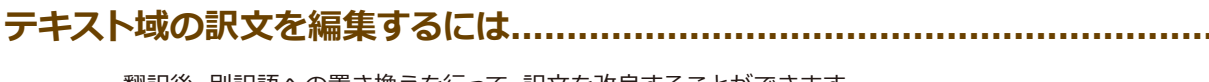

翻訳後、別訳語への置き換えを行って、訳文を改良することができます。

**1**

Ì ΙØ

この時点で必要に応じて訳文を編集することができます。

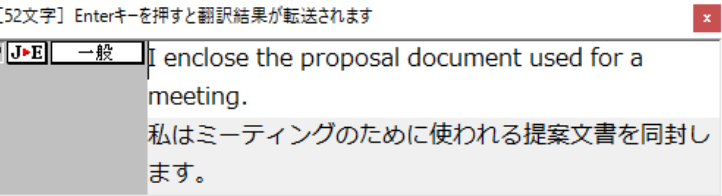

**2**

別訳語に置き換えたい単語にカレットを立てます。

[52文字] Enterキーを押すと翻訳結果が転送されます  $\boxed{9}$  J =  $\frac{1}{1}$  =  $\frac{1}{10}$  =  $\frac{1}{10}$  = enclose the proposal document used for a meeting. 私はミーティングのために使われる提案文書を同封し ます。

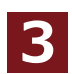

カレットが立っている状態で、Ctrlキーを押したまま上矢印キーまたは下矢印キーを押すと、別訳語のリストが表示さ れます。選択された単語の、別訳語のリストが表示されます。

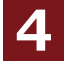

リストの中に使用したい訳語があるときは、さらに上または下矢印キーを押して、その訳語を選択し、[Enter] キーを 押します。

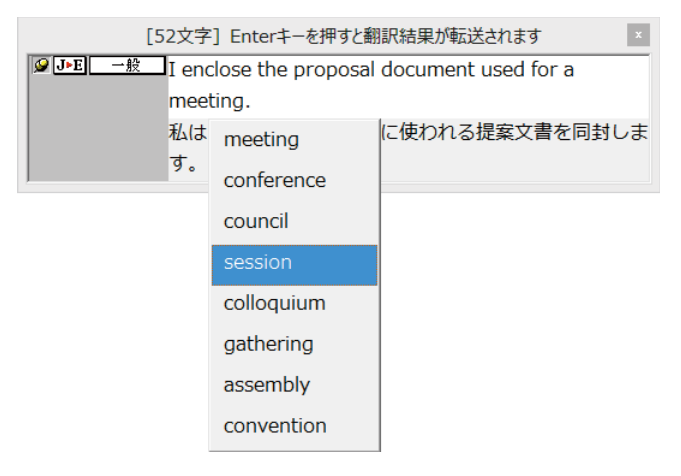

翻訳結果のテキストの該当部分が別訳語に置き換わります。

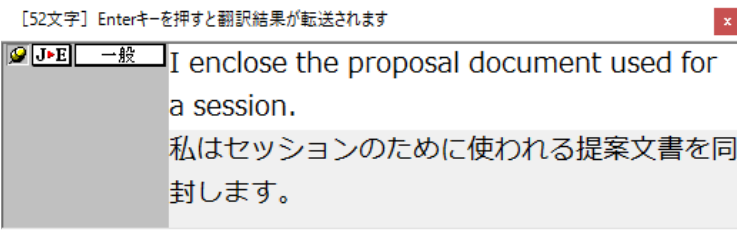

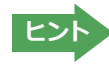

翻訳結果テキストは、手作業で自由に編集することができます。ただし、いったん手作業で修正を加えると、そのテキ スト内での矢印キーによる語句の選択、別訳語の表示・選択はできなくなります。

# ◆音声翻訳を行うには

音声入力から翻訳して再生までを行う音声入力翻訳再生機能です。

- $\bf{\dot{\overline{\Xi}}~}$   $\bullet$  事前にWindowsコントロールパネルにある音声認識の設定や言語パックのインストールが必要となり **注意!** 意
- ます。また、OSによって利用できる言語の条件やインストール方法に違いがあります。対応するOS Ţ. は、Windows10/8.1となります。
	- ●ご使用のパソコンに入力装置がない場合は、別途入力装置が必要です。

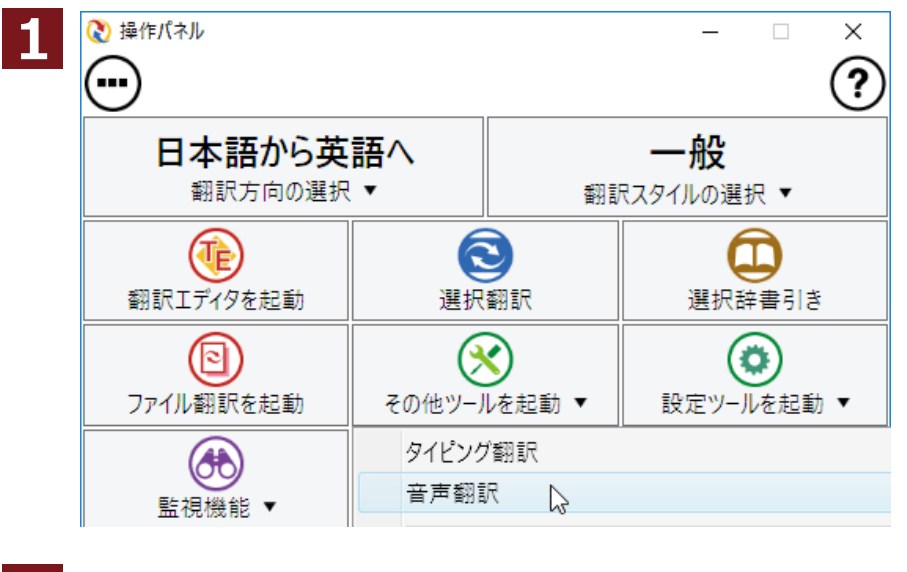

操作パネルの [その他ツールを起動] をクリ ックし、音声翻訳を選択します。

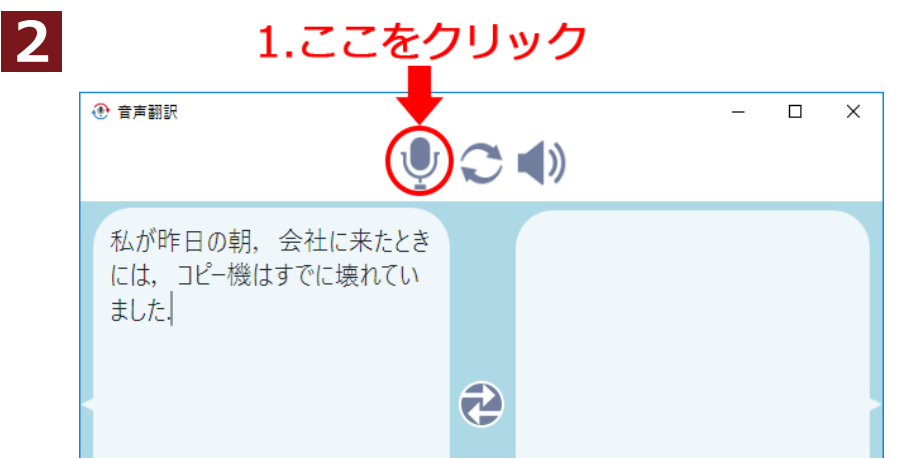

音声翻訳画面がでてきます。 マイクボタンをクリックします。 翻訳する原文を音声入力します。

**3**

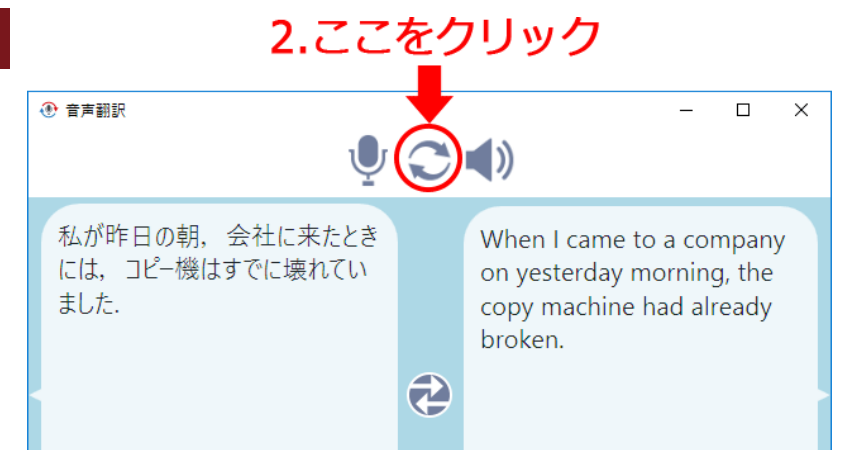

真ん中のボタンをクリックすると翻訳 結果を自動で読み上げます。

# ◆ユーザ辞書エディタを使うには

ユーザ辞書はお使いになる方が独自に語句を登録し、地名や人名など辞書にはない独特な語句を翻訳するときなどに 活用します。このユーザ辞書に登録された語句などの編集を行うアプレットが「ユーザ辞書エディタ」です。ここではユ ーザ辞書エディタの概要を紹介します。

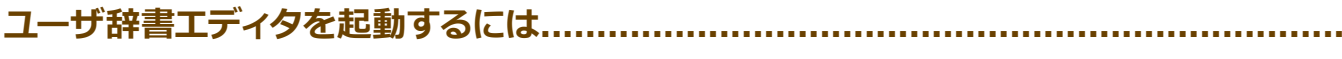

[その他ツールの起動]をクリックし、表示されるメニューから[ユーザ辞書エディタ]を選択します。ユーザ辞書エディ タが起動し、次のウィンドウが開きます。

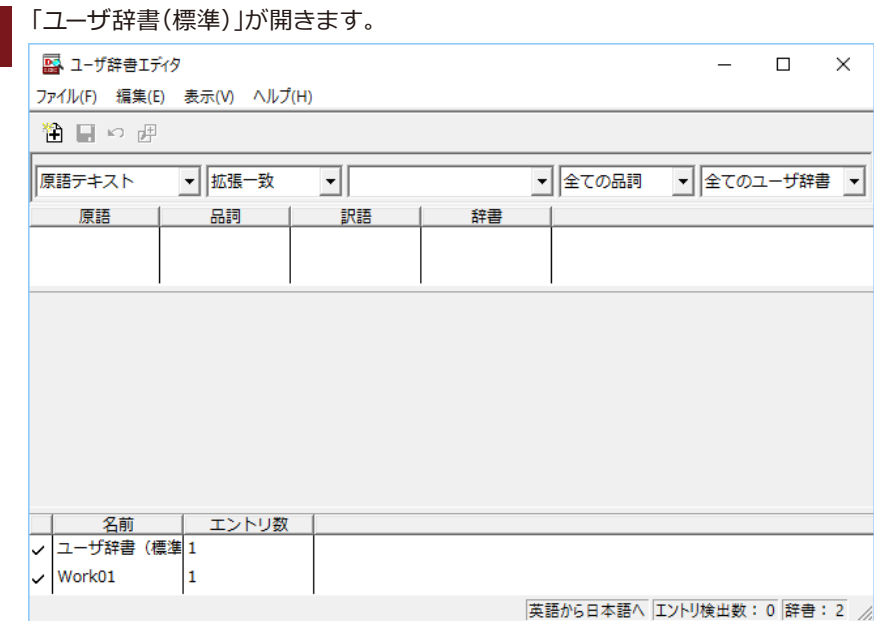

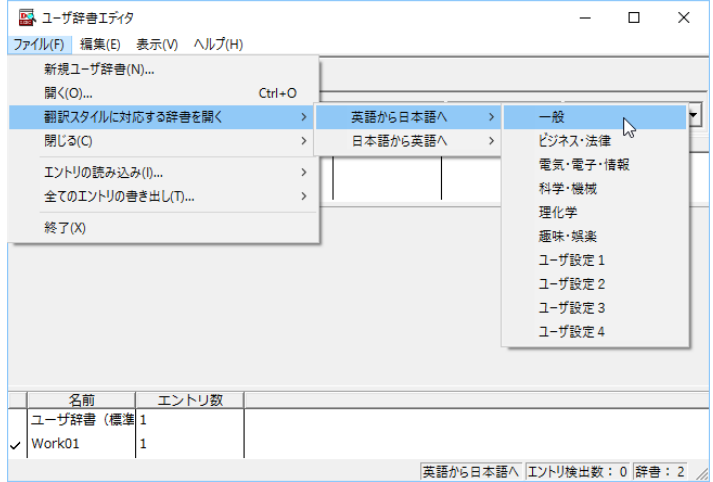

最初にユーザ辞書エディタを起動したときは、 「英語から日本語へ】が選択されています。「ファ イル]メニューから[翻訳スタイルに対応する辞 書を開く]を選択し、翻訳方向と翻訳スタイルを 指定します (この例では「英語から日本語へ]の  $[-*Re*]$ 。

ヒント

ユーザ辞書は複数作成でき、用途に合わせて使い分けることができます。使用するユーザ辞書は、翻訳スタイルを編集 するときに指定できます。実際の翻訳作業では、翻訳スタイルを選択することで使用するユーザ辞書を使い分けます。

「翻訳スタイルに対応する辞書を開く」というのは、英日または日英の翻訳スタイルに登録(ロード)されているユーザ 辞書のことです。複数のユーザ辞書をロードしているときは、すべてのユーザ辞書を対象にします。ここでは、翻訳スタ イル「一般」にあらかじめ用意されている「ユーザ辞書(標準)」だけがロードされているものとして説明しています。

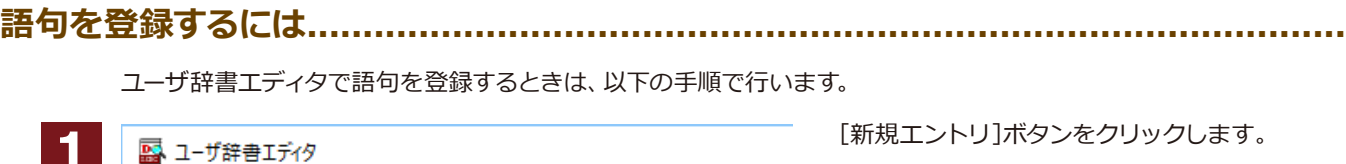

 $\sim$ 

 $\overline{\phantom{a}}$ 

 $\blacksquare$ 

 $\mathbb C$ 

語

 $\Box$  $\times$ 

 $\sigma$ 

辞書

登録画面(詳細表示)に変わります。

これは名詞の語句を登録するための画面です。 登録する語句の品質によって画面が異なります。 たとえば、[品詞] のプルダウンリストから [動 詞]を選択します。

動詞の登録画面になります。

例として、英語の語句「live lを他動詞で日本語訳 を「〜の生活をする」として登録する場合は、文 型を「他動詞」にし、活用形や日本語訳を図のよ うに入力、設定します。

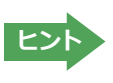

[不定詞形]を入力し、[語尾変化]ボタン をクリックすると、活用形が表示されま す。必要に応じて修正します。

設定できたら、「エントリ保存1ボタン( $\blacksquare$ )を クリックします。

画面が戻ります。登録した語句がリストに表示されます。終了するときは、「ファイル】メニューから「終了」を選択す るか、右上のクローズボックスをクリックします。

語尾変化(D)

 $\overline{\phantom{0}}$ 

助詞: を

#### **語॑ౣૐघॊपम**

優先度: 17 最優先 辞書: ユーザ辞書(標準)

日本語

**1**

渔

原計

ファイル(F) 編集(E) 表示(V) ヘルプ(H)

▼ | 拡張一致

黒調

 $\vert$ 

 $\mathbb{Z}$ 

■ 文型: 他動詞

 $\overline{\mathbf{E}}$ 

 $\overline{\phantom{a}}$ 

ᆌ

- 1 訳語

№2 伊

 $\sim$  1

ファイル(F) 編集(E) 表示(V) ヘルプ(H)

形容詞

**BIE** 訳語 前置詞 接続詞 前置詞句

新規エントリ

百語

■ ユーザ辞書エディタ

簡目の所 英語:

日本語

優先度: |▽ 最|

み ユーザ辞書エディタ

ファイル(F) 編集(E) 表示(V) ヘルプ(H)  $\sqrt{1+\epsilon}$ リー <mark>イナ</mark><br>エナリ保存<br>不定調形 |ive

品同: 動詞

過去形 lived 過去分詞形 lived 三人称単数形 lives  $\frac{1}{\text{ineff}}$   $\frac{1}{\text{diving}}$ 

> **訳語: 生活する** 過去形: 生活した

単数形 品词名詞

雑誌 名詞

**2**

**3**

ユーザ辞書に登録した語句はユーザ辞書エディタで編集することができます。ユーザ辞書エディタで編集する語句を 検索し、目的の語句を呼び出して編集します。

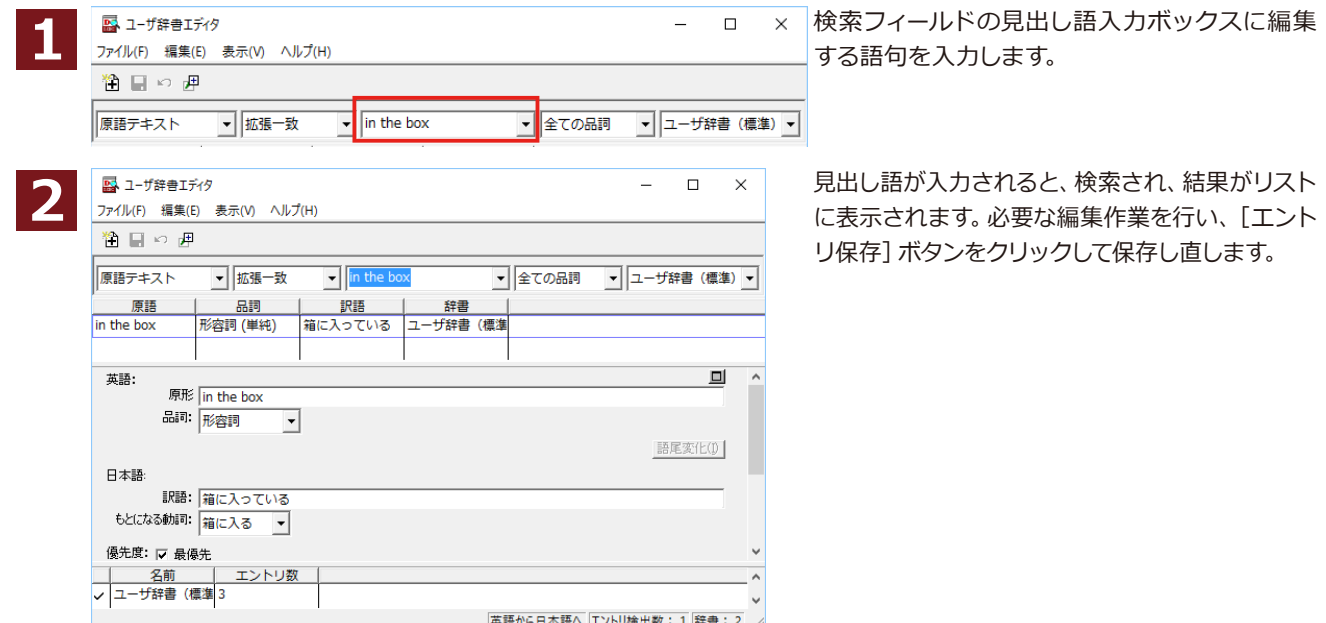

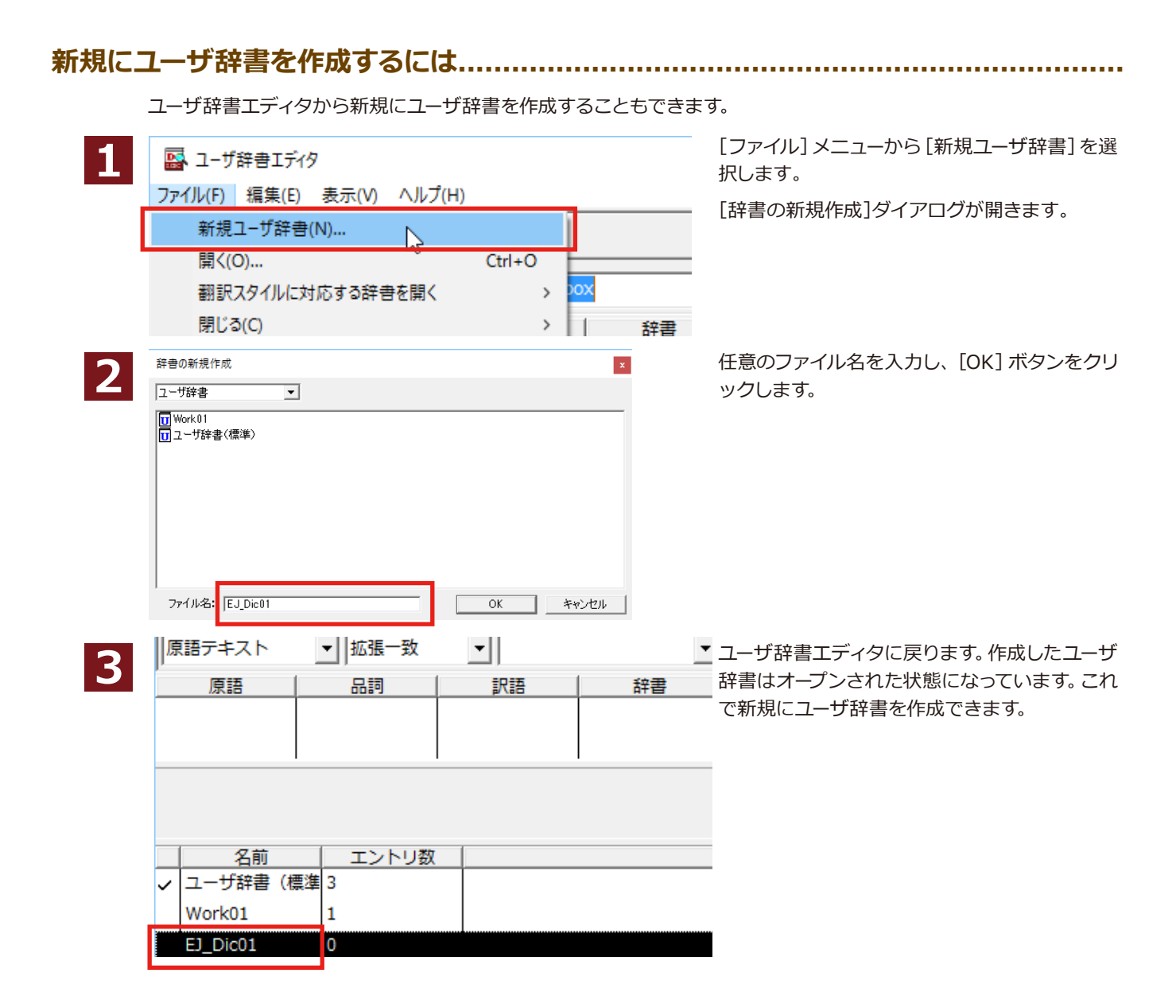

# **ఃஈखञ語॑છऌলघपम**

ユーザ辞書に登録した語句やその情報は、テキストファイルに書き出すことができます。テキストファイルに書き出す と、ワープロソフトや表計算ソフトで語句を管理・編集することができます。また、他のユーザ辞書にテキストファイル  $\epsilon$ 読み込んで語句を一括して登録することができます。

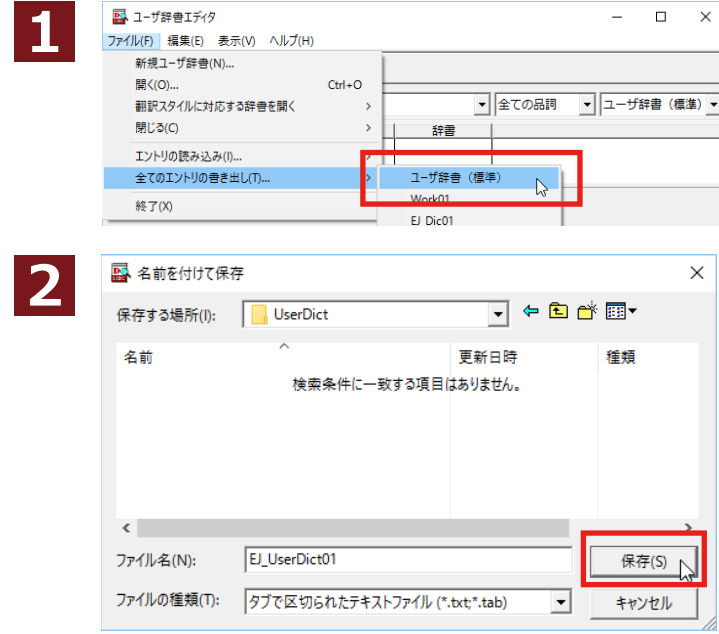

[ファイル] メニューから [全てのエントリの書き 出し]を選択し、対象のユーザ辞書(この例では 「ユーザ辞書(標準)」)を選択します。

「名前を付けて保存1 ダイアログボックスが開き ます。

保存先のフォルダに移動し、任意にファイル名 を入力して [保存] ボタンをクリックします。

# **ॸय़スॺই॓ॖルभ語॑ഭािपम**

「登録した語句を書き出すには」で書き出したテキストファイルを別のユーザ辞書に読み込むことができます。これで 一括して語句を登録することができます。

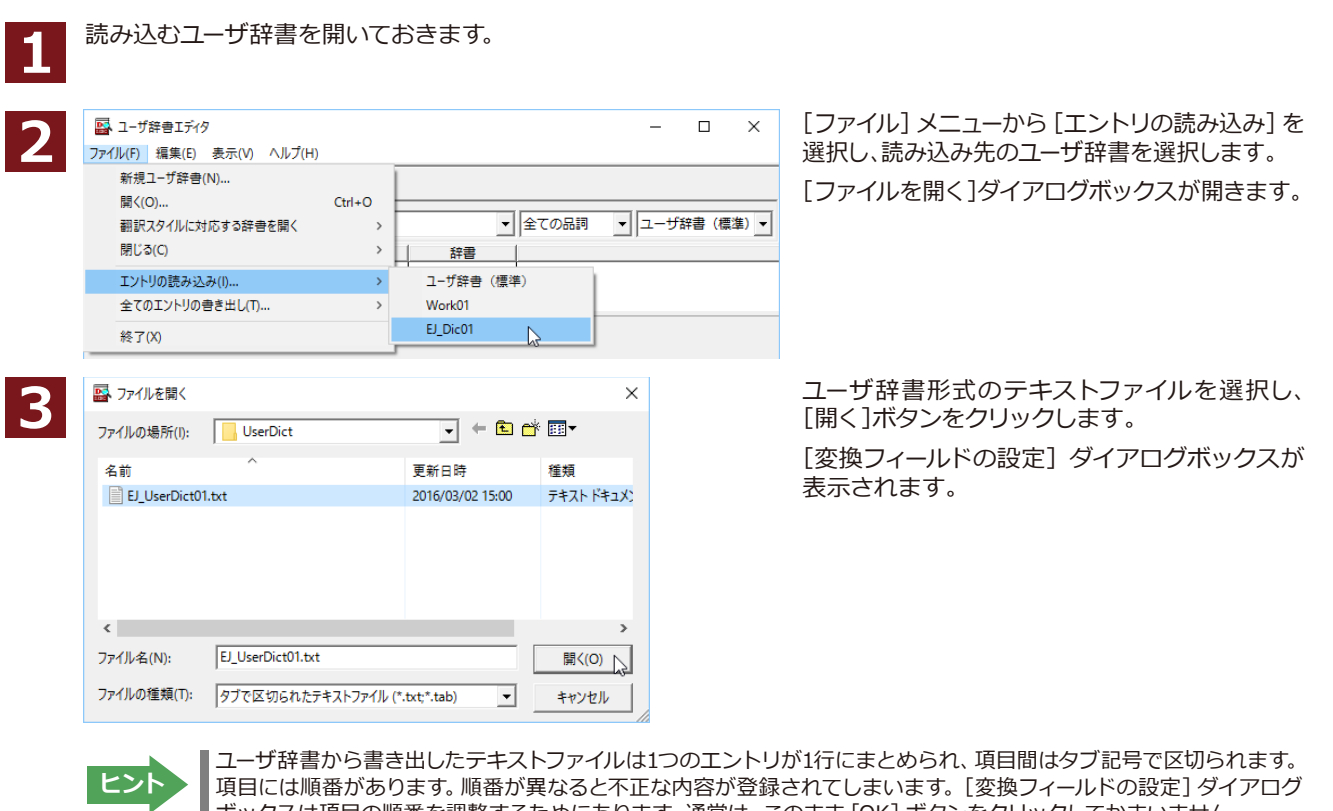

ॵॡスमඨ৯भದ॑৹ତघॊञीपँॉऽघ؛ৢଞमؚऒभऽऽن2.هタথ॑ॡজॵॡखथऊऽःऽच॒؛

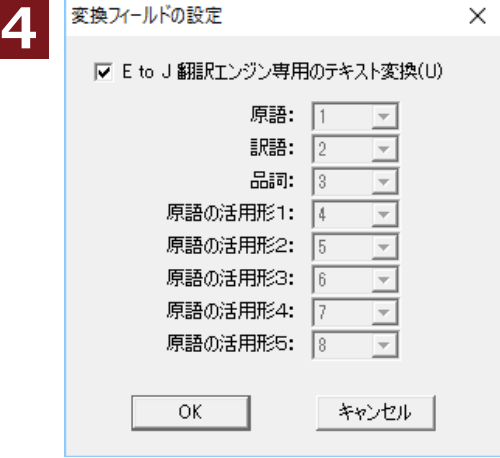

ここでは、このまま [OK] ボタンをクリックしま す。これでテキストファイルを読み込むことがで きます。

☞ 変換フィールドの設定の詳細は、オンラインヘルプをご覧ください。

# <u>◆辞書ビューワで辞書引きするには</u>

[その他ツールを起動]ボタンのリストから[辞書ビューワ]を選択すると、[辞書ビューワ]ウィンドウが開きます。辞書 ビューワでは、英日・日英翻訳で、次のいずれかの辞書で辞書引きすることができます。その他の翻訳方向では、翻訳 辞書で辞書引きすることができます。

- ●研究社 新英和・和英中辞典
- ●クイック辞書
- $\bullet$ 翻訳辞書

## 基本的な辞書引き.......

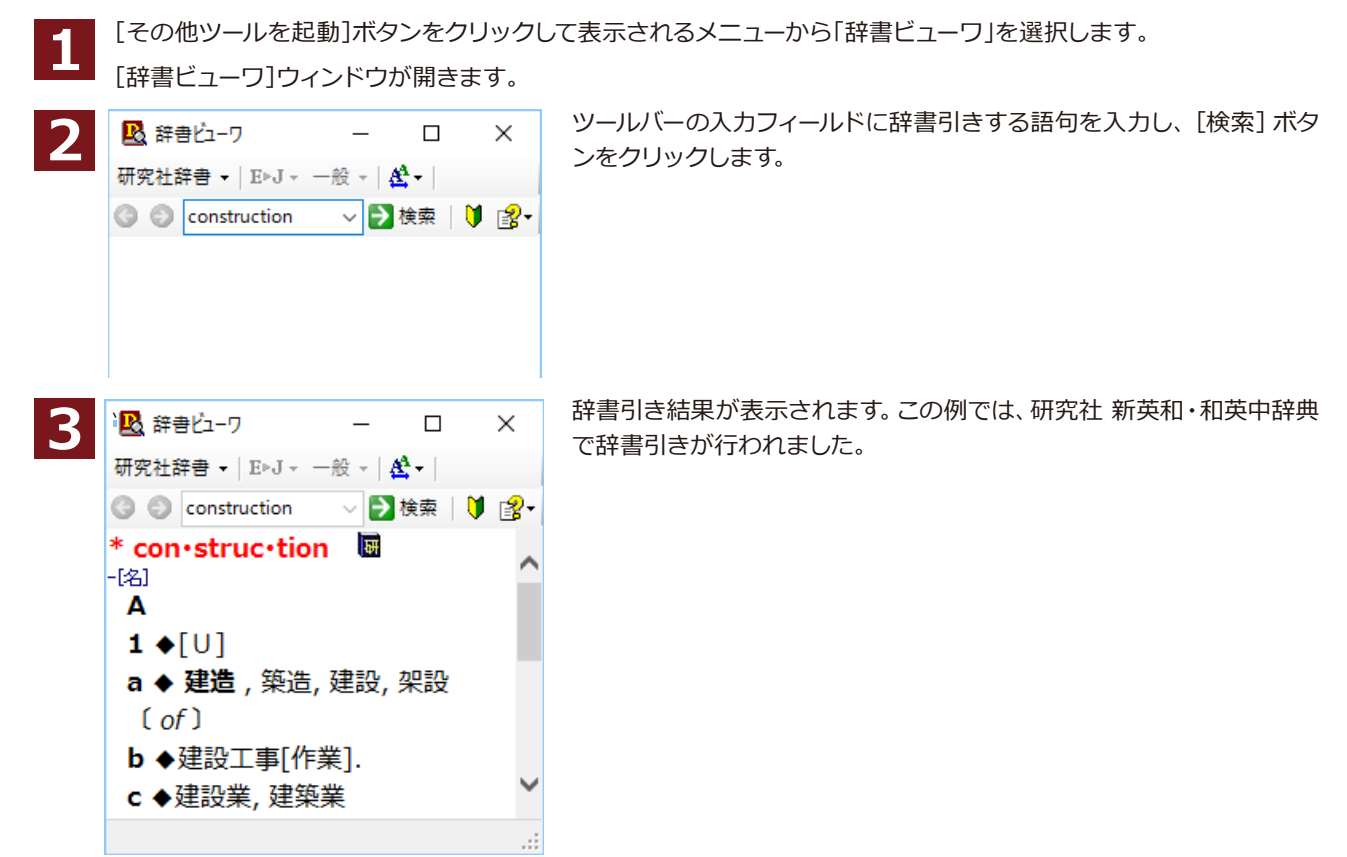

**ോછभಌ**

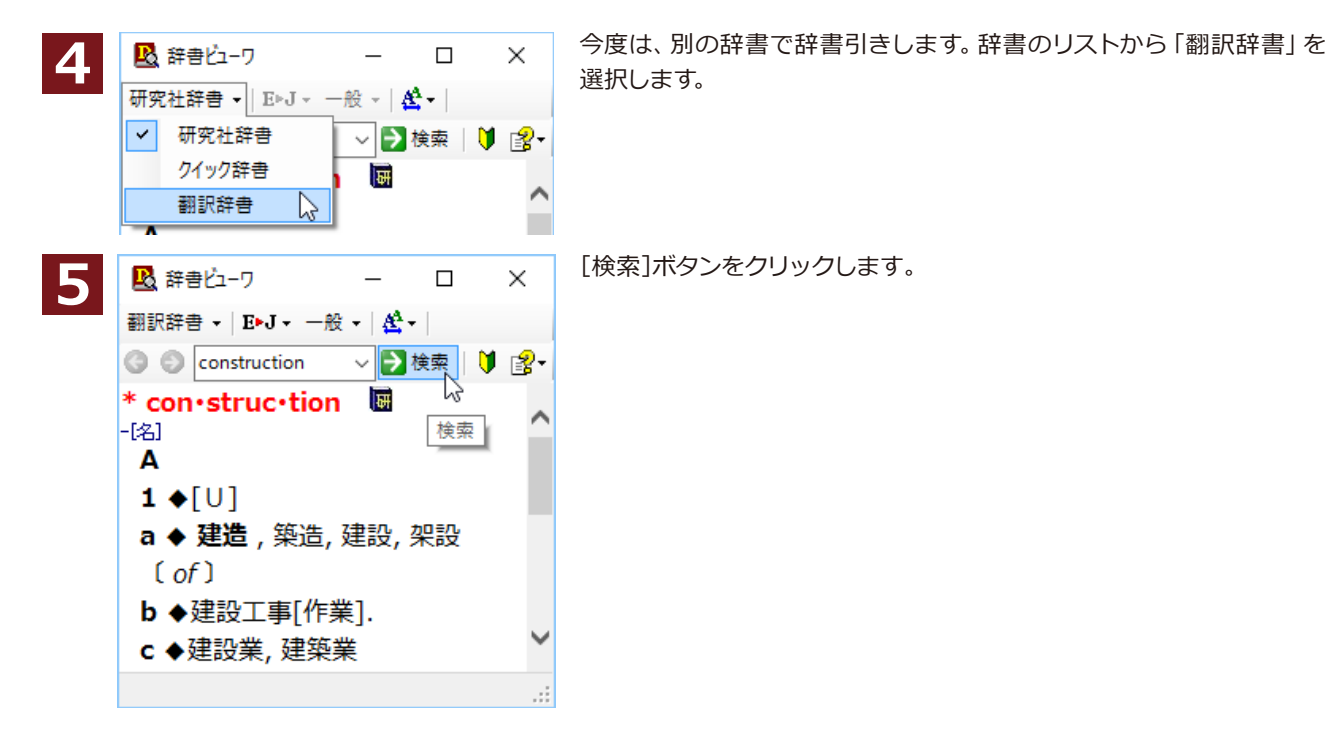

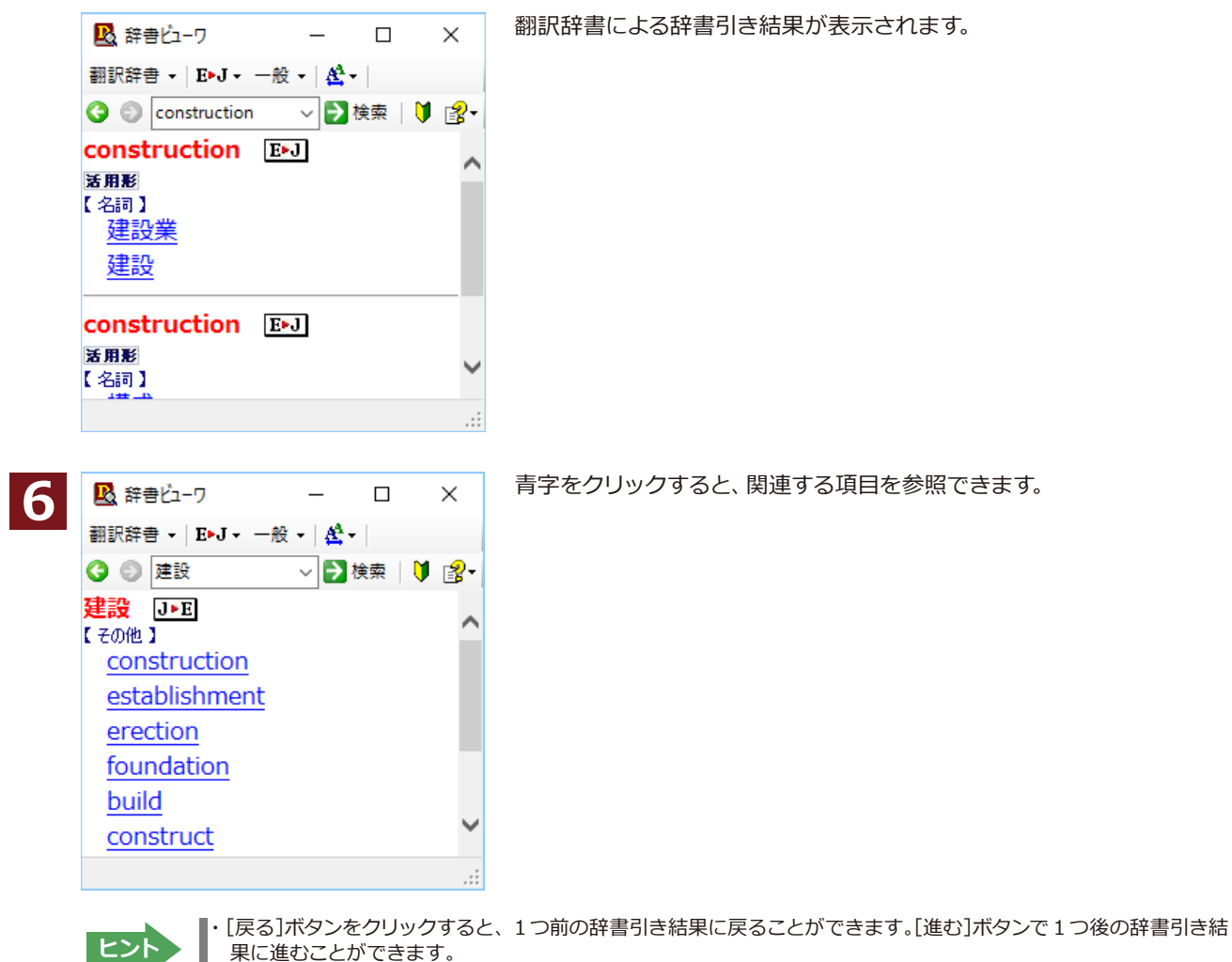

・ [クイック辞書]を選択した場合は、より高速な辞書引きが可能な専用の辞書から辞書引きすることができます。語句 によっては、英語の発音記号を確認することもできます。

#### 表示フォントを変更する...................

「フォント設定]ボタンをクリックするとメニューが表示され、文字サイズやフォントを変更することができます。

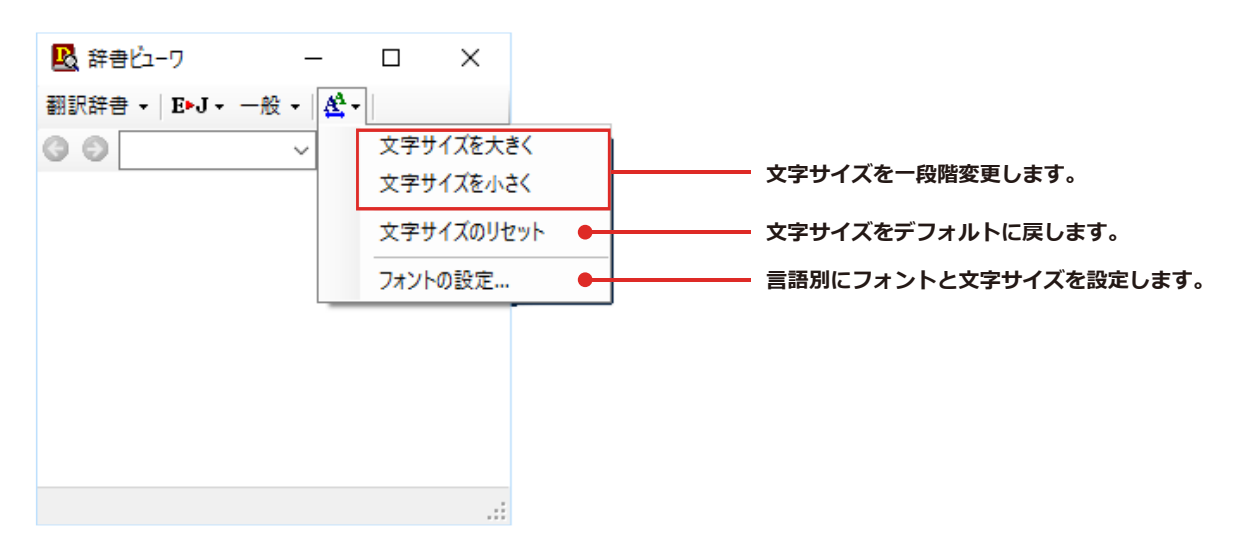

『その他の機能については、オンラインヘルプをご覧ください。

# ◆電子辞書 (研究社 新英和·和英中辞典)

電子辞書(研究社 新英和・和英中辞典)を起動します。

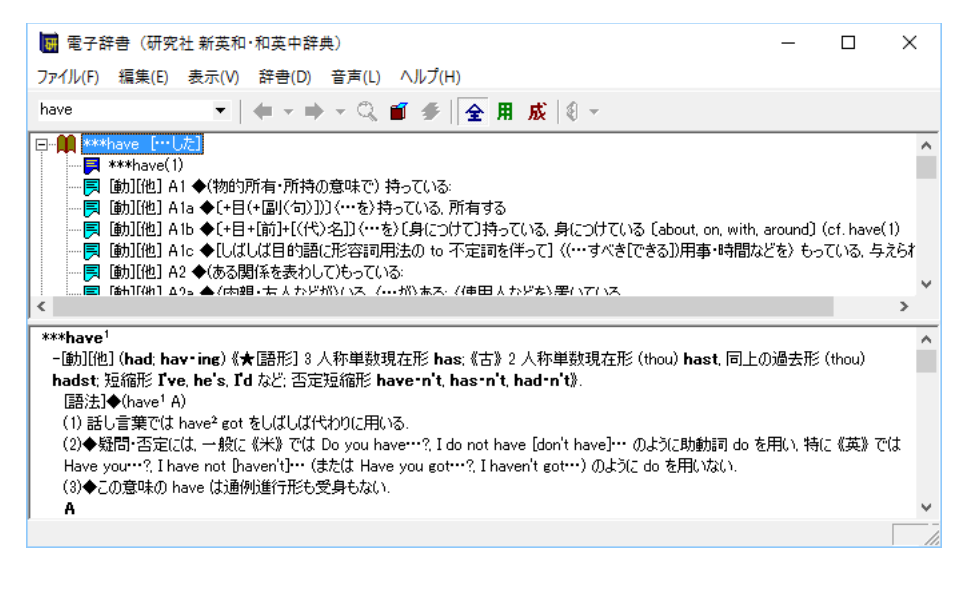

# ◆LogoVista電子辞典

LogoVista 電子辞典ブラウザを起動します。

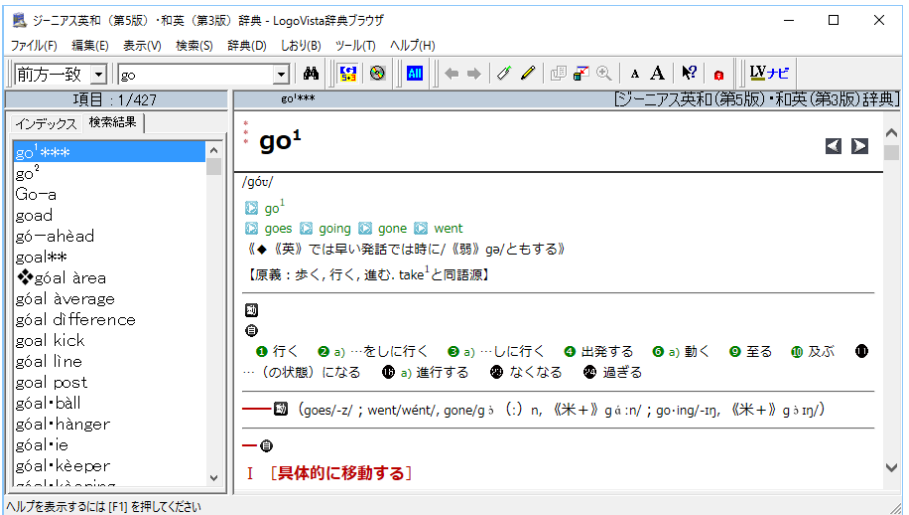

※画面は、別売の、大修館「ジーニアス英和 (第5版)·和英 (第3版)辞典」をインストールした LogoVista 電子辞 典ブラウザです。

# ◆英文法ヘルプを参照するには

英文法ヘルプでは、英文法の基本がまとめられています。ちょっとした疑問を解決したいときにお使いください。

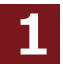

[その他ツールを起動]ボタンをクリックし、表示されるメニューから[英文法ヘルプ]を選択します。 英文法ヘルプが表示されます。

2

左側のメニューから、読みたいタイトルをクリックし、上のフレームに表示されたサブメニューからサブタイトルをク リックしま す。選択した内容が、下のフレームに表示されます。

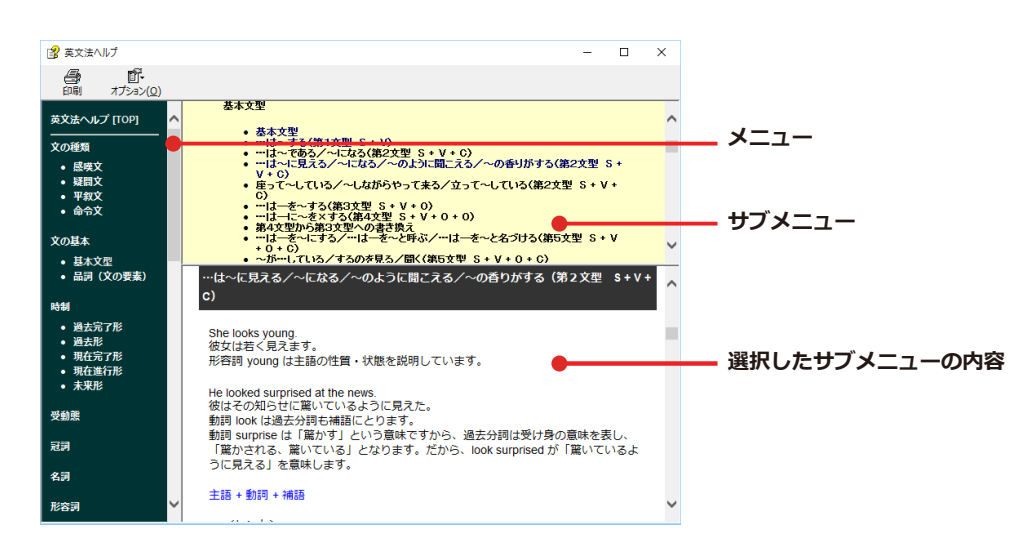

# ◆メールの書き方を参照するには

メールの書き方には、いろいろな手紙の作成基準がまとめられています。英文メールを作成する際の参考にお使いく ださい。

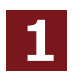

[その他ツールを起動]ボタンをクリックし、表示されるメニューから[メールの書き方]を選択します。メールの書き方 が表示されます。

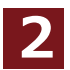

参照したい項目をクリックして表示させます。

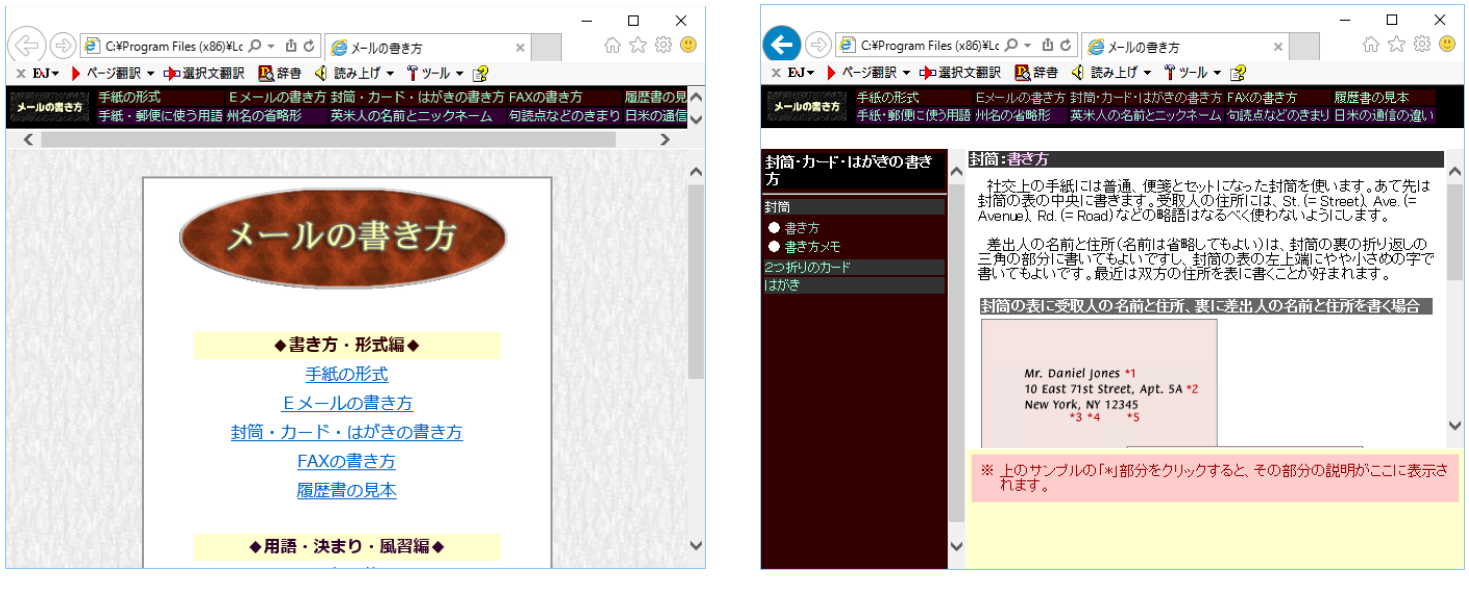

# 第2章:操作バネルの使い方<br>በ2010年10月10日<br>- Production School School School School School School School School School School School School School School

# 設定ツールを起**動**

[設定ツールを起動]ボタンには、音声読み上げのキャラクタや音量、速度を調節する「音声設定」を行う機 能や、本製品の翻訳アプレットで使用するフォントの種類やサイズを設定する「フォント設定」などが用意 されています。

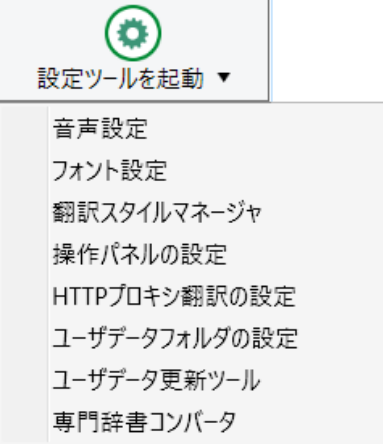

# ◆音声設定

音声設定の読み上げ機能について、キャラクタを選択したり音量を調節したりすることができます。

各項目を設定し、[OK] ボタンをクリックします。

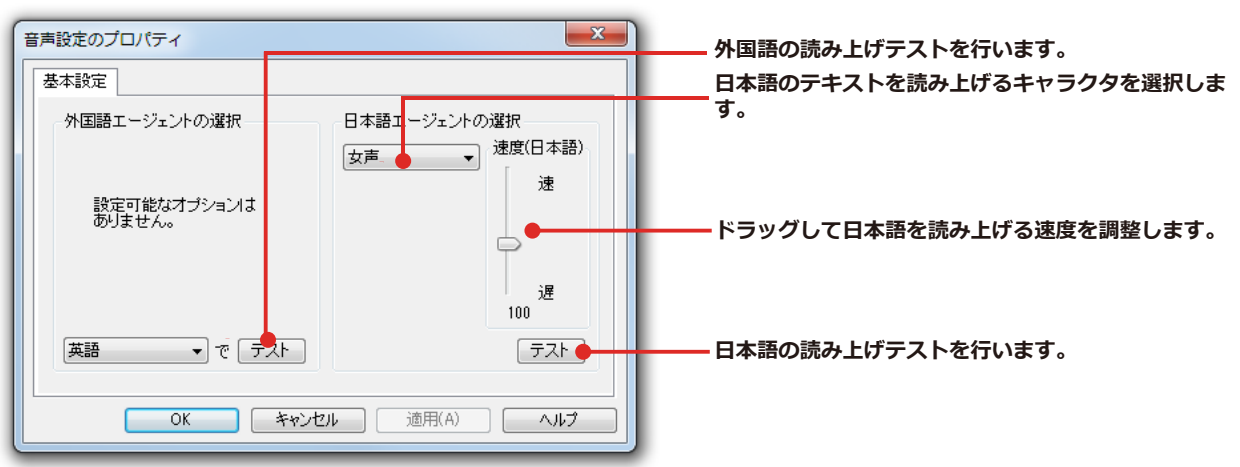

※Windows8.1以降のOSの場合はコントロールパネルの音声認識のプロパティで設定を変更します。

# ◆フォント設定

本製品の各アプレットで表示するフォントの種類とサイズを設定します。[設定ツールを起動] ボタンから [フォント 設定]を選択して [フォントの設定] ダイアログボックスを開いて設定します。

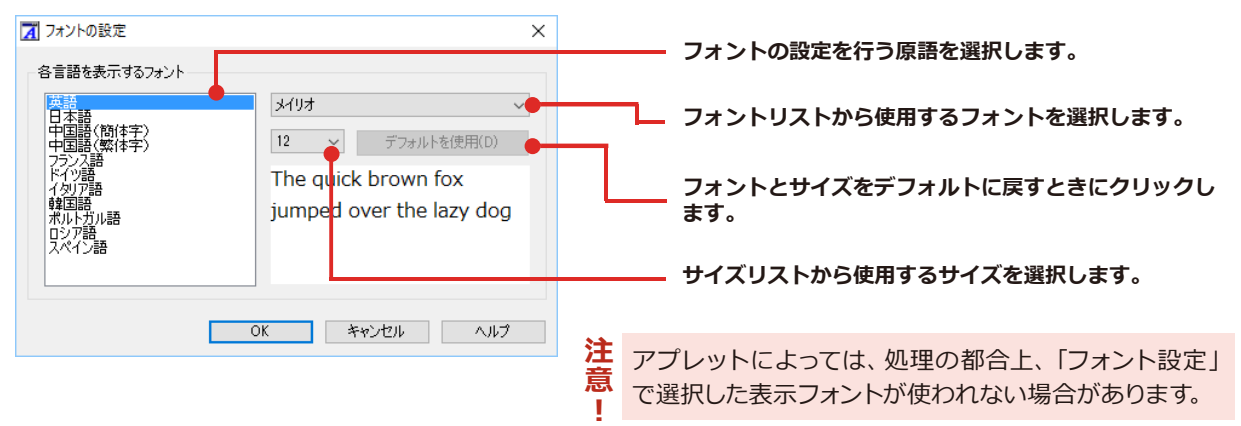

# **◆翻訳スタイルマネージャ**

翻訳スタイルマネージャを起動します。

# **翻訳スॱॖル॑ౣૐघॊपम**

翻訳スタイルに設定されている内容は、[翻訳スタイルの選択]ボタンのメニューにある [翻訳スタイルの編集] で、いつでも編集することができます。このボタンをクリックすると、「翻訳スタイルマネージャ】が起動します。

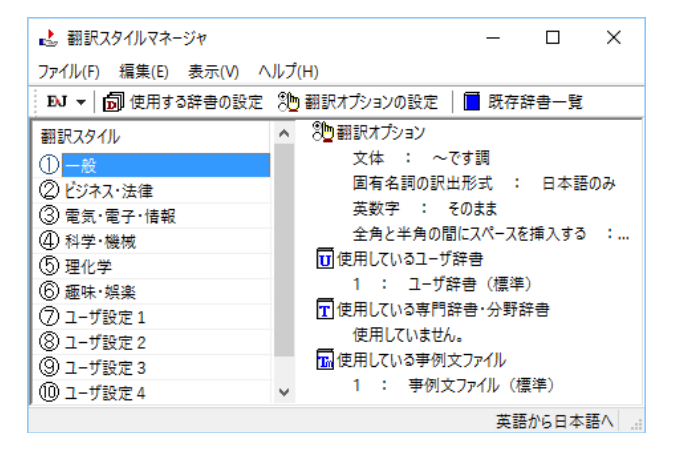

このダイアログの左側には、設定されている翻訳スタイルが一覧表示されます。その1つを選択すると、右側に設定 されている内容が表示されます。

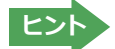

アプレットによっては、呼び出しが異なることがあります。その場合は、オンラインヘルプをご覧ください。

#### **翻訳ड़উション॑ಌघॊपम**

[翻訳スタイルマネージャ]ウィンドウで、翻訳オプションを変更する翻訳スタイルを選択し、[翻訳オプションの設 定]ボタンをクリックします。

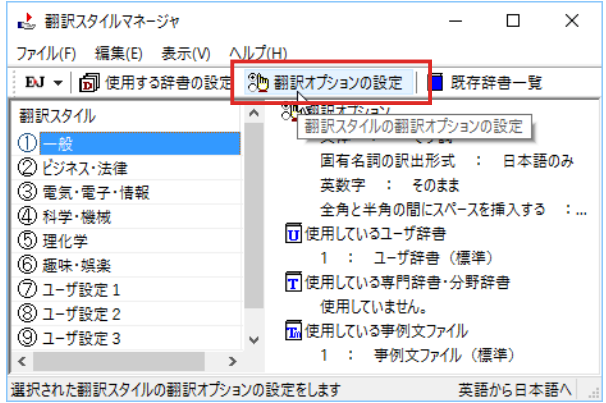

これで、「翻訳オプションの設定]ダイアログが開きます。翻訳オプションでは、それぞれの項目をクリックすると、 ▼マークが出ますので、これをクリックして開くメニューから選択して設定します。

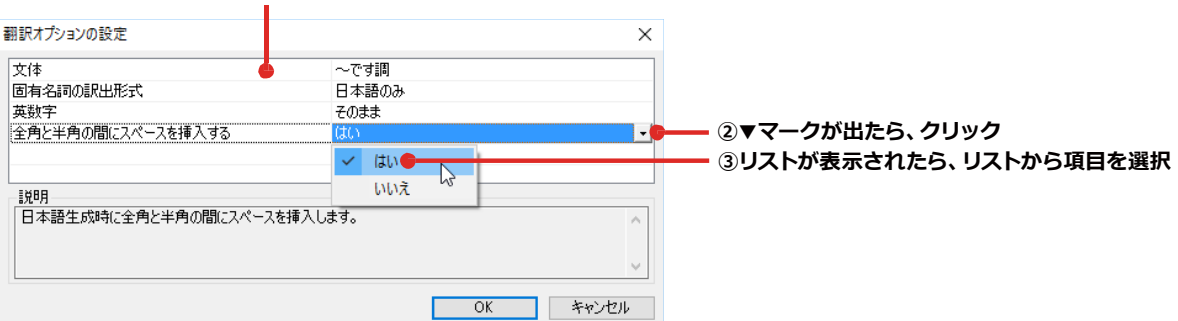

#### (1)編集する項目をクリック

#### 分野辞書・専門辞書・辞典連携機能対応製品の翻訳辞書をロード (登録) するには.......

翻訳スタイル「一般」や「ユーザ設定」には分野辞書・専門辞書・辞典連携機能対応製品の翻訳辞書はロードされて いません。ロードすることで翻訳に使用されます。

[翻訳スタイルマネージャ]ウィンドウで、辞書をロードする翻訳スタイルを選択し、[使用する辞書の設定]ボタンを クリックします。これで、「翻訳で使用する辞書の設定1ダイアログが開きます。

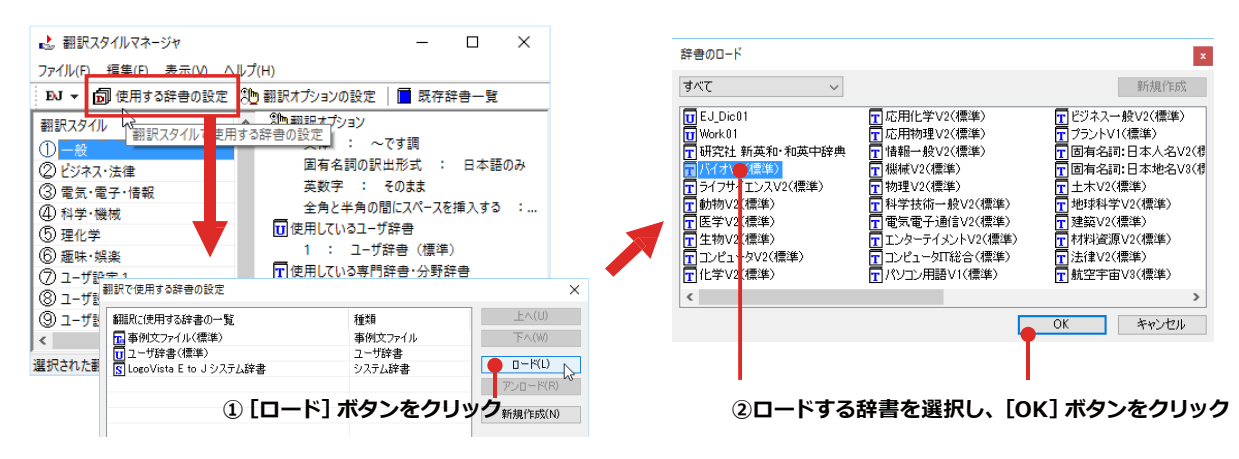

#### **ঘش२ോછृহધই॓ॖル॑ৗૠपਛघॊपम**

ユーザ辞書は、デフォルトでは「ユーザ辞書(標準)」が用意されていますが、複数作成し、目的にそって使い分けるこ とができます。また、事例文を登録しておく事例文ファイルを活用することもできます。これらが必要になったとき は、新規にファイルを作成し、翻訳スタイルにロードしておく必要があります。

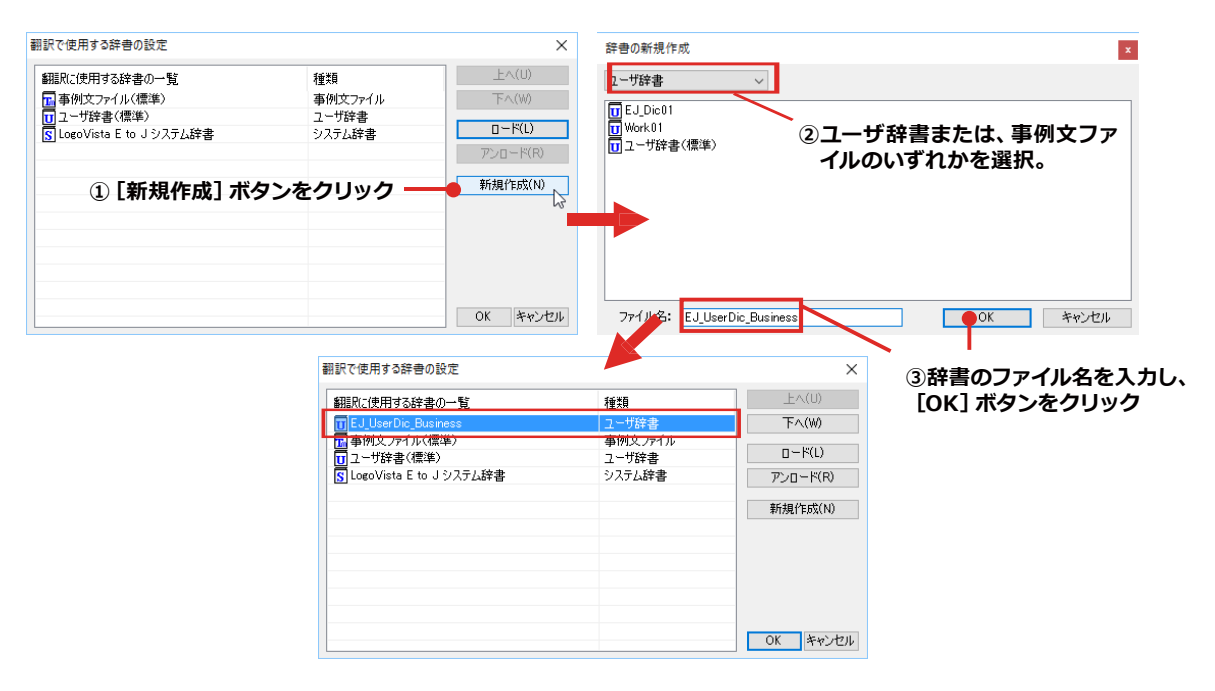

#### **辞書をアンロード (解除) するには.....**

使わない辞書をロードしたままにしておくと、翻訳速度が低下したり、思わぬ翻訳結果になったりします。使わない 辞書はアンロードしておきます。

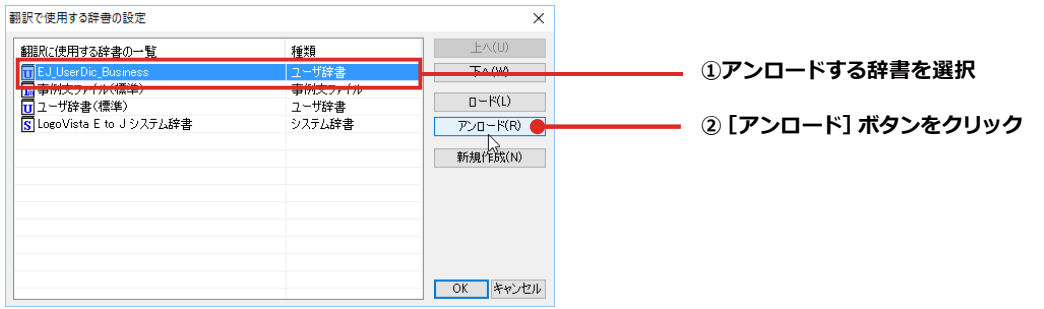

# ◆操作パネルの設定

ワープロなどのアプリケーションと同時に起動して、操作パネルを使う場合、翻訳を中心に作業を進めたいときは、操 作パネルが常に前面に表示されていると便利です。また、翻訳を補助的に使いたいときなど、操作パネルが隠れていた 方が便利な場合もあります。本製品では、このような使い方に合わせて操作パネルの表示方法を変更できます。

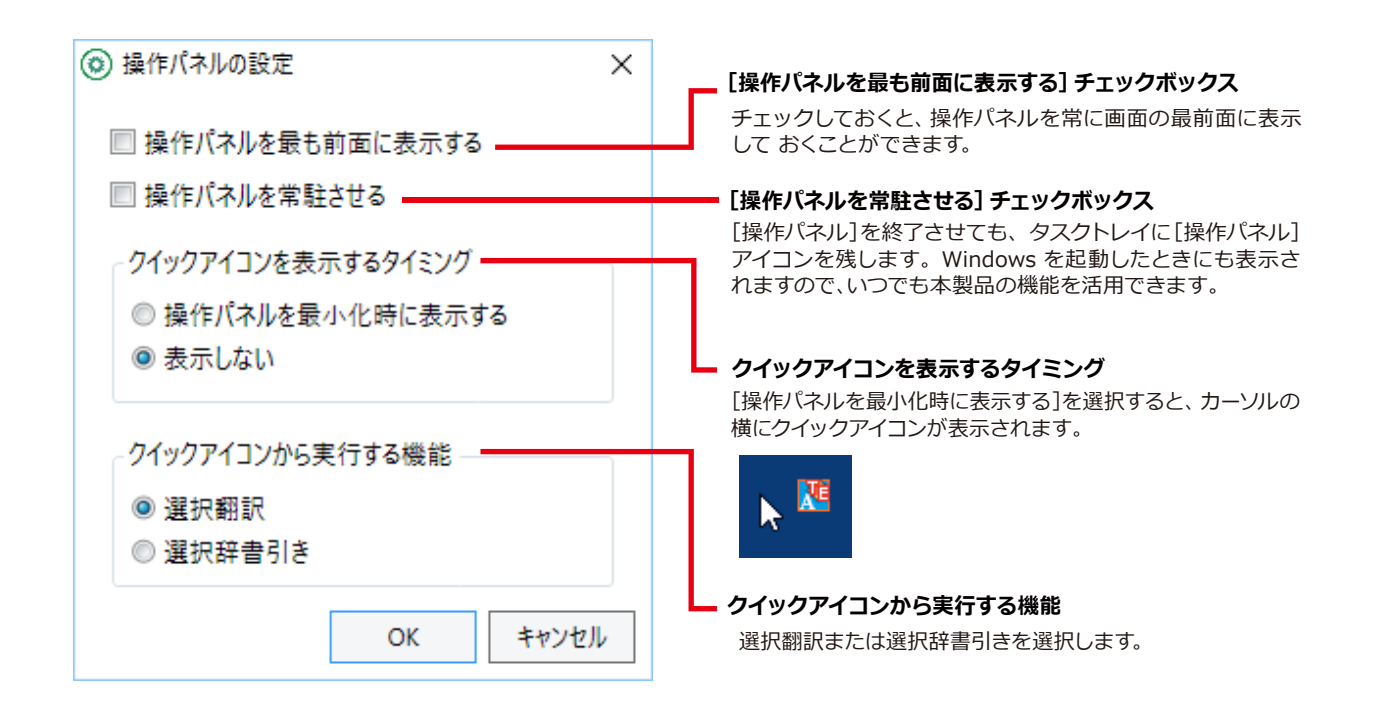

# ◆HTTPプロキシ翻訳の設定

[第4章:ホームページを翻訳するには]の [2 HTTPプロキシ翻訳でホームページを翻訳するには] を参照してください。

# ◆ユーザデータフォルダの設定

ユーザ辞書などのユーザデータファイルを保存するフォルダを変更することができます。

 $\overline{\phantom{a}}$ 

# 監視機能

監視機能は、クリップボードを監視し、クリップボードに収納されたテキストに対し、メニューのいずれか を実行させる機能です。

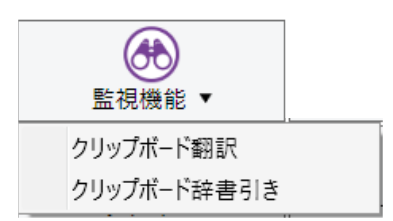

# ◆クリップボード翻訳、辞書引きを使うには

アプリケーション上のテキストをコピーや切り取りコマンドで、クリップボードに収納すると、翻訳、辞書引きのいずれ かの機能を実行します。

#### 翻訳

#### 辞書引き

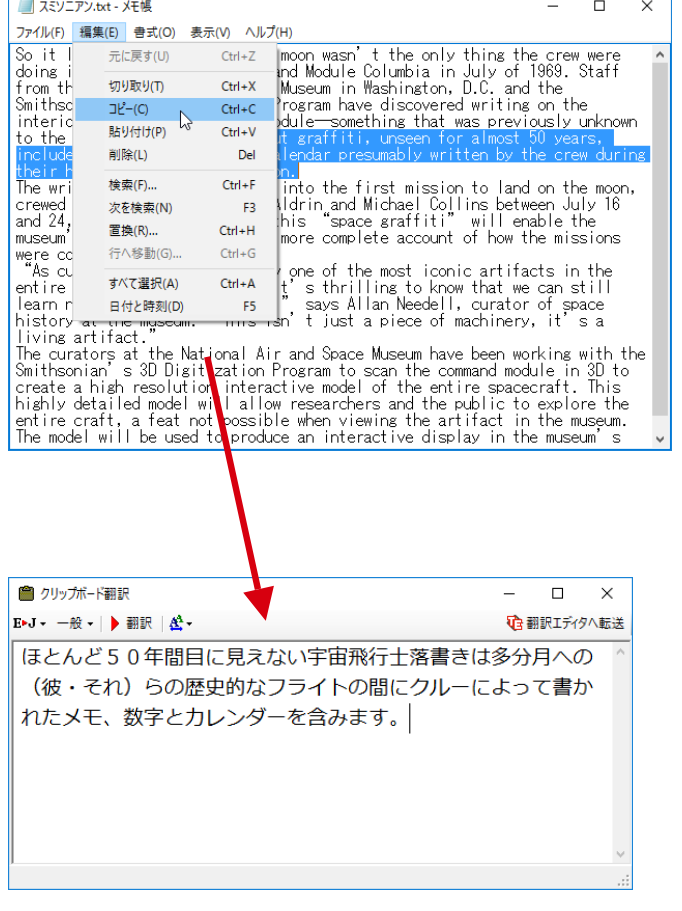

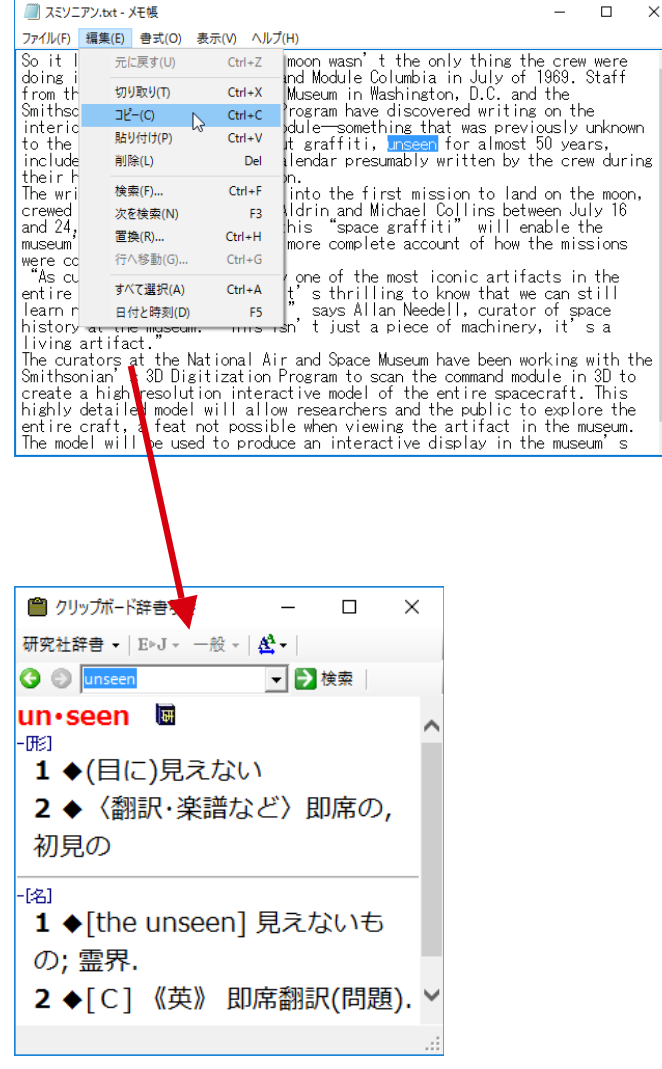

# **Chapter 3 翻訳エディタで翻訳するには**

# **1**

# **翻訳エディタについて**

翻訳エディタでは、入力した原文の訳や翻訳結果の書き出し、印刷をはじめとして、原文や訳文の編集、翻  $R$ 方法の変更、辞書引き、ユーザ辞書への語句の登録などが行えます。この章では、翻訳エディタの主な 機能やよりよい翻訳結果を得るためのコツを実際の翻訳例に添って説明します。

# **◆翻訳エディタを起動するには**

 $\chi$ の3つの方法で翻訳エディタを起動できます。

 $\bf{(1)}$ デスクトップの[一発翻訳! 900万語 翻訳エディタ]をダブルクリックします。[翻訳エディタ]ウィンドウが表示されます。

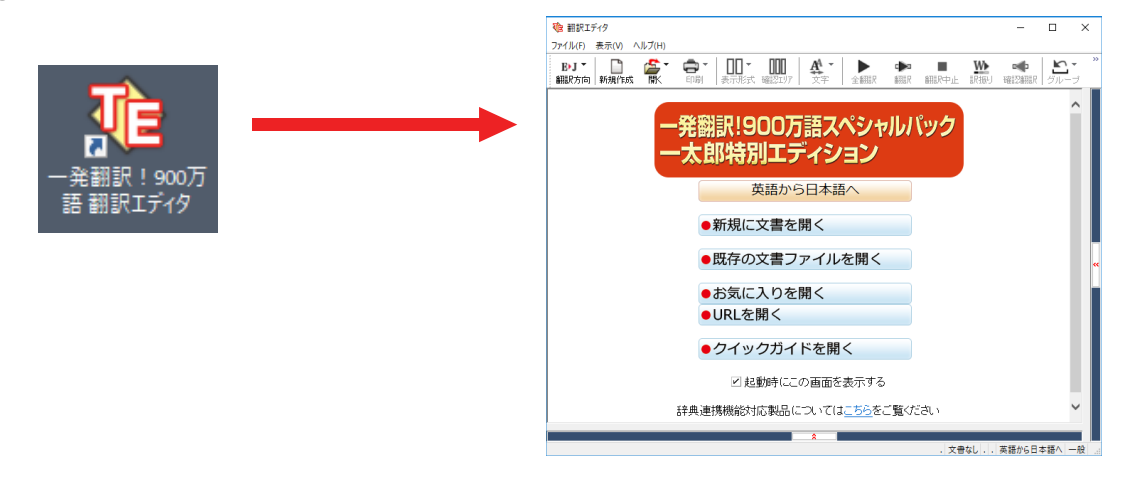

 $\hat{p}(\hat{\mathbf{z}})$ デスクトップの[一発翻訳! 900 万語 操作パネル]をクリックして[操作パネル]を起動し、[翻訳エディタを起動]ボタンを クリックします。[翻訳エディタ]ウィンドウが表示されます。

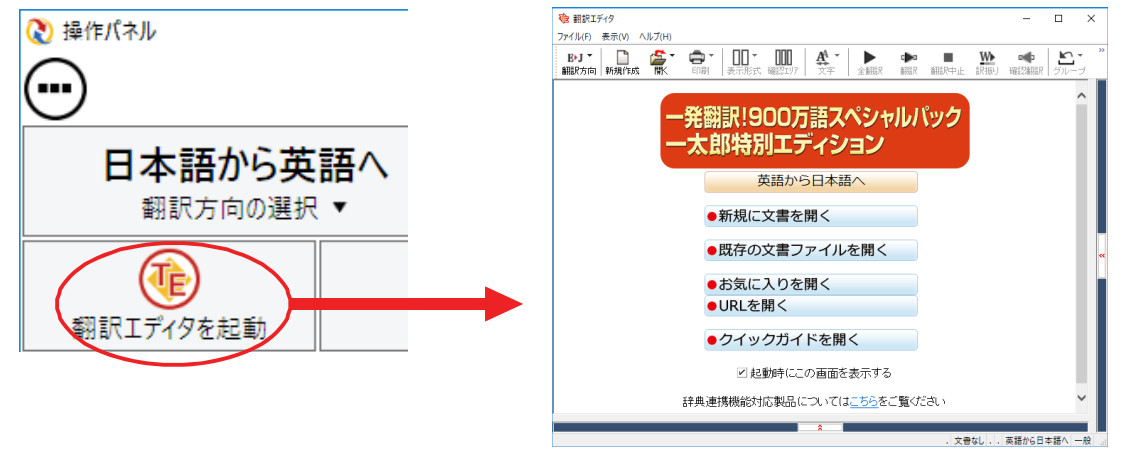

(3) [スタート] ボタン→ [すべてのプログラム (アプリ) ] → [一発翻訳 ! 900万語] → [翻訳エディタ] の順に選択します。 Windows 8.1では [スタート] → [アプリ] → [一発翻訳!900万語] → [翻訳エディタ] を選択します。

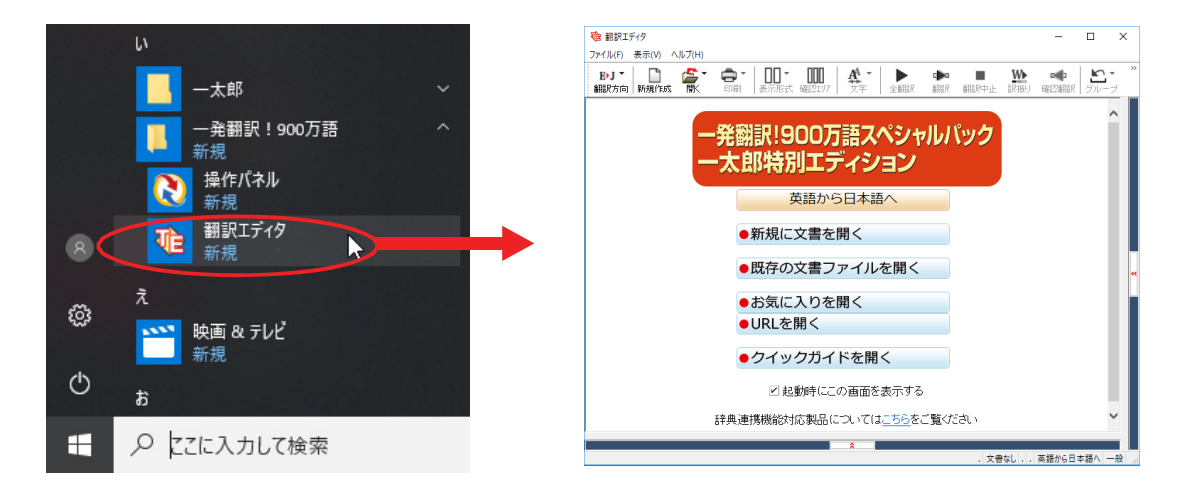

# **◆翻訳エディタで扱えるファイル形式**

翻訳エディタでは、原文として以下のファイル形式の文書を開いて翻訳することができます。

- **●テキストファイル (拡張子 [.txt))**
- ●HTMLファイル (Webブラウザで保存されたファイルまたはWebページ、拡張子「.htm」「.html」など)
- ●Word文書ファイル (拡張子 [.docl [.docxl)
- ●リッチテキスト形式のファイル (拡張子 [.rtf」)
- ●Acrobatファイル (拡張子 「.pdf」)

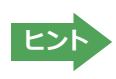

・HTML ファイル、Word の文書ファイルやリッチテキスト形式のファイルを読み込んだときは、フォントやスタイルな どの書式情報は失われます。

・読み込めるファイルのサイズは、約 4MB(30,000文程度)までです。

・Word の文書ファイル、リッチテキストファイルを読み込むためには、Word 2010~~ 2016 のいずれかが必要です。

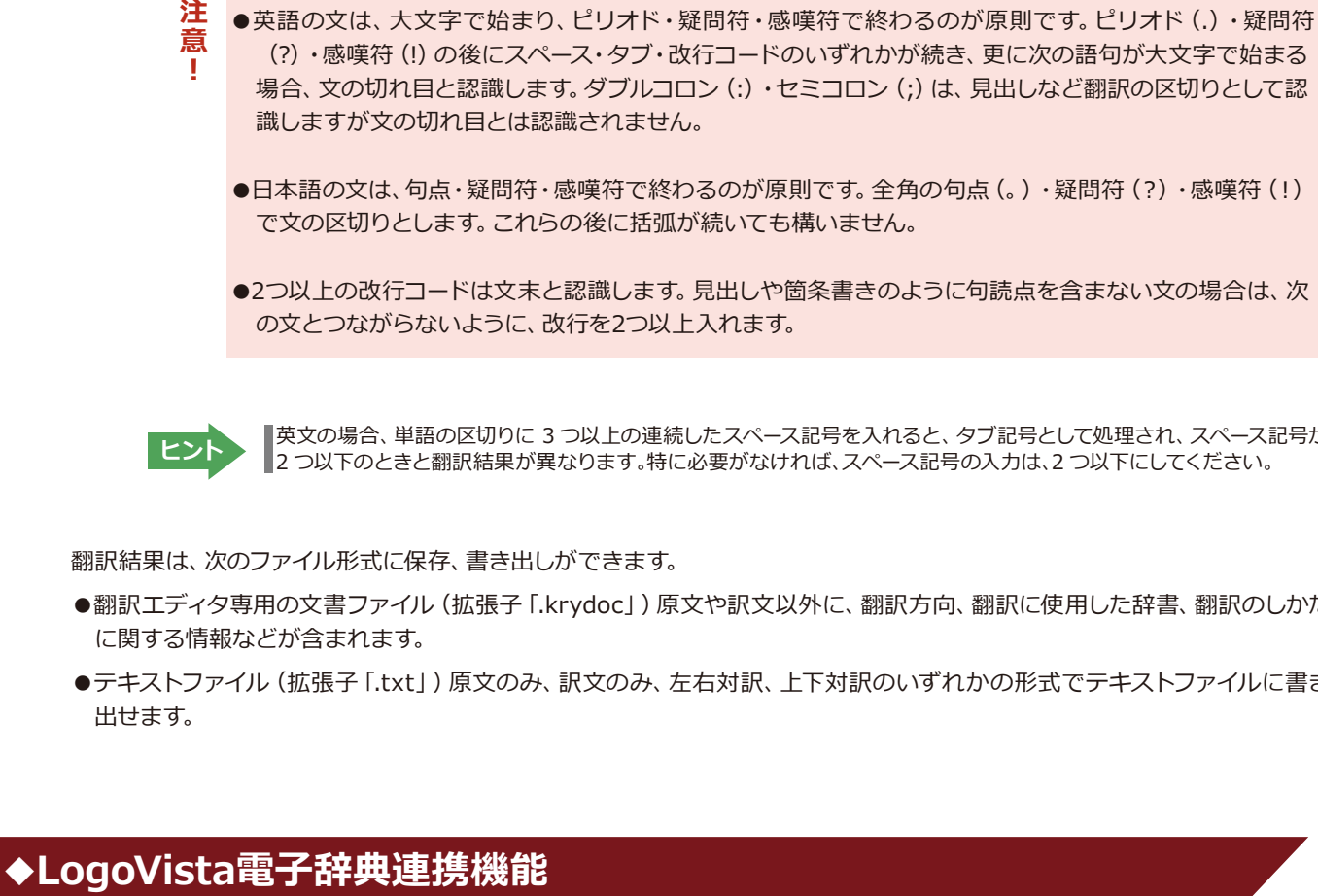

- ●日本語の文は、句点・疑問符・感嘆符で終わるのが原則です。全角の句点(。)・疑問符(?)・感嘆符(!) で文の区切りとします。これらの後に括弧が続いても構いません。
- ●2つ以上の改行コードは文末と認識します。見出しや箇条書きのように句読点を含まない文の場合は、次 の文とつながらないように、改行を2つ以上入れます。

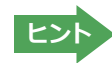

英文の場合、単語の区切りに 3 つ以上の連続したスペース記号を入れると、タブ記号として処理され、スペース記号が 2 つ以下のときと翻訳結果が異なります。特に必要がなければ、スペース記号の入力は、2 つ以下にしてください。

翻訳結果は、次のファイル形式に保存、書き出しができます。

- ●翻訳エディタ専用の文書ファイル (拡張子 「.krydoc」) 原文や訳文以外に、翻訳方向、翻訳に使用した辞書、翻訳のしかた に関する情報などが含まれます。
- ●テキストファイル (拡張子 「.txt」)原文のみ、訳文のみ、左右対訳、上下対訳のいずれかの形式でテキストファイルに書き 出せます。

付属または別売の LogoVista 電子辞典を翻訳辞書「英語→日本語翻訳」として使用することができます。

※本製品に「専門辞書」として追加されます。使用するには、他の専門辞書と同様に翻訳スタイルで辞典をロードしてくださ い。ロードについては、[第 2 章 操作パネルの使い方]→[8 設定ツールを起動ボタンの使い方]の「分野辞書・ 専門辞書・ 辞典連携機能対応製品のロード(登録)するには」を参照してください。

※使用できるのは翻訳方向が「英語→日本語」のときのみです。

※英語以外の言語では使用できません。

※対象となる別売の LogoVista 電子辞典は、ロゴヴィスタのホームページにある専用サイトをご確認ください。

 [操作パネル]→[サポート]→[辞典連携機能対応製品について]を選択してください。Web ブラウザが起動して弊社の専 用ページが表示されます。

#### **http://www.logovista.co.jp/LVERP/information/shop/trans-dic\_align/index.html**

# ◆翻訳エディタの名称と機能

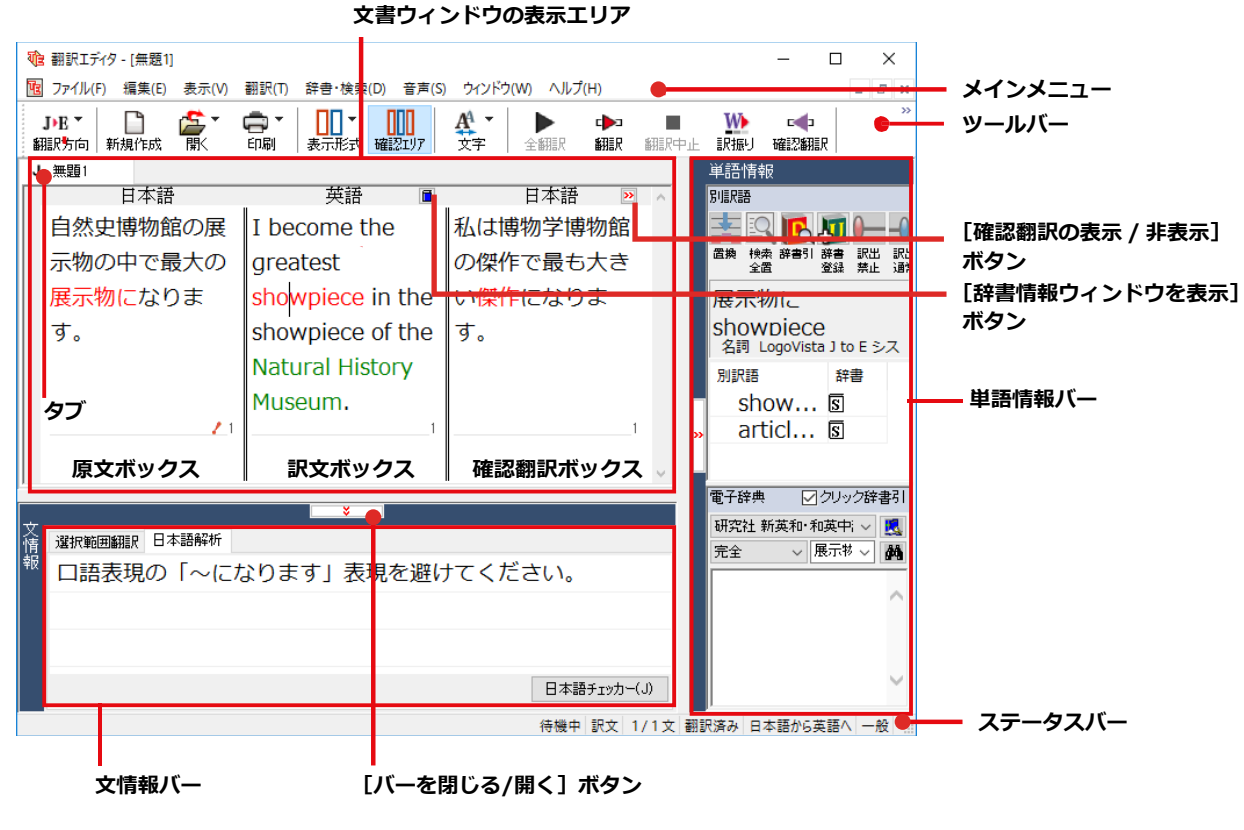

※日本語テキストを翻訳中の画面

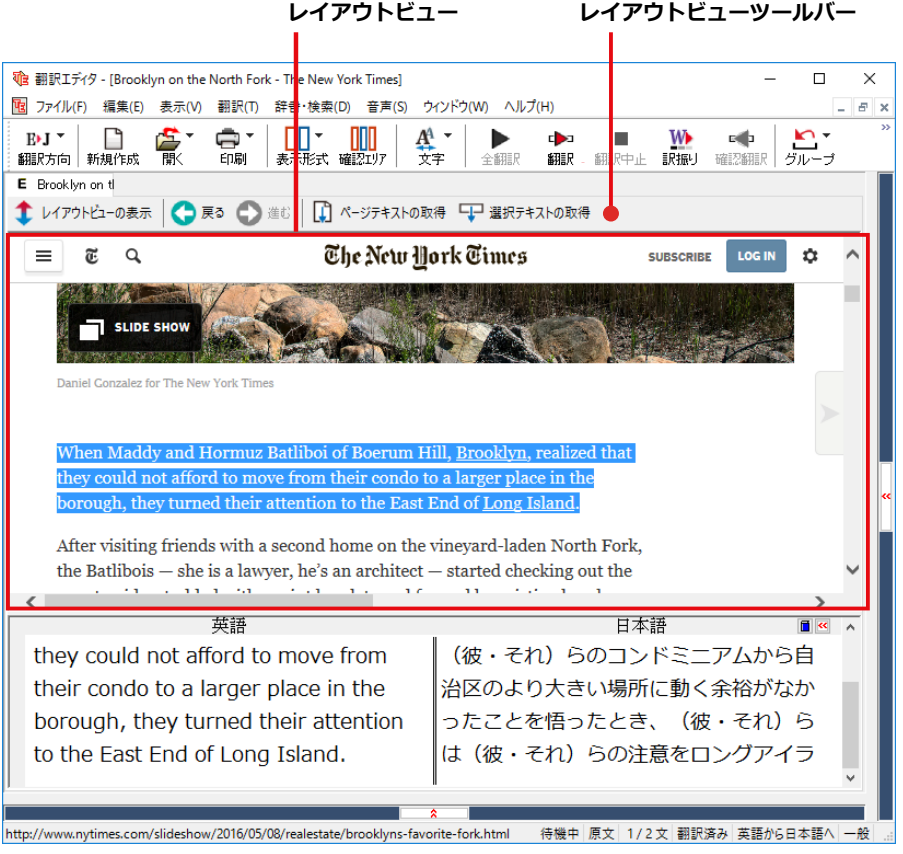

※Webページを翻訳中の画面

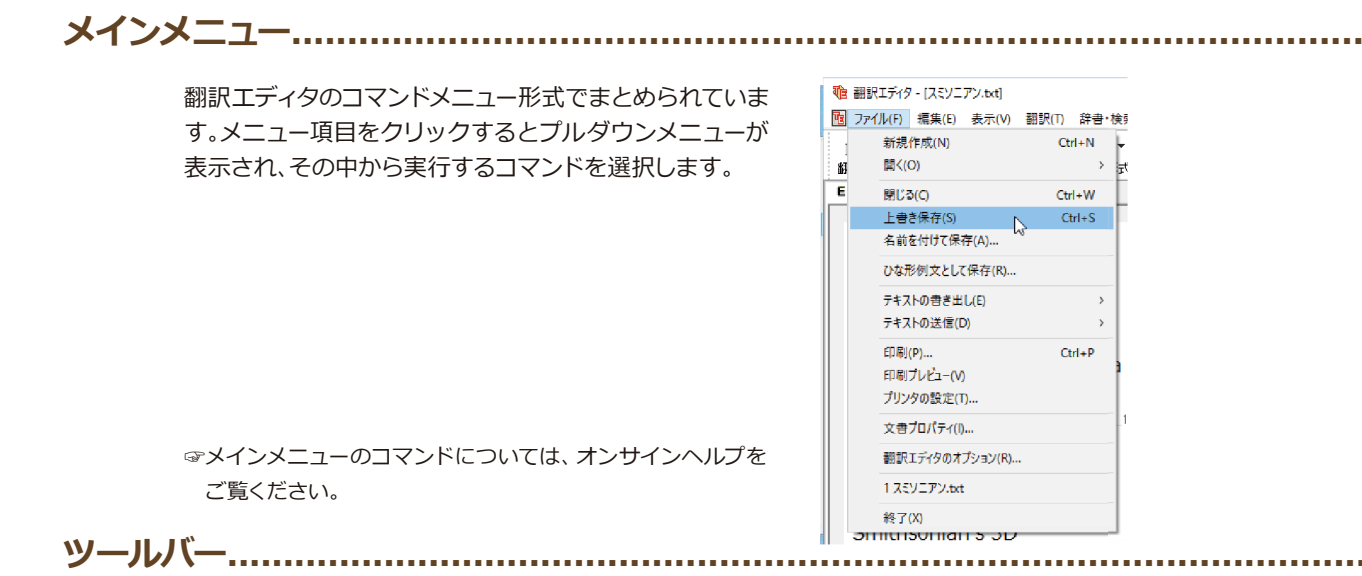

よく使用する翻訳エディタのコマンドボタンの形式でまとめられています。クリックすると、実行できます。ツールバー の表示形式は「表示」メニューの「ツールバー」のサブメニューで設定できます。「すべてのボタンに文字を表示する】「ボ タンの文字を選択的に表示する】[ボタンにアイコンのみを表示する]のいずれかを選択できます。

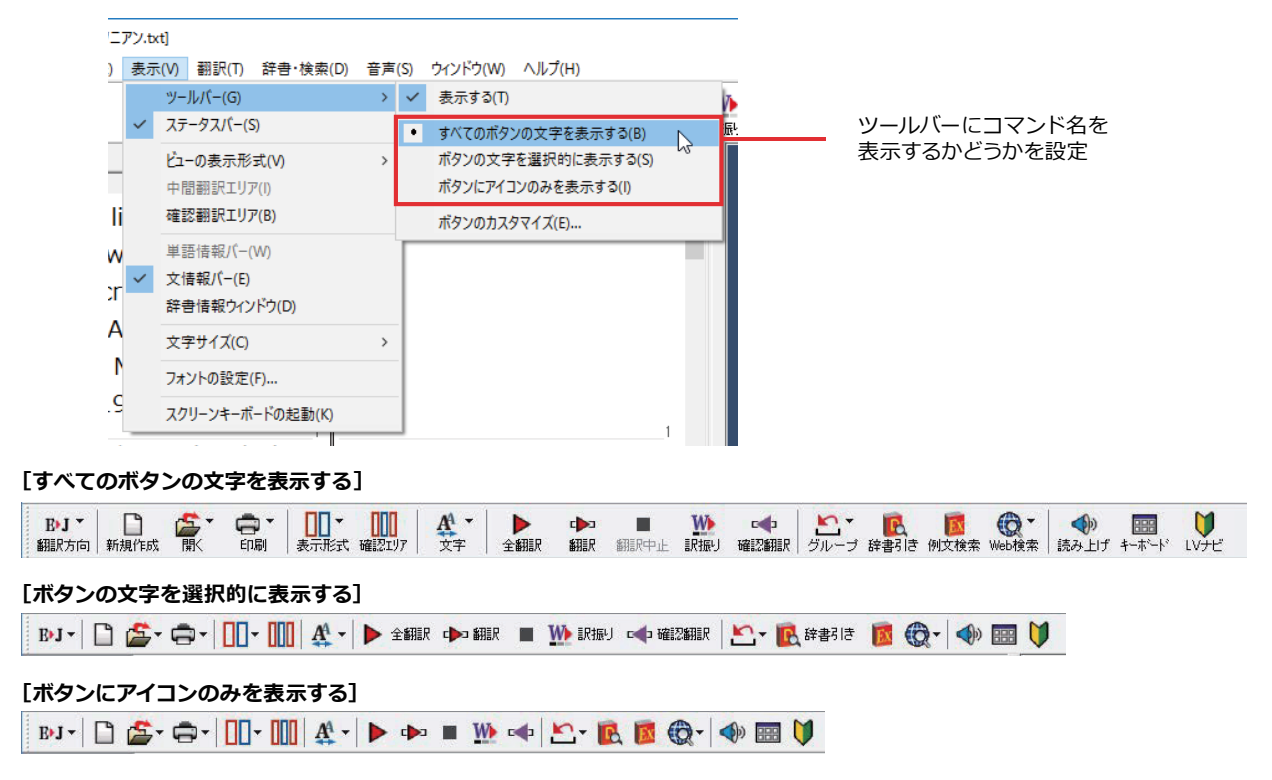

#### 「翻訳方向] ボタン

 $B/J$   $\sim$ 細眼方向 英語から日本語へ √ 日本語から英語へ  $\blacktriangledown$  $-$ # ビジネス・法律  $\frac{1}{2}$ 重気 · 重子·情報 科学·機械 理化学 趣味·娯楽 7-形設定1 ユーザ設定 2 ユーザ設定3 ユーザ設定4 翻訳スタイルの編集(S)... 翻訳方向の選択と翻訳スタイルの選択を行います。

#### **[新規作成]ボタン**

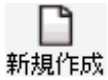

新しい文書を開き、空の文書ウィンドウを表示します。

#### **[開く]ボタン**

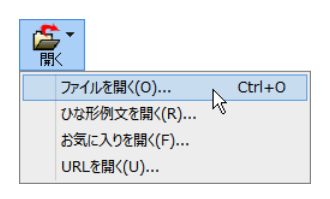

クリックすると、文書や Web ページを開くためのメニューが表示されます。

[ファイルを開く]では、保存してある翻訳エディタ専用の文書ファイル(拡張子 「.krydoc」)や、翻訳したいテキストファイル、Word 文書ファイル、PDF などを開くこ とができます。

[ひな形を開く]では、300 以上の英文レターのひな形例文から作成したい英文のサン プルとして文書を開くことができます。

[お気に入りを開く]、[URL を開く]では、Web ページを開くことができます。

クリックすると、文書の印刷に関するメニューが表示されます。

#### **[印刷]ボタン**

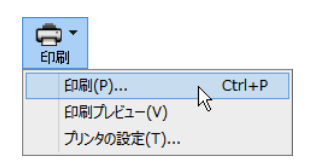

#### **[表示形式]ボタン**

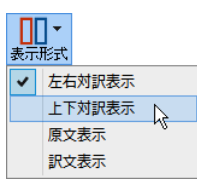

文書ウィンドウの表示形式を変更できます。[左右対訳表示][上下対訳表示][原文表示] [訳文表示]のいずれかの形式を選択できます。

#### **[確認翻訳エリア表示]ボタン**

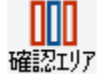

[確認翻訳エリア]の表示/非表示を切り替えます。

#### **[文字]ボタン**

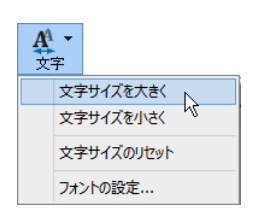

文書ウィンドウに表示する文字サイズやフォントを変更します。 [文字サイズを大きく][文字サイズを小さく][文字サイズのリセット]では、原文ボック ス、訳文ボックス、日本語解析、選択範囲翻訳、単語情報バーすべての文字サイズを同時 に変更します。[フォントの設定]では、言語ごとにフォントと文字サイズを指定できます。

#### **[全翻訳]ボタン**

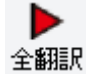

原文ボックスのすべての未翻訳の原文を翻訳し、訳文ボックスに訳文を表示します。翻 訳後、編集した原文も翻訳対象にします。

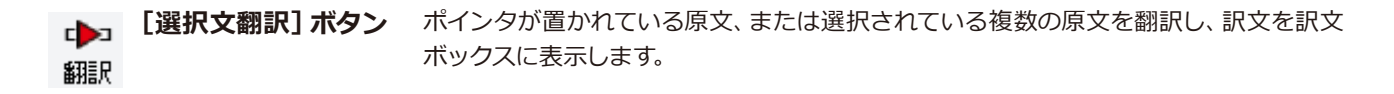

実行中の翻訳を中止します。 **[翻訳停止]ボタン**

翻訳中止

#### 「訳振り1 ボタン

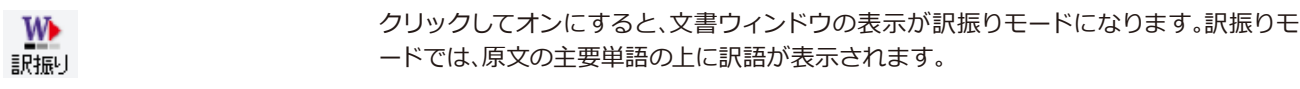

#### [確認翻訳の実行] ボタン

ポインタが置かれている文の翻訳結果の文、再度、オリジナル言語へと逆方向に翻訳し rdı. 直し、結果を表示します。確認翻訳された文が原文テキストとほぼ同じ意味であれば、翻 確認翻訳 訳がかなり正確だと判断できます。

#### [グループ指定] ボタン

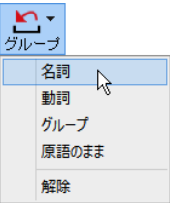

英語から日本語へ翻訳する場合に有効になります。翻訳結果が思わしくないとき、特に 文節の区切りや品詞を取り違えて翻訳されているときに使います。選択した語句の品詞 ([名詞][動詞])の設定、文節を明確にするために選択した語句の[グループ]の指定、[原 語のまま ほしたい語句の指定、または、これらの「解除 フをすることができます。

#### 「辞書引き1 ボタン

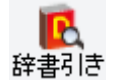

選択した語句を研究社 新英和·和英中辞典、クイック辞書、翻訳辞書で辞書引きします。

#### [例文検索] ボタン

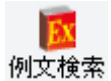

ビジネスレターや私的な手紙、案内状などのひな形や、状況に応じたさまざまな例文を検 索して、編集中の文書に転送できます。

#### [Web検索] ボタン

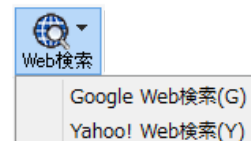

選択した語句を、検索サイトで検索します。[Google Web 検索][Yahoo! Web 検索]の いずれかを選択できます。

#### 「音声読み上げ1 ボタン

選択した文を音声読み上げします。

#### **OD** 読み上げ

[スクリーンキーボードの起動] ボタン

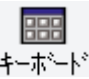

スクリーンキーボードを起動します。マルチリンガル版をお使いのとき、英語に含まれない アルファベットやアクセント記号などを入力するときに便利です。

#### [ナビ] ボタン

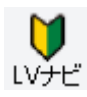

簡単な操作説明を記述した LV ナビのウィンドウを表示します。

#### 文書ウィンドウの表示エリア..........

翻訳エディタでは、原文と訳文を含む文章のセットを1つの文書として扱い、文書ウィンドウに表示します。翻訳エデ ィタを起動後の最初に新規文書や既存の文書を開くと文書ウィンドウは最大化され、[翻訳エディタ] ウィンドウと 一体化します。複数の文書を開いたときは、タブまたはウィンドウメニューで編集する文書を選択できます。編集中の 文書を閉じるときは、[ファイル] メニューの [閉じる] を選択するか、 x [閉じる] ボタンをクリックするか、タブを 右クリックしてコンテキストメニューから [閉じる] を選択します。

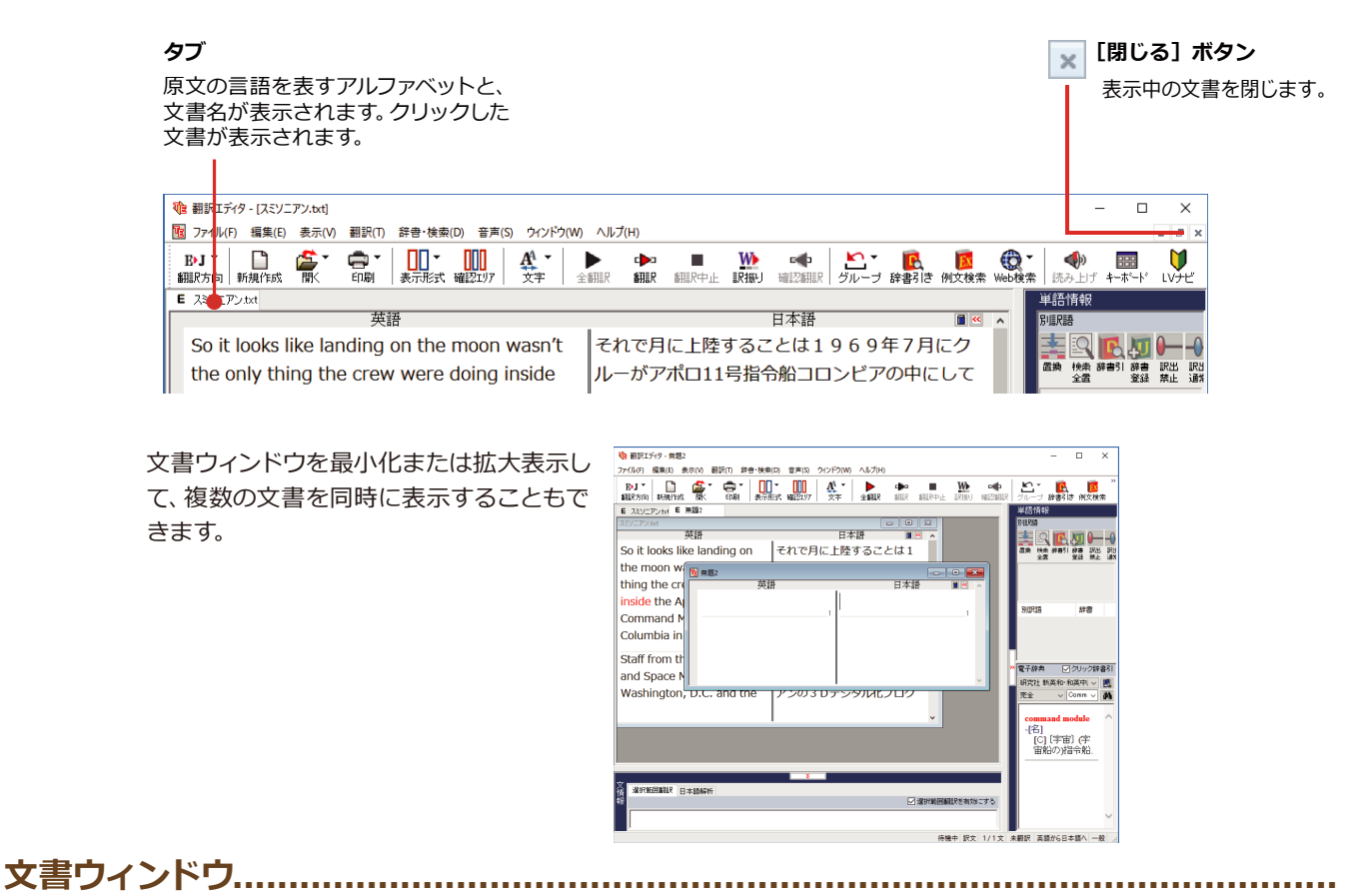

#### 原文ボックス

翻訳元のテキストを入力するボックスです。翻訳エディタはこのボックスにあるテキストを翻訳します。原文ボック スには、次のいずれかの方法でテキストを入力します。

- ●キーボードから直接入力する、ファイルに保存されたテキストを読み込む、アプリケーション上からテキストをコピ 一&貼り付け、またはドラッグ&ドロップする。
- ●OCRソフトでテキストファイルに保存されたテキストを読み込む。

原文ボックスのテキストは「編集]メニューのコマンドやキーボードで編集できます。翻訳済みの原文テキストを編 集すると、その文が自動的に再翻訳されます。(自動的に再翻訳しないオプションもあります。)

#### **訳文ボックス**

翻訳された訳文が表示されます。1文ごとに原文に対する形式で表示されます。訳文ボックスのテキストは [編集] メニューのコマンドやキーボードで編集できます。

#### 確認翻訳ボックス

「確認翻訳]には、翻訳結果の文を、再度、オリジナル言語へと逆方向に翻訳し直した結果が表示されます。確認翻訳 された文が原文テキストとほぼ同じ意味であれば、翻訳がかなり正確だと判断できます。

#### **中間翻訳結果**

マルチリンガル版で、日本語と欧州言語間の翻訳など、英語を介して翻訳するときに表示されます。原文を中間言語 である英語に翻訳した結果が表示されます。「中間翻訳結果1の内容を編集すると、訳文に反映されます。

#### 単語情報バー............

単語情報バーには、原文ボックスまたは訳文ボックスで選択した単語に関する情報が表示されます。 > [バーを閉じ る] ボタン/K [バーを開く] ボタンで表示/非表示を切り替えられます。

[別訳語]には、単語対応表示させた単語の別訳語が表示されます。

「電子辞典」では、電子辞典での辞書引きが可能で、「クリック辞書引「にチェックを入れている場合、選択した単語が 自動で辞書引きされます。

- ●原文ボックスまたは訳文ボックスで単語を選択後 [辞書引き] コマンドの実行
- ●原文ボックスまたは訳文ボックスで単語を選択し「クリック辞書引」での自動辞書引き
- $\bullet$  [別訳語] のリストでリスト内の項目を選択
- $\bullet$ 雷子辞典の入力ボックスに語句を入力して辞書引き

**文情報バー**.............

[日本語解析]は、日本語から英語または別の言語に翻訳する時に有効になります。原文を分析し、翻訳に誤りが起き そうなあいまい要素があった場合は、その情報を表示します。日本語解析結果リストから項目を選択して「日本語チ ェッカー]ボタンをクリックすると、日本語編集ウィンドウが表示されます。編集ポイントを参考に、日本語を修正し [ 書き換え | ボタンをクリックします。[選択範囲翻訳]は、原文をマウスでドラッグすると、ドラッグされている部分だ けの翻訳結果が自動で表示されます。 びーを閉じる] ボタン/ & [バーを開く] ボタンで表示/非表示を切り替え られます。

### ステータスバー.............

コマンドボタンの説明や、現在行われている作業の内容(待機中、翻訳中など)、ポインタの位置の情報(原文か訳 文か、行数)を表示します。また、選択されている翻訳方向や翻訳スタイルも表示されます。

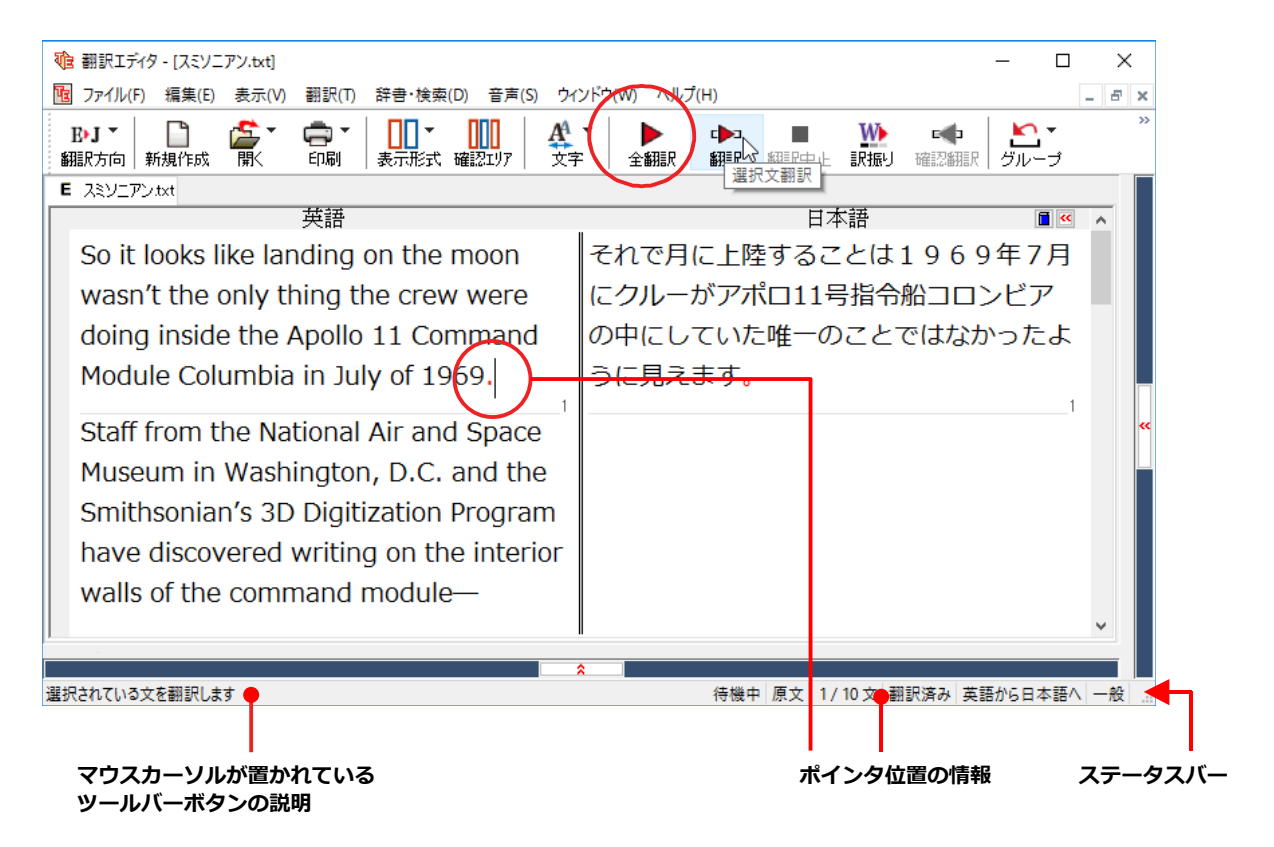

# ◆原文エリアへの音声入力

原文エリアへの音声による入力機能です。

**注 ●**事前にWindowsコントロールバネルにある音声認識の設定や言語バックのインストールが必要とな<br>**意 り**ます。また、OSによって利用できる言語の条件やインストール方法に違いがあります。対応する<br>! OSは、Windows10/8.1となります。 ります。また、OSによって利用できる言語の条件やインストール方法に違いかあります。対応する OSは、Windows10/8.1となります。 ●ご使用のパソコンに入力装置がない場合は、別途入力装置が必要です。

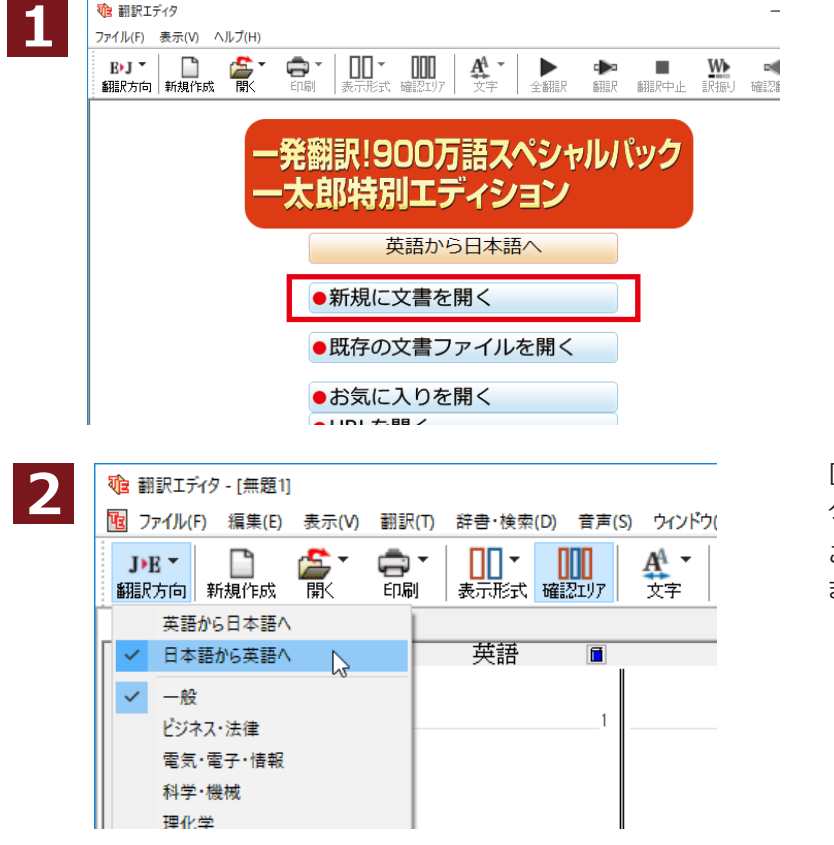

翻訳エディタを起動します。

起動メニューから [新規に文書を開く] ボタ ンをクリックし、新規文書を開きます。

[翻訳方向と翻訳スタイルの選択] ボタンを クリックし、翻訳方向を選択します。 この例では、[日本語から英語へ]を選択し ます。

**3** ગ২ؚنᄽ্धᄽスタイঝभ৭උهタ থ॑ॡজॵॡखؚᄽスタイঝ॑৭උखऽघ؛  $\mathbb{R}$ ā-AA -C JET. Ш 印刷 表示形式 確認IV 翻訳方向 新規作成 開く 立字 ŀ, 英語から日本語へ 英語  $\overline{\mathsf{H}}$ √ 日本語から英語へ  $\blacksquare$  $-83$  $\mathbb{Z}$ ビジネス・法律 電気・電子・情報 科学·機械 待機中 原文 1/1文 未翻訳 日本語から英語へ 一般

この例では、[一般]を選択します。

選択した翻訳方向と翻訳スタイルがステー タスバーに表示されます。

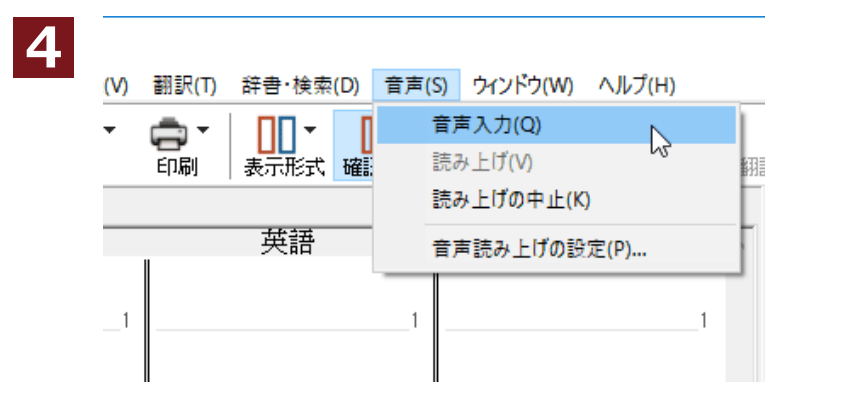

日本語を聞き取っています・・・<br>話し終わったらマイクボタンを押してください。

メニューにある[音声]から[音声入力]を選 択します。

音声入力画面がでてきます。 翻訳する原文を音声入力します。

6

5

音声入力

J>E - 一般 -

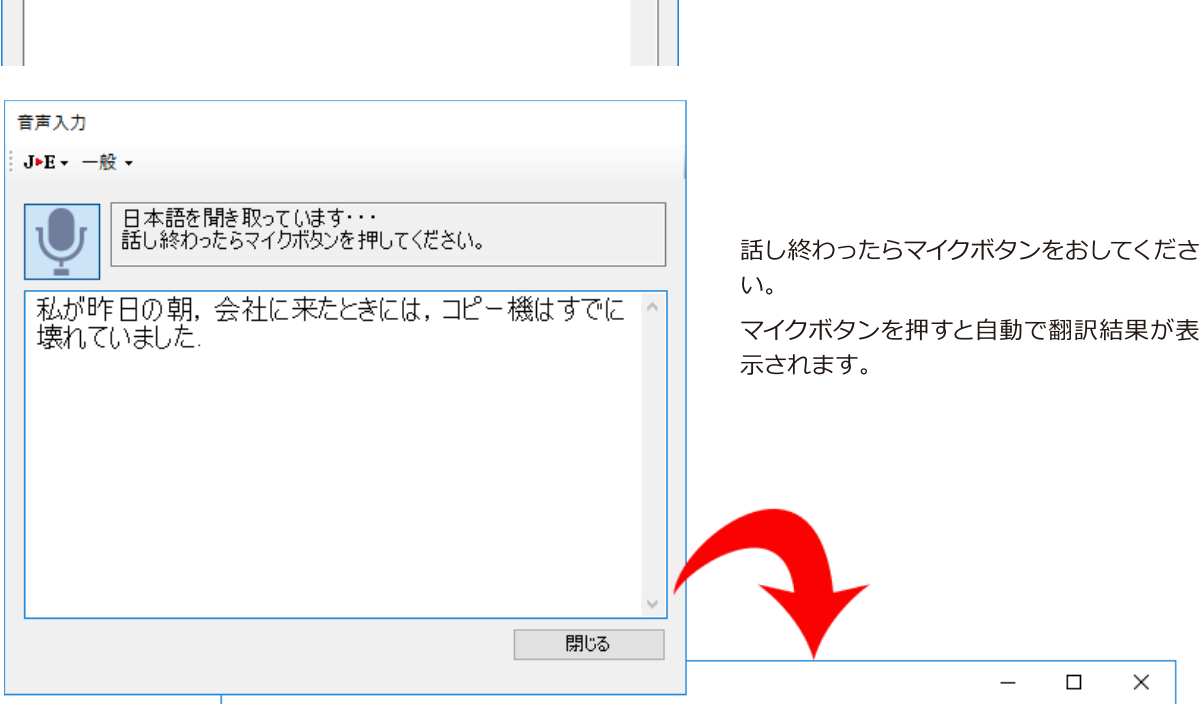

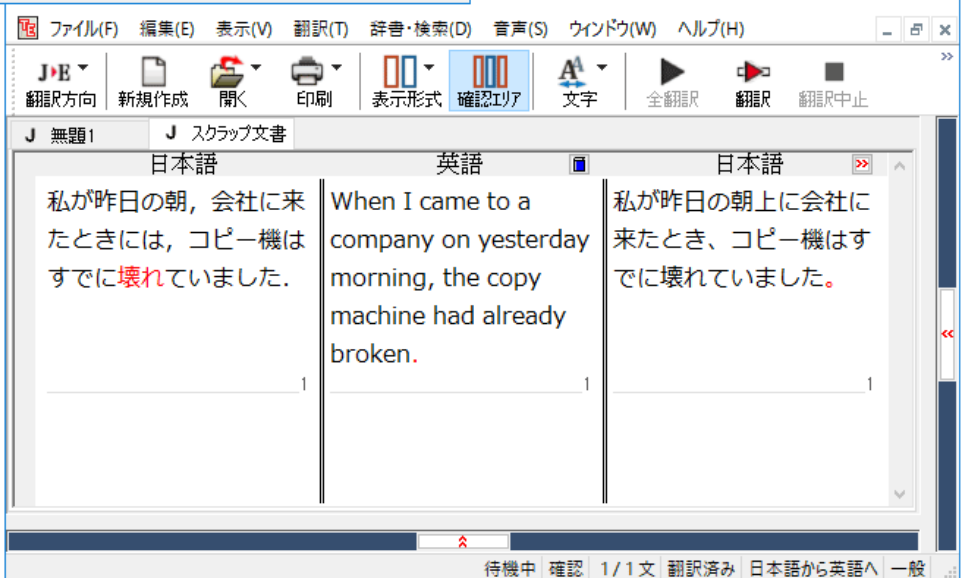

# 基本的な翻訳の流れ

翻訳エディタの最も基本的な機能を使って、原文の翻訳から、結果を保存・印刷するまでの流れを説 明します。

# **◆翻訳の準備**

翻訳エディタを起動したら、起動メニューから「新規に文書を開く]を選択して新規文書を開きます。翻訳方向と翻 訳スタイルを設定し、翻訳する原文を入力します。

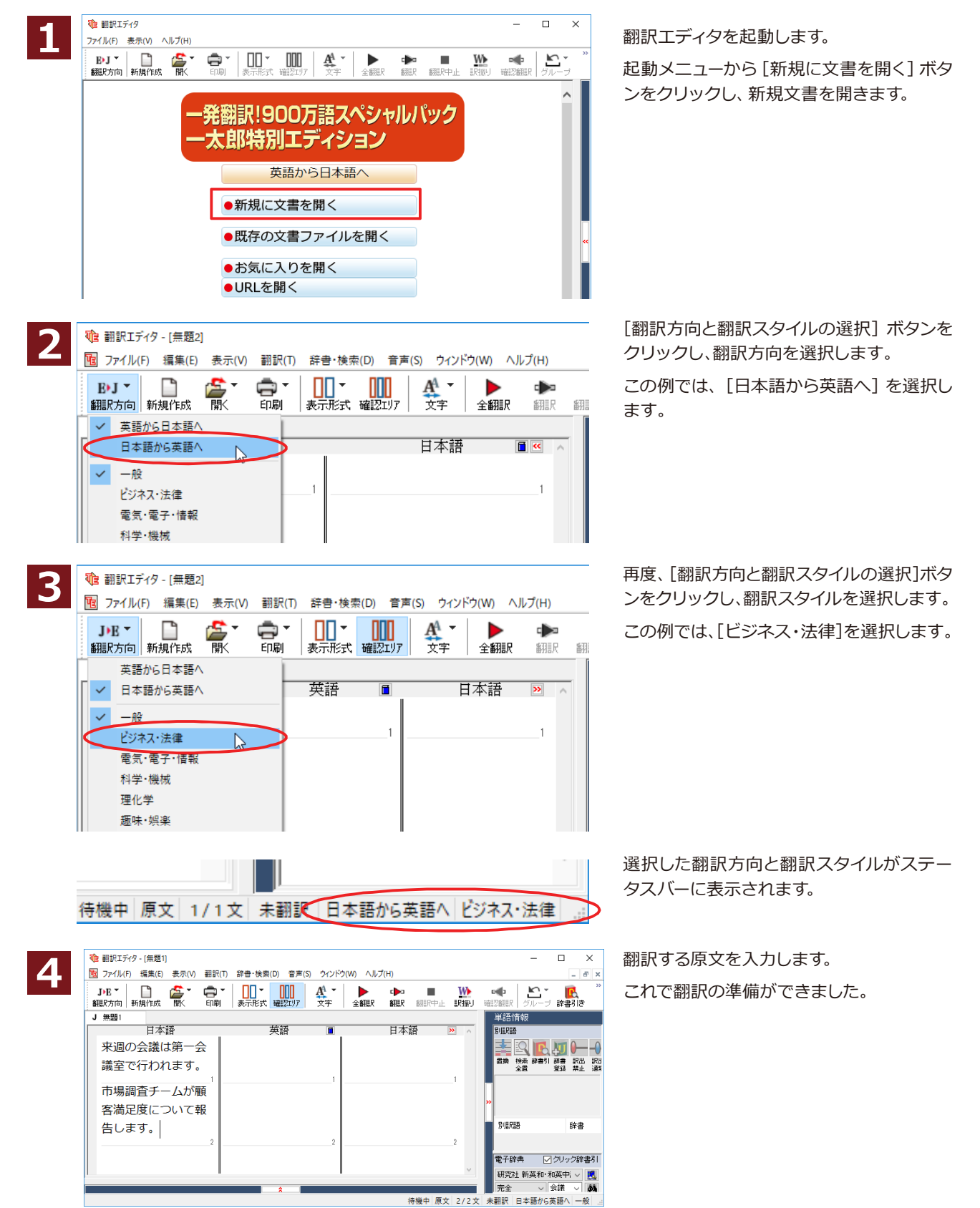

# ◆翻訳する

入力した原文は、「全翻訳1または「翻訳1ボタンで翻訳できます。

**ヒント** 

注

・[選択文翻訳]は、翻訳・未翻訳に関わらず、ポインタが置かれている文または選択している複数の文を翻訳します。 ・[すべて翻訳]は、未翻訳のすべての原文を頭の行から順次翻訳します。

いちど翻訳した後に原文を編集した場合、その原文も「未翻訳」として扱われます。

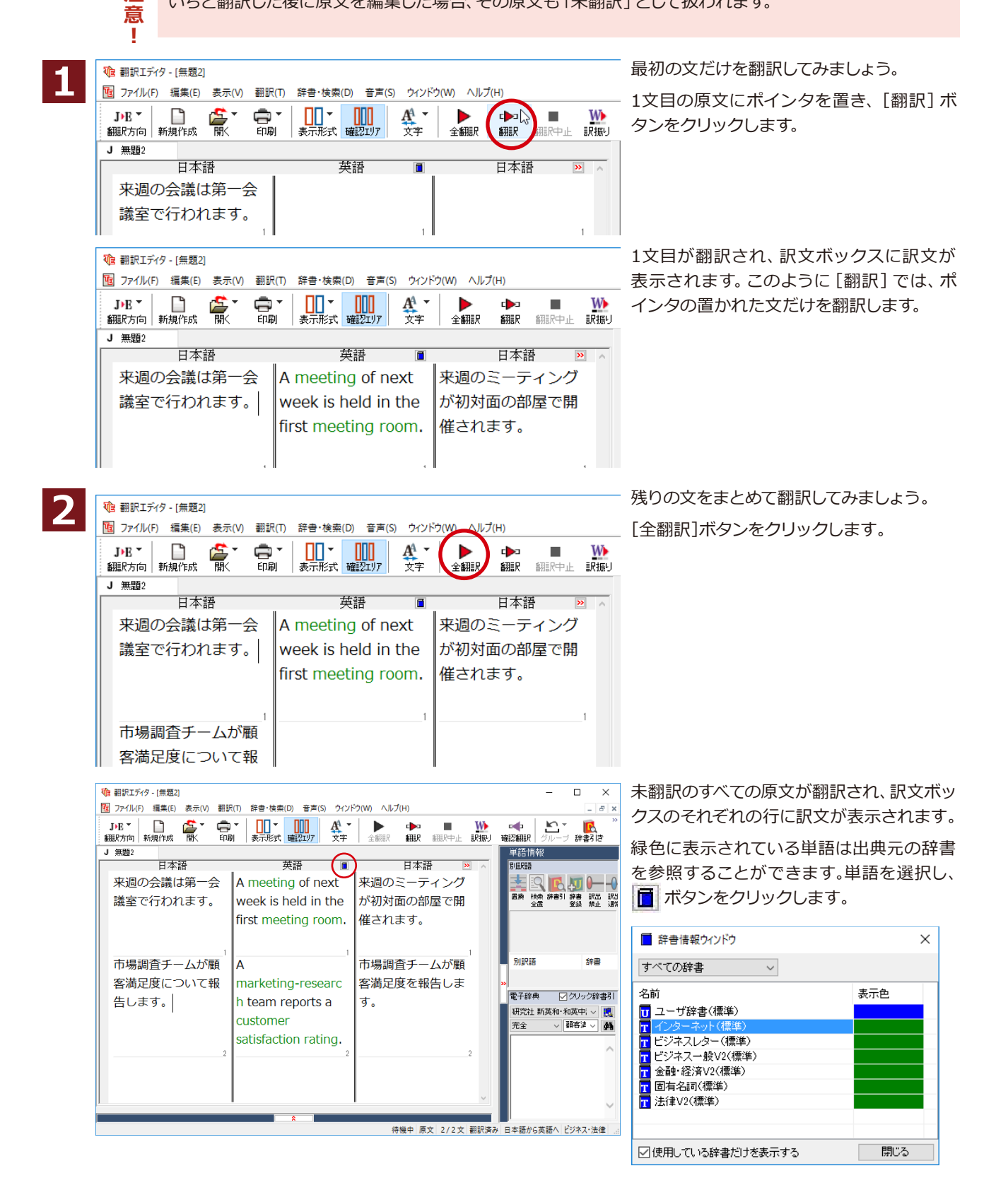

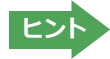

翻訳エディタには、訳文の精度を高めていくためのさまざまな機能が用意されています。詳しくは「3 英文を翻訳して みよう」、「4和文を翻訳してみよう」をお読みください。

# ◆翻訳結果を保存する

翻訳結果は翻訳エディタ専用の文書ファイルに保存できます。文書ファイルには、原文と訳文のほか、翻訳方向や使用した翻 訳スタイルなどの情報も記録され、翻訳エディタでの作業内容がそのまま保存されます。また、翻訳結果を別のアプリケー ションソフトなどで利用したい場合は、テキスト形式のファイルに書き出すことができます。

### **ધછই॓ॖルप৳ோघॊ**

翻訳結果を翻訳エディタ専用の文書ファイルに保存します。

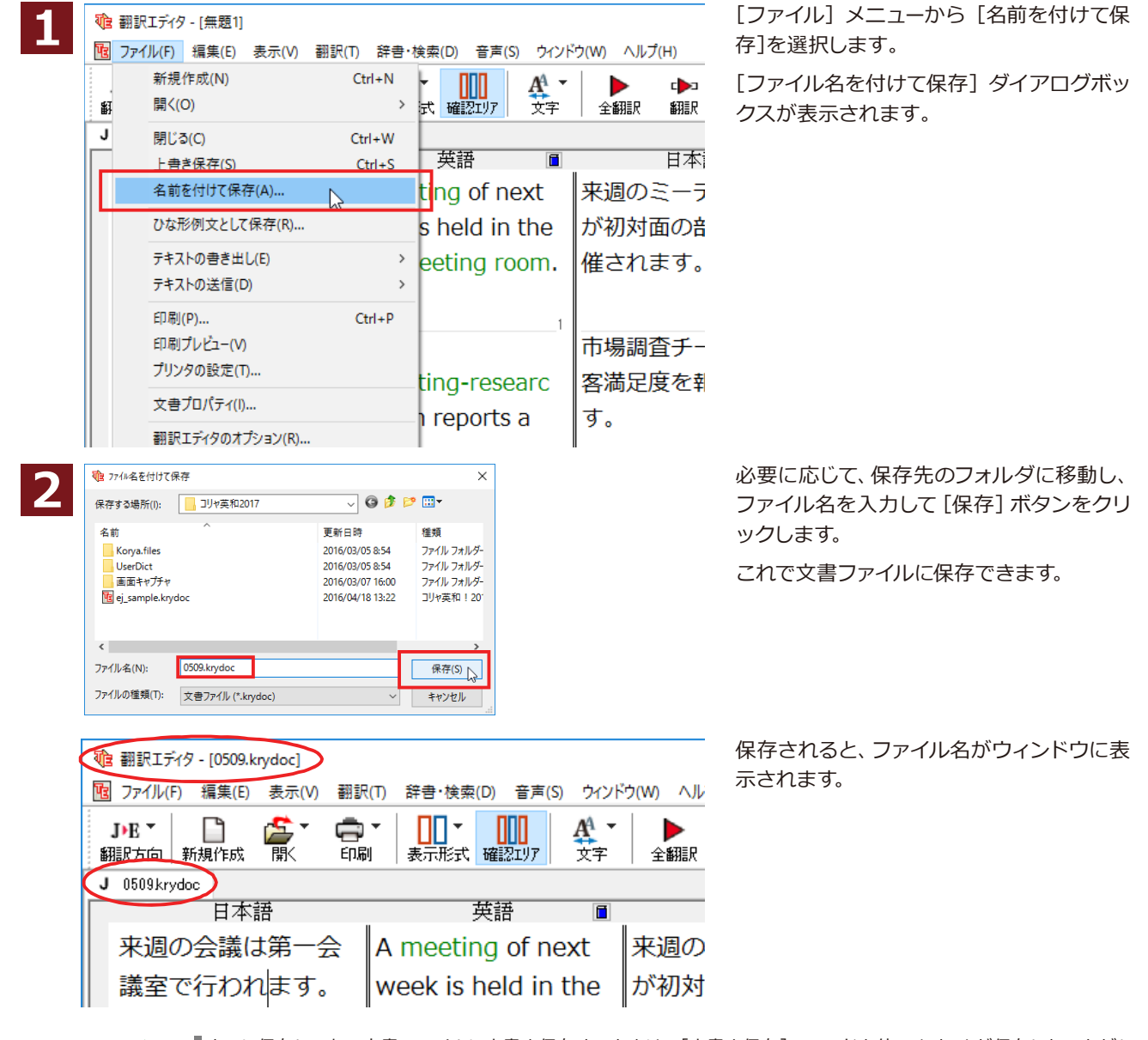

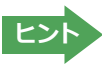

すでに保存してある文書ファイルに上書き保存するときは、[上書き保存]コマンドを使います。まだ保存したことがな い文書の場合は、「ファイル名を付けて保存」ダイアログボックスが表示されます。

## テキストファイルに書き出す.

テキストファイルには、次のいずれかの形式で書き出しができます。

- ●原文のみ
- ●訳文のみ
- ●左右対訳
- ●上下対訳

ここでは「訳文のみ」の形式で書き出してみましょう。

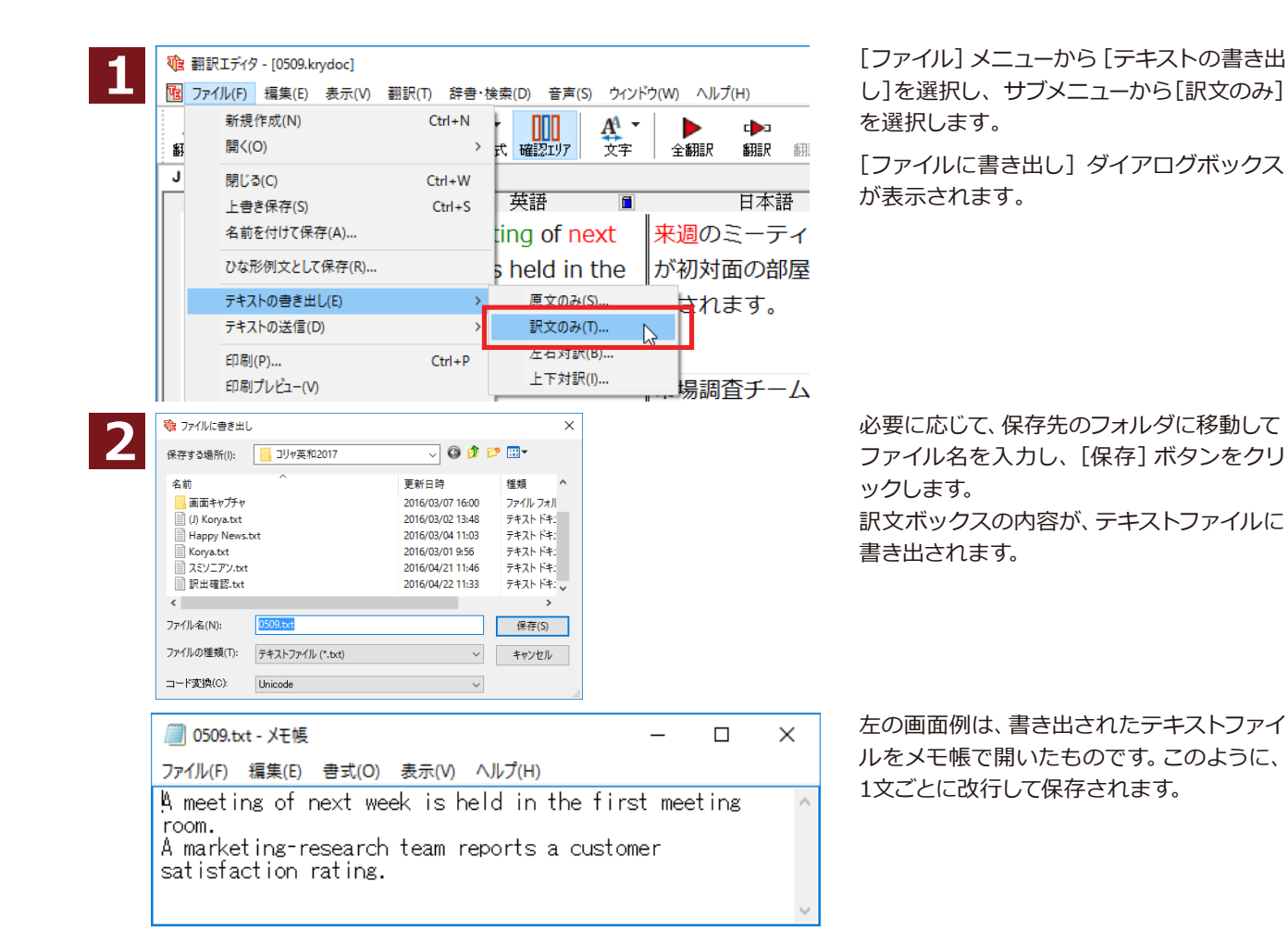

# ◆翻訳結果を印刷する

翻訳結果を印刷してみましょう。翻訳エディタではビューの表示形式に応じて印刷することができます。最初に表示形式ボタ ンから、印刷する表示形式を決めておきます。

#### プリンタの設定..

始めに印刷するプリンタや用紙サイズ、用紙の向きなどの設定を行います。

[印刷]ボタンをクリックし、表示されるメニ ューから「プリンタの設定」を選択します。

[プリンタの設定] ダイアログボックスが開 きます。

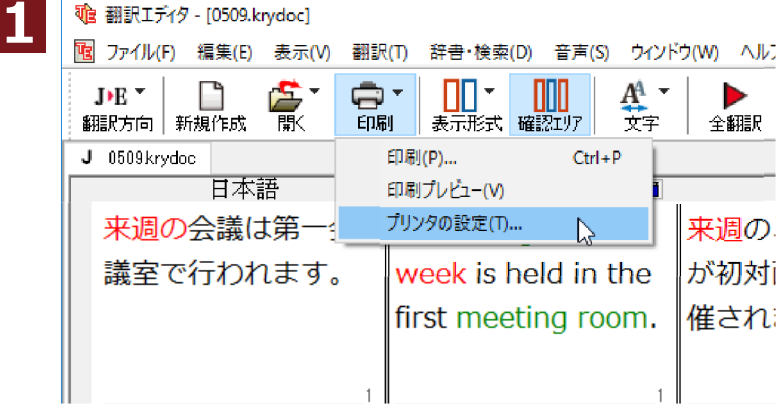

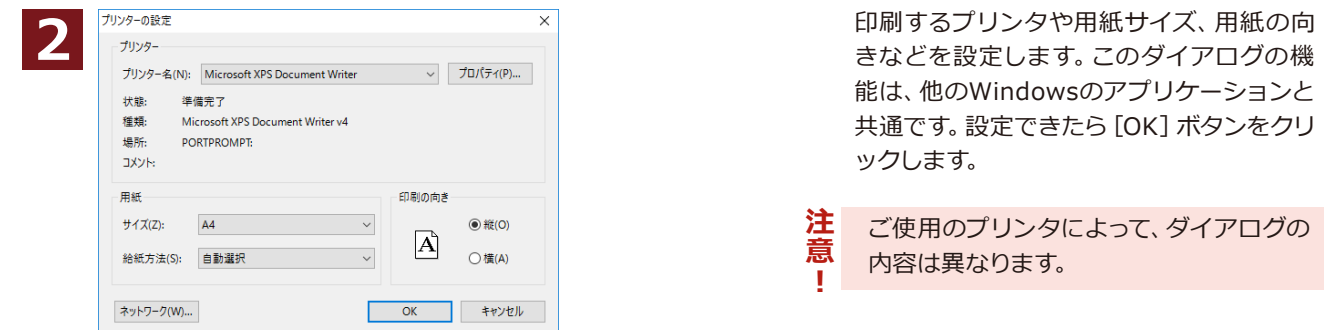

#### **ഀླྀभৰষ**

印刷を実行する前に、プリンタが接続され、印刷できる状態になっていることを確認してください。

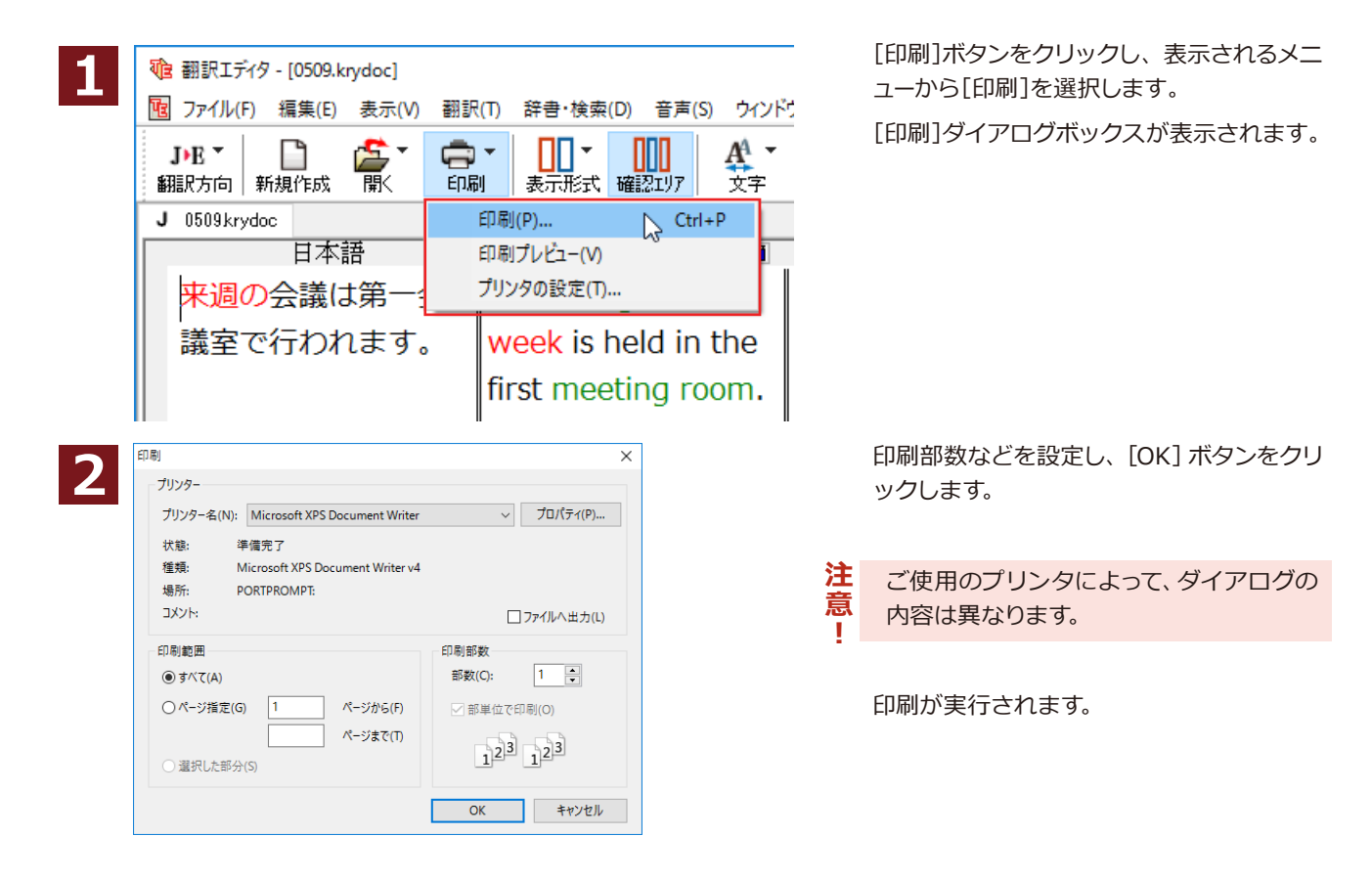

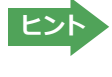

印刷前に、印刷されるイメージを画面に表示して確認できま す。確認するときは、[印刷]ボタンをクリックし、表示される<br>メニューから「印刷プレビュー1 コマンドを選択します。 図 ニューから [印刷プレビュー] コマンドを選択します。 図 のようなプレビュー画面が表示され、どのように印刷される  $\parallel$ かが確認できます。

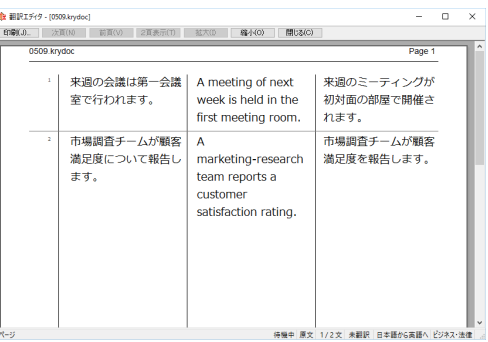

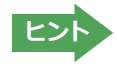

[ファイル]メニューの[翻訳エディタのオプション]コマンド[印刷]タブでは、印刷に関する次の設定ができます。 •原文表示や訳文表示の印刷時に、文のセパレータを印刷するかどうか。

・ヘッダーを付けるかどうか。 ・余白をあけるかどうか。

・左右対訳表示の印刷時に文番号を付けるかどうか

# **3**

# 英文を翻訳してみよう

翻訳エディタの基本的な機能を理解していただくために、サンプルのテキストファイルを読み込んで 翻訳したり、翻訳結果を改良したりする方法を練習してみましょう。サンプルのテキストファイル は、本製品をインストールしたフォルダの [Sample] フォルダ内にあります。規定値のままインスト ールした場合は以下のフォルダです。

C:¥Program Files¥LogoVista Corp¥Korya2018P¥Sample (32bit OSの場合) C:¥Program Files (x86)¥LogoVista Corp¥Korya2018P¥Sample (64bit OSの場合)

# **◆英文を読み込んで翻訳する**

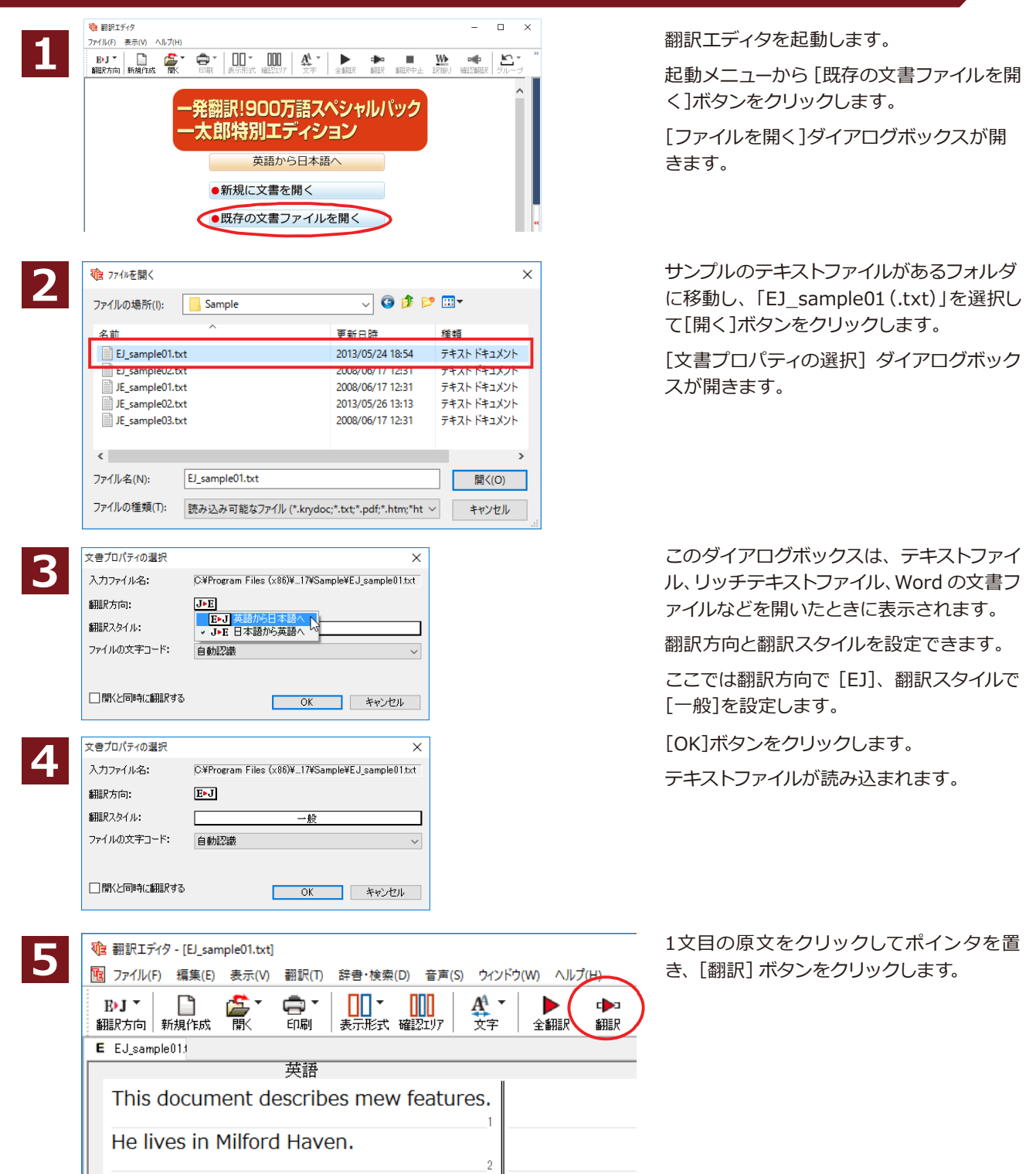

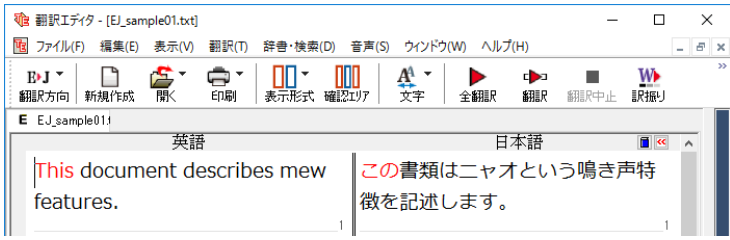

原文が翻訳され、翻訳結果が訳文ボックス に表示されます。

# ◆翻訳結果を検討して、再翻訳する

**输**翻訳エディタ - [EJ sample01.txt]

 $\Box$ 

 $R_{\rm H}$   $\tau$ 

 $B \cup \neq$ 

翻訳方向 新規作成

 $E$   $EJ$  sample  $01f$ 

features.

de 翻訳Tディタ - IEI sample01.txtl

 $\Box$ 

翻訳方向 | 新規作成

features.

 $E$   $EJ$  sample 01.

含

英語

This document describes new

 $\begin{picture}(20,5) \put(0,0){\line(1,0){15}} \put(15,0){\line(1,0){15}} \put(15,0){\line(1,0){15}} \put(15,0){\line(1,0){15}} \put(15,0){\line(1,0){15}} \put(15,0){\line(1,0){15}} \put(15,0){\line(1,0){15}} \put(15,0){\line(1,0){15}} \put(15,0){\line(1,0){15}} \put(15,0){\line(1,0){15}} \put(15,0){\line(1,0){15}} \put(15,0){\line(1,$  $\oplus$ 

英語 This document describe

FOR

"new"という単語が"mew"と入力されていたため、おかしな訳文になっています。そこで、英文の誤りを修正し、再度 翻訳してみましょう。ここではすでに、修正するべき単語がわかっています。しかし実際の翻訳では、まず、間違ってい る単語を見つけなければなりません。この作業は、翻訳エディタの単語対応の機能を使えば簡単にできます。

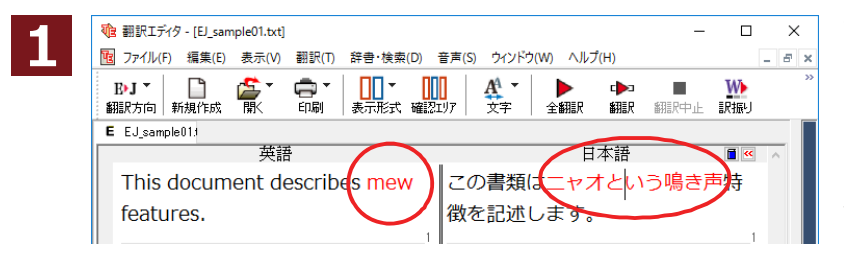

□□ 1 □□<br>表示形式 確認1/7

ëM

□□▼ □□<br>表示形式 確認エリア

| | ファイル(F) 編集(E) 表示(V) 翻訳(T) 辞書・検索(D) 音声(S) ウィンドウ(W) ヘルプ(H)

 $\overline{\mathbf{G}^{\star}}_{\text{full}}$ 

微を記述します。

 $\frac{A^4}{\overline{\chi}\overline{\tau}}$ 

す。

ь

 $+$ 

dba

翻訳

日本語

この書類は新しい特徴を記述しま

訳文の"ニャオ"という部分をクリックしま す。英文の"mew"、訳文の"ニャオという鳴 き声"が赤で表示され、この部分が対応して いることを示します。これで"ニャオという鳴 き声"を改善するためには、"mew"を修正す ればよいことが分かります。

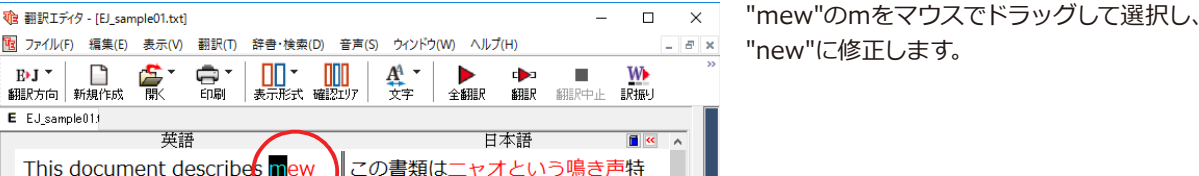

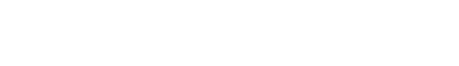

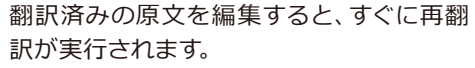

適切な訳文になりました。このように、翻訳結果が思わしくないときは、まず不自然な部分を単語対応で検討するこ とで、元の英文にタイプミスやOCRの認識ミス等による不備がなかったかどうかをチェックできます。

 $\Box$  $\vee$ 

**W** 

訳振り

m.

細眼中止

 $\sigma$   $\times$ 

# ◆別の訳語を選択する

**2**

ある単語の訳語は、1つだけではありません。本製品は、もっとも使用頻度の高い訳語を使って翻訳を行いますが、別 の訳語を選んだ方が、より好ましい訳文になることもあります。そこで翻訳エディタには、翻訳後、任意の単語に対す る訳語の一覧を表示して、別の訳語に変更する機能が用意されています。

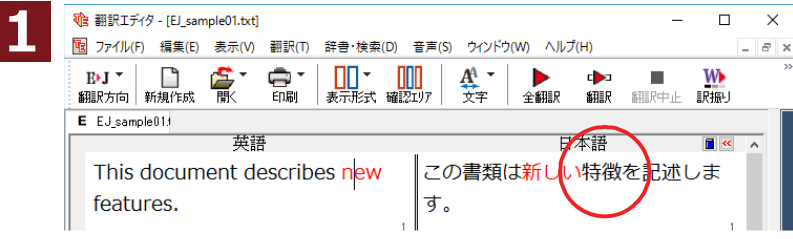

訳文の"特徴"にマウスカーソルを合わせ、マ ウスをクリックします。

英文の"features"と"特徴"が赤で単語対応表示されます。また、単語情報バーの [別訳語] に"features"に対する訳 語の一覧が表示されます。

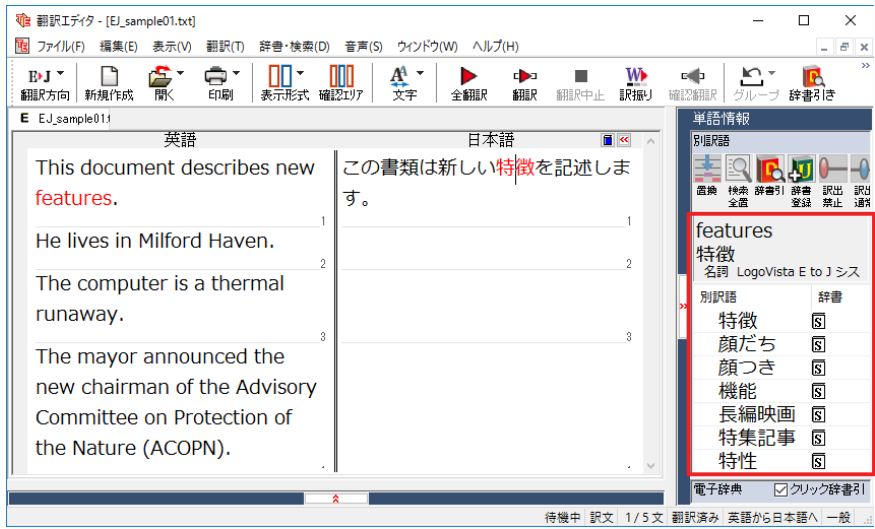

- □ × 別訳語の一覧から、"機能"をダブルクリッ <u>- Fx</u> クします。

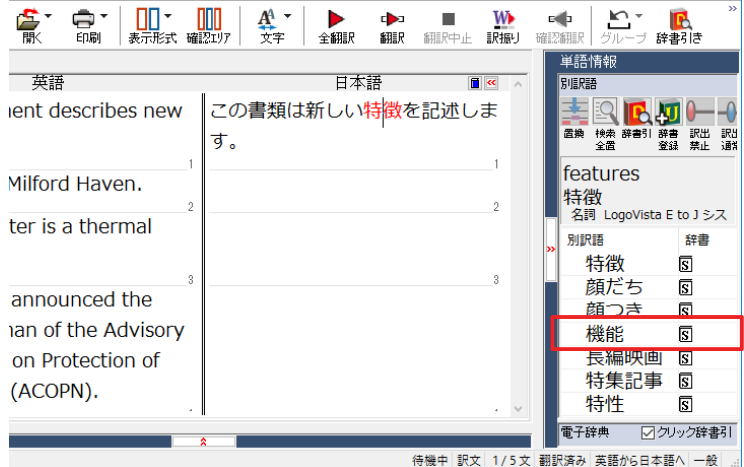

訳文の"特徴"が"機能"に変わります。

表示(V) 翻訳(T) 辞書・検索(D) 音声(S) ウィンドウ(W) ヘルプ(H)

 $\mathbb{R}^n$ 

nple01.txt]

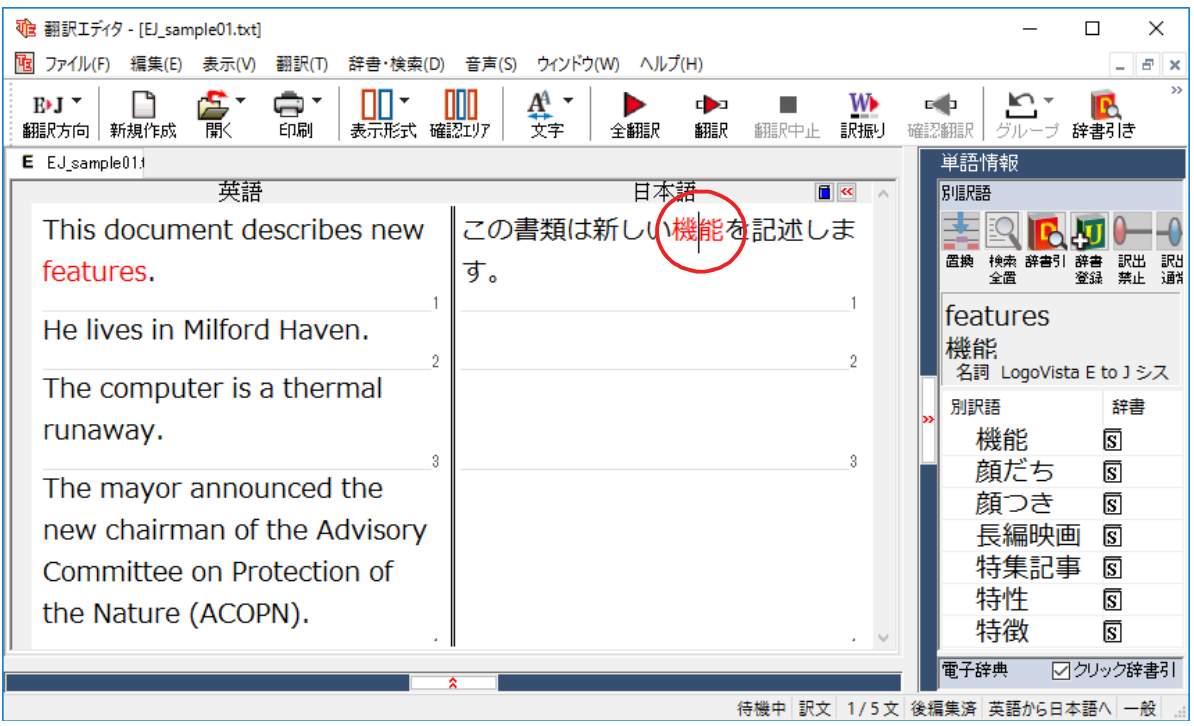

# **◆ユーザ辞書を使用する**

本製品には、ユーザ自身が語句を登録できるユーザ辞書の機能があります。翻訳実行時に訳せなかった単語や固有名 詞などを登録していくことで、翻訳の精度が上がっていきます。本製品をインストールした時点では、「ユーザ辞書(標 準) | という名称のユーザ辞書が翻訳スタイルに登録されています。ユーザ辞書は、最大5個まで同時に使用できま す。また、5個以上のユーザ辞書を作っておき、必要に応じて切り替えて使用することもできます。ユーザ辞書の管理 は、翻訳スタイルの一部として行います。新規作成、ロード (本製品で使用するユーザ辞書として指定すること)、アン ロード (本製品で使用するユーザ辞書の指定から外すこと) が行えます。翻訳スタイル 「一般」 にロードされている 「ユーザ辞書(標準)」に語句を登録する方法を紹介します。

#### **ോછपऩः語ऋஅऽोॊધ॑翻訳खथाॊ**

翻訳エディタで、辞書に登録されていない単語が英文に含まれる場合、どのように翻訳されるかを見てみましょう。

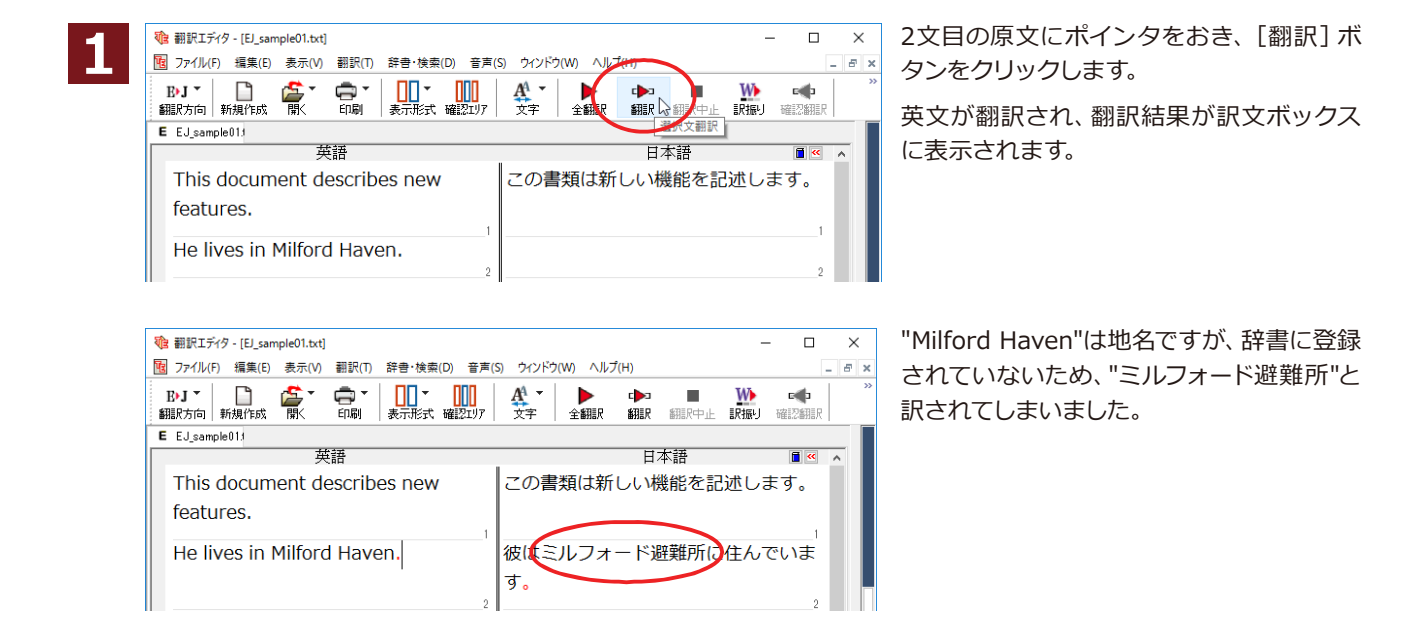

## ユ―ザ辞書に語句を登録する…………………………………………………………………

地名として翻訳されなかった"Milford Haven"をユーザ辞書に登録し、再翻訳してみましょう。

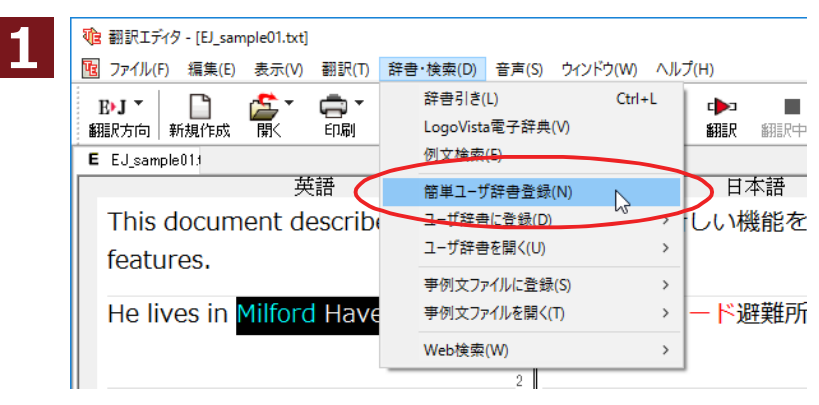

"Milford Haven"をマウスドラッグで選択し て、[辞書・検索] メニューから [簡単ユーザ 辞書登録】をクリックします。

[簡単ユーザ辞書登録] ダイアログボックスが表示されます。英語の欄には、選択した"Milford Haven"が自動的に 入力されます。

日本語の欄にミルフォード・ヘブンを入力 ■ 簡単ユーザ辞書登録  $\Box$  $\times$ **2** し、[保存] ボタンをクリックします。  $E \triangleright J - \oplus E$ ි. これで"Milford Haven"の登録が終了し、簡 保存 EtoJユーザ辞書 ユーザ辞書(標準)●  $\checkmark$ 単ユーザ辞書登録] ダイアログボックスが キャンセル 閉じます。 英語 2 辞書 Milford Haven **登録先のユーザ辞書名** 日本語 ミルフォード・ヘブン 翻訳スタイルに複数のユーザ辞書が設定されているときは、優先度が最も高いユーザ辞書が受録先のユーザ辞書名 **レ丶** の欄に表示されます。欄の▼をクリックすると、翻訳スタイルに設定されているユーザ辞書の一覧が表示され、登 録先の辞書を変更できます。 ・「辞書・検索1メニューの「ユーザ辞書に登録1では、品詞などの詳しい情報を設定できます。 B 1-f##IF49  $\begin{array}{ccccccccc}\n& - & & \square & & \times\n\end{array}$ 第日の通 原語 品詞<br>Milford Haven 名詞 英語: 単数形 Milford Haven 品詞: 名詞<br>複数形 Milford Haven 語尾変化(D) 日本語 訳語: ミルフォード・ヘブン 優先度: マ 最優先 |第九点 | | 東陵元<br>辞書: ユーザ辞書(標準) - 名前 エントリ数<br>- コーザ辞書 (標準 1 英語から日本語へ エントリ検出数: 1 辞書: 1 / 詳しくは翻訳エディタのヘルプをご覧ください。 **ગ翻訳घॊ** 翻訳エディタの [翻訳] ボタンをクリックし 输 翻訳エディタ - [EJ sample01.txt]  $\Box$  $\times$ **1** [6] ファイル(F) 編集(E) 表示(V) 翻訳(T) 辞書・検索(D) 音声(S) ウインドウ(W) へ)  $B$   $\times$ て、再翻訳してみます。  $\prod_{\substack{z \to \pm \infty}}$  $\lim_{x\neq 0}$  $\frac{A^4}{\overline{\chi}\,\overline{\tau}}$  $E \rightarrow J$   $\sim$  $\Box$ ●r **W pills**  $\triangle$  struct  $\mathbb{R}$ **眼振り 確認**翻 大翻訳  $E$  EJ sample  $011$ 書籍 日本語  $\overline{\mathbf{H}}$   $\overline{\mathbf{K}}$ この書類は新しい機能を記述します。 This document describes new features. He lives in Milford Haven. 彼はミルフォード避難所に住んでいま す。 再翻訳され、以前の訳文が新しい和訳に入 **THE 翻訳エディタ - [EJ\_sample01.txt]**  $\Box$  $\overline{\mathbf{x}}$ [8] ファイル(F) 編集(E) 表示(V) 翻訳(T) 辞書・検索(D) 音声(S) ウィンドウ(W) ヘルプ(H)  $E \times$ れ替わります。"Milford Haven"も正しく翻 BM > D<br>翻訳方向 新規作成 剛  $\frac{1}{2}$  $\frac{A^4}{2\pi}$  $\begin{array}{c}\n\blacktriangleright \\
\text{# BIR}\n\end{array}$ ę. dba ٠ oth 訳されます。 翻訳 翻种 訳提り  $322830$  $E$   $EJ$  sample  $011$ 葉語 日本語 ।<br>बाल This document describes new この書類は新しい機能を記述します。 features He lives in Milford Haven. 彼はミルフォード・ヘブンに住んでい ます。

ーザ辞書が出典元の語句は、青字で表示されます。

**ヒント**
# ◆専門辞書·分野辞書を使用する

専門辞書や分野辞書は、分野ごとの専門用語が収録された辞書です。翻訳を行う文書に応じて使い分けると、より適 切な翻訳結果を得ることができます。ここでは、専門辞書・分野辞書を使うことにより、翻訳結果がどのように変わ るかを紹介します。

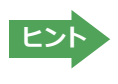

翻訳に使用できる専門辞書·分野辞書については、本マニュアル第1章の「4翻訳に使用できる辞書について」を ご覧ください。

・分野辞書は、翻訳スタイルの編集ダイアログ上では専門辞書の一種として扱われます。

#### **௧ോછऩखदؚ॥ンআগشॱঢ়৴भધฆ॑翻訳खथाॊ**

まずは、専門辞書を利用しない場合、どのように翻訳されるかを見てみましょう。

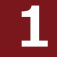

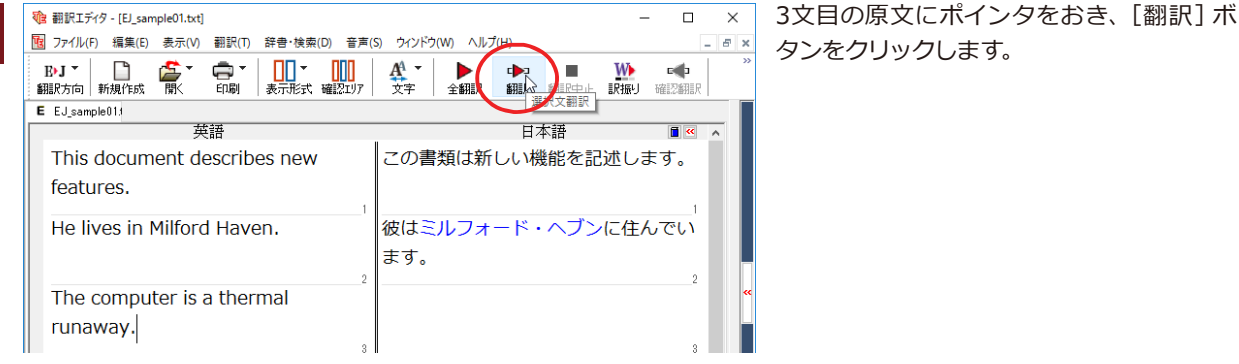

#### 次の訳文が表示されます。

#### **コンピュータは熱の楽勝です。**

"thermal"と"runaway"が別々の単語として「熱の」と「楽勝」と訳されていることがわかります。それでは、専門辞書 を利用すると、この文がどのように訳されるか見ていきましょう。

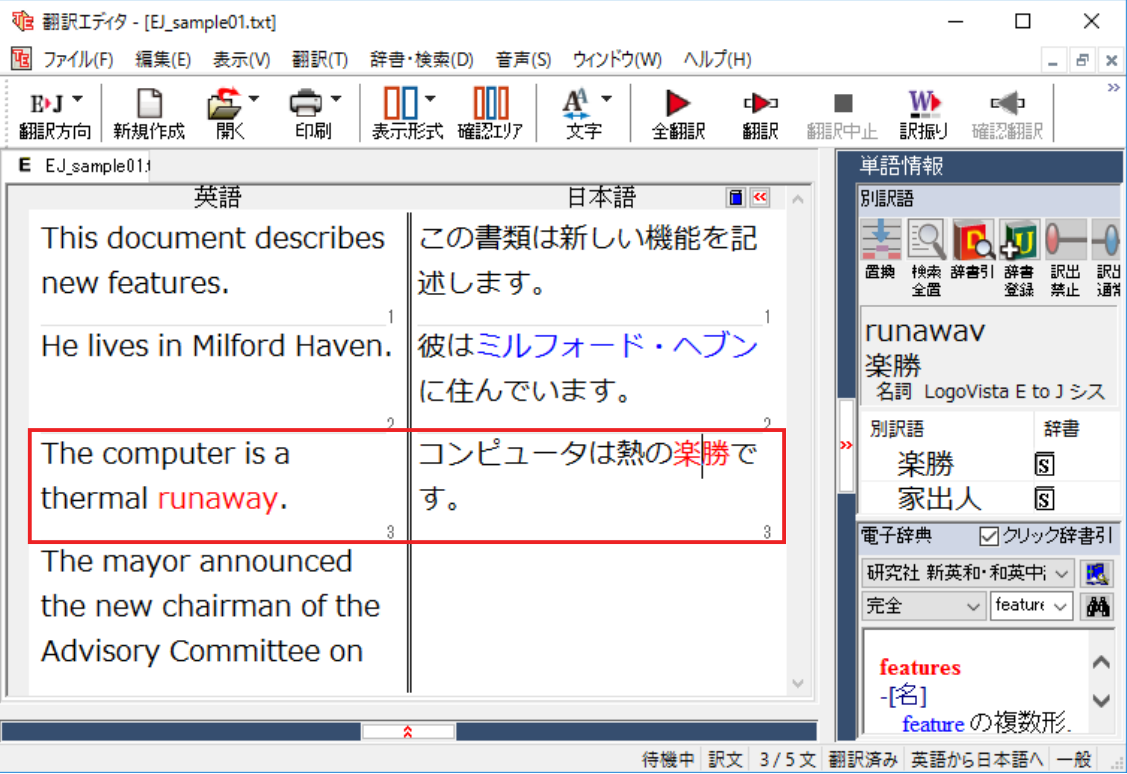

#### 翻訳スタイル 「電気・電子・情報 | を使って再翻訳する.

インストールした専門辞書を翻訳に利用するには、専門辞書をロードしておく必要があります。ここではコンピュータ の専門辞書を使用します。この専門辞書は、あらかじめセットされている翻訳スタイルの「電気・電子・情報」にロー ドされています。

そこで、翻訳スタイルを「電気・電子・情報」に変更します。

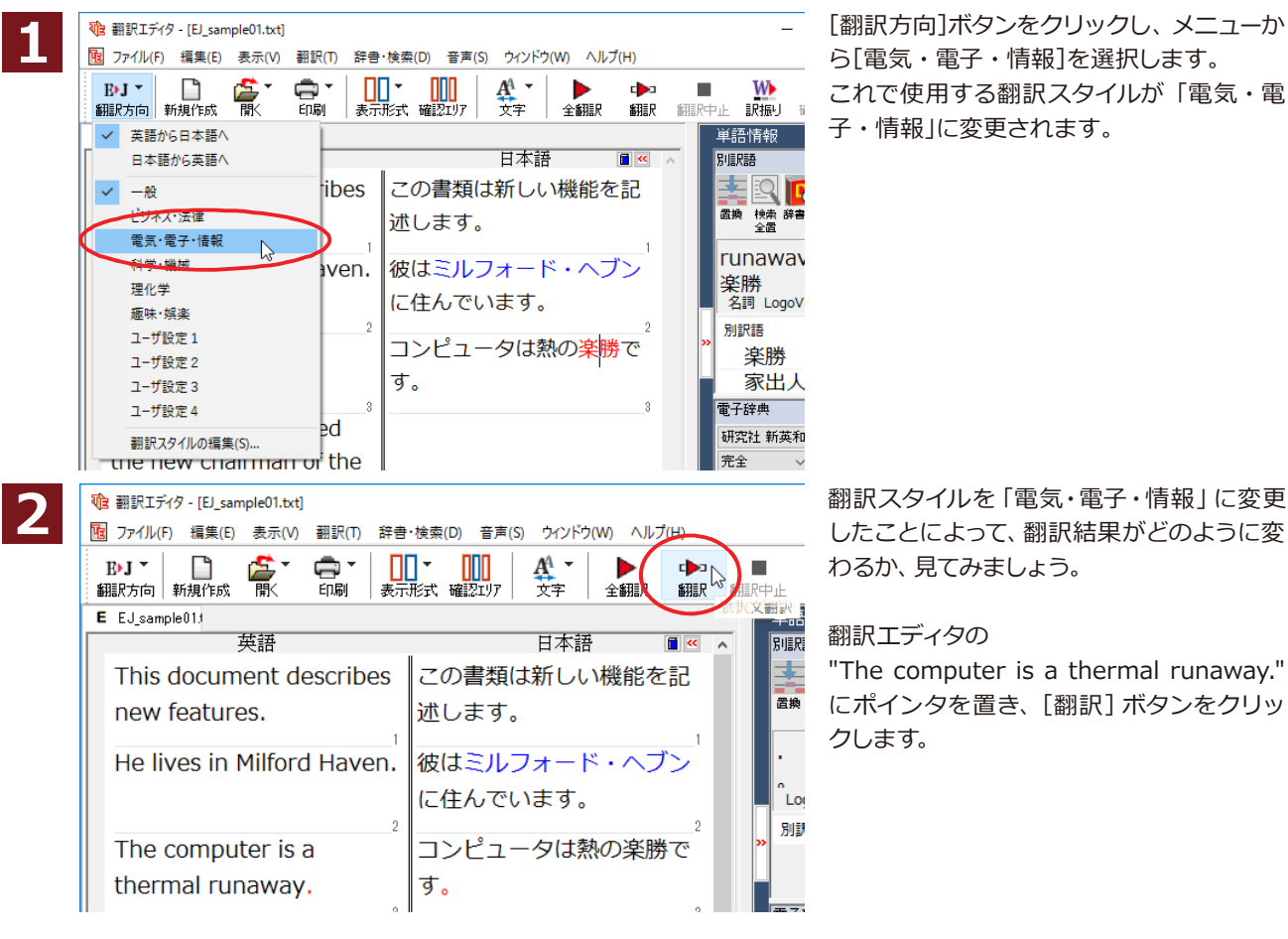

専門辞書を使って翻訳が行われ、以前の訳文が次の訳文に入れ替わります。

#### ユンピュータは熱暴走です。

以前は別々の単語として「熱の楽勝」と訳されていた"thermal runaway"が、ひとまとまりの語句として「熱暴走」と 訳されていることがわかります。

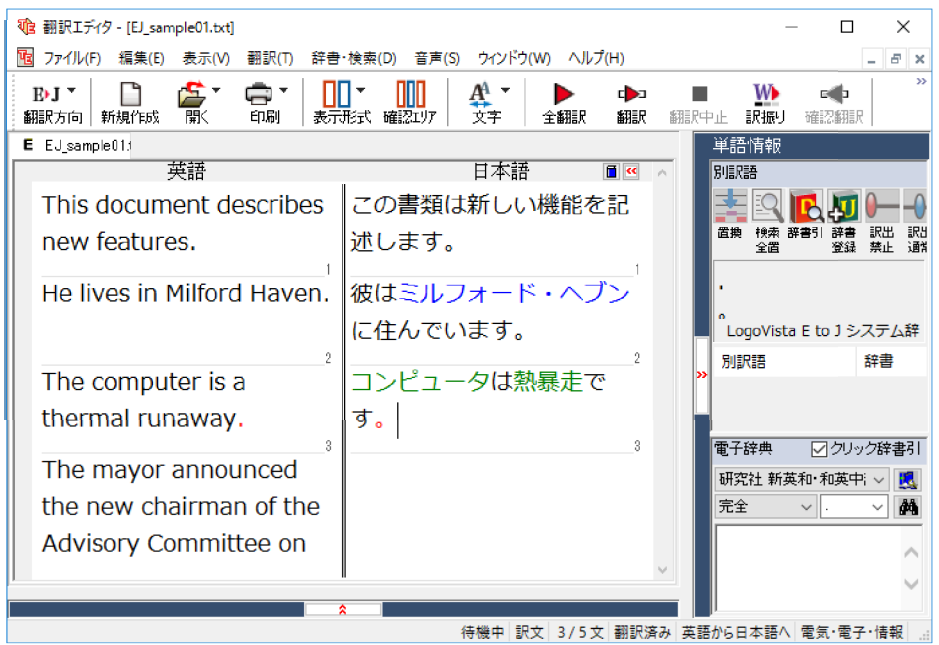

このように、専門辞書・分野辞書を使うことで、専門的な文章をより正しく翻訳することができます。

# ◆語句をグループや原語のままにする (英日翻訳のみ)

英日翻訳では、「グループ」ボタンをつかって、グループとしてひとまとまりに翻訳したい語句や、英語のまま訳出したい 語句を指定できます。ここでは、[グループ]ボタンを使うことにより、翻訳結果がどのように変わるかを紹介します。

#### 長い組織名を含む英文を、グループ指定をせずに翻訳してみる................

まずは、グループ指定をしない場合、どのように翻訳されるかを見てみましょう。

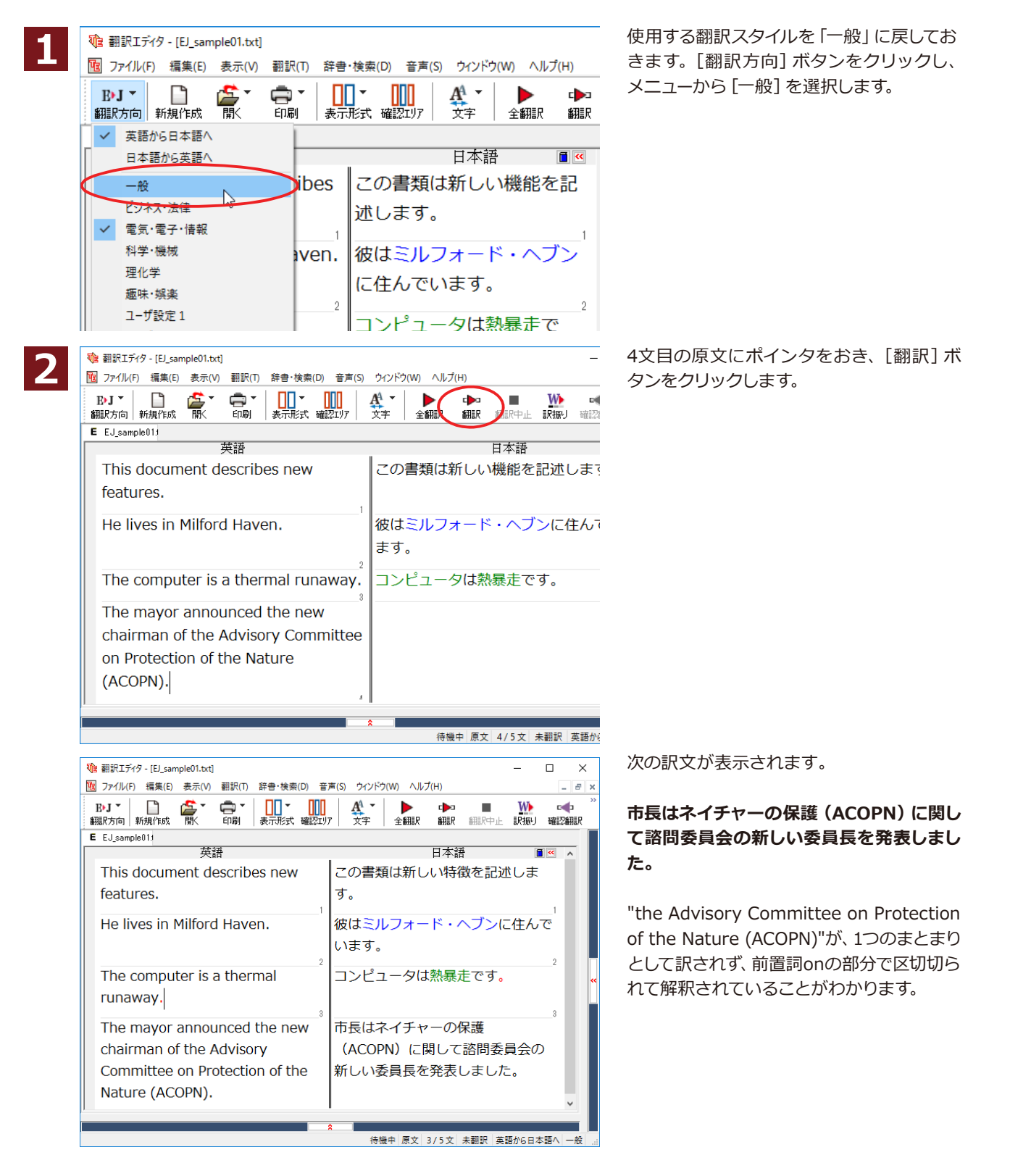

次では、グループを指定すると、この文がどのように訳されるか見ていきましょう。

組織名をグループ化する...

組織名がひとまとまりに翻訳されるように、グループの指定をしましょう。

the 翻訳エディタ - [EJ\_sample01.txt]  $\overline{a}$  $\mathbf{x}$ || ファイル(F) 編集(E) 表示(V) 翻訳(T) 辞書・検索(D) 音声(S) ウィンドウ(W) ヘルプ(H) B>J ▼ | ■  $\prod_{\# \equiv \mathbb{R} \times \mathbb{R}} \prod_{\mathbb{Z}}$ e da  $\begin{array}{c}\n\blacktriangleright \\
\hline\n\end{array}$  $rac{\sum_{v \neq v}}{\sum_{v \neq v}$  $E$   $EJ$  sample  $011$ 玄語 華語 日本語 .<br>Wili グループ This document describes new この書類は新しい特徴を記述し  $\mathbb{R}$ 原語のまま features. 解除 He lives in Milford Haven. 彼はミルフォード・ヘブンに住んでいま <del>र</del>ू コンピュータは熱暴走です。 The computer is a thermal runaway. The mayor announced the new 市長はネイチャーの保護 (ACOPN)に chairman of the Advisory Committee 関して諮問委員会の新しい委員長を発表 on Protection of the Nature しました。 (ACOPN). 待機中 原文 4/5文 未翻訳 英語から日本語へ

" the Advisory Committee on Protection of the Nature" をマウスドラッグで選択して、[グループ] ボ タンをクリックし、表示されるメニューから 「グループ」を選択します。

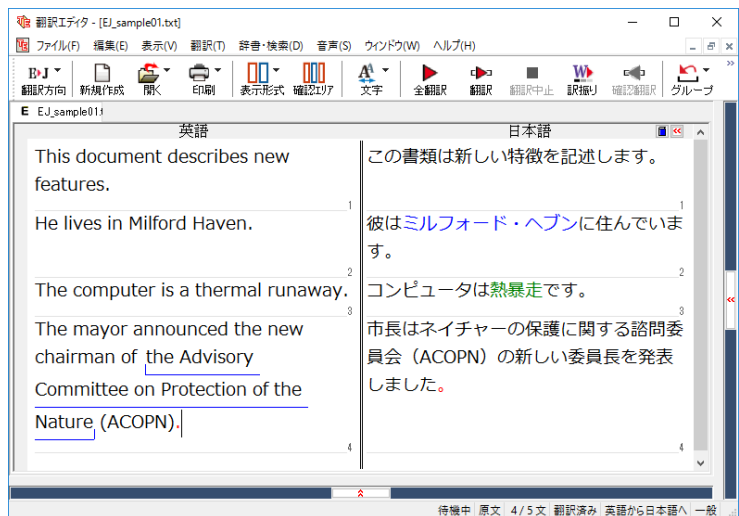

指定した部分がアンダーラインで表示さ れ、再翻訳が行われます。以前の訳文が次 の訳文に入れ替わります。

#### 市長はネイチャーの保護に関する諮問委員 会 (ACOPN) の新しい委員長を発表しまし た。

以前は二つに分けられて訳されていた組織 名が、ひとまとまりの語句として「自然の保 護に関する諮問委員会」と訳されているこ とがわかります。

このように、複数の語句から成り立つ名称や、複文がうまく翻訳されないときは、グループを指定して翻訳すること で、より正確に翻訳することができます。

#### 組織名を原語のまま訳出する...............

名称などは、日本語に訳したくない場合があります。このときは、[原語のまま]を指定します。

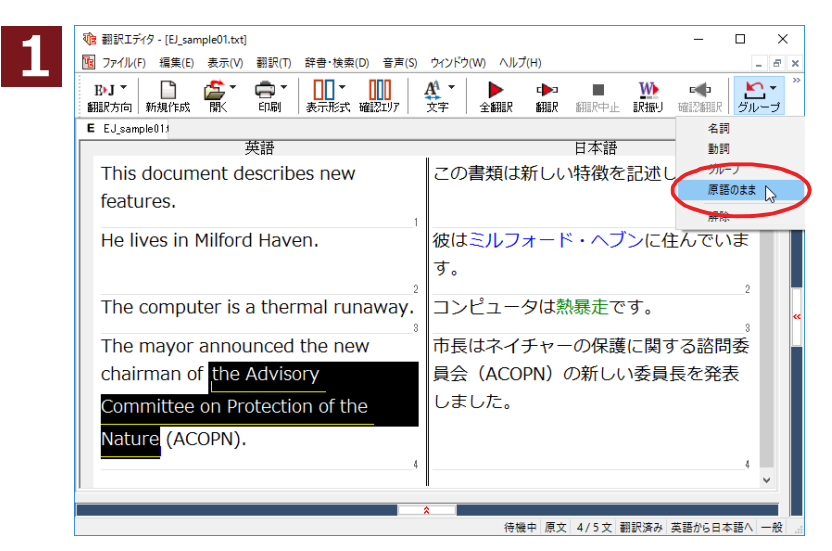

" the Advisory Committee on Protection of the Nature" をマウスドラッグで選択して、 [グループ] ボタンをクリックし、表示される メニューから「原語のまま]を選択します。

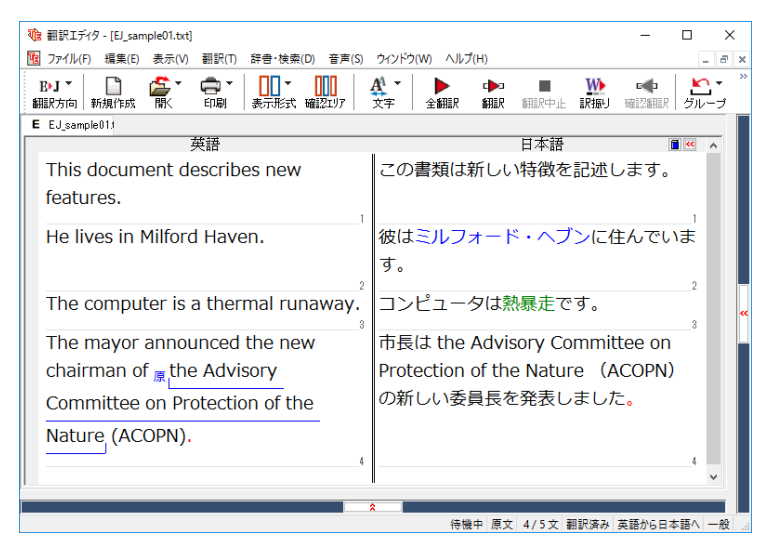

指定した部分が、「原」の文字とアンダーライ ンで表示され、再翻訳が行われます。 以前の訳文が次の訳文に入れ替わります。

#### **市長は the Advisory Committee on Protection of the Nature (ACOPN)** の新しい委員長を発表しました。

「原文のまま」を指定した部分は翻訳されず に、そのまま訳文になります。

このように、名称などで原語のまま訳出したいときは、[グループ] ボタンの [原語のまま] を使います。

# ◆よりよい翻訳結果を得るために

左右対訳形式で翻訳を行う翻訳エディタでは、原文と訳文を比較検討しながら、翻訳結果を改良していくことができ ます。ここでは、サンプルのテキストファイル 「EJ sample02 (.txt)」で改良方法を練習してみましょう。

#### 翻訳してチェックする..............

「EJ sample02.txt」も本製品をインストールしたフォルダの[Sample]フォルダにあります。これまでは一文ずつ翻 訳してきましたが、今度は複数の文章をまとめて翻訳します。このため、各文の切れ目が明確になっていることが、正し い翻訳を得るためのポイントになります。

「英文を読み込んで翻訳する」と同様の方法でサンプルのテキストファイル「EJ\_sample02.(txt)」を読み込みます。

以下のテキストが原文ボックスに入力されます。前半と後半は、ほぼ同じ内容です。どこが違うかを確認するために、 まず全文を翻訳してみましょう。

#### Date: May 10, 2007

The revised building permit, including the changes we discussed yesterday, will be submitted today. This set also reflects an engineering change requested by David turner.

Date: May 10, 2007

The revised building permit, including the changes we discussed vesterday, will be submitted today.

This set also reflects an engineering change requested by David Turner.

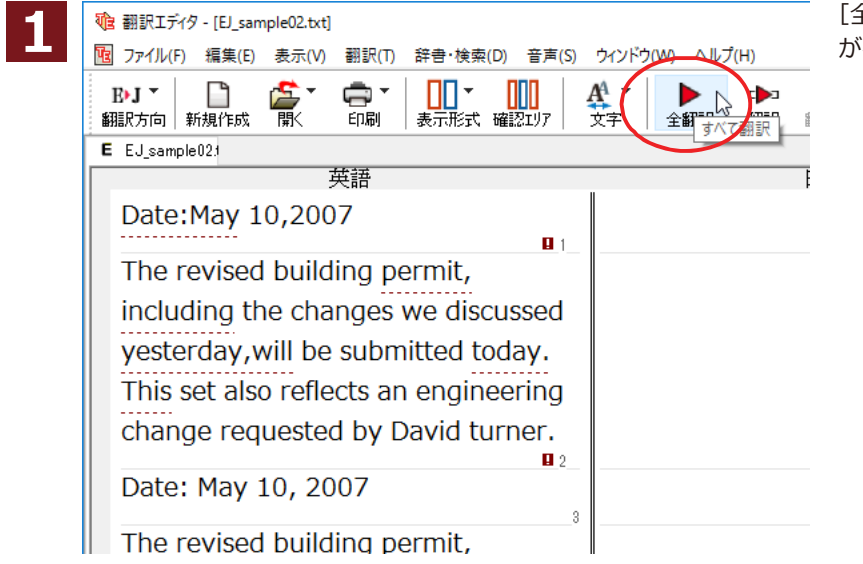

「全翻訳1ボタンをクリックします。翻訳 が行われ、訳文が表示されます。

これが翻訳の結果です。前半と後半では、全く異なった結果になってしまいました。前半は、和訳が意味を成していな いだけでなく、日付けも翻訳されていません。

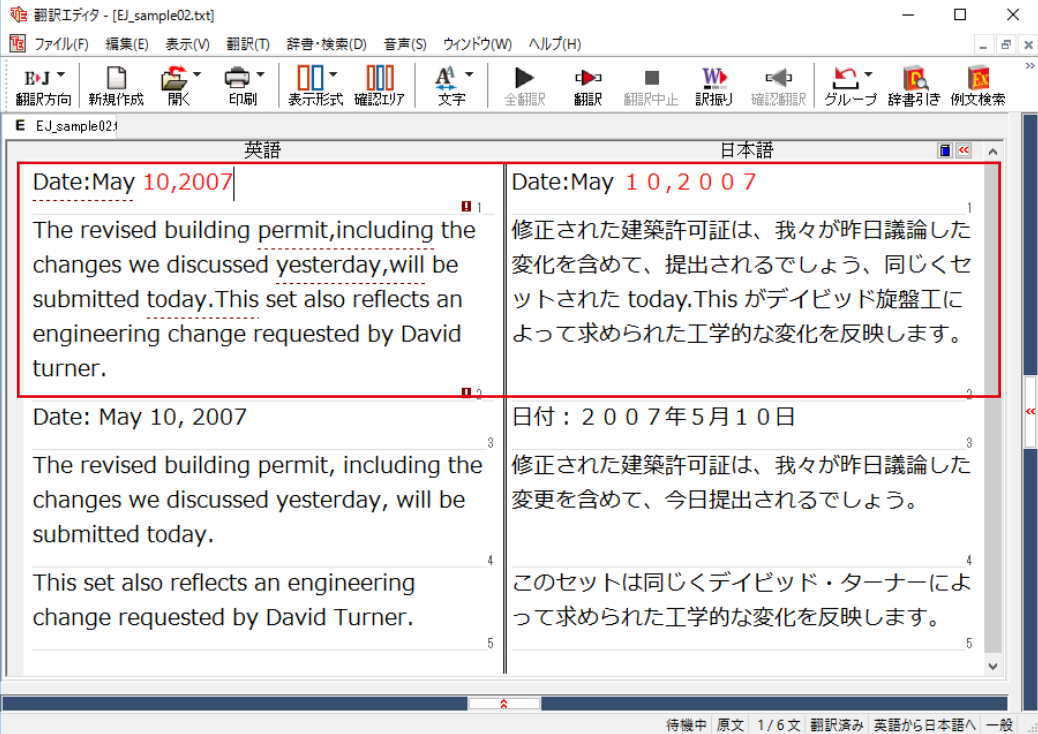

#### 

それでは、前半部分も正しい翻訳になるように修正してみましょう。

1

前半の英文で、次の△で示した部分にスペースを入力します。

#### Date: ∆May 10, ∆2007

The revised building permit, including the changes we discussed yesterday, will be submitted today.∆This set also reflects an engineering change requested by David turner.

スペースが正しく入力されると、次の図のようになります。

1文目は、スペースが入力されると再翻訳が実行され、日付が正しく翻訳されます。

2文目は、スペースが入力されると行末の再判定が実行され、2つの文に分けられます。以前はピリオドの後に改行ま たはスペースが入力されていなかったため、この箇所が文末と認識されていなかったことがわかります。スペースを 入力したことで、今度は正しく文末として判定され、文が分けられました。

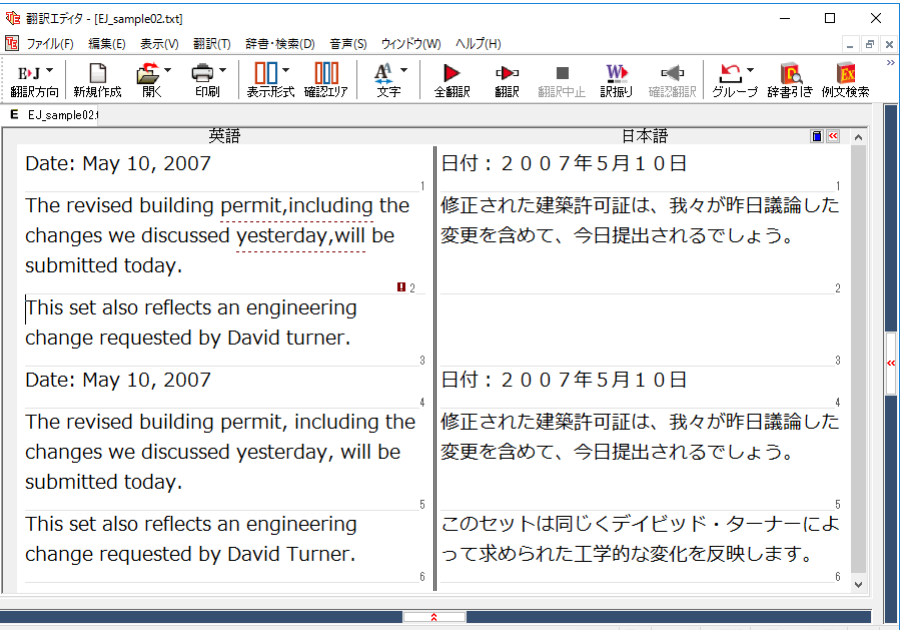

待機中 原文 3/7文 未翻訳 英語から日本語へ 一般 ...

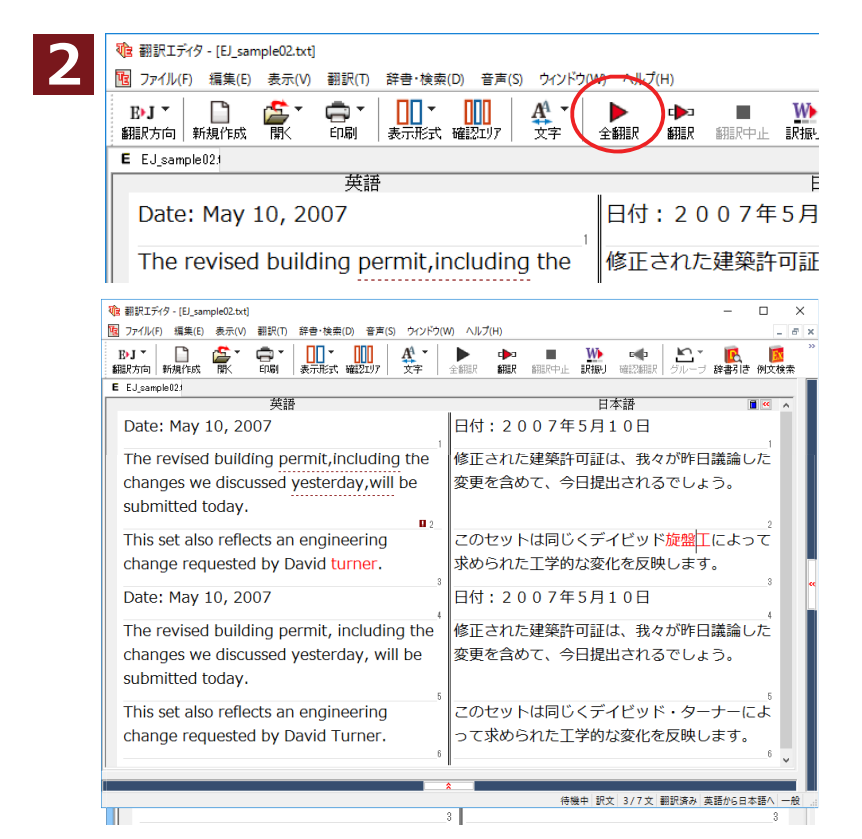

それでは、再度翻訳してみましょう。[全翻 訳1ボタンをクリックします。

未翻訳の原文だけが再翻訳されます。

3文目の"デイビッド旋盤工"という部分を 除いて、正しく翻訳されました。

#### 全翻訳した訳文を検討して修正する.

**1**

3文目の原文を修正しましょう。

和訳の"旋盤工"をクリックします。"旋盤工"と"turner"が赤で表示され、対応していることがわかります。後半の文と くらべてみると、大文字で始めなければならない人名"Turner"が、小文字で始まっていたために正しく翻訳されてい ないことがわかります。

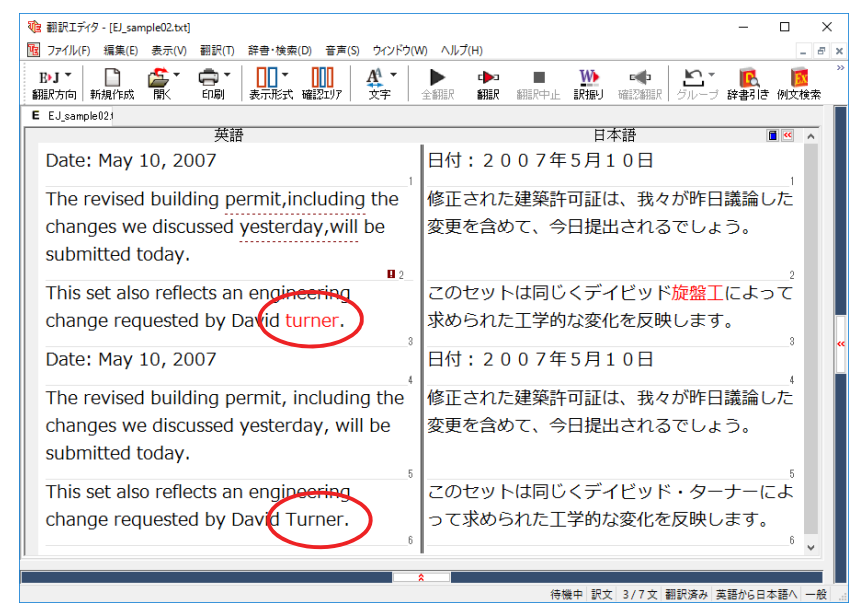

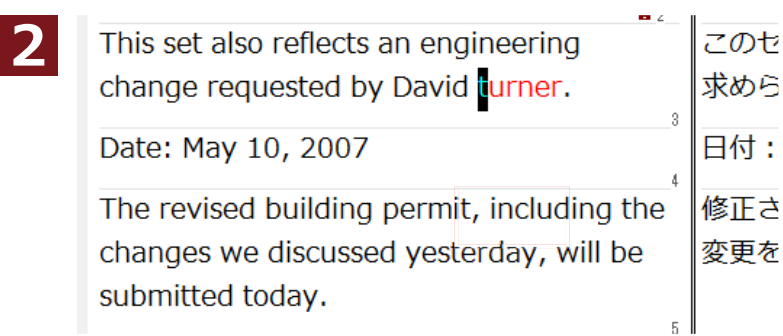

#### "turner"を"Turner"に修正します。

再翻訳が行われ、以前の訳文が新しい訳文に入れ替わります。今度は正しく翻訳されていることがわかります。

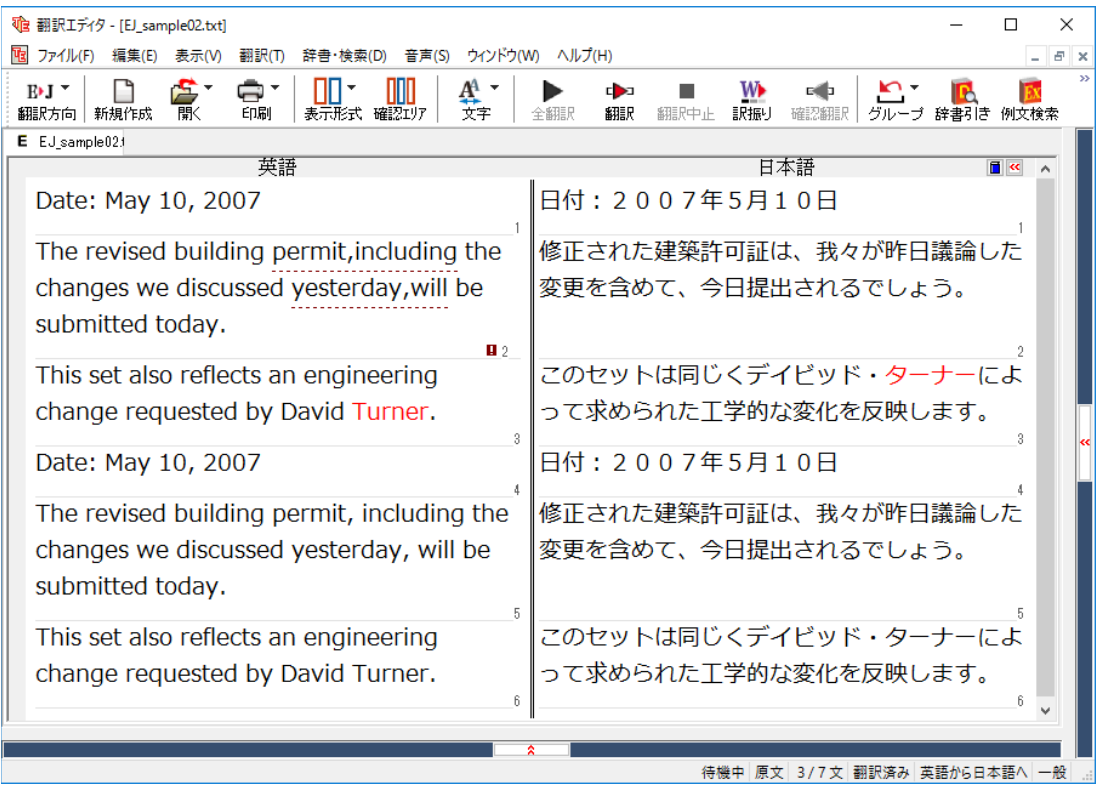

#### 

原文にスペルが違うと考えられる用語に印が付き、右クリックコンテキストメニューから他の候補を一覧で表示する 機能です。

※利用には Microsoft Office Word のインストールが必要です。

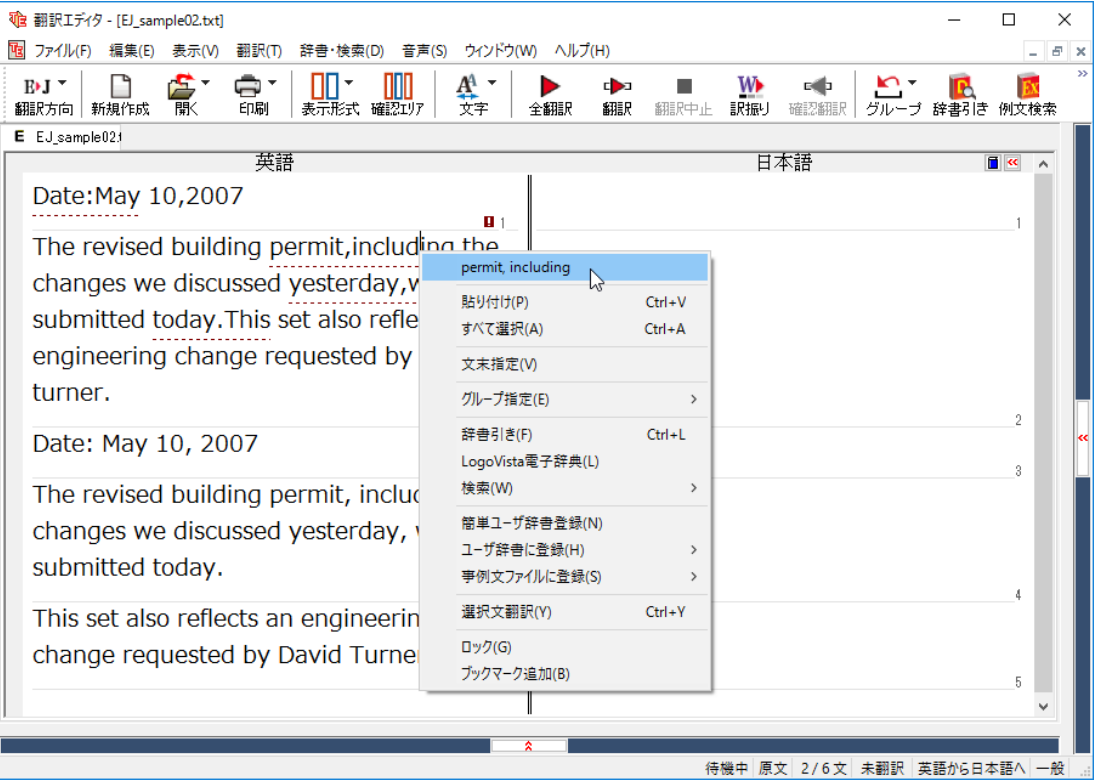

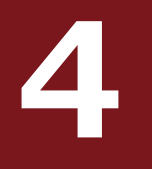

# 和文を翻訳してみよう

和文から英文に翻訳する場合、文法の違いなどを考慮して和文を作成しておく必要があります。元に なる和文によっては意味が通らない英文になってしまうことがあります。翻訳エディタには、より適 切な翻訳ができるよう、サポートする機能が用意されています。これらを利用しながら日英翻訳を行 う方法を紹介します。

# ◆日本語チェッカー機能

日本語を翻訳しやすい日本語に変換してくれる機能を搭載しています。今までの日英翻訳⇒【日→英→日】から【日→ 日→英→日】と翻訳しやすい日本語へ直してから英語に変換することで翻訳精度が大幅に向上します。

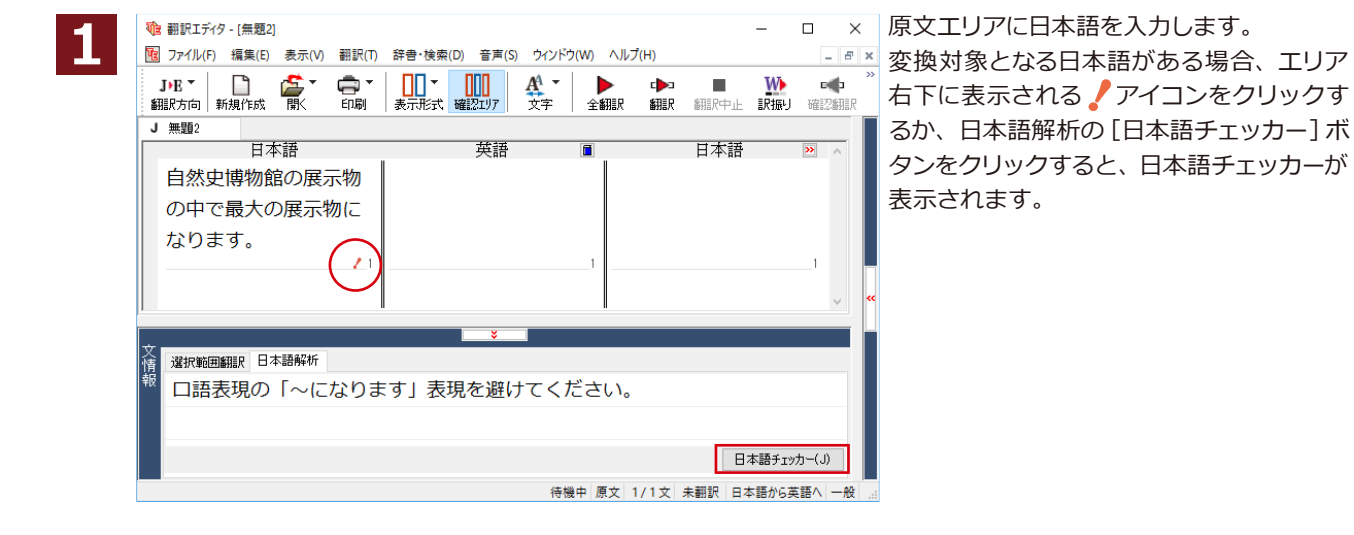

す。

選択範囲翻訳 日本語解析

口語表現の「~になります」表現を避けてください。

![](_page_80_Picture_8.jpeg)

■ 書き換え候補の日本語が表示されます。 [書き換え] ボタンをクリックすると原文が 書き換わります。

日本語チェッカー(J)

![](_page_81_Picture_1.jpeg)

#### **翻訳ટभૻຎ**

日本語チェッカー機能を使用せずに翻訳した場合と、日本語チェッカーで原文を書き換えた場合の比較です。

日本語を変換しないで翻訳 原文: 自然史博物館の展示物の中で最大の展示物になります。 訳文:I become the greatest showpiece in the showpiece of the Natural History Museum. 確認翻訳:私は博物学博物館の傑作で最も大きい傑作になります。 日本語を変換して翻訳 原文: 自然史博物館の展示物の中で最大の展示物になります。

日本語を変換: 自然史博物館の展示物の中で最大の展示物です。 訳文: It is the greatest showpiece in the showpiece of the Natural History Museum. 確認翻訳:それは博物学博物館の傑作で最も大きい傑作です。

確認翻訳に注目してください。このように、日本語チェッカー機能を使用することにより、正確な訳文を作成すること が可能です。

# ◆テキストファイルを読み込む

ここでは、サンプルのテキストファイル「JE\_sample01 (.txt)」を読み込んで翻訳してみます。サンプルのテキストフ ァイル「JE\_sample01 (.txt) 」は、本製品をインストールしたフォルダの [Sample] フォルダにあります。

![](_page_82_Picture_21.jpeg)

[翻訳エディタ]ウィンドウの [開く] ボタンをクリックし、表示されるメニューから [ファイルを開く] を選択します。 [ファイルを開く]ダイアログボックスが表示されます。

![](_page_82_Picture_22.jpeg)

# ◆会話モードを活用する

親しい間柄でやりとりするメールや手紙、あるいは日記などの個人的な文章では、口語調の文体がよく使われます。 口語調の文では、文語にくらべて、より主語が省略されやすくなります。このような文を翻訳するときは、会話モード を使うと便利です。原文を解析し、主語を補いながら翻訳します。

#### 「会話モード<sup>]</sup> を使わずに翻訳してみる............. まず会話モードを使わずに翻訳し、結果を見てみましょう。 「翻訳]メニューの[会話翻訳モード]をオ 输 翻訳Tディタ - [JF\_sample01.txt] **1** [B] ファイル(F) 編集(E) 表示(V) 翻訳(T) 辞書・検索(D) 音声(S) ウィンドウ(W) ヘルプ(H) フ(チェックされていない状態)にします。 すべて翻訳(A)  $Ctrl+T$  $\text{J+E}$   $^{\star}$ 凸 W <u>rs</u> 選択文翻訳(E)  $Ctrl+Y$ 翻訳方向 新規作成 感 新眼中止 **眼振** 翻訳中止(K)  $Ctrl + O$  $J$   $JE$  sample 013 日本語 訳振り(W) 日本語 確認翻訳(B) こんにちは。  $Ctrl + B$ 会話翻訳モード(C) もう、旅行の計画 翻訳スタイルの編集(S). めましたか? 文末判定の再実行(C) 文末指定(N) Ctrl+Enter  $\Rightarrow$  $(1 + 1)^{2}$ [全翻訳]ボタンをクリックします。 **心 翻訳エディタ - [JE\_sample01.txt] 2** 图 ファイル(F) 編集(E) 表示(V) 翻訳(T) 辞書・検索(D) 音声(S) ウインドウ(W) ヘルプ(H) 全ての文が翻訳され、結果が訳文ボックス  $J/E$   $\sim$ Ŵ,  $\Pi$  $\Box$ **ANT** A4 ь Ф 全翻訳》 翻印 翻訳方向 新規作成 酿 印刷 表示形式 確認エリア —<br>文字 ■ に表示されます。 すべて翻訳 J JE sample013 日本語 英語  $\overline{\mathbf{r}}$ こんにちは。 もう、旅行の計画を決 めましたか? スケジュールがまとま The 翻訳Tディタ - [JF\_sample01.txt]  $\Box$  $\times$ [6] ファイル(F) 編集(E) 表示(V) 翻訳(T) 辞書・検索(D) 音声(S) ウィンドウ(W) ヘルプ(H)  $E \times$  $\frac{1}{2\pi}$   $\frac{1}{2\pi}$   $\frac{1$  $\frac{A^4}{\sqrt{2}}$ 中<br>翻訳  $_{\rm{DR}}$   $\star$ ●。<br>印刷  $\begin{tabular}{|c|c|c|c|} \hline \quad \quad & \quad \quad & \quad \quad & \quad \quad \\ \hline \quad \quad & \quad \quad & \quad \quad \\ \hline \quad \quad & \quad \quad & \quad \quad \\ \hline \quad \quad & \quad \quad & \quad \quad \\ \hline \end{tabular}$  $E = 1$ 富 **新闻展中上 眼梅儿 確認翻訳**  $J$   $JE$  sample  $011$ 日本語 英語 日本語  $\overline{\mathbf{v}}$ こんにちは。 Hello. こんにちは。 もう、旅行の計画を決め Is the promposal of a 旅行の計画はすでに決定 ましたか? travel already されますか? decided? スケジュールがまとまっ If a schedule is もし予定表が集められる たら、教えてください。 collected, please let なら、どうか私に知らせ me know. てください。 すぐにホテルを予約しま A reservation at a ホテルにおいてのリザベ す。 hotel is made ーションがすぐにされま immediately. す。 私はあなたのリプライを お返事をお待ちしていま I am looking forward す。 to your reply. 楽しみにしています。  $\mathbf{g}^{\dagger}$ 待機中 原文 1/6文 翻訳済み 日本語から英語へ 一般

2文目と4文目の翻訳結果に注目してみましょう。

もう、旅行の計画を決めましたか? →Is the plan of a travel already decided? **すぐにホテルを予約します。 →A reservation at a hotel is made immediately.** 

 $\cup$ いずれの原文も主語が欠けているため、訳文が受動態の文章になっていることがわかります。

「会話モード1で翻訳する... 次に会話モードで翻訳し、結果を以前のものと比べてみましょう。 [翻訳]メニュー[会話翻訳モード]をオン(チ t 翻訳エディタ - [JE\_sample01.txt]  $\Box$ **1** M ファイル(F) 編集(E) 表示(V) 翻訳(T) 辞書・検索(D) 音声(S) ウィンドウ(W) ヘルプ(H) ェックが付いた状態)にします。 すべて翻訳(A)  $Ctrl+T$ W rah  $\blacksquare$ 乌 選択文翻訳(E)  $Ctrl+Y$ łp. まで キューリー 確認翻 細印中止 翻訳中止(K)  $Ctr1+O$  $J$   $JE$  sample  $013$ 訳振り(W) 日本語 日本語 こんにちは。 確認翻訳(B)  $Ctrl + B$ にちは。 会話翻訳モード(C) もう、旅行の計画 の計画はすでに決定 **SUEN 7474 ILONE ETS** والمناسب والمستنقذ すべての原文を選択し、[翻訳] ボタンをク ta 翻訳エディタ - [JE sample01.txt] **2** M ファイル(F) 編集(E) 表示(V) 翻訳(T) 辞書・検索(D) 音声(S) ウィンドウ(W) ヘルプ りックします。 富. □□▼ ■■■  $\text{L} \text{R}$   $\tau$ ∩ Ŵ.  $A^4$  ь 翻訳方向 | 新規作成 前刷  $\sin R$ 文字 全翻 再翻訳が行われます。2文目と4文目の訳文 维积文翻訳 J JE sample01: ── が入れ替わります。 日本語 英語  $\overline{\mathbf{r}}$ こんにちは。 Hello. こんにちは。 もう、旅行の計画を決め Is the promposal of a 旅行の計画はす travel already ましたか? されますか? decided? スケジュールがまとまっ If a schedule is もし予定表が集 なら、どうか利 ら、教えてください。 collected, please let aa ay hoo ah oo  $\tau$  /  $\pm$   $\pm$   $\pm$ t 翻訳エディタ - [JE\_sample01.txt]  $\Box$  $\times$ [B] ファイル(F) 編集(E) 表示(V) 翻訳(T) 辞書·検索(D) 音声(S) ウィンドウ(W) ヘルプ(H)  $F$   $\times$ **宫**<br>歌  $\begin{picture}(20,10) \put(0,0){\line(1,0){10}} \put(15,0){\line(1,0){10}} \put(15,0){\line(1,0){10}} \put(15,0){\line(1,0){10}} \put(15,0){\line(1,0){10}} \put(15,0){\line(1,0){10}} \put(15,0){\line(1,0){10}} \put(15,0){\line(1,0){10}} \put(15,0){\line(1,0){10}} \put(15,0){\line(1,0){10}} \put(15,0){\line(1,0){10}} \put(15,0){\line(1$  $\mathbf{A}$  ė. W  $\mathbb{R}$ <u>トロ</u>▼ トロ <mark>トロ</mark><br>グループ 辞書引き 例文検索 DR<sup>+</sup> n d**b**a 翻訳方向 新規作成 印刷 文字 全翻訳 翻訳 翻訳中止 訳振り 確認翻訳 J JE sample01: 英語 日本語 日本語 こんにちは。 Hello. こんにちは。 もう、旅行の計画を決めました Have you already decided あなたはすでに旅行の計画を決 <u> ታነ ?</u> the promposal of a travel? 定しましたか? スケジュールがまとまったら、 If a schedule is collected, もし予定表が集められるなら、 教えてください。 please let me know. どうか私に知らせてください。 I make a reservation at a 私はホテルですぐにリザベー すぐにホテルを予約します。 hotel immediately. ションをします。 お返事をお待ちしています。 I am looking forward to your 私はあなたのリプライを楽しみ reply. にしています。

待機中 原文 5/6文 翻訳済み 日本語から英語へ 一般

5

2文目と4文目の訳文がどう変わったか見てみましょう。

もう、旅行の計画を決めましたか? → [会話モード] オフ Is the plan of a travel already decided?

→ [会話モード] Have you already decided the plan of a travel? **すぐにホテルを予約します。 → [会話モード] オフ A reservation at a hotel is made immediatelv.** → [会話モード] I make a reservation at a hotel immediately.

それぞれ、主語が補われてより自然な英文に翻訳されました。

このように、口語調の文章を翻訳するときは、「会話モード1を活用することで、より適切な訳文を得ることが期待で きます。ただし省略されている主語が"I"か"you"以外の場合、[会話モード] では正しく翻訳できません。この場合 は、原文に主語を補ってから翻訳してください。

# ◆[確認翻訳]を利用して原文を修正する

日本語の表現をそのまま翻訳すると、誤訳になってしまったり、ニュアンスが異なってしまったりする場合がありま す。[確認翻訳]には、訳文を再度日本語に翻訳した文が表示されます。[確認翻訳]の内容と原文の内容がほぼ一致 するように原文を別の表現に変えることで、より適切な訳文が得られます。

 $\overline{a}$ 

![](_page_85_Picture_129.jpeg)

 $\overline{\mathbf{x}}$  3文目に注目してください。[確認翻訳]表  $\frac{1}{4}$  示エリアには3文目の訳文を日本語に翻訳 した結果が表示されています。

#### 原文 スケジュールがまとまったら、教えてください。 **[確認翻訳] もしスケジュールが集められるなら、どうか私に知らせてください。**

日本語の "まとめる"が、 "ばらばらだったものを1つに整える"という意味で解釈されて訳されていることがわか ります。しかし、この文の "まとめる "は、"決着をつける、完成させる " といった意味で使われています。そこで、原文 を編集して意味を明確にします。

**2**

スケジュールが決まった ら、教えてください。|

 $\lceil \frac{1}{\mathcal{K}} \mathcal{L} \mathcal{L}$   $\frac{1}{\mathcal{K}} \mathcal{L} \mathcal{L}$   $\frac{1}{\mathcal{K}} \mathcal{L} \mathcal{L}$   $\frac{1}{\mathcal{K}} \mathcal{L} \mathcal{L} \mathcal{L} \mathcal{L} \mathcal{L}$ 

再翻訳が実行され、訳文と[確認翻訳]の内容 が入れ替わります。

![](_page_85_Picture_130.jpeg)

 $3 -$ 

**特機中 原文 3/6文 翻訳済み 日本語から英語へ 一般** 

[確認翻訳]は次のようになります。

原文 スケジュールが決まったら、教えてください。 [確認翻訳] **もしスケジュールが決定されるなら、どうか私に知らせてください。** 

こんどは、両者の意味に大きな違いが無いようです。このように確認翻訳を利用することで、適切な内容の訳文に仕 上げることができます。

# ◆修飾語の位置を変えて翻訳する

修飾語の位置によって英訳が変わります。正しい訳を得るためには、できるだけ修飾される語の近くに置いてくださ い。「JE\_sample02 (.txt) 」を開き、翻訳します。2文目と3文目の訳文、原文を比較してみましょう。

![](_page_86_Picture_152.jpeg)

次のように翻訳されています。

**ヒント** 

我々は新しい携帯電話の特徴を発表します。 We announce the feature of a new mobile phone.

我々は携帯電話の新しい特徴を発表します。 We announce the new feature of a mobile phone.

これらを検討すると、前者は"新しい"が"携帯電話"の修飾語として翻訳され、後者は"新しい"が"機能"の修飾語とし て翻訳されていることがわかります。 このように、修飾語の位置に注意して、和文を作成してください。

和文作成のヒント  $\bullet$ 1 文をできるだけ短くする。

- わかりやすく正確な英文を作成するためには、1文を50文字以下に抑えることをお勧めします。複数の文に分けて 翻訳してから、後でつなげるなど、工夫してください。
- ●主語や目的語、助詞、述語等を省略しない。
- $\bullet$ 次のような表現はできるだけ直す。 ' ~という"、" ~のようなもの " 等は削除して、明確な表現にする。 " 〜を行う " 、" 〜をする " は、" 〜する " にならないか工夫する。<br>"
- $\bullet$ 漢字での表記が自然なものはできるだけ漢字で書く。 「ここではきものをぬいでください。」のように複数の意味を持つ文は、漢字を使い分けることによって区別できま す。また、むやみに平仮名で書くと、未知語(翻訳辞書に登録されていない語)になり、翻訳に失敗してしまいます。 漢字での表記が自然なものは漢字を使ってください。助詞、助動詞などは仮名表記です。
- •体言止め(名詞・代名詞で終わる文章)にしない。 サ変名詞で終っている文章を日英翻訳プログラムがサ変動詞にして訳すことがあります。このために翻訳に失敗す る場合もあります。箇条書きの文章に体言止めがよく見られますので、どう訳したいかを考えて日本語を直してくだ  $\overline{\rightarrow}$
- ●口語文、感情表現、慣用句は避ける。 口語文や感情表現は種類が多く、様々な表現があるので、翻訳ソフトでは十分な対応ができません。また、慣用句 は文字どおりの意味と含蓄された意味の二つを持つ場合もあります。入力文を書き直すか、ユーザ辞書に適当な品 詞で登録することで対応してください。

# **◆ユーザ辞書を使う**

人名や地名、商品名等、システム辞書に登録されていない語句があると、訳文に日本語が残り、使われている漢字の 意味で翻訳されてしまう場合があります。このような場合は、その語句をユーザ辞書に登録してください。

**ヒント** 

ユーザ辞書は、英日のときと同様に、翻訳スタイルを設定するダイアログボックスで最大5つまでロードしておくこと ▋ユーザ辞書は、英日のときと同様に、翻訳スタイルで<sub>軽失を致め</sub>、ファッシャングン・マーマン<br>■ができます。ここでは、デフォルトのユーザ辞書「ユーザ辞書(標準)」に語句を登録します。

**ോછपऩः語॑அिਮધ॑翻訳घॊ**

「JEsample03(.txt)」は、本製品をインストールしたフォルダの[Sample]フォルダにあります。「テキストファイルを 読み込む」と同様の方法で、サンプルのテキストファイル「JEsample03(.txt)」を読み込みます。

![](_page_87_Picture_116.jpeg)

#### **ঘش२ോછपఃஈघॊ**

ユーザ辞書への登録方法は、英語から翻訳する場合と同様、[簡単ユーザ辞書登録]と[ユーザ辞書に登録]の二種 類があります。ここでは、[ユーザ辞書に登録]を使う方法を説明します。

![](_page_87_Picture_117.jpeg)

和文の " 昼ヶ丘 " をマウスドラッグで選択 し、[辞書・検索]メニューの[ユーザ辞書に 登録]で登録先のユーザ辞書(この例では 「ユーザ辞書(標準)」)を選択します。

ユーザ辞書エディタが起動し、[ユーザ辞書 エディタリウィンドウが表示されます。

![](_page_88_Picture_201.jpeg)

このウィンドウで新しい単語をユーザ辞書  $C \rightarrow E$  こうとする こうでに 「昼々丘」が 「見出し 語]フィールドの[日本語]入力ボックスに入 力されています。ここでは、次のように設定 します。

[見出し語] - [品詞] : [固有名詞 |を選択 「見出し語1-「意味情報1:「地名」を選択 [訳語]-[英語]: 「Hirugaoka」を入力

訳語の属性も編集します。「属性の変更]ボ タンをクリックします。

「訳語の属性(名詞)〕ダイアログボックス が開きます。

![](_page_88_Picture_6.jpeg)

**4**

**感 ユーザ辞書エディタ** 

見出し語 日本語 昼ヶ丘 品詞 固有名詞

-訳語

b ⊯

辞書: ユーザ辞書(標準)

--<br>英語 Hirugaoka

「属性の変更」

¶ ⊟

 $[$ ユーザ辞書エディタ]ウィンドウ属性欄に表示される項目は、選択した品詞によって変わります。各項目の詳細につい ては、オンラインヘルプをご覧ください。

 $\overline{\phantom{a}}$ 

 $\Box$ 

 $\mathbf{B}$ 

 $\boldsymbol{\wedge}$ 

 $\rightarrow$ 

 $\times$ 

![](_page_88_Picture_8.jpeg)

地名を登録するので、[複数形]で「常に単数 形」、[冠詞]で「冠詞なし」を選択し、[OK]ボ タンをクリックします。

「ユーザ辞書エディタリウィンドウに戻ります。

[エントリ保存]ボタンをクリックします。 これで "Hirugaoka" の登録が終了します。

[閉じる] ボタンをクリックします。これでユ ーザ辞書エディタが閉じます。

![](_page_88_Picture_202.jpeg)

意味情報 地名

複数形<br>冠詞<br>所有格<br>生顔の称音

₹

 $\overline{\phantom{a}}$ 

常に単数形<br>冠詞なし<br>自動推定<br>自動推定

 $\overline{\phantom{a}}$ 

# 再翻訳する…………………………………………………………………………………

![](_page_89_Picture_2.jpeg)

![](_page_89_Picture_131.jpeg)

1文目の原文にポインタをおき、[翻訳] ボ タンをクリックして、再翻訳してみます。

![](_page_89_Picture_5.jpeg)

 $\overline{\phantom{a}}$  再翻訳され、以前の訳文が新しい英訳に入  $\frac{|\mathcal{L}(\mathcal{L})|}{|\mathcal{L}(\mathcal{L})|}}$ 入れ替わります。"昼ヶ丘"が"Hirugaoka"と 訳されます。

![](_page_89_Picture_132.jpeg)

・キャレットを合わせていないとき、ユーザ辞書が出典元の語句は、青字で表示されます。 ・[辞書・検索]メニューの[簡単ユーザ辞書登録]では、訳語を入力するだけで、単語を登録できます。

![](_page_89_Picture_133.jpeg)

## ◆事例文を登録する

手紙文やビジネス文書などでは、類似した文が繰り返され、決まり文句が使われることがあります。これらを事例文 として登録しておくと、翻訳がスピードアップします。また、あいさつ文など、直訳すると意味が通らなくなってしまう 文章も、正確に翻訳できるようになります。事例文を登録するためには、登録先の事例文ファイルを作成し、使用する 翻訳スタイルにロードしておく必要があります。

#### **হધ॑ఃஈखऩःद翻訳खथाॊ**

![](_page_89_Picture_134.jpeg)

![](_page_90_Picture_1.jpeg)

I am waiting for connection. [確認翻訳]私は接続を待っています。

このように、文が直訳されてしまい、元の和 文が持つニュアンスからは、かけ離れてしま いました。

#### **হધ॑ఃஈघॊ**

"ご連絡をお待ちしています。"に相当する結び文として、英語では"I look forward to hearing from you soon."が使われま す。この文を事例文として登録してみましょう。

![](_page_90_Picture_6.jpeg)

2 文目の原文「ご連絡をお待ちしています。」 にポインタを置き、[辞書・検索] メニュー の[事例文ファイルに登録]を選択し、サブメ ニューから登録先のファイルを選択します。

[J to E 事例文エディタ] ダイアログボック スが表示されます。[原文]には、選択した 「ご連絡をお待ちしています。」が、自的に入 カされます。

[訳文] に "I look forward to hearing from you soon."と入力し、[エントリ保存] ボタン(■)をクリックします。

1つの事例文が登録できました。

![](_page_90_Picture_11.jpeg)

[ファイル]メニューから[終了]を選択して[J to E 事例文エディタ]ダイアログボックスを閉じます。

**ગ翻訳घॊ**

![](_page_91_Picture_2.jpeg)

再翻訳され、以前の訳文が新しい英訳に入れ替わります。今度は事例文に登録したとおりに翻訳されました。

![](_page_91_Picture_67.jpeg)

このように、事例文を使うと、決まり文句やあいさつ文をより正しく翻訳することができます。

![](_page_91_Picture_6.jpeg)

事例文が適用された訳文は赤で表示されます。

# **5**

# **訳振り機能を利用する**

英日翻訳では、原文の主要単語に訳語を振って表示する訳振り機能を利用できます。単語の意味を確 認しながら、自分で翻訳したい場合などに便利です。

# ◆訳振りの実行

![](_page_92_Picture_5.jpeg)

待機中 原文 1/10 文 翻訳済み 英語から日本語へ -

**6**

# ひな形や例文を利用しながら作文するには

例文検索には、手紙やビジネス文書に利用できるひな形や例文が豊富に用意されています。これらを 検索して翻訳エディタで編集中の文書に入力して利用できます。

翻訳エディタでひな形や例文を利用する方法は2種類あります。

・編集中の文書に文や段落の単位で例文を入力する方法

• ひな形を文書として開き、必要な箇所を編集する方法 (日英のみ)

# ◆編集中の文書に文や段落の単位で例文を入力するには

翻訳エディタで入力した語句をもとに例文を検索し、編集中の文書に入力する手順を説明します。

![](_page_93_Picture_9.jpeg)

[例文検索] ウィンドウが表示され、検索結 果が表示されます。

![](_page_94_Picture_152.jpeg)

●上書き○挿入 翻訳エディタへ 閉じる

◎ 上書き○挿 | 翻訳エディタへ | 閉じる

■ 例文検索  $\overline{\square}$  $\overline{a}$  $\times$ ■ 栞追加 | ● 栞一覧 | 修 メモー覧 | ③ ヘルプ | 予約 ▽ 検索 O OR © AND 条件 日9月24日にホテルを手配して頂ければ幸いです。<br>本 カテゴリ検索 語句検索 26 件、検索されました ■ホテルの予約をお願いします ■ホテルの予約をお願いします<br>■予約確認番号<br>■レンタカーの予約をしました<br>■■レンタカーの予約をお願いします<br>■■予約を取りました<br>■■予約を取りました ■ ア\*\*を4x9ました<br>■ ホテルの予約が必要<br>■ ホテルの予約をお取りしました(2) 英<br>語Would you please make hotel reservations for me for September 24? ■予約確認番号 コホテルの予約を引き受ける ■ インカルフィーマーマンの<br>■ 車の予約が必要<br>■ レンタカーの予約をお取りしました(2) ■ロンッカーの手権あ取りは、<br>■良いホテルを教えてください<br>■コシングルルームを予約しました<br>■ロレンタカーの予約を依頼 k ■ホテルの予約を依頼 ●上書き○挿入 翻訳エディタへ 閉じる . . . . . . . . . . . . . . . . . . . ■<br>■予約確認番号 6 ■「読物を依頼」<br>■大事の予約が必要<br>■エルクチョック予約をお取りはした(2)<br>■エルクテープをおき取りはした(2)<br>■コリンタカーの予約を依頼<br>■コンクカーの予約を依頼<br>■コンクカーの予約を依頼 **P** 挿入 翻訳エディタへ 閉じる を書土● ■ 例文検索  $\overline{\Box}$  $\overline{\mathbf{x}}$ Ξ **■ 栞追加 | 季 栞一覧 | @** ※モー覧 | <mark>③</mark> ヘルプ | **予約** V 検索 ○ OR ● AND 条件 |<br>|星9月24日にホテルを手配して頂ければ幸いです。<br>|語 カテゴリ検索 語句検索 26 件、検索されました ■ホテルの予約をお願いします ■ホテルの予約をお願いします<br>■予約確認番号<br>■レンタカーの予約をしました<br>■■レンタカーの予約をお願いします<br>■■予約を取りました<br>■■予約を取りました ■ ア\*7を取りました<br>■ ホテルの予約が必要<br>■ ホテルの予約をお取りしました(2)<br>■ 予約5確認番号<br>■ 予約5確認番号 英<br>語Would you please make hotel reservations for me for September 24? ■<mark>『路線を披想』</mark><br>■ ホテルの予約を引き受ける<br>■ 車の予約が必要<br>■ レンタカーの予約をお取りしました(2)

■コレンタカーの手をお取りしまい<br>■■良いホテルを教えてください<br>■コシングルルームを予約しました<br>■コレンタカーの予約を依頼

ホテルの予約を依頼

E

左のボックスにキーワードを含むテーマが 一覧表示されます。

テーマをクリックすると、右のボックスに例 文が表示され、内容を確認できます。

使いたい例文を表示します。

「上書き】「挿入】いずれかのラジオボタ ンをクリックして、入力方法を選択しま す。 [上書き] を選択したときは、元の文 書に上書きされます。 [挿入] を選択した ときは、ポインタがある文の1つ前に例文 が挿入されます。ここでは上書きを選択し ます。

[翻訳エディタへ]ボタンをクリックします。

例文の日本語が原文ボックスに、英語が訳 文ボックスに入力されます。

![](_page_95_Picture_109.jpeg)

![](_page_95_Picture_2.jpeg)

訳文ボックスで必要な箇所を編集して文を仕上げます。なお、入力した例文は手入力で編集できますが、再翻訳は できません。

![](_page_95_Picture_110.jpeg)

![](_page_95_Picture_5.jpeg)

ı

翻訳方向で[英語から日本語へ]が選択されているときは、例文の英語が原文ボックスに、日本語が訳文ボックスに入 力されます。

# ◆例文検索ウィンドウで例文を検索するには

翻訳エディタで語句を選択せずに [例文検索] ウィンドウを開き、直接例文を検索することもできます。検索方法 は2つあります。1つはキーワードで検索していく「語句検索」です。もう1つは、カテゴリにしたがってツリー表示か ら検索していく「カテゴリ検索」です。

# 語句で検索する………………………………………………………………………………

![](_page_95_Picture_10.jpeg)

[例文検索]ウィンドウの [語句検索] タブを 開きます。

[検索文字列] 入力ボックスにキーワードを 入力して[検索]ボタンをクリックします。

![](_page_96_Picture_1.jpeg)

## カテゴリで検索する

![](_page_96_Picture_81.jpeg)

[例文検索] ウィンドウの [カテゴリ検索] タ ブを開きます。

![](_page_97_Picture_1.jpeg)

# ◆ひな形を文書として開き必要な箇所を修正する方法 (日英のみ)

1つの文書としてのひな形を利用して必要な箇所を修正して目的の英文書を作成する手順を説明します。

![](_page_97_Picture_4.jpeg)

![](_page_98_Picture_1.jpeg)

待機中 原文 1/9文 未翻訳 日本語から英語へ 一般

![](_page_99_Picture_1.jpeg)

# WebページやPDFファイルを翻訳する

ネットトのWebページや、コンピュータに保存されているPDFファイルは、翻訳エディタのレイアウト ビューでレイアウトを確認しながら翻訳できます。

# ◆レイアウトビューの機能

レイアウトビューは、翻訳エディタでネット上のWebページや、コンピュータに保存されているPDFファイルを開いた ときに表示されます。レイアウト表示のほか、シンプルなWebブラウザ、PDFブラウザとしての機能も備えています。 Webページから別のリンク先に移動したり、PDFの別のページを表示したりできます。

![](_page_99_Figure_6.jpeg)

# ◆Webページを翻訳するには

翻訳エディタでWebページを開く方法は2種類あります。

#### お気に入りを開くには................

Internet Explorerで登録したお気に入りページを、翻訳エディタから指定して開くことができます。

![](_page_99_Picture_11.jpeg)

翻訳エディタを起動します。 起動メニューから[お気に入りを開く]ボタ ンをクリックします。

[お気に入りを開く] ダイアログが表示され ます。

![](_page_100_Picture_1.jpeg)

[文書プロパティの選択] ダイアログが表示 されます。

翻訳方向、翻訳スタイルを設定し、[OK]ボタ ンをクリックします。選択したお気に入りの ページが、レイアウトビューに表示されます。

Webページのテキストを取得します。ここ では、[選択テキストの取得] ボタンをクリ ックします。

表示中のページの選択したテキストが原文 ボックスに追加されます。

A Manhattan Hotel Is Made Over, and a Reporter Wanders Back in Time By DAVID W. DUNLAP .<br>The InterContinental New York Barclay is amon the first Net puildings one journalist wrot bout New York buildings.

お気に入りを聞く

- <mark>- ^</mark> Links<br>- <mark>4) Bing</mark><br>- 4) New York Gity Travel Coverage - The New York Times<br>- 4) 高精度翻訳ソフトと豊富な電子辞典 | ロゴヴィスタ Logo\

■ キャンセル

 $E \cdot J$ 

http://www.nytimes.co..new-york-city/overview.html

 $-12$ 

翻訳(T)

Ŵ.

可刷

**OK キャンセル** 

 $\Pi$ 

◆レイアウトビューの表示 | ◆ 戻る ● 進む | ■ ページテキストの取得 – ■ 選択テキストの取得

 $\overline{\phantom{a}}$ 

もロート HOD<br>表示形式 確認エリア

辞書·検索(D) 音声(S) ウィンドウ(W) ヘルプ(H)

ĄA

The New Hork Times

交字

ь

全翻訳

dba

翻訳 翻

**nnn** 

 $\overline{\phantom{a}}$  ok

te 翻訳エディタ - [overview]

翻訳方向 | 新規作成

图 ファイル(F) 編集(E) 表示(V)

n

 $\tilde{c}$   $\alpha$ 

Anril 27, 2016 BUILDING BLOCKS

厭

文書プロパティの選択

入力ファイル名:

細眼方向·

細眼ワカイル

 $B/J$   $\tau$ 

E overview

 $\equiv$  1

 $\overline{\mathbf{A}}$ 

**the 翻訳エディタ - [overview]**  $\overline{\phantom{0}}$  $\overline{\mathbf{x}}$  $\text{BJ} \leftarrow \begin{bmatrix} 1 & \text{S} & \text{S} & \text{S} & \text{S} & \text{S} & \text{S} \\ \text{SIR/5/6} & \text{M/R/5/5} & \text{B} & \text{S} & \text{S} & \text{S} & \text{S} \\ \text{SIR/5/6} & \text{M/R/5/5} & \text{B} & \text{S} & \text{S} & \text{S} & \text{S} & \text{S} \end{bmatrix}, \begin{bmatrix} 1 & \text{S} & \text{S} & \text{S} \\ \text{S} & \text{S} & \text{S} & \text{S} & \$ W<br>訳振り  $\begin{array}{c} \mathbf{E} \left( \mathbf{I} \right) \\ \mathbf{W} \mathbf{E} \mathbf{W} \mathbf{H} \mathbf{H} \end{array}$  $\sum_{\substack{\mathcal{G} \\ \mathcal{G} \\ \mathcal{H}} - \mathcal{J}}$  $\begin{array}{c}\n\blacktriangleright \\
\hline\n\end{array}$ 中観  $E$  overv **↑レイアウトビューの表示 ● 戻る ● 進む | ■ ページテキストの取得 ■ 選択テキストの取得**  $\equiv$   $\vec{e}$   $\sim$ The New York Times **SUBSCRIBE** LOG IN  $\mathfrak{O}$ 1127, 2016 BUILDING BLOCKS A Manhattan Hotel Is Made Over, and a Reporter Wanders Back in Time oril 26, 2016 **WHERE TO GO NOW** Whom to Watch the America's Cun in Nou 英語 日本語  $F<sub>4</sub>$ 大陸間のニューヨーク Barclay は1人の The InterContinental New York Barclay is among the first New York ジャーナリストがニューヨークビルにつ buildings one journalist wrote about ||いての執筆に供されるキャリアで書いた 最初のニューヨークビルの間にありま in a career devoted to writing about New York buildings. |す。 |待機中 原文 1/1文 翻訳済み 英語から日本語へ 一般

翻訳エディタの機能を使って、翻訳や訳文の 編集を行います。 翻訳結果は [テキストの書き出し] で保存で きます。

#### URLを指定してWebページを開くには.................

翻訳したいWebページのURLがわかっているときは、翻訳エディタで指定して開くことができます。URLはインター ネット上のデータを指定するためのアドレスです。「www.logovista.co.jp」といった形式で記述されます。

![](_page_101_Picture_3.jpeg)

![](_page_101_Picture_4.jpeg)

Internet Explorer で表示中の Web ページは、Internet Explorer に表示された一発翻訳! 900 万語 ツールバーの 機能を使って翻訳エディタで開くことができます。詳しくは第4章「ホームページを翻訳するには」をお読みください。

![](_page_102_Picture_1.jpeg)

待機中 原文 1/1文 未翻訳 英語から日本語へ 一般

![](_page_103_Picture_1.jpeg)

翻訳エディタの機能を使って、翻訳や訳文の 編集を行います。

![](_page_103_Picture_3.jpeg)

翻訳結果は翻訳エディタの文書ファイルへの保存、テキストファイルへの書き出しができます。文書ファイルにはレイ <u>…………</u><br>アウトビューの内容は含まれません。

# **Chapter 4 ホームページを翻訳するには**

![](_page_105_Picture_1.jpeg)

# Internet Explorerでホームページを翻訳するには

本製品をインストールする前に、Internet Explorer 11がインストールされている場合、一発翻訳! 900万語 ツールバーが自動的に組み込まれます。ここでは、翻訳機能や翻訳方法を紹介します。

![](_page_105_Picture_93.jpeg)

プロバイダなどによりカスタマイズされたInternet Explorerは使用できないことがあります。 必ず、カスタマイズされていないInternet Explorerをお使いください。

# ◆Internet Explorerに組み込まれた翻訳機能について

翻訳機能が組み込まれたInternet Explorerには、一発翻訳! 900万語スペシャルパック ツールバーが表示されます。

![](_page_105_Picture_8.jpeg)

一発翻訳! 900万語スペシャルパック ツールバー

![](_page_105_Picture_94.jpeg)

ツールバーが表示されていないときは、次の方法で一発翻訳! 900 万語スペシャルパック ツールバーを表 示させてください。

①「Alt1キーを押してメニューバーを表示させます。

2[表示]→[ツールバー]→[一発翻訳! 900 万語スペシャルパック ツールバー]の順に選択して、チェック マークをオンにします。

![](_page_105_Picture_95.jpeg)

この方法だけでは表示されない場合は、操作パネルを起動し、[サポート]ボタン→[IE アドインについて] を選択し、表示されるオンラインヘルプの手順に従って設定を行ってください。

# **一発翻訳!900万語 ॶشルংشभऩਃચ**

ツールバーには、主に次のような機能があります。

#### **HTML 等で記述された Web ページの翻訳**

Web ページを Internet Explorer 上で翻訳します。  $[\wedge -$ ジ翻訳 $]\rightarrow$ [訳文のみ]/[上下対訳]/[ヘッダ・リンクタグのみ]

表示中のWebページを翻訳し、結果をInternet Explorer上で表示します。 元のレイアウトが保たれるので、素早くWebページを読み進めていきたいときなどに便利です。

![](_page_106_Picture_6.jpeg)

#### [ヘッダ・リンクタグのみ]

#### **HTML 等で記述された Web ページの翻訳**

[ページ翻訳]→[翻訳エディタで開く]/[選択文翻訳]

「翻訳エディタで開く1は、表示中の Web ページを翻訳エディタのレイアウトビューに転送して翻訳します。 「選択文翻訳1は、Internet Explorer トで選択したテキスト部分を翻訳エディタで翻訳します。  $E$ どちらも、より詳細に訳文を検討したいときに便利です。

![](_page_106_Picture_11.jpeg)

上記の他、辞書引き、音声読み上げなどの機能が利用できます。

## **一発翻訳!900万語 ツールバーの名称と機能..........................................................**

ツールバーには、コマンドボタンが用意されています。ツールバー上のボタンをクリックすると、そのコマンドの機能 が実行できます。ボタンの右に▼がある各ボタンにはプルダウンメニューがあります。プルダウンメニューは、それぞ れのボタンをクリックすると開きます。プルダウンメニューを開いて、メニューにあるコマンドをクリックすると、そ のコマンドを実行できます。

![](_page_107_Figure_3.jpeg)
#### **翻訳方向と翻訳スタイルの選択**

翻訳する方向および翻訳スタイルを切り替えるボタンです。

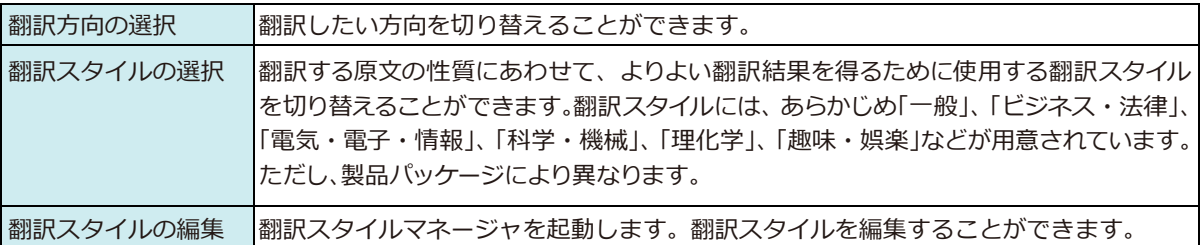

#### **ページ翻訳**

Internet Explorerに表示されている Web ページ全体を翻訳したり、ページ全体を他の翻訳ツールに転送したり するときに使います。以下の翻訳方法や転送先を選べます。

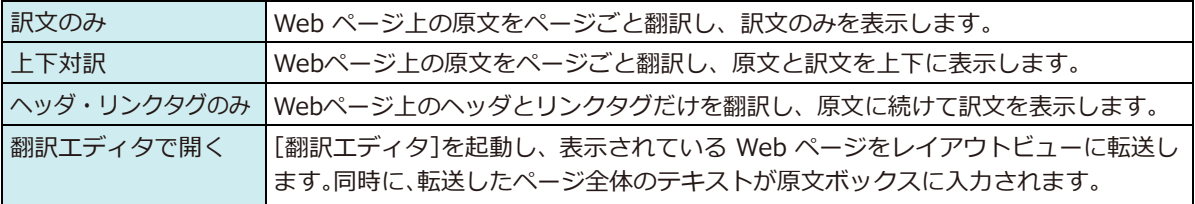

### **選択文翻訳**

Internet Explorer 上で選択したテキストを「翻訳エディタ]に転送して翻訳します。翻訳したい原文テキストを 選択してこの ボタンをクリックすると、[翻訳エディタ]が起動し、翻訳結果を表示します。

#### **辞書**

Internet Explorer 上で選択したテキストを辞書引きします。調べたい語句を選択してこのボタンをクリックす ると、[辞書ビューワ]が開き、研究社 新英和・和英中辞典から辞書引きが行えます。本製品で使われている翻訳用 の辞書(システム辞書)やクイック辞書からも辞書引きが行えます。

#### **文献検索**

海外の文献検索サイトから文献を検索する場合に使用します。簡単な操作で日本語の語句を翻訳して、または、英 語のまま検索することができます。

#### **読み上げ**

音声合成エンジンがインストールされているときに表示されます。音声による読み上げの実行と、音声読み上げの 設定ができます。

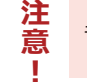

音声が聞こえないときは、Windows の[Volume Control]パネルの音量を確認してください。

### **ツール**

本製品で使用できる各種のツールを呼び出すことができます。

☞[ツール]ボタンに登録されている各ツールについては、「第 2 章 操作パネルの使い方」をご覧ください。

### **ヘルプ**

オンラインヘルプを表示します。

# ◆WebページをInternet Explorer上で翻訳する

HTML等で記述された通常のWebページは、Internet Explorer上でレイアウトを保ったまま翻訳できます。また、お 気に入り翻訳の機能を使えば、頻繁に閲覧するページが自動的に翻訳されるようになります。

### **ંखञ:HEペش४॑翻訳घॊधऌम**

Internet Explorer上に表示されている Web ページの翻訳には、[ページ翻訳ボタン]の[訳文のみ]、[上下対訳]、[へ ッダ・リンクタグのみ】のいずれかを使います。いずれも元のページのレイアウトやリンクを生かしながら、原文を翻 訳結果に入れ替えて表示します。訳文のみを表示したい場合は [訳文のみ]、原文と訳文の両方を表示したい場合は [上下対訳]、タイトルやリンク部分だけを確認したい場合は[ヘッダ・リンクタグのみ]を選択します。ここでは、[上 下対訳】の場合を例にとって説明します。

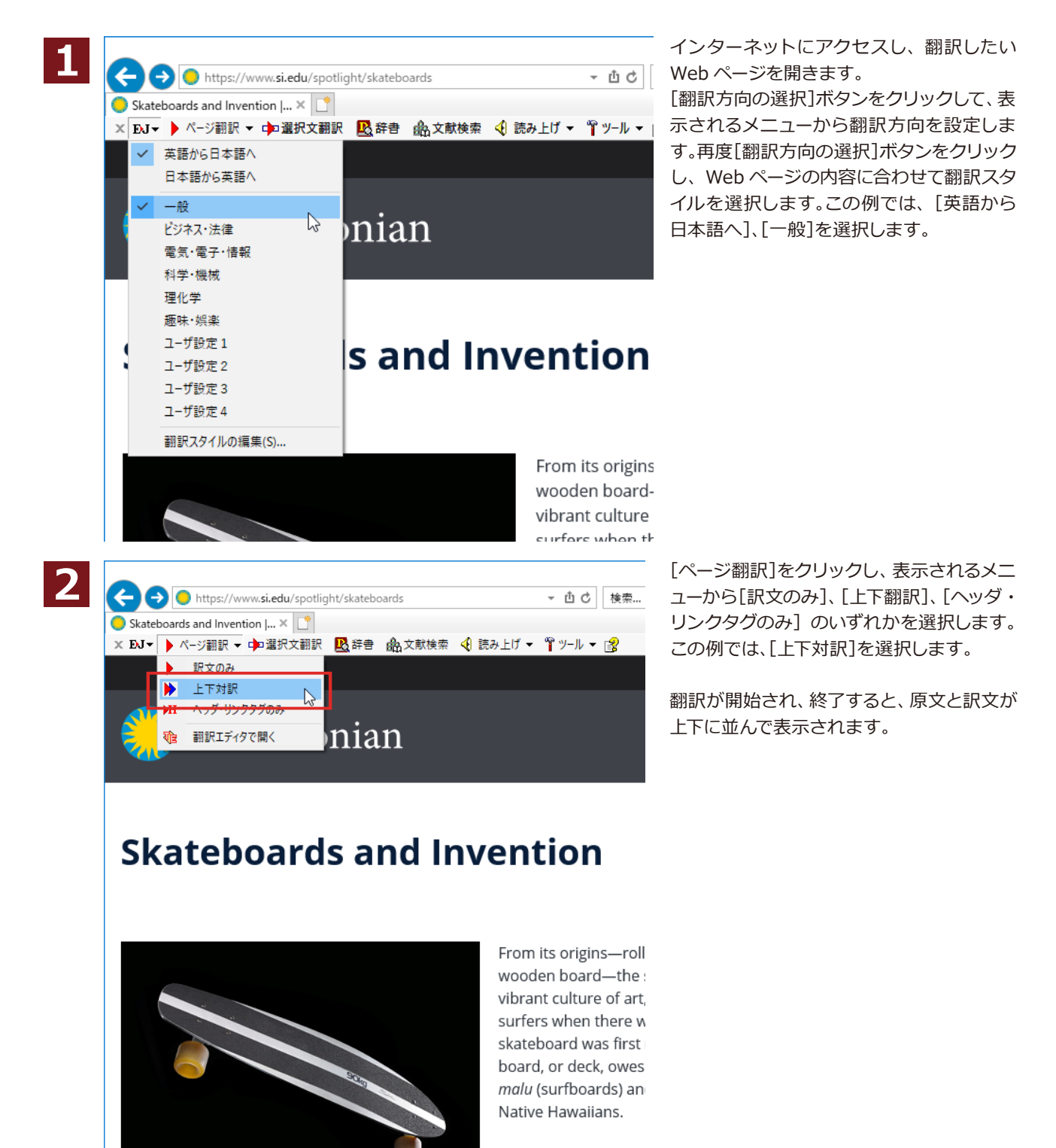

The National Museur

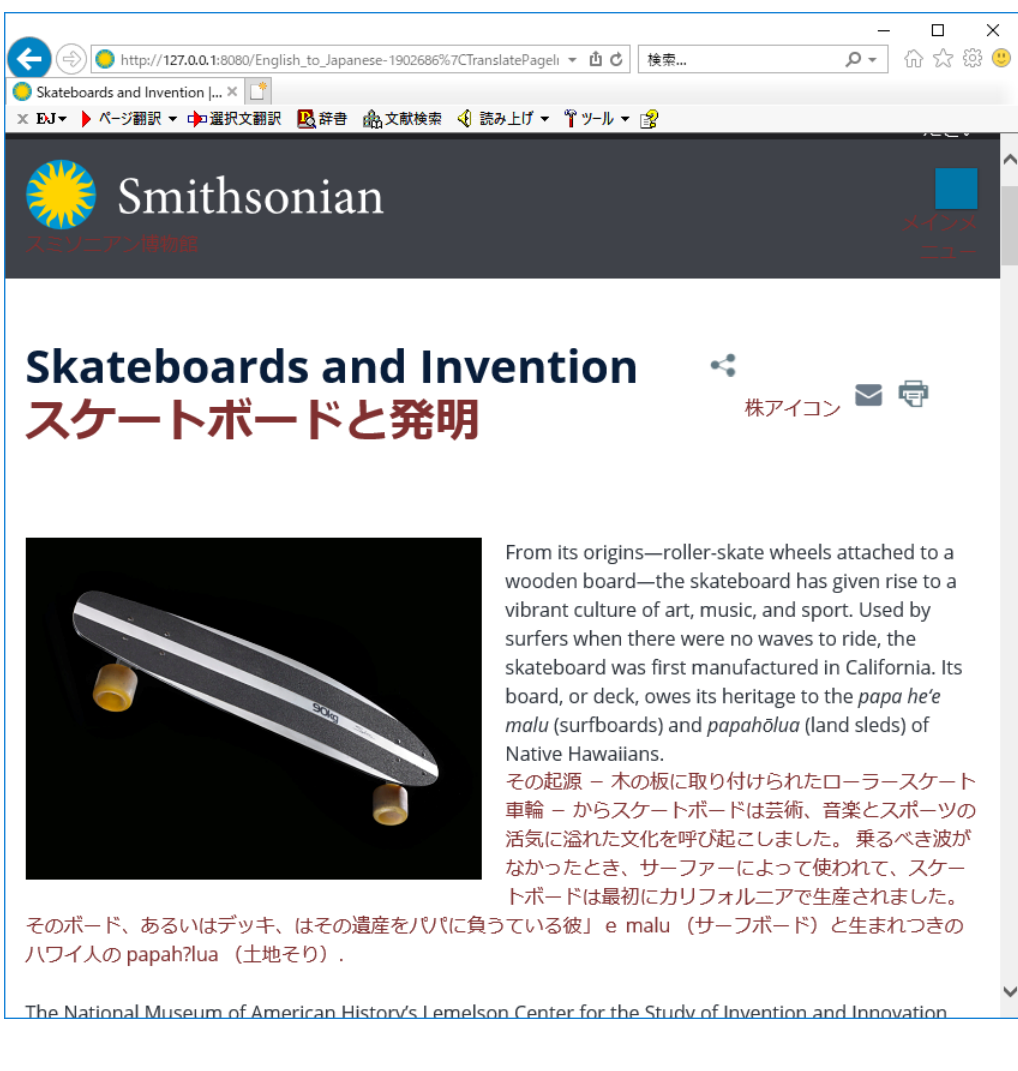

トント

[ページ翻訳]ボタンでページ全体を翻訳する場合、ページ構造によっては、翻訳・表示ができない場合があります。その -<br>場合は、「Web ページを翻訳エディタに転送して翻訳する」で紹介している[選択文翻訳]コマンドをご利用ください。

### お気に入りを翻訳するには......

ニュースサイトなど、頻繁に翻訳して閲覧するページは、翻訳したページをお気に入りに追加しておくと便利です。お 気に入りを選択するたびに、自動的に翻訳が行われ、最新内容の翻訳結果が表示されるようになります。

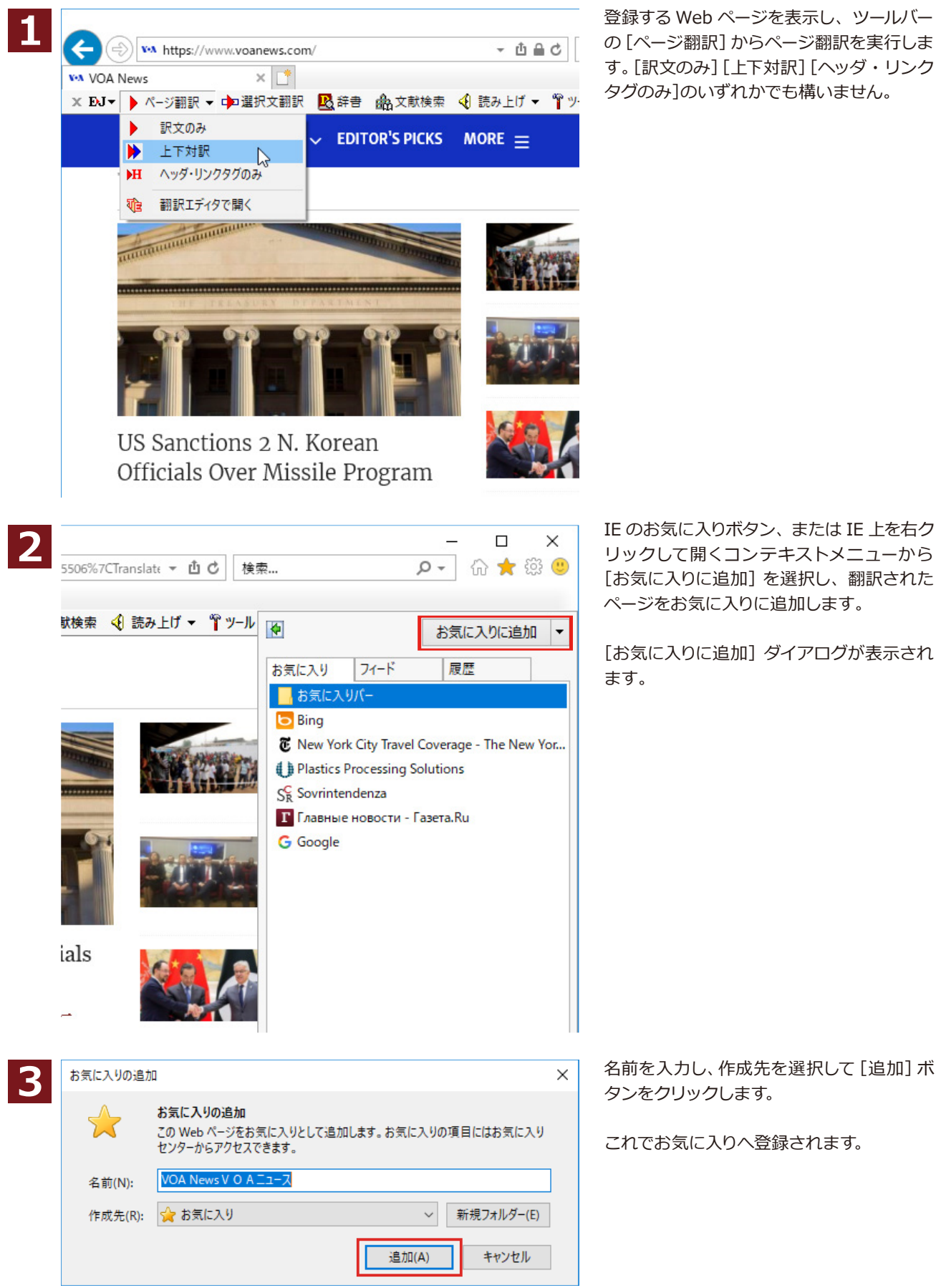

登録する Web ページを表示し、ツールバー の [ページ翻訳] からページ翻訳を実行しま す。「訳文のみ1「上下対訳1「ヘッダ・リンク タグのみ]のいずれかでも構いません。

リックして開くコンテキストメニューから [お気に入りに追加]を選択し、翻訳された ページをお気に入りに追加します。

「お気に入りに追加]ダイアログが表示され

名前を入力し、作成先を選択して [追加] ボ タンをクリックします。

これでお気に入りへ登録されます。

#### お気に入りの翻訳を実行する.

通常のお気に入りページの表示と同じように、お気に入りを選択するだけで最新内容の翻訳結果が表示されます。

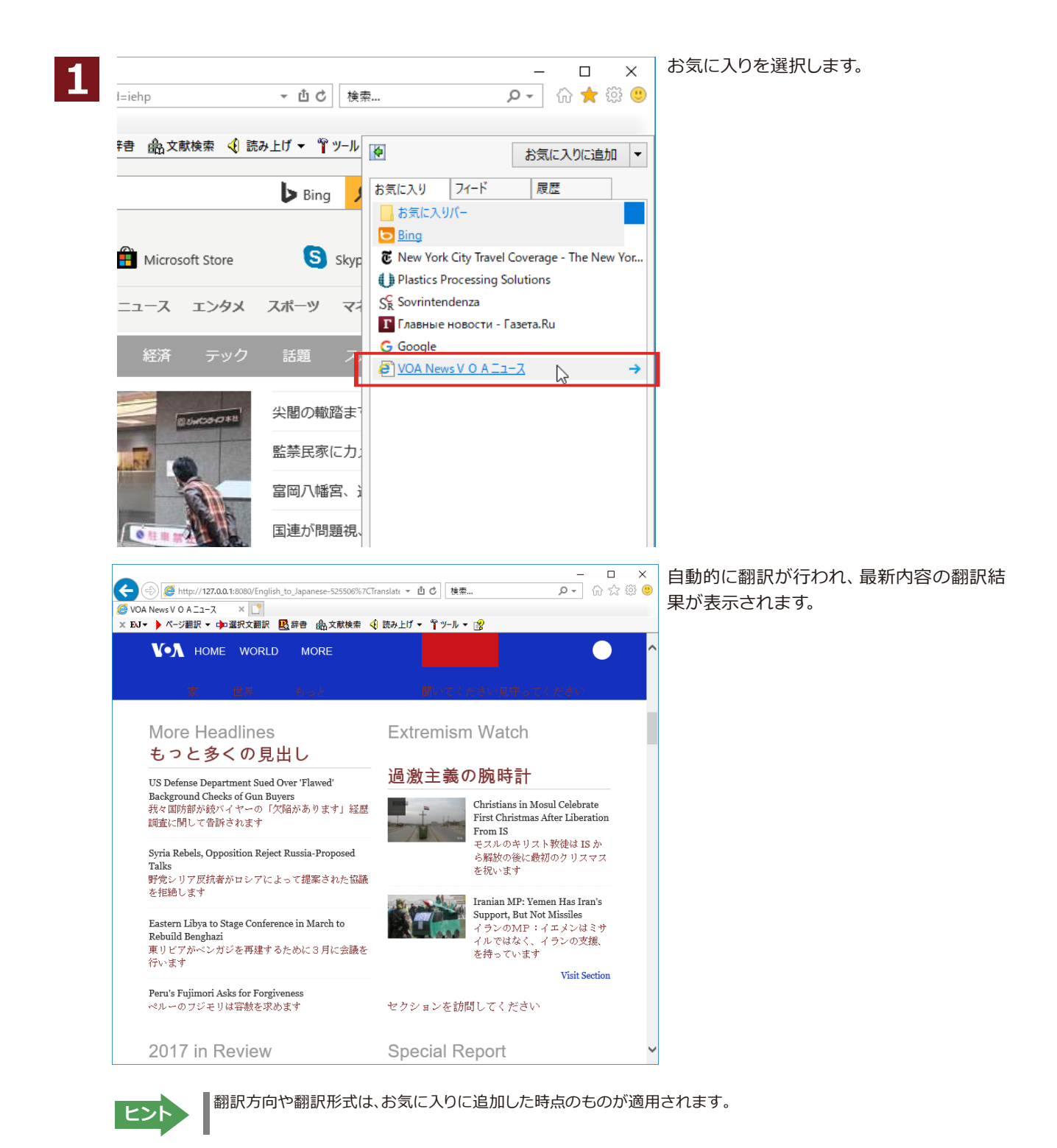

注 ツールバーが表示されていない場合、お気に入り翻訳はできません。 意

T.

# ◆Webページを翻訳エディタに転送して翻訳するには

Internet Explorerで表示中の Web ページを翻訳して、より詳細に訳文を検討したいときは、翻訳エディタに転送し ます。Web ページに含まれるテキストを対訳表示で検討しながら翻訳できます。より適切な訳文が得られるように、 原文を編集することもできます。ページ全体を転送して、レイアウトを確認しながら翻訳する方法と、選択したテキス トのみ転送する方法があります。

### **ંखञ:HEペش४॑翻訳घॊधऌम**

翻訳エディタでは、ホームページに含まれるテキストを、対訳表示で検討しながら翻訳できます。より適切な訳文が 得られるように、原文を編集することもできます。

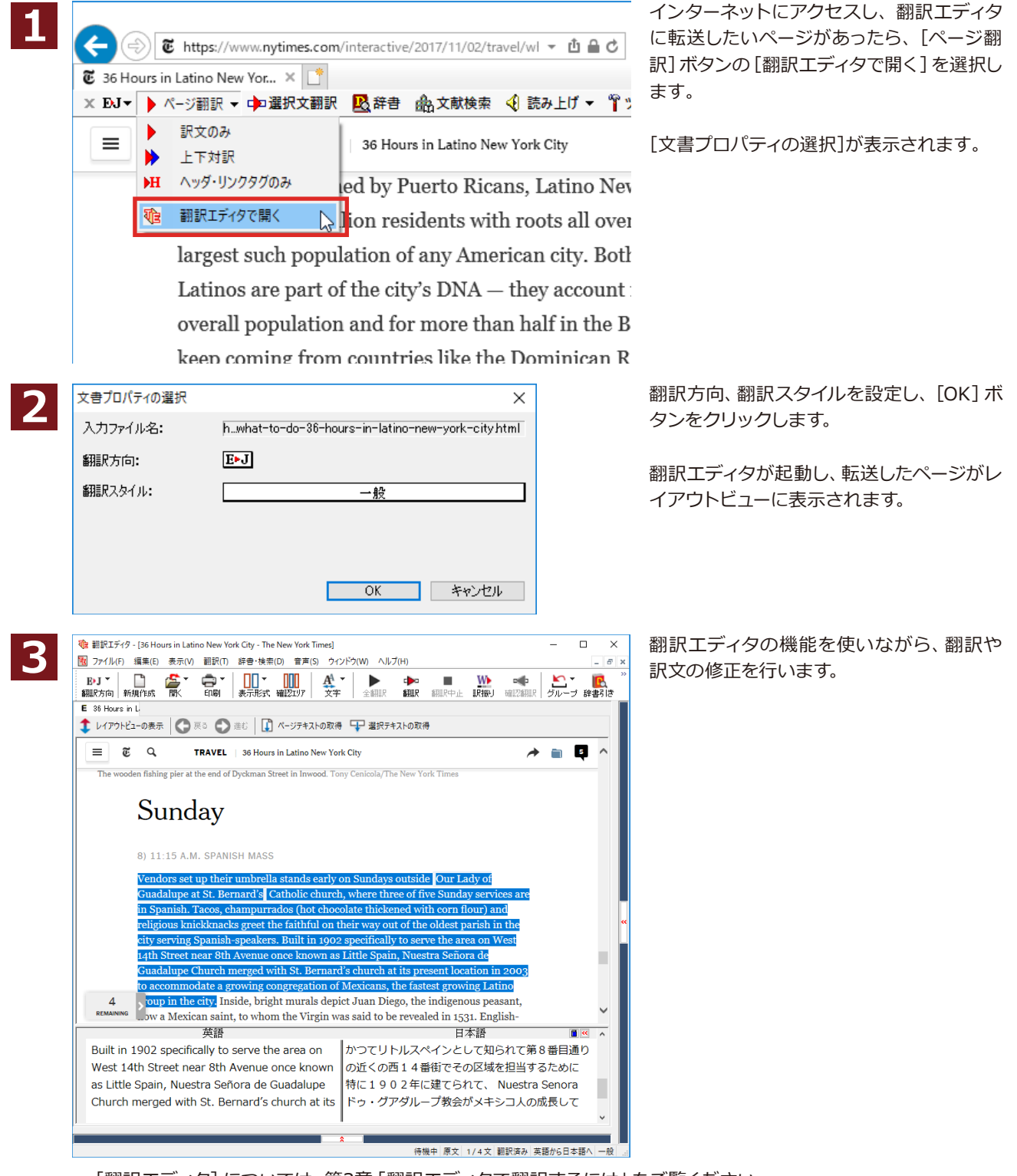

☞ [翻訳エディタ] については、第3章 「翻訳エディタで翻訳するには」をご覧ください。

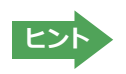

フレーム機能で画面が分割されている場合など、Web ページによっては Internet Explorer 上での表示中の部分と は別の部分が翻訳エディタのレイアウトビューに表示される場合があります。この場合は、レイアウトビュー内でリン ク先を選択するなどの操作を行い、目的の部分を表示してください。

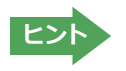

ヒント

Web ページによっては、自動的にテキストが取得されないことがあります。このような場合は、レイアウトビュー内で 翻訳したいテキストを選択して、[選択テキストの取得]をクリックしてください。

### **৭උखञॸय़スॺ॑翻訳घॊधऌम**

こんどは、「選択文翻訳1で行う翻訳操作の例を紹介します。一部の文章だけを翻訳するときに便利です。

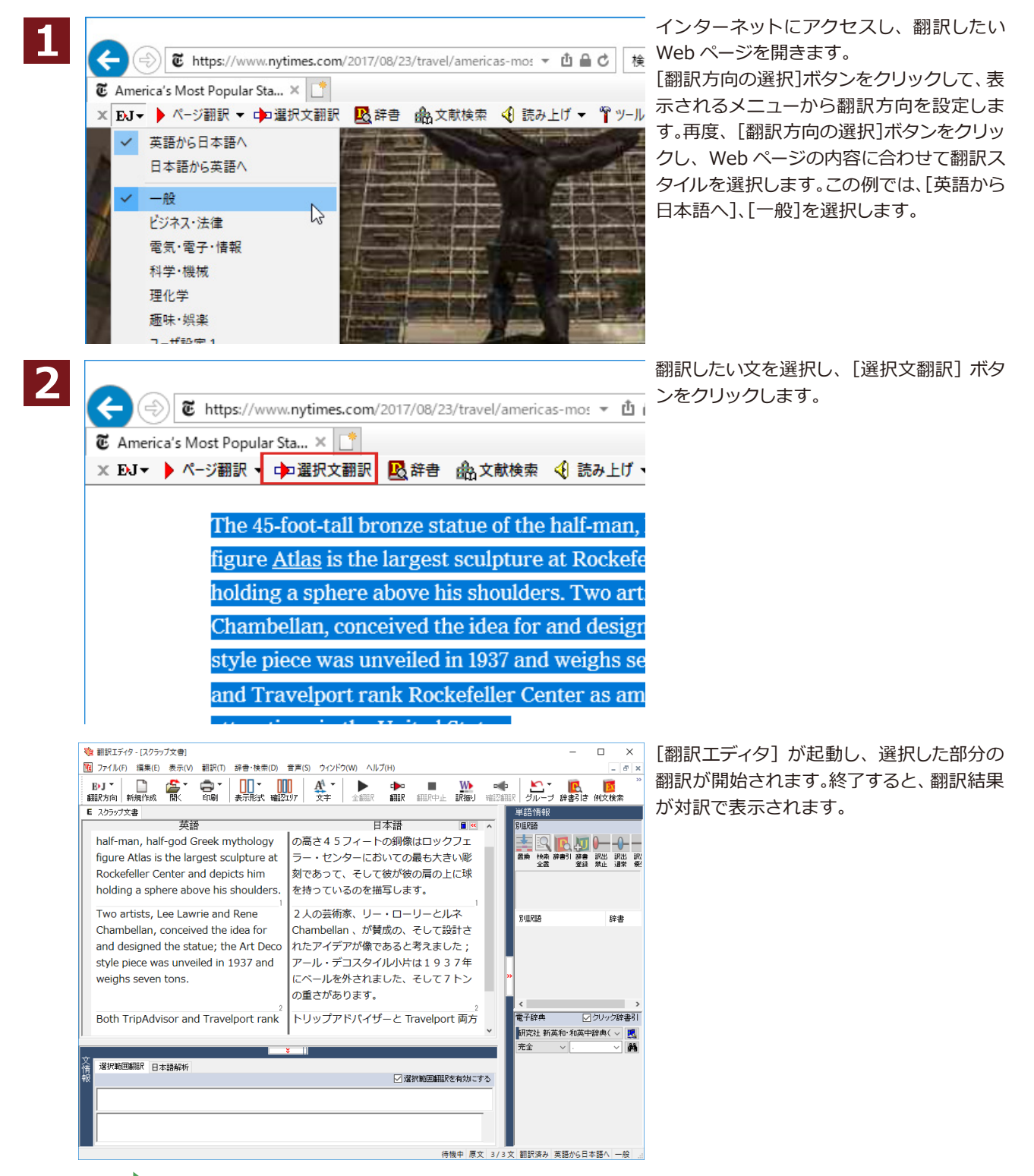

キストを選択しないで[選択文翻訳]ボタンをクリックすると原文を入力する状態になります。

### **◆辞書引きするには**

ホームページ上の語句を研究社 新英和・和英中辞典や、本製品の翻訳辞書、クイック辞書で辞書引きすることができ ます。

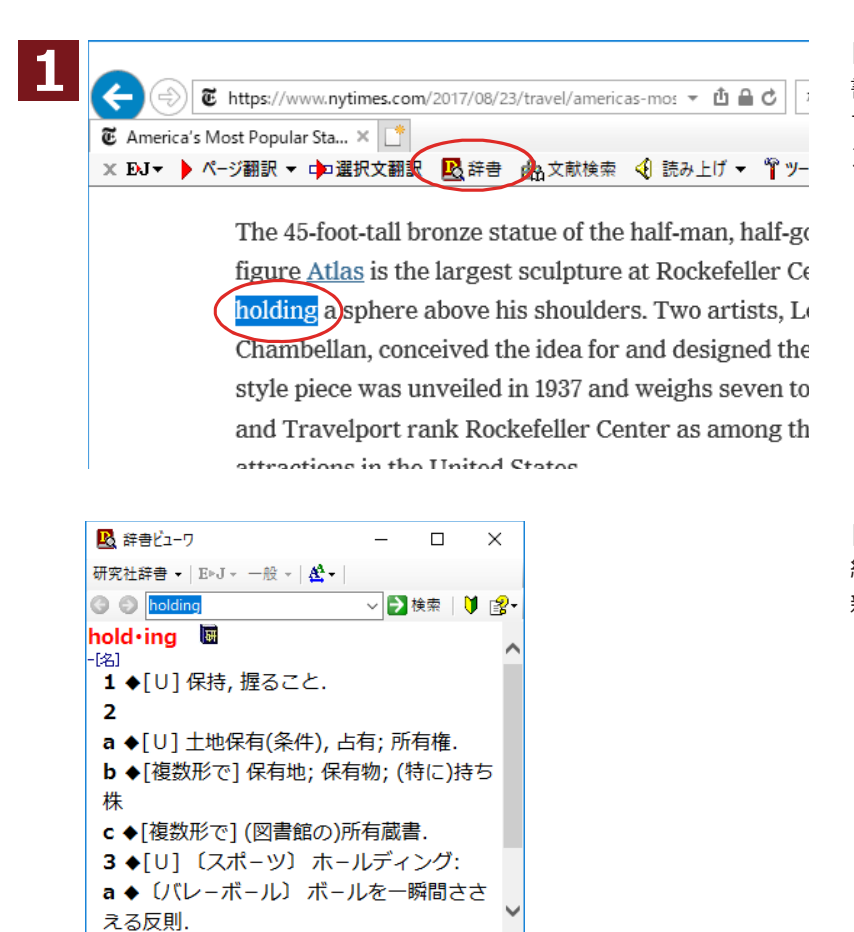

[翻訳方向の選択] ボタンをクリックして辞 書引きしたい言語の方向を選択しておきま す。辞書引きする語句を選択し、[辞書]ボタ ンをクリックします。

[辞書ビューワ]ウィンドウが開き、辞書引き 結果が表示されます。初期値では、研究社 新英和・和英中辞典で辞書引きされます。

<u>ヒント</u>

語句を選択せずに[辞書]ボタンをクリックしたときは、空の[辞書ビューワ]ウィンドウが開きます。

## ◆検索対象の辞書を変更するときは

[辞書ビューワ]ウィンドウの辞書ボタンをクリックして開くリストから、辞書を選択して変更することができます。辞書 を変更したときは[検索]ボタンをクリックすると、変更した辞書で辞書引きが行われ、結果が表示されます。

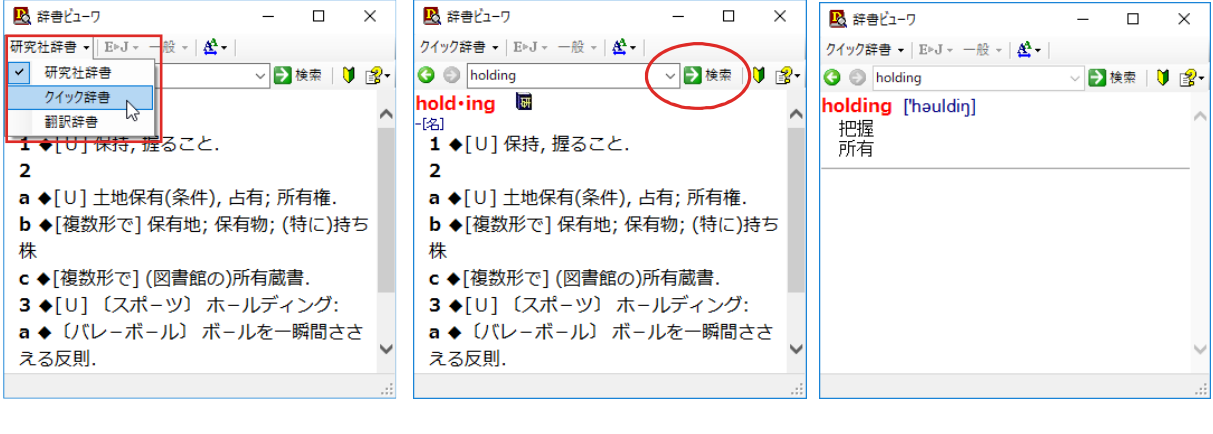

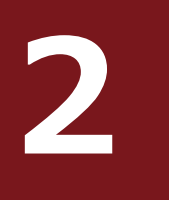

# HTTPプロキシ翻訳でホームページを翻訳するには

HTTPプロキシ翻訳はFirefoxなどの、Internet Explorer以外のブラウザでホームページを翻訳する際 に利用する機能です。ここでは、Firefoxを例にその使い方を紹介します。

## <u>◆HTTPプロキシ翻訳を有効にする</u>

ここでは、この機能を有効にする方法を説明します。

### **َ+773উটय़シ翻訳ُधम**

HTTPプロキシ翻訳は、お使いのコンピュータに翻訳専用のプロキシサーバ (翻訳サーバ) を存在させ、Webブラウザ でホームページにアクセスしたときに、そのホームページを直接Webブラウザ上に表示するのではなく、翻訳サーバ を通して表示させるという機能です。HTTPプロキシ翻訳では、設定方法により、次のいずれかの方法でホームページ を表示します。

- ●翻訳せずにそのまま表示する
- ●翻訳して上下対訳で表示する
- $\bullet$ 翻訳して訳文だけを表示する
- 注 ●プロバイダが独自に使用しているブラウザでは、ホームページ翻訳は行えません。
- 意  $\bullet$ プロキシサーバを経由できないファイアウォール環境では、プロキシ方式のホームページ翻訳を利用でき п ない場合があります。
	- ●プロキシ方式では、セキュリティで保護されたホームページは翻訳できません。

### **HTTPプロキシ翻訳機能を有効にするには...............**

次の手順で設定します。

:<br>-<br>.

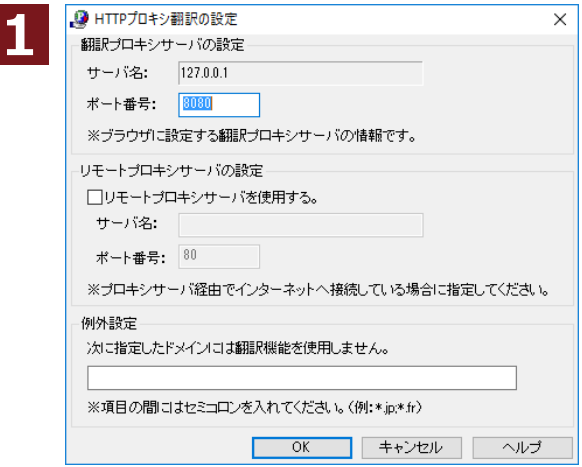

 $[\nexists k$  作パネル] $\neg$ [設定ツールを起動] $\neg$ [HTTP プロキシ翻訳の設定]を選択しま す。ダイアログが表示されます。

必要な設定を行い「OK1ボタンをクリックし ます。通常は、このままの設定で [OK] ボタ ンをクリックします。

これで HTTP プロキシ翻訳設定機能が有効 になります。

HTTPプロキシ翻訳が有効になると、タスクトレイに [HTTPプロキシ翻訳] アイコンが表示されます。 このアイコン がタスクトレイに表示されているとき、HTTPプロキシ翻訳が有効になっています。

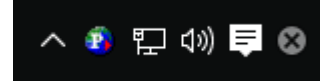

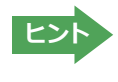

[リモートプロキシサーバの設定]は、ネットワークなどを通じプロキシサーバを経由してインターネットに接続している 場合などに設定します。通常このプロキシサーバは、別のコンピュータで動作していますので、「リモートプロキシサーバ」 と呼ばれます。このサーバが存在する環境では、このサーバがある場所を翻訳サーバに指示しておく必要があります。詳 ■細は、ネットワーク管理者にお尋ねください。

# ◆Webブラウザの設定を行う

HTTPプロキシ翻訳をWebブラウザで利用するためには、Webブラウザに翻訳サーバを使用すること、翻訳サーバが ある場所を指示しておく必要があります。

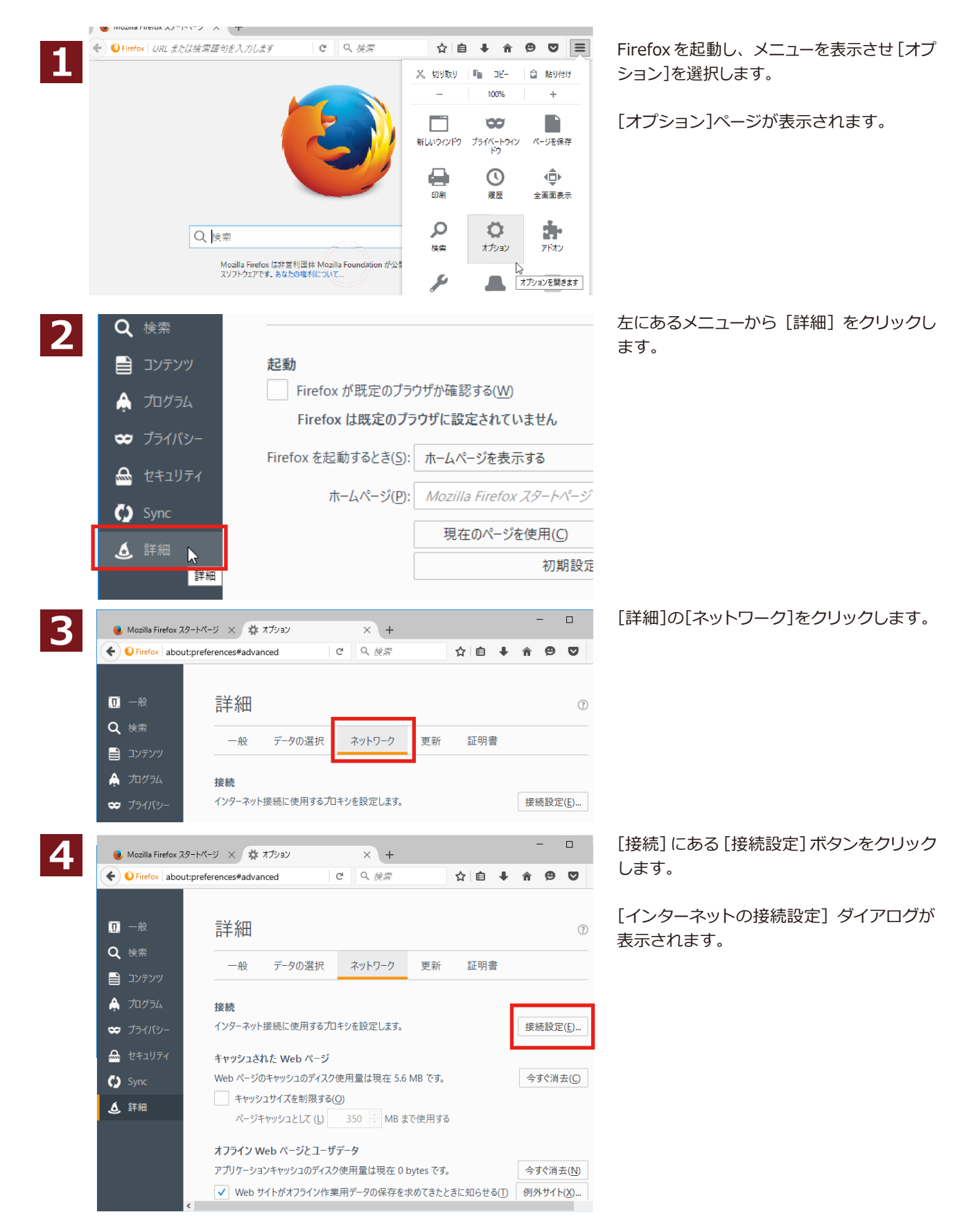

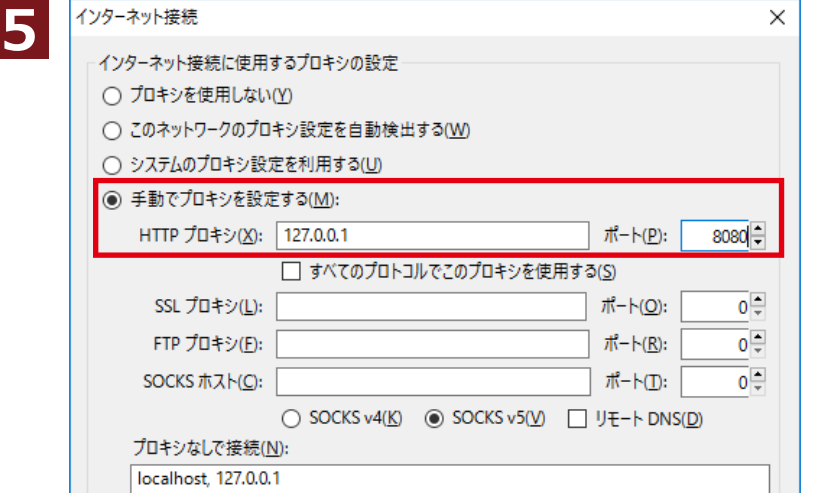

[手動でプロキシを設定する] ラジオボタン を選択し、[HTTPプロキシ]入力ボックスに 半角角数字で「127.0.0.1」と入力し、その右 にある「ポート番号」入力ボックスに「8080」 と入力します。入力を終えたら [OK] ボタン をクリックして [インターネット接続の設 定1ダイアログを閉じます。

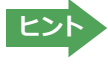

■ポート番号は [HTTP プロキシ翻訳の設定] ダイアログの [翻訳プロキシサーバの設定] の [ポート番号] で設定した番号<br>■アナ、予覚は 「8888」エキ です。通常は、「8080」です。

手順 5 を行う前に、[インターネット接続時に利用するプロキシの設定] の [HTTP プロキシ] の設定内容 を控えておくようにしてください。翻訳サーバを使わなくなったとき、元に戻す必要があります。

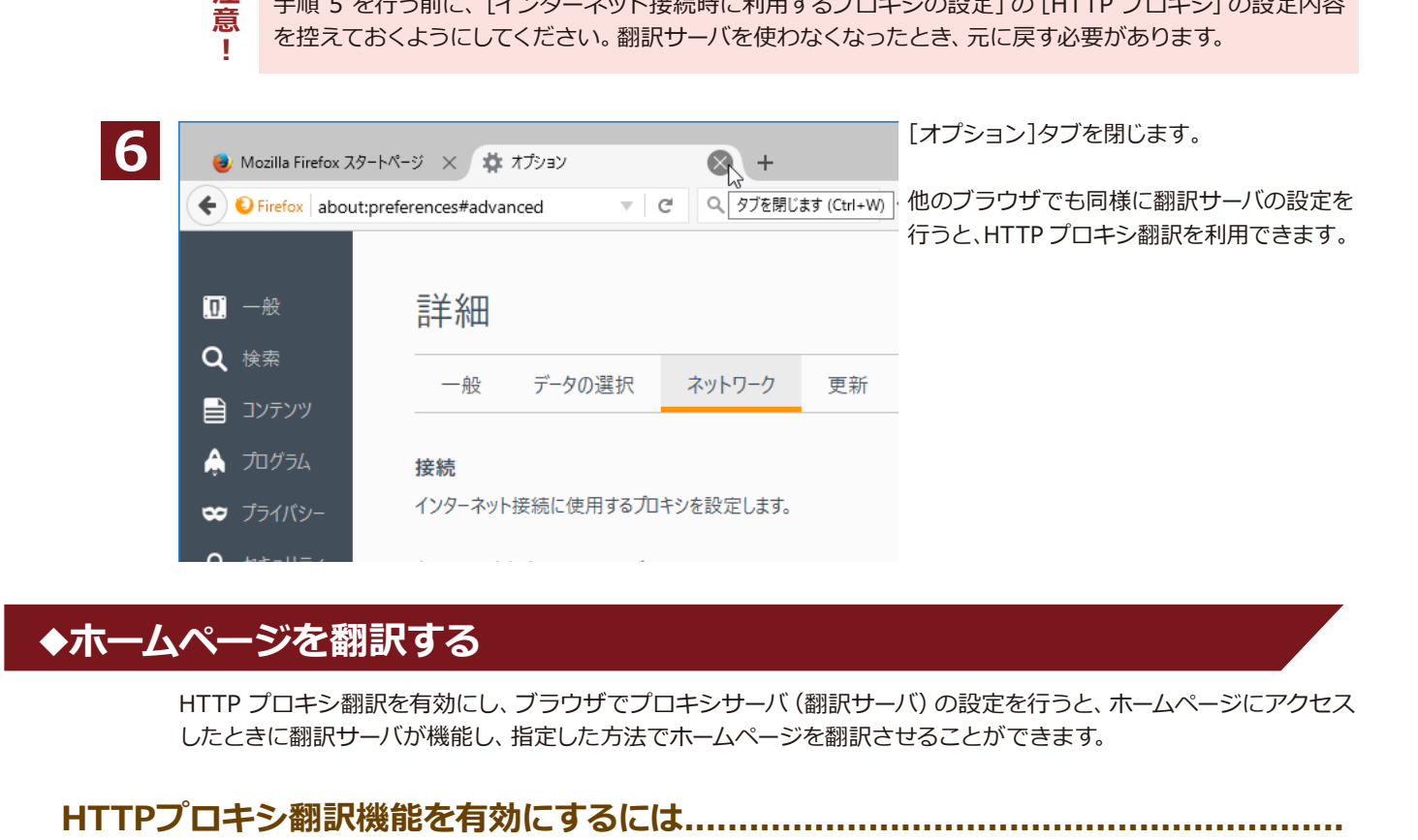

## **◆ホームページを翻訳する**

HTTP プロキシ翻訳を有効にし、ブラウザでプロキシサーバ (翻訳サーバ) の設定を行うと、ホームページにアクセス したときに翻訳サーバが機能し、指定した方法でホームページを翻訳させることができます。

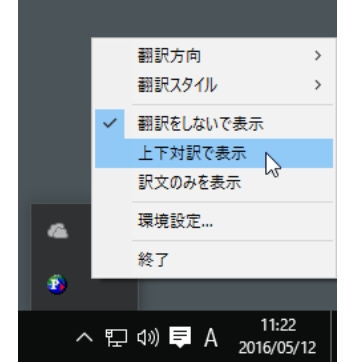

タスクトレイの [HTTP プロキシ翻訳] アイコ ンをクリックし、表示されるメニューから翻訳 方法を設定します。この例では、「上下対訳で 表示」を選択します。

これにより翻訳サーバの動作を設定できます。

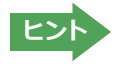

翻訳方向や翻訳スタイルを選択することもできます。翻訳スタイルについては、第1章の「2 翻訳エンジンについて」を ご覧ください。

### <u>ホームページにアクセスする.</u>

ホームページにアクセスすると、翻訳サーバは設定された翻訳方法を実行し、その結果をブラウザに表示します。「訳 文のみを表示」に設定した場合、元の英文ページにアクセスすると、訳文だけがブラウザに表示されます。なお、翻訳を 行うと、何もしないでホームページにアクセスする場合よりも表示するまでに時間がかかります。

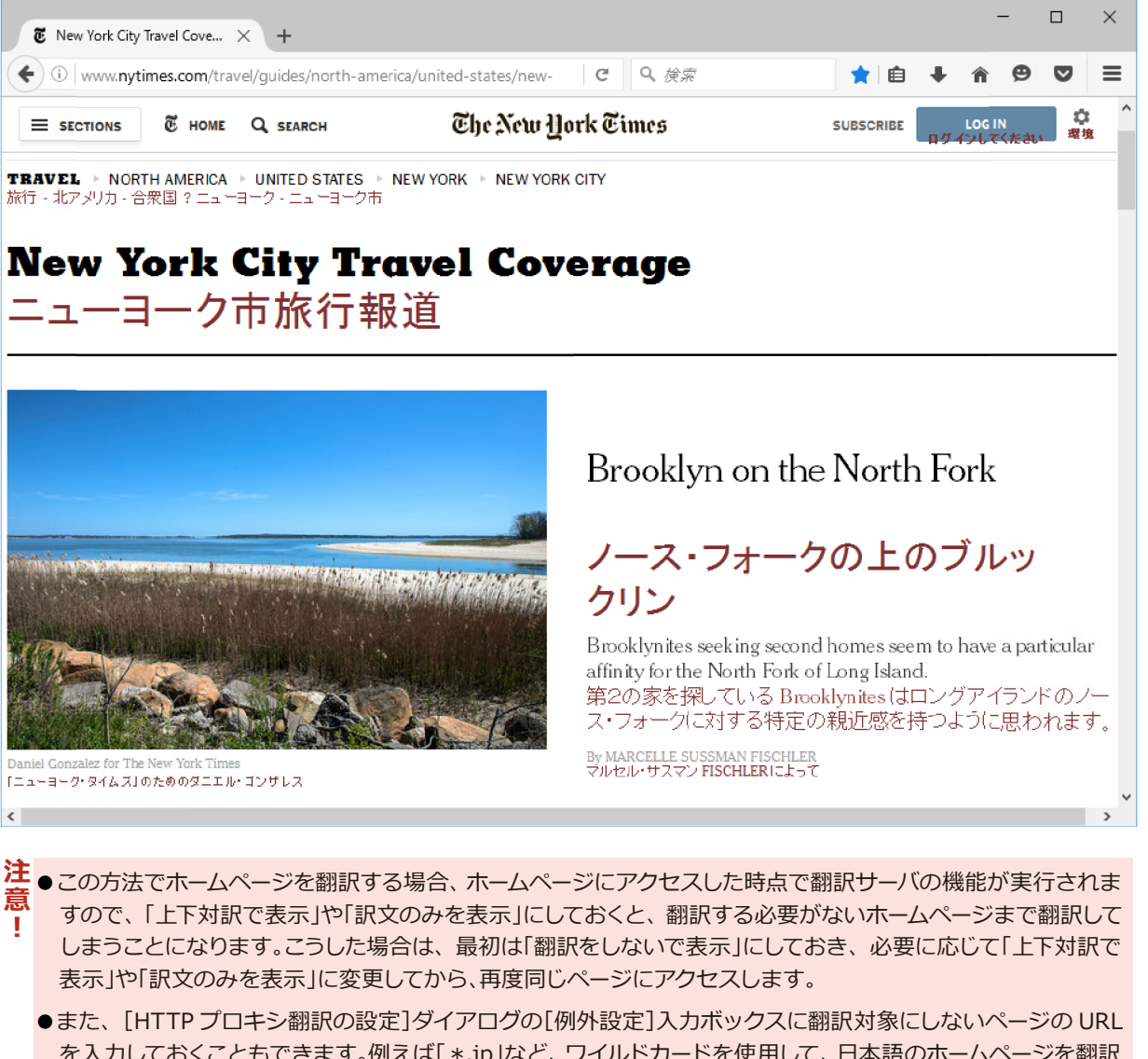

を入力しておくこともできます。例えば「\*.jp」など、ワイルドカードを使用して、日本語のホームページを翻訳 対象外に指定しておくこともできます。詳しくは、[HTTP プロキシ翻訳の設定] ダイアログのオンラインヘル プをご覧ください。

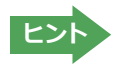

翻訳サーバを停止するときは、タスクトレイの[HTTP プロキシ翻訳]アイコンをクリックして開くリストで「終了」を選択 します。この場合は、ブラウザの設定も元に戻してください。

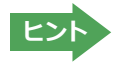

HTTP プロキシ翻訳でページ全体を翻訳する場合、ページの構造によっては、翻訳・表示ができない場合があります。そ の場合は、操作パネルの[選択翻訳]ボタンを利用し、選択した文章の翻訳を行ってください。

# **Google Chromeでホームページを翻訳するには**

Google Chromeに機能拡張を利用してホームページを翻訳します。

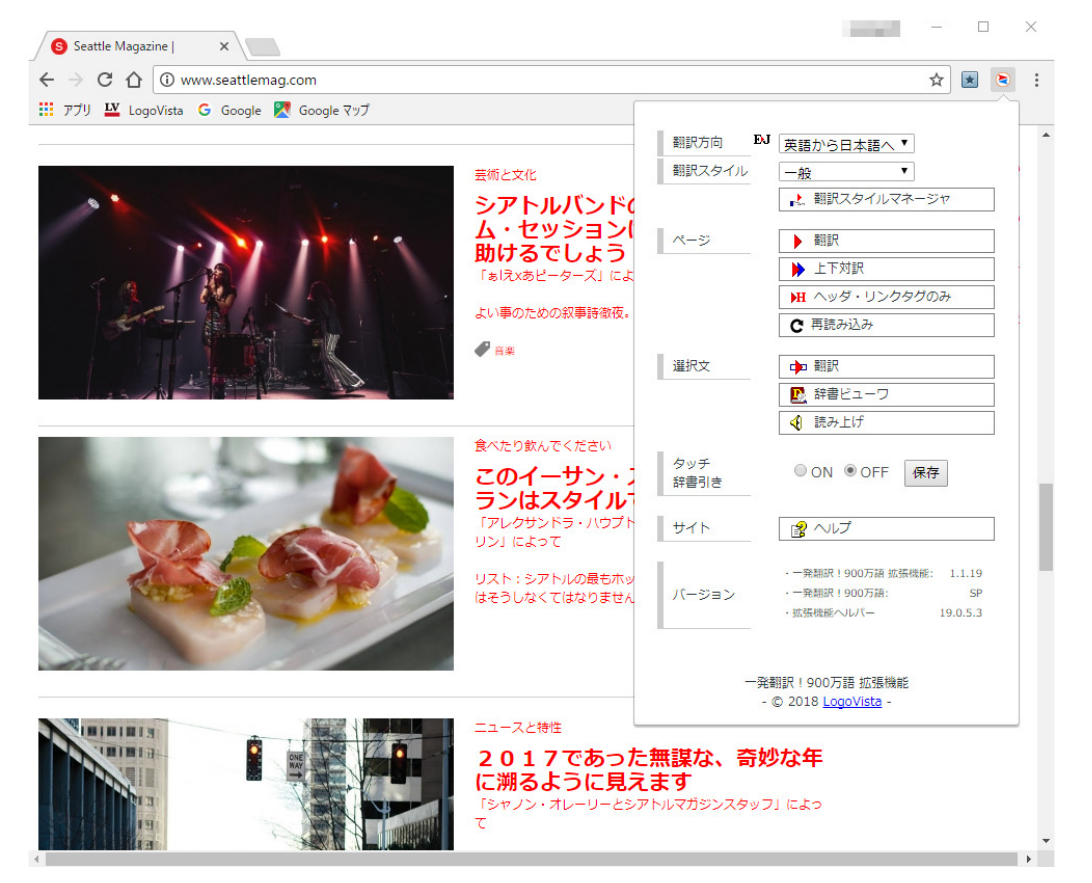

### **一発翻訳!900万語 翻訳ఁਃચभูधਃચ**

一発翻訳!900万語 翻訳拡張機能には、コマンドボタンが用意されています。ボタンをクリックすると、そのコマンド の機能が実行できます。ボタンの右に▼がある各ボタンにはプルダウンメニューがあります。プルダウンメニューは、 それぞれのボタンをクリックすると開きます。プルダウンメニューを開いて、メニューにあるコマンドをクリックする と、そのコマンドを実行できます。

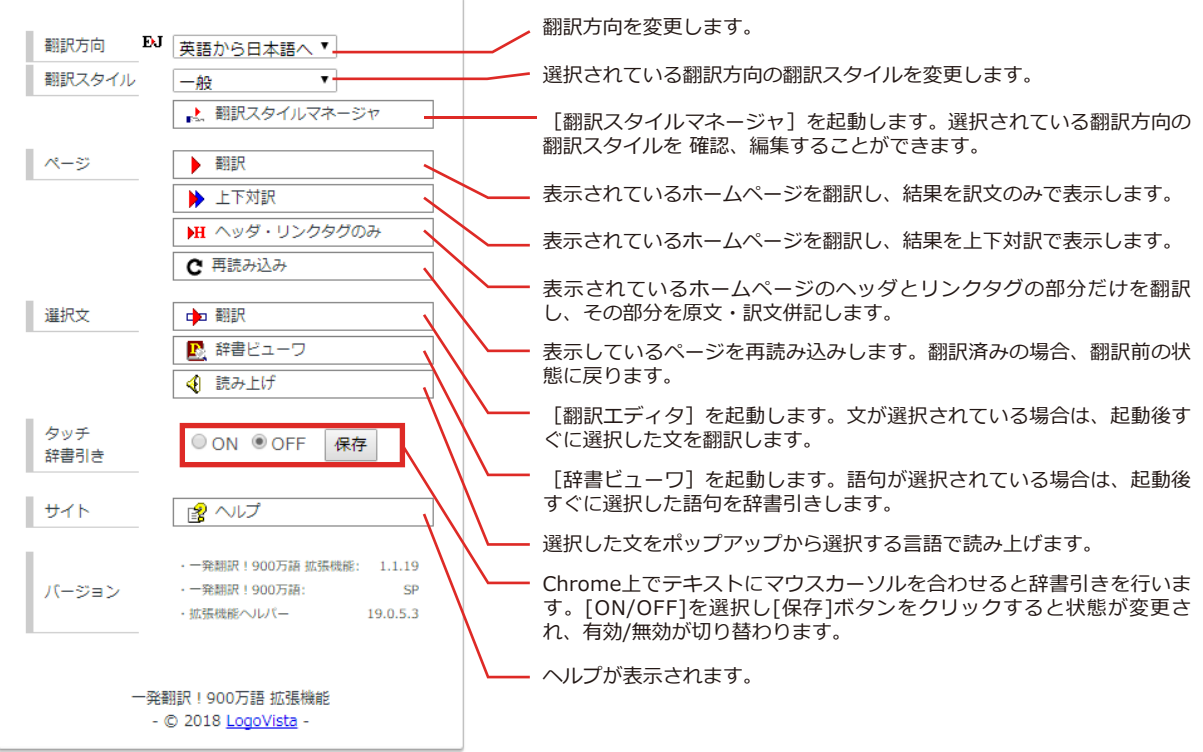

# **◆一発翻訳!900万語 拡張機能をインストールする**

### **ॖンスॺشルघॊपम**

注 】<br>-<br>. 意 T.

Chrome 拡張機能をご利用いただくには下記のアドレスにアクセスして「1.一発翻訳! 900 万語 拡張機能」と「2. 拡張機能ヘルパー」を順にインストールする必要があります。

http://www.logovista.co.jp/LVERP/information/support/download/koryaIPSPwin/Chrome.html

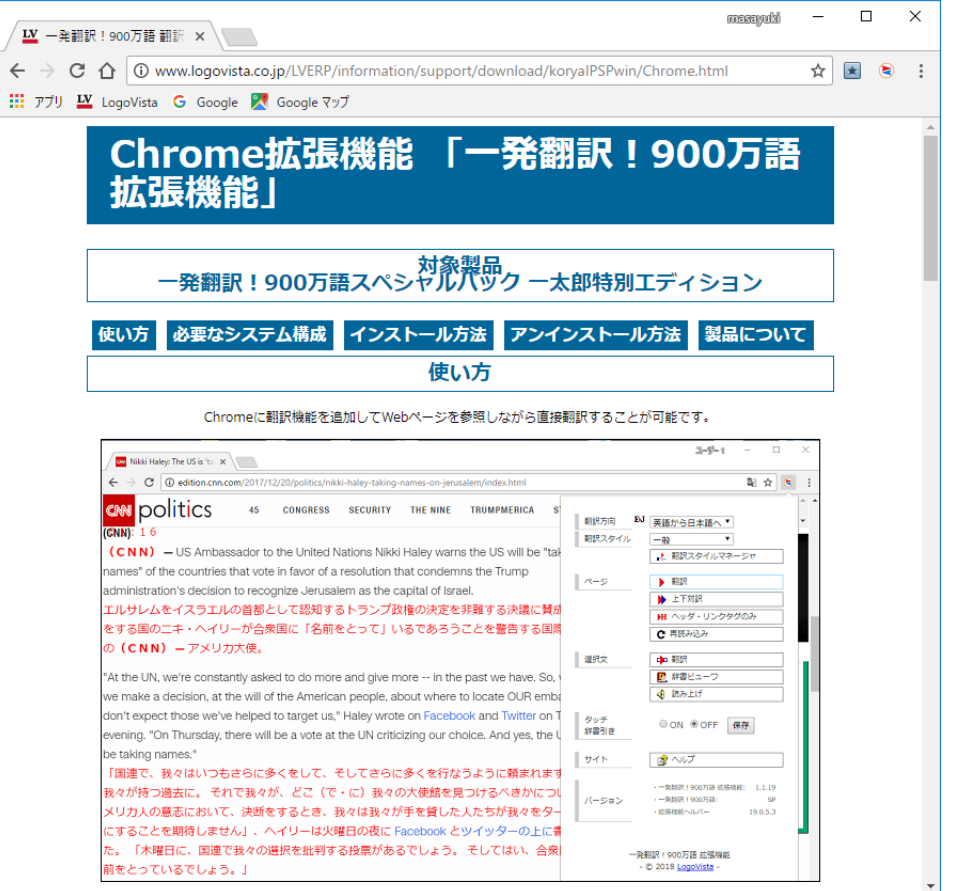

 $\bullet$ 翻訳エディタや操作パネルなどを起動している場合は必ず終了してください。

●アドインをしているアプリケーションがある場合は、アドインを解除ください。

●常駐ソフトが起動していると、インストールに失敗することがあります。起動中のアプリケーションや常駐 ソフトは全て終了してから、インストールを行ってください。

# **Chapter 5 メールを翻訳するには**

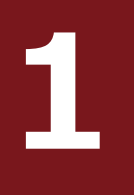

# **Microsoft Outlookでメールを翻訳するには**

Microsoft Outlook 2016/2013/2010には、アドイン機能を使って翻訳機能のツールバーをアドイン できます。これにより、操作パネルを使用せずに英文メールを翻訳できます。ここでは、アドインの 設定方法をOutlook 2013の例で紹介します。

## ◆Outlookに翻訳機能をアドインするには

Outlookがインストールされているとき、「アドイン設定1ダイアログボックスで翻訳機能をアドインします。

注 **:** 賁

п

Outlookが起動していると正しくアドインできません。起動している場合、必ず終了させてから作業してく ださい。アドイン機能については、「第6章アプリケーションで翻訳するには」を参照してください。

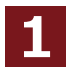

デスクトップにある[一発翻訳! 900 万語 操作パネル]アイコンをダブルクリックして[操作パネル]を表示させます。

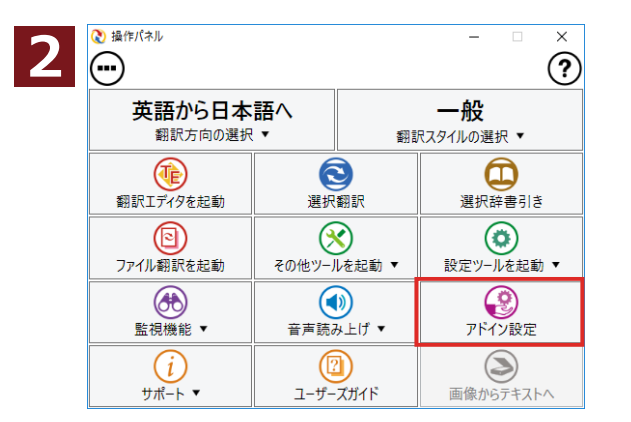

**3** ■ アドイン設定  $\Box$  $\times$ ファイル(F) アドイン(A) ヘルプ(H) | 詳細 | 対応アプリケーション一覧 □ Microsoft Word アドイン □ Microsoft Excel アドイン □ Microsoft Outlook アドイン □ Microsoft PowerPoint アドイン □ジャストシステム 一太郎 アドイン Adobe Acrobat アドイン

操作パネルの [アドイン設定] ボタンをクリ ックします。

「アドイン設定] ダイアログボックスが表示 されます。

[Microsoft Outlook アドイン] をクリック して ON にすると [Microsoft Office カスタ マイズインストーラー1が起動しますのでイ ンストールを行ってください。

「アドイン設定] ダイアログボックスを閉じ ます。

これで、Outlook に翻訳機能が組み込まれ ます。

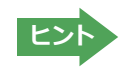

アドインを解除するときは、[Microsoft Outlook アドイン]をクリックして OFF にします。

### **リボンに組み込まれた翻訳機能..........................................................................**

翻訳機能が組み込まれたMicrosoft Outlookでは、リボンに[一発翻訳!900万語]タブが表示されます。

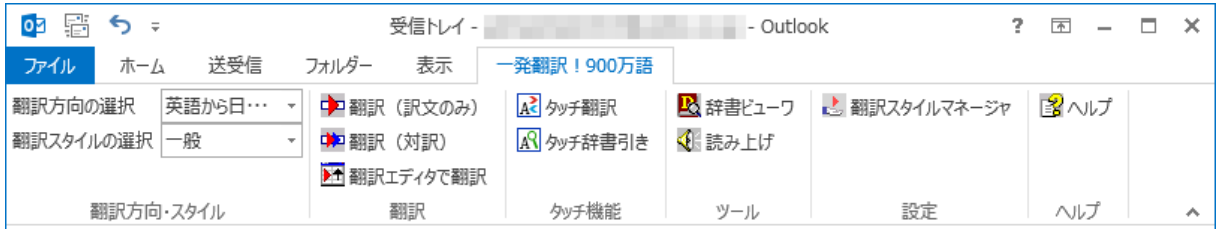

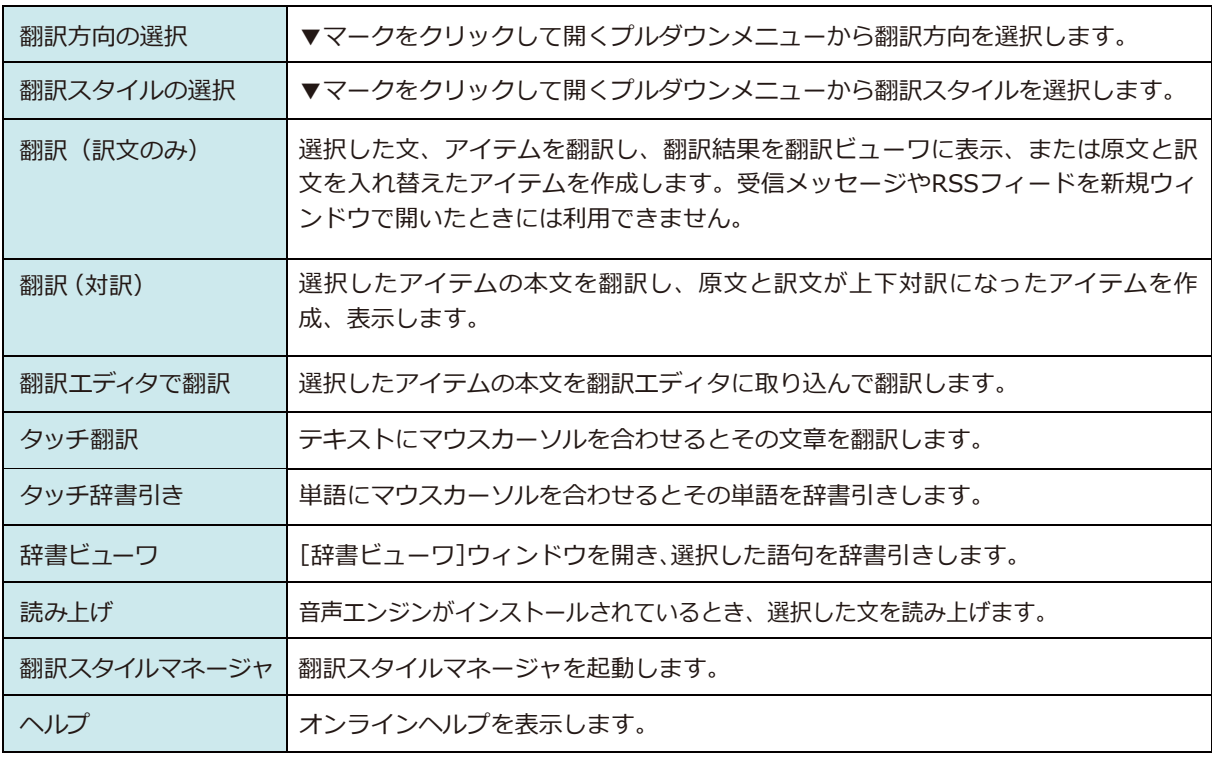

# **◆英文メールを翻訳するには**

ここでは、[一発翻訳!900万語]タブの[翻訳(訳文のみ)]ボタンで行う翻訳操作の例を紹介します。

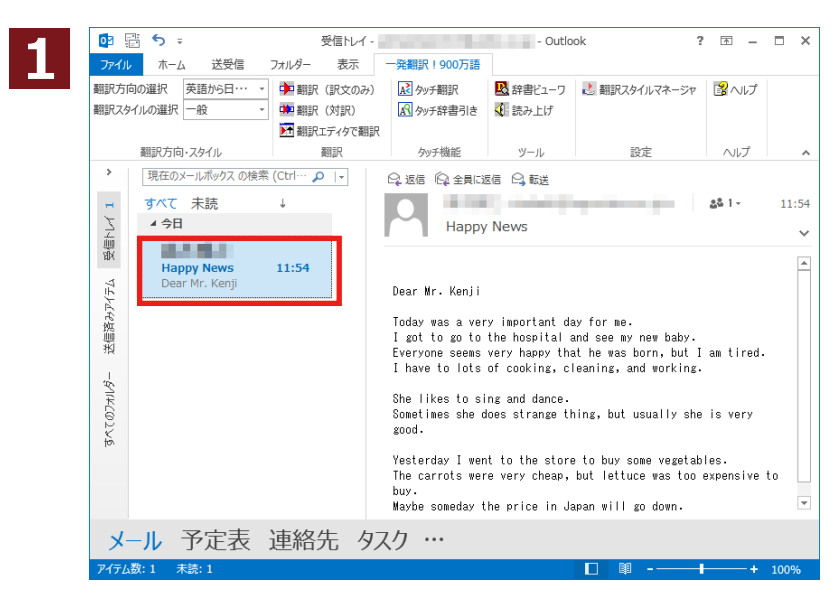

インターネットに接続し、メールを受信しま す。翻訳を行う英文メールのタイトルを選択 します。

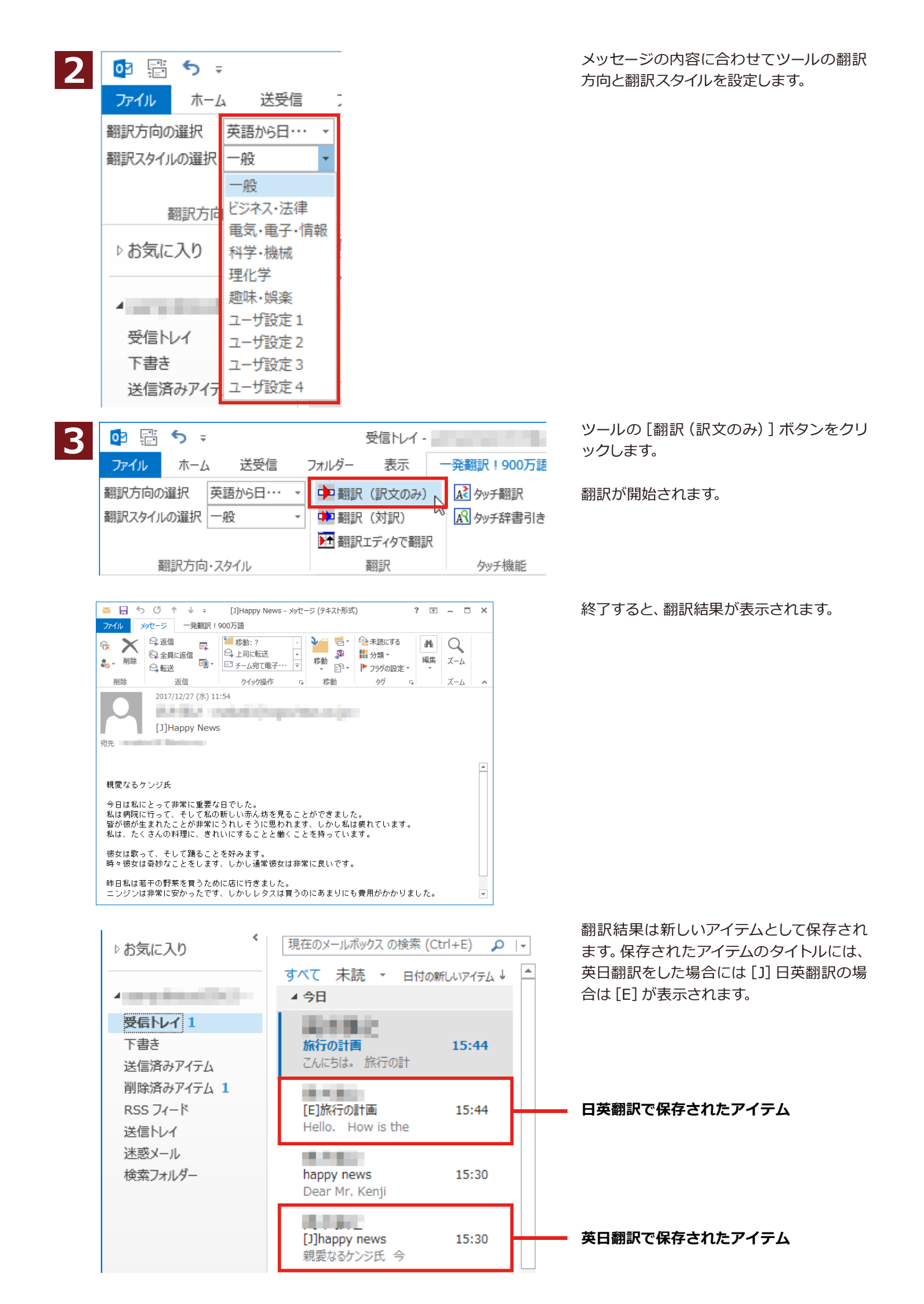

# **操作パネルを使ってメールを翻訳するには**

メールソフトを通常通りに使ってメールを受信し、必要に応じて翻訳したいときは、操作パネルを使いま す。ここでは、Windows 10 の「メール」で受け取ったメールを、操作パネルのツールで翻訳する例を紹介し ます。Windows Live メールなど、ほとんどのメールソフトでも同様に翻訳できます。操作パネルの機能と 使い方については、「第2章操作パネルの使い方」を参照してください。

# **◆メールを受信し翻訳するには**

ここでは、Windows 10の「メール」で英文メールを受信し、操作パネルの「翻訳1ボタンで翻訳する方法を紹介します。

デスクトップにある[一発翻訳! 900 万語 操作パネル]アイコンをクリックして、[操作パネル]を表示させておきます。 **1** インターネットに接続し、メールソフトでメ **2** ←返信 《一全員に返信 →転送 前 削除 トロ フラグの設定 接索  $\mathcal{P} \quad \mathbb{C} \quad \mathbb{Z}$ ールを受信します。  $8 \t_{15:30}$  $\overline{1}$ 受信トレイ すべて v  $\beta$ AFTER happy news<br>宛先: 15:43  $\overline{r}$ Dear Mr. Kenji arrest .<br>Today was a very important day for me. happy news<br>Dear Mr. Kenji Today was a very impc 15:30 I got to go to the hospital and see my new baby. r got to go to the mosphear and see my new baby.<br>Everyone seems very happy that he was born, but I am tired.<br>Thave to do lots of cooking, cleaning, and working.<br>She likes to sing and dance. 2016年3月25日 mar. as any and accurate<br>es she does strange thing, but usually she is very good. 2016/03/25 .<br>Yesterday I went to the store to buy some vegetables.<br>The carrots were very cheep, but lettuce was too expensive to buy. Maybe someday the price in Japan will go down. 圙  $\odot$ දස 翻訳したいメールがあった場合、「操作パネ ◎ 操作パネル **3**  $\equiv$  $\overline{\mathbf{x}}$  $\bigodot$ (?) ル]でメールの内容と合った翻訳方向と翻 訳スタイルを選択します。 英語から日本語へ 一般  $\mathbb{R}$ 翻訳方向の選択 翻訳スタイルの選択 ▼  $^{\circledR}$ Q  $\bullet$ 翻訳エディタを起動 選択翻訳 選択辞書引き  $\textcircled{\scriptsize{E}}$  $\circledR$  $\circ$ ファイル翻訳を起動 その他ツールを起動 ▼ 設定ツールを起動 ▼  $\bigcirc$  $\circledcirc$  $\circledast$ アドイン設定 監視機能▼ 音声読み上げ▼  $(i)$  $\circledR$  $\circledcirc$ サポート▼ ユーザーズガイド 画像からテキストへ メールソフトで翻訳したい文を選択します。 ← 返信 《← 全員に返信 → 転送 | | | | 削除 | | ロ フラグの設定 | \*\*\* **4**8 15:30 happy news m. Dear Mr. Kenji Today was a very important day for me. **選択された文** got to go to the hospital and see my new baby. Everyone seems very happy that he was born, but I am tired. have to do lots of cooking, cleaning, and working. She likes to sing and dance. Sometimes she does strange thing, but usually she is very good. Yesterday I went to the store to buy some vegetables. The carrots were very cheep, but lettuce was too expensive to buy. Maybe someday the price in Japan will go down.

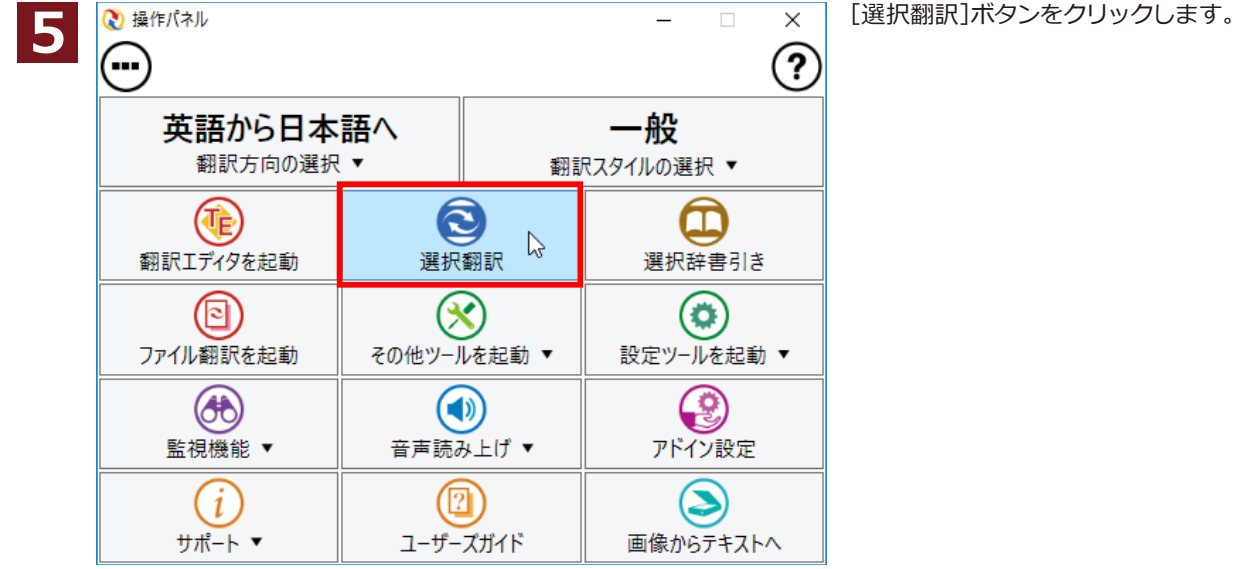

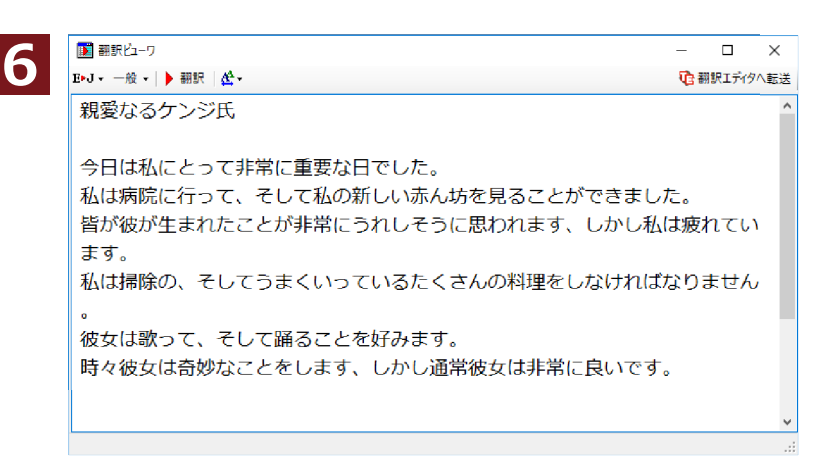

[翻訳ビューワ] が開き、選択した文の翻訳 結果が表示されます。

# **Chapter 6 アプリケーションで翻訳するには**

# 翻訳機能を組み込めるアプリケーションについて

本製品の翻訳機能はいろいろなアプリケーションソフトに組み込んで、アプリケーションから直接翻 訳を行えるようにできます。これを「アドイン機能」といいます。ここでは、組み込めるアプリケー ションのチェック方法などを説明します。

# ◆翻訳機能を組み込めるアプリケーションをチェックするには

対応しているアプリケーションは以下ですが、実際には [対応アプリケーション一覧] ダイアログボックスで検出さ れたアプリケーションに組み込むことができます。

ジャストシステム一太郎 2018/2017/2016/2015/2014/2013 Microsoft Word 2016/2013/2010 Microsoft Excel 2016/2013/2010 Microsoft PowerPoint 2016/2013/2010 Microsoft Outlook 2016/2013/2010 Adobe Acrobat 9.0/X/XI/DC (Standard/Pro)

·Adobe Reader XI. Adobe Acrobat Reader DCについては、操作パネルと連携した翻訳や辞書引きが可能です。

[対応アプリケーション一覧]ダイアログボックスは、[操作パネル]→[アドイン設定]を選択し、[アドイン設定]ダイ アログボックスを開き、[詳細]ボタンをクリックします。

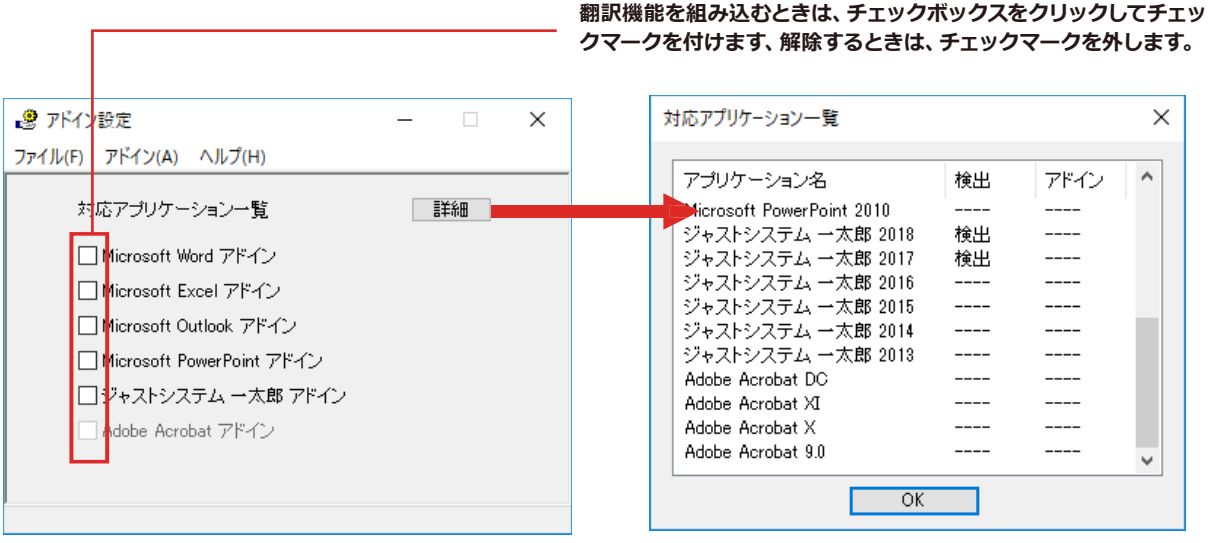

アドイン対象のソフトの状態が一覧で確認できます。

### **翻訳ਃચ॑ੌािधऌम**

[アドイン設定]ダイアログボックスで翻訳機能を組み込むアプリケーション名の左側のチェックボックスをクリック してチェックマークをつけます。これで翻訳機能が組み込まれます。

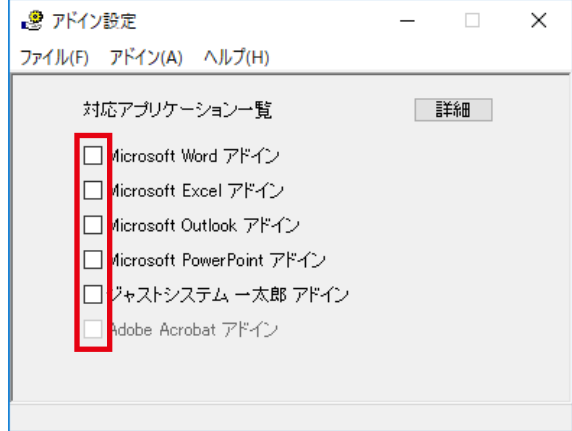

次のようなメッセージが表示されます。[インストール] をクリックしてください。

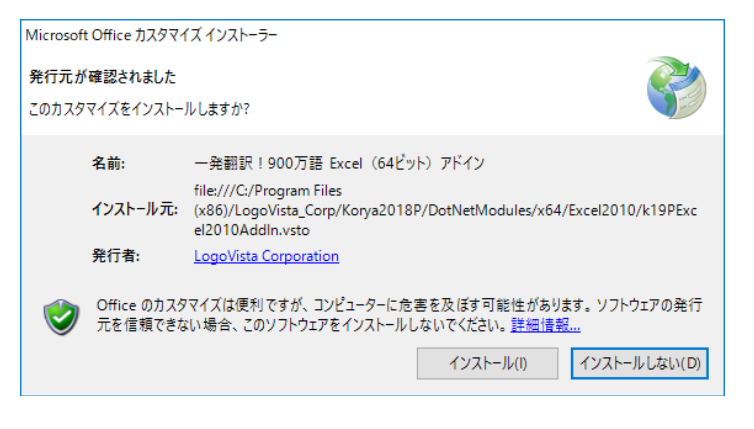

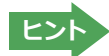

アドインを解除するときは、チェックマークを外します。

# **ジャストシステム一太郎で翻訳を行うには**

ジャストシステムの「一太郎」に翻訳機能を組み込んで活用することができます。組み込める一太郎 のバージョンは、2018/2017/2016/2015/2014/2013です。ここでは、一太郎2018に翻訳機能を組 み込んで翻訳を行う方法を説明します。他のバージョンでも同様です。

## ◆一太郎2018に翻訳機能を組み込むには

翻訳機能に組み込む手順を説明します。

[操作パネル] $\rightarrow$ [アドイン設定]の順に選択します。  $\mathbf{1}$ [アドイン設定]ダイアログボックスが開きます。 [ジャストシステム-太郎アドイン]を ON に ■ アドイン設定 <u>2</u>  $\Box$  $\times$ します。 ファイル(F) アドイン(A) ヘルプ(H) 対応アプリケーション一覧 ■詳細 一太郎が起動し、「一発翻訳! 900 万語 一太 郎アドインの手引き |が開きます。 □ Microsoft Word アドイン □ Microsoft Excel アドイン □ Microsoft Outlook アドイン □ Microsoft PowerPoint アドイン (□) ャストシステム 一太郎 アドイン Adobe Acrobat アドイン  $\Box$  -  $\pm$   $\mathbb{B}$  - [TamaK19PTaroAddin.itd]  $\overline{\blacksquare}$  $\overline{\mathbf{x}}$ 「一発翻訳! 一太郎アドインを導入するには **3** ■ ファイル 編集 表示 挿入 書式 罫線 ツール ウィンドウ ヘルプ  $\oplus$   $\times$ عُभنऒऒهタথ॑ॡজॵॡखऽघ؛  $\frac{1}{60}$ これで、翻訳機能の組み込みが開始され、確 图 認メッセージが表示されます。 **gg** →一発翻訳!900万語 一太郎アドインの手引き… 曲 **2011年12日**回  $\alpha$ ■ロゴヴィスタ株式会社四 あ このたびは一発翻訳!900万語をご利用いただき、ありがとうございます。 E  $\overline{4}$ います Đ. A います。©<br>※一太郎2018』2017、2016、2015、2014、2013をご利用の方へ! <del>、へぬの</del>org、corr、corg、corg、corg、corg-corge)<br>・一発翻訳!900万語アドインは、基本編集フェーズでのご利用となります。@<br><sub>『</sub>画面左上の作業フェーズの変更 <mark>ニ</mark>』で、【基本編集】を選択してからご利用ください。@ E Đ  $\vert$ έ 。<br>→注意:アドインを解除せず複数のタイブにアドインを導入しますと、一つのタイプでアドインを削<br>- 除したとぎ、他のアドインを導入したタイプでメニューやツールバーが削除されません。この場<br>- 合、アドインを導入したタイブに変更し、下記の削除ボタンを押すことでメニューやツールバー 四 les. -<br>◇を削除できます。 ⊞  $\overline{\phantom{0}}$ ■アドイズ導入・削除するには:四 へ<br>一発<mark>翻</mark>訳! 一太郎アドインを導入するには<mark>【ここ</mark>》押してください。 ■  $\frac{8}{2}$ →システムに導入したアドインを削除する場合は、<mark>ここ</mark>を押してください。 Ⅲ -<br>アドインの使用方法: Ⅲ r - インの取用カな。<br>・訳文のみは選択した文字列を翻訳し、訳文に置き換えます。対訳は選択した文字列を改行な<br>・どの特殊文字ごとに分割して翻訳し、原文の後ろに訳文を挿入します。 ® **□ Sheet1 + 国 1頁 7行 9字 | 100% → 国 一 ①** 日挿入 「はい】ボタンをクリックして終了します。 -発翻訳!900万語  $\searrow$ **4**強翻訳!900万語 一太郎アドインを導入しました。 ーズ<br>部を終了しますか?

はいの

いいえ(N)

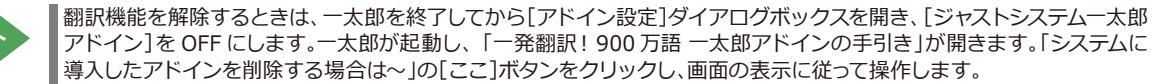

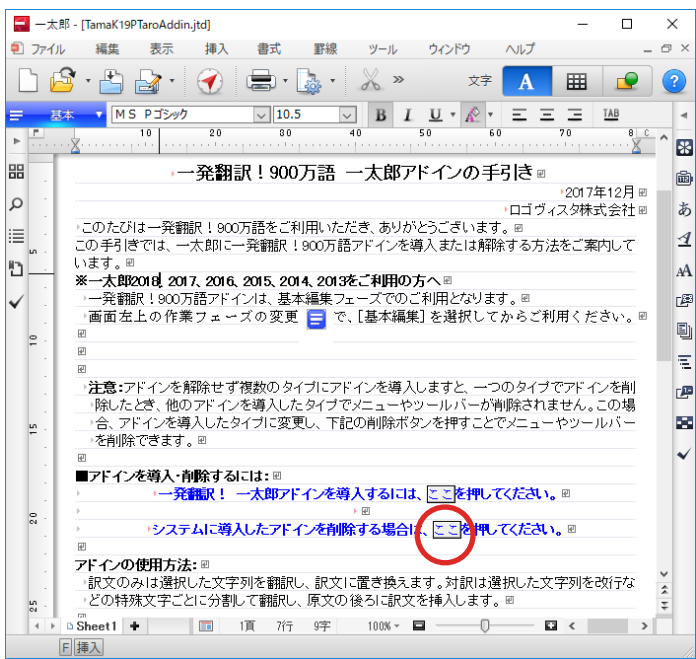

# ◆一太郎に組み込まれた翻訳機能

**トント** 

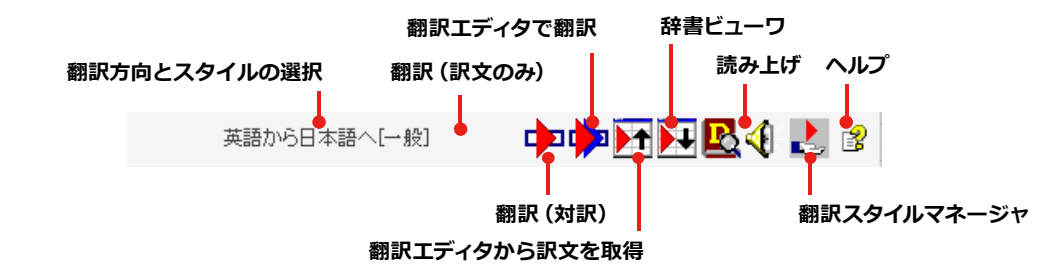

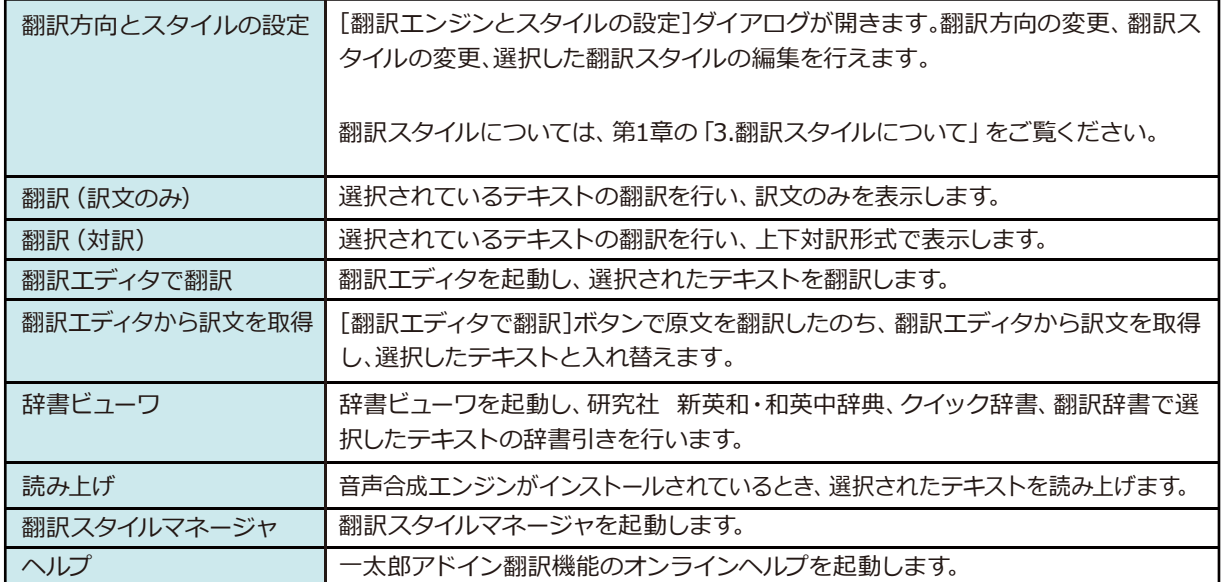

### ◆基本的な翻訳操作

ここでは、「一発翻訳!900万語 翻訳 (訳文のみ)1ボタンで行う翻訳操作の例を紹介します。

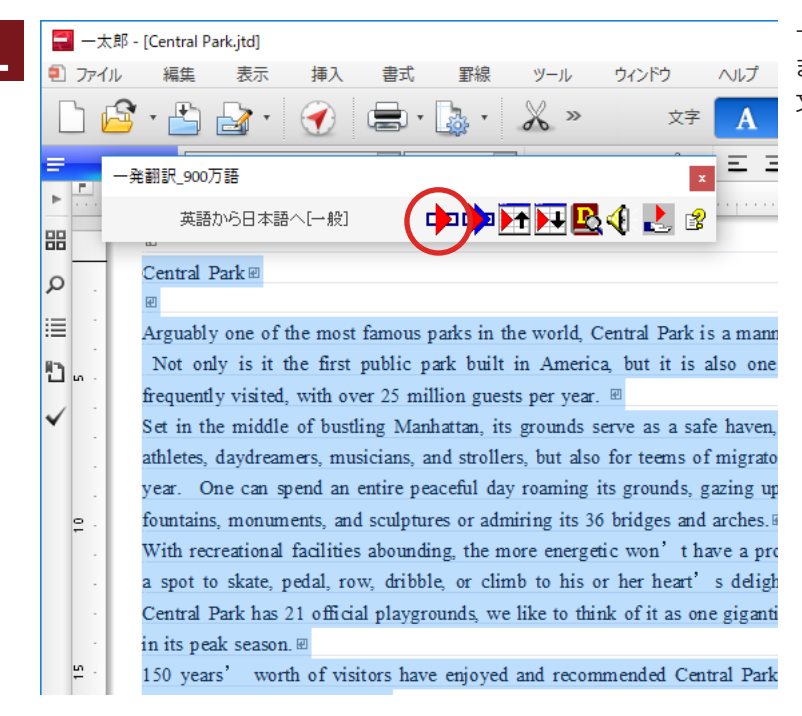

一太郎に文書を入力し、翻訳する文を選択し ます。次に [一発翻訳! 900 万語 翻訳 (訳 文のみ)]ボタンをクリックします。

#### 翻訳が開始され、翻訳中を示すダイアログが表示されます。 終了すると、翻訳結果が表示されます。

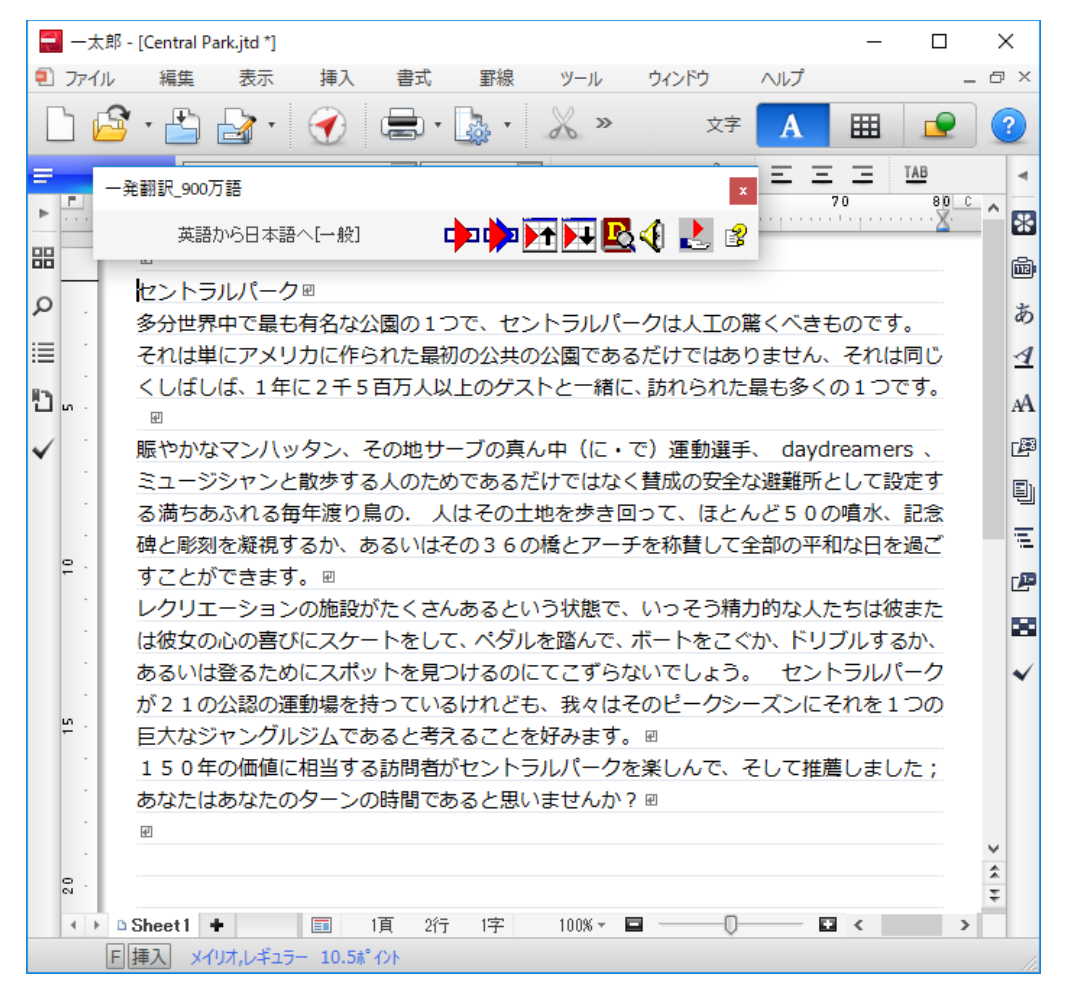

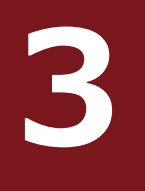

# **Microsoft Wordで翻訳を行うには**

ここでは、Microsoft Word 2013に翻訳機能を組み込んで、翻訳を行う方法を説明します。Microsoft Word 2016/2010も同様です。

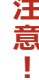

制限ユーザでMicrosoft Officeアプリケーション (Word、Excel、PowerPoint、Outlook) のアドイン機能 をご使用になる場合は、本製品がインストールされる前に、Officeアプリケーションがインストールされて いる必要があります。後からOfficeアプリケーションのインストールを行った場合、本製品の修正インスト ールを行ってください。修正インストールについては、インストールガイド「11 [重要] 一発翻訳!900万語 スペシャルパック 一太郎特別エディションの変更と削除を行うには」をご覧ください。

# ◆Microsoft Word 2013に翻訳機能を組み込むには

翻訳機能に組み込む手順を説明します。

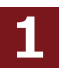

[操作パネル]→[アドイン設定]の順に選択します。[アドイン設定]ダイアログボックスが開きますので、「Microsoft Word アドイン」のチェックボックスを選択します。

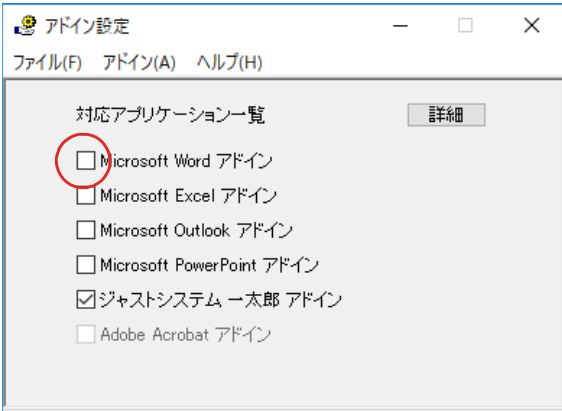

<u>2</u>

次のようなメッセージが表示されます。[インストール]をクリックしてください。

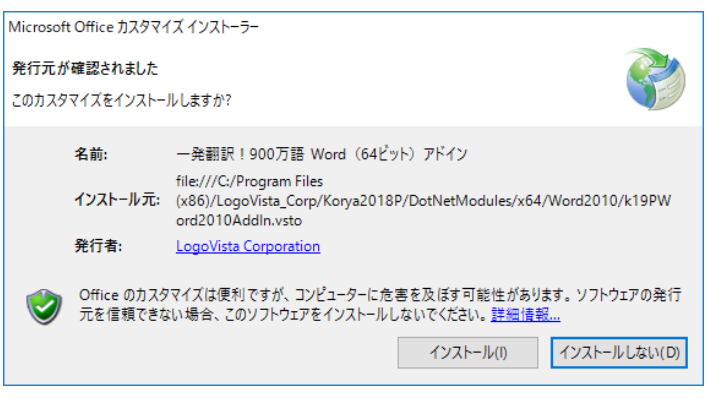

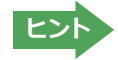

ドインを解除するときは、チェックマークを外します。

# **◆Microsoft Wordに組み込まれた翻訳機能**

翻訳機能が組み込まれたMicrosoft Wordでは、リボンに翻訳機能のタブが表示されます。

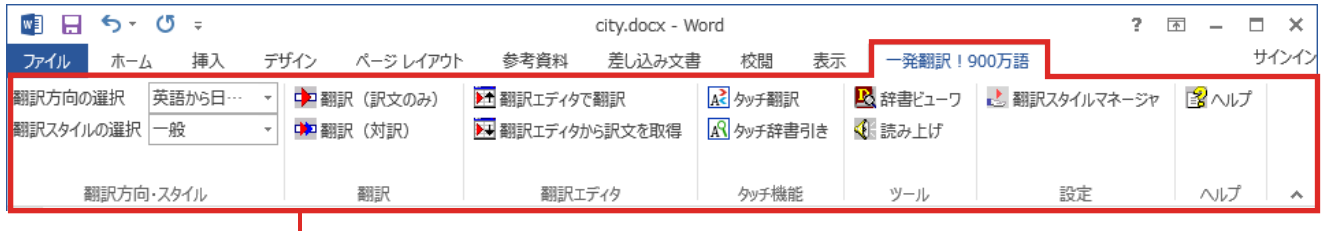

**一発翻訳!900万語 タブ**

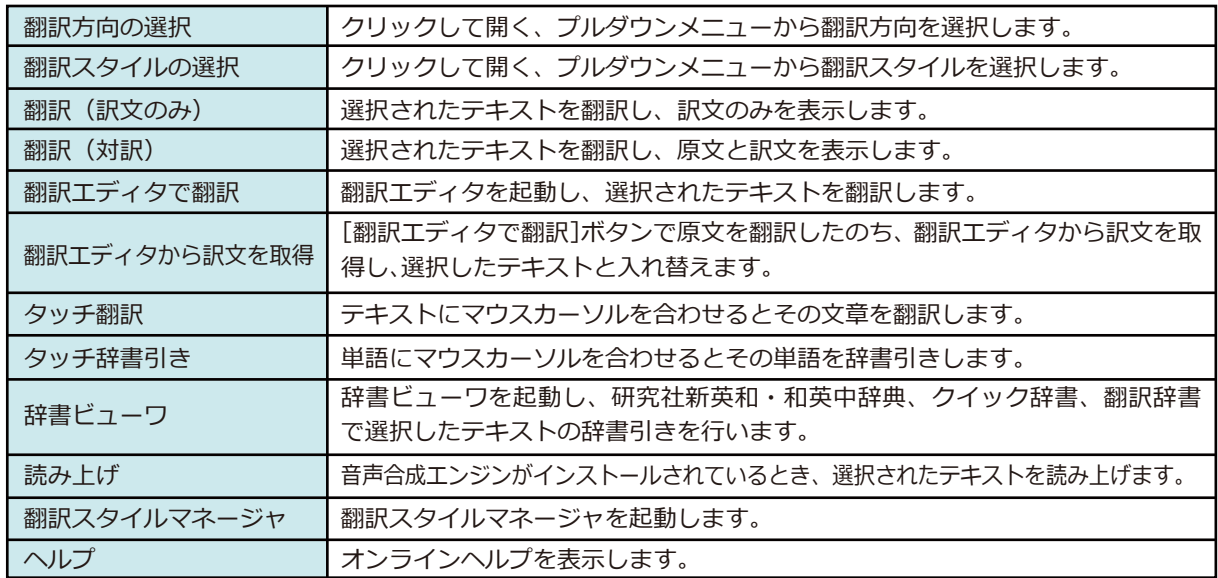

### **◆基本的な翻訳操作**

ここでは [翻訳 (対訳)] ボタンで翻訳を行う例を紹介します。

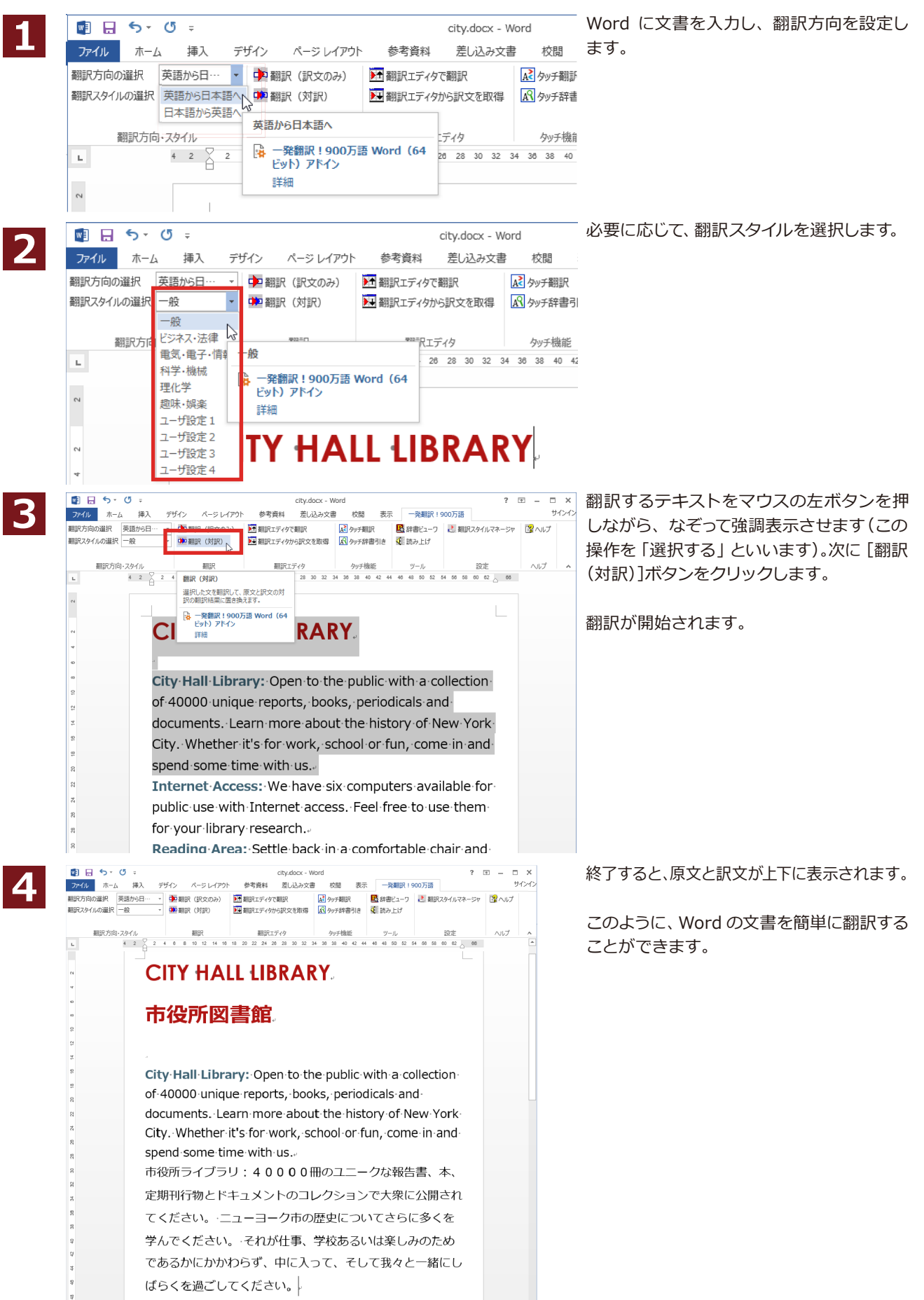

Internet Access: We have six computers available for <u> Enniso e de superior de la pro</u>

na **matalagan a** 

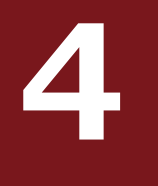

# **Microsoft Excelで翻訳を行うには**

ここでは、Microsoft Excel 2013に翻訳機能を組み込んで、翻訳を行う方法を説明します。Microsoft Excel 2016/2010も同様です。なお、Excelでの翻訳はセル単位で行われます。

注 **:** 意 T

制限ユーザでMicrosoft Officeアプリケーション (Word、Excel、PowerPoint、Outlook) のアドイン機能 をご使用になる場合は、本製品がインストールされる前に、Officeアプリケーションがインストールされて いる必要があります。後からOfficeアプリケーションのインストールを行った場合、本製品の修正インスト 一ルを行ってください。修正インストールについては、インストールガイド「11 [重要] 一発翻訳!900万語 スペシャルパック 一太郎特別エディションの変更と削除を行うには」をご覧ください。

# ◆Microsoft Excel 2013に翻訳機能を組み込むには

翻訳機能に組み込む手順を説明します。

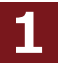

[操作パネル]  $\rightarrow$  [アドイン設定] の順に選択します。

ヒント

[アドイン設定] ダイアログボックスが開きます。

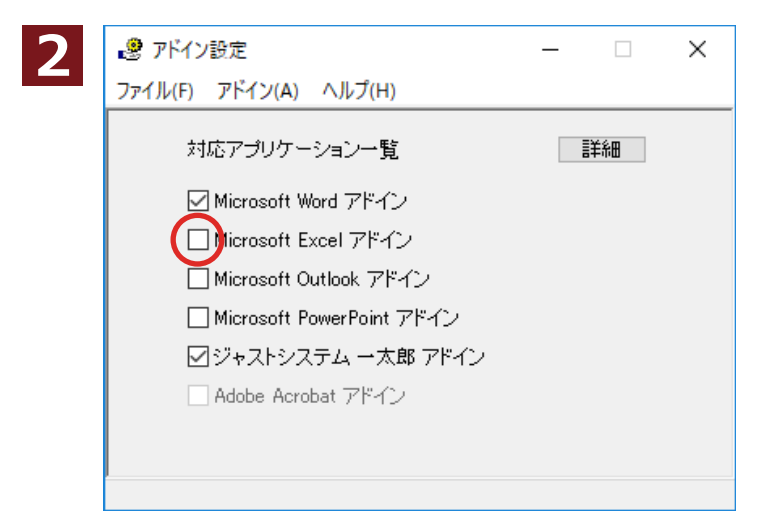

次のようなメッセージが表示されます。「インストール」をクリックしてください。

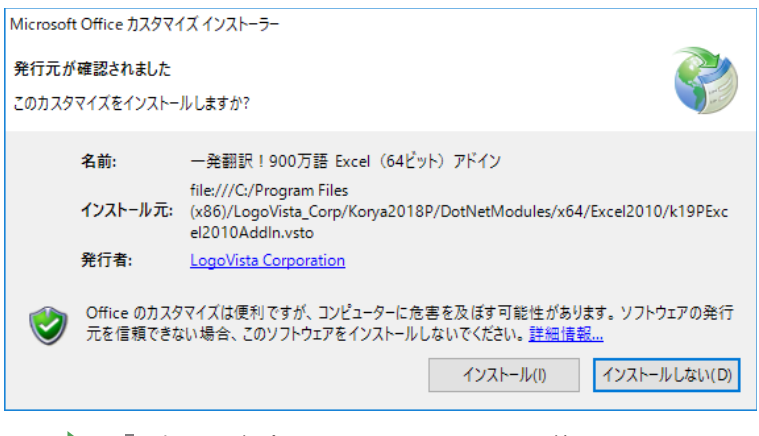

アドインを解除するときは、チェックマークを<mark>外します</mark>。

# ◆Microsoft Excelに組み込まれた翻訳機能

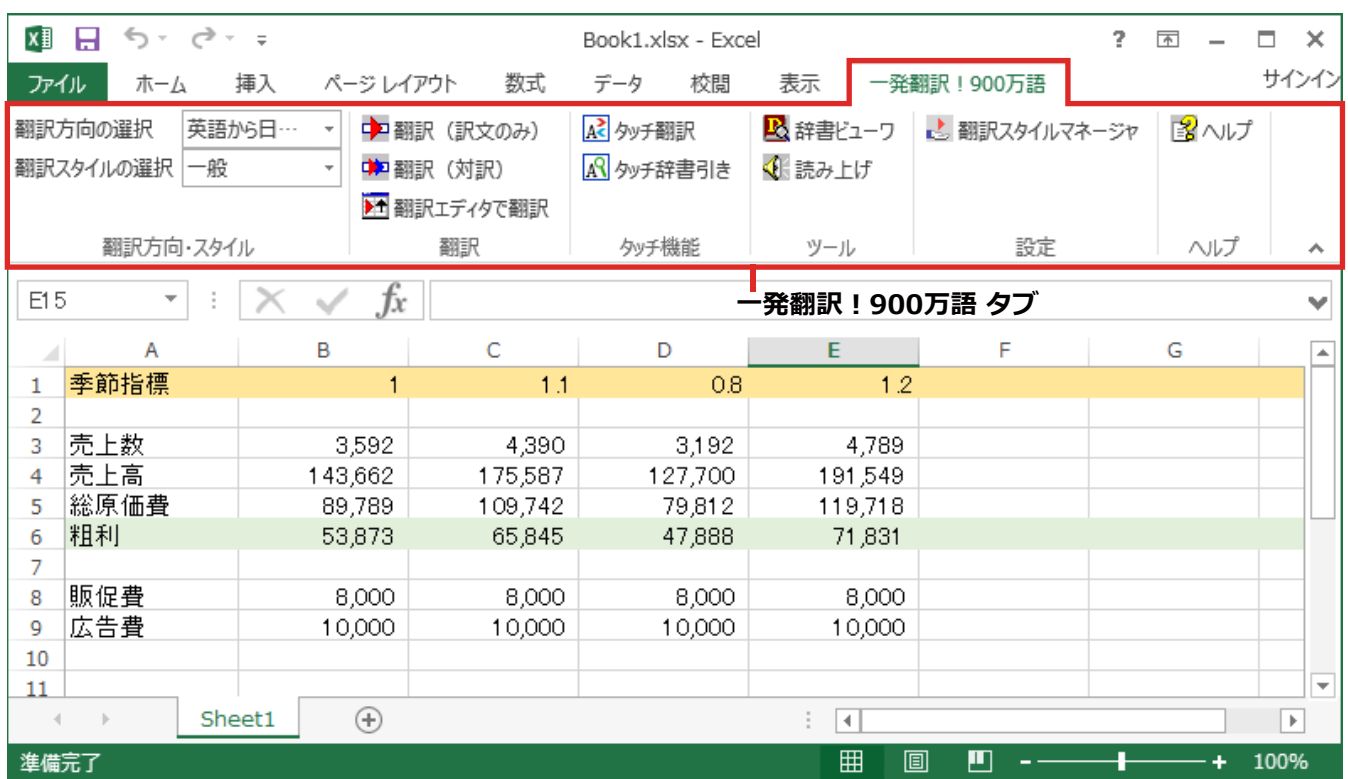

翻訳機能が組み込まれたMicrosoft Excelでは、リボンに翻訳機能のタブが表示されます。

### 

それぞれのコマンドの機能については、「2 Microsoft Word で翻訳を行うには」を参照してください。

# ◆基本的な翻訳操作

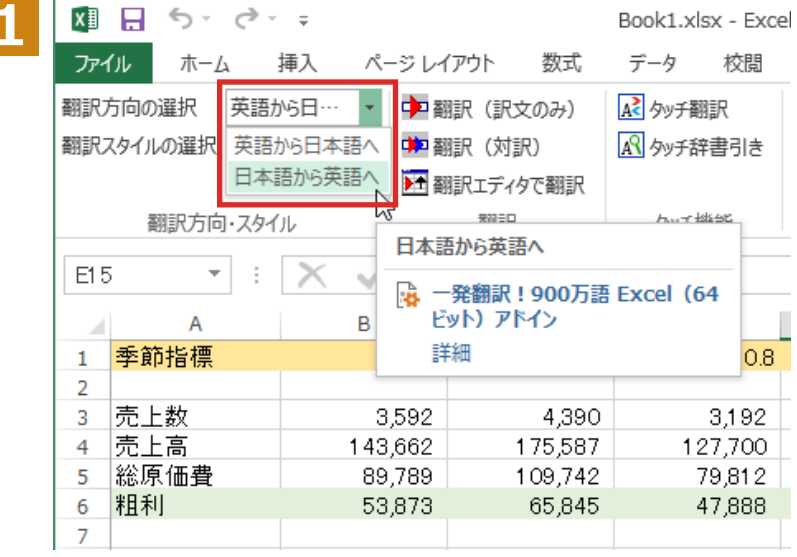

ここでは [翻訳 (訳文のみ)] ボタンで翻訳を行う例を紹介します。

Excelにデータを入力し、翻訳方向を設定し ます。

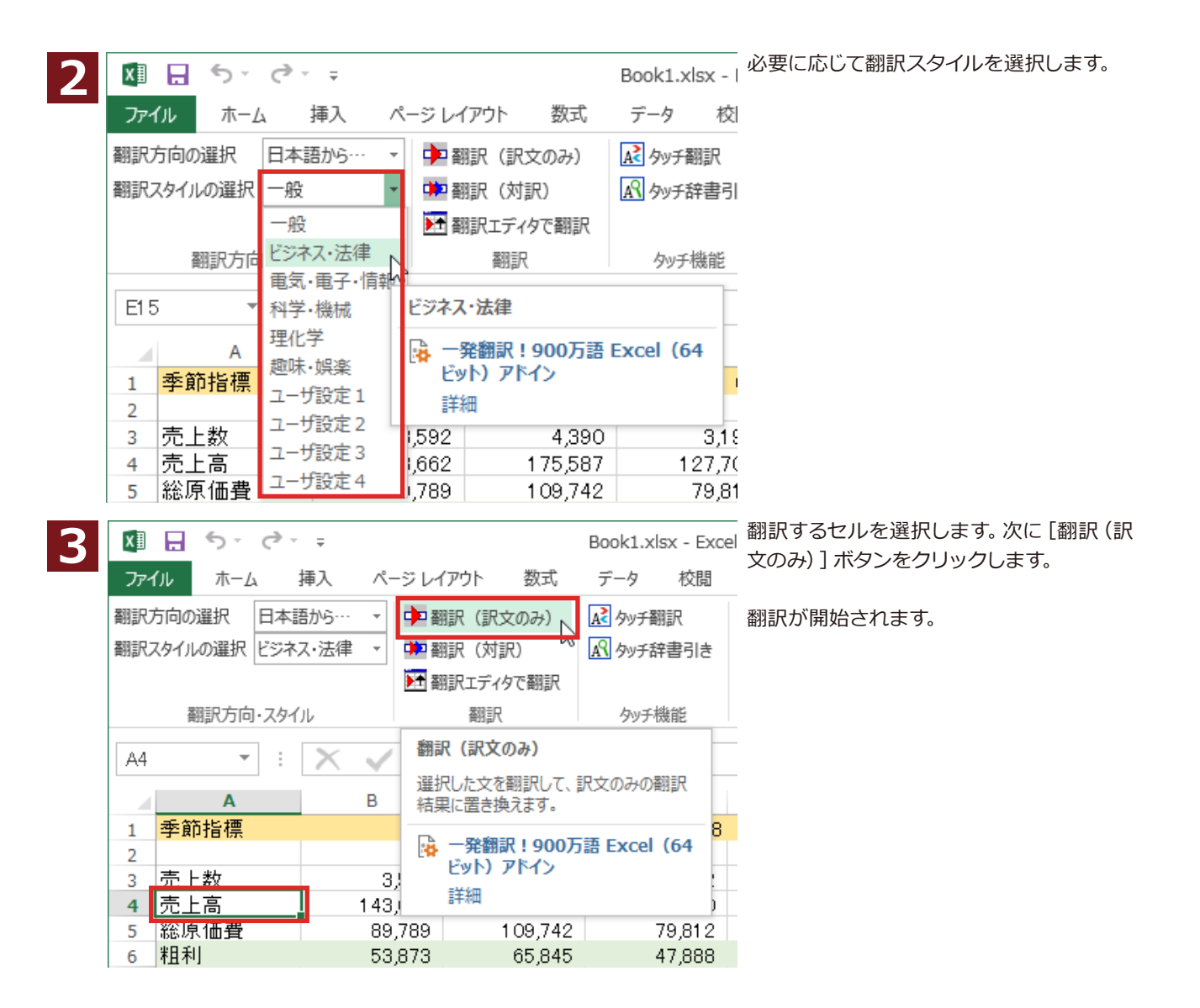

#### 翻訳が終了すると、原文が訳文に入れ替わります。

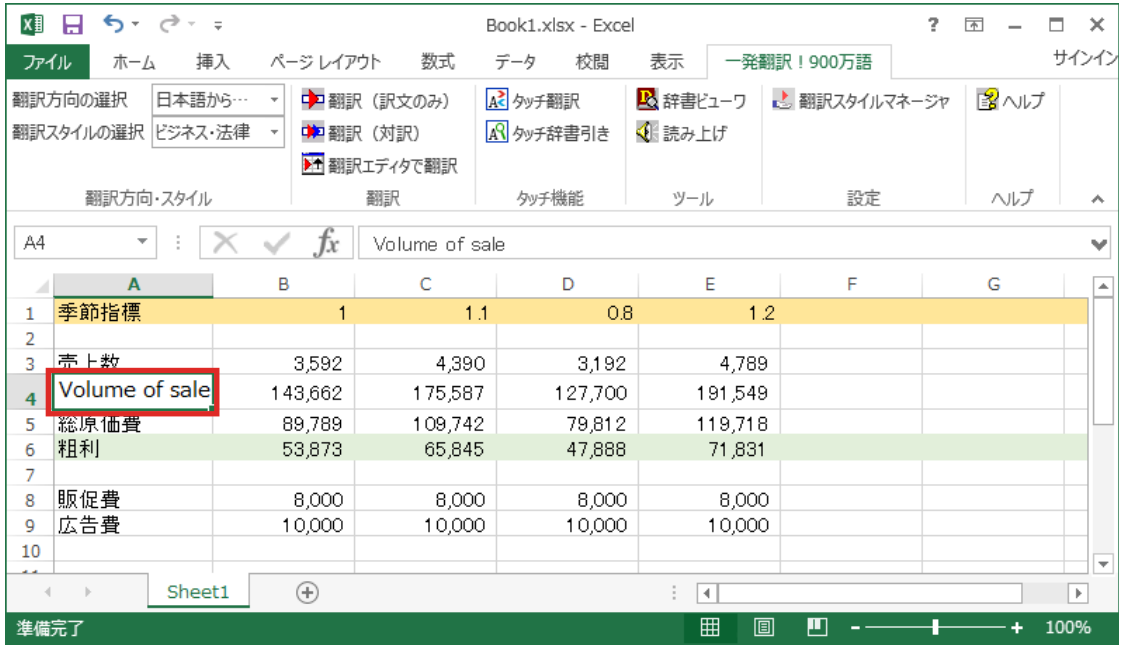

このように、Excelのセルを簡単に翻訳することができます。 なお、複数のセルを選択して翻訳することもできます。

# Adobe Acrobatで翻訳を行うには

ここでは、Adobe Acrobatに翻訳機能を組み込んで翻訳する方法を説明します。

- 注 意 T.
- ●他のLogoVista製品に含まれるAdobe Acrobatアドインと、本製品のAdobe Acrobatまたはアドイン を併用することはできません。アドインを利用する場合は、他のLogoVista製品に含まれるアドインを 解除してください。
- ●制限ユーザの場合、そのままではアドイン機能を利用できないことがあります。Adobe Acrobatアドイ ンが機能するためには、本製品のモジュールがAdobe Acrobatの [plug\_in] フォルダにコピーされる必 要があります。この処理をアドイン設定機能が実行しています。制限ユーザの場合、システムドライブの [Program Files] フォルダへの書き込み権限がありません。そのため、Adobe Acrobatをシステムド ライブの [Program Files] フォルダにインストールしている場合は、制限ユーザの権限ではアドイン設 定機能でアドインを設定できません。あらかじめ、管理者権限を持ったユーザでアドインを設定してお く必要があります。

# ◆Adobe Acrobatに翻訳機能を組み込むには

翻訳機能に組み込む手順を説明します。

1

[操作パネル]→[アドイン設定]の順に選択します。

[アドイン設定]ダイアログボックスが開きます。

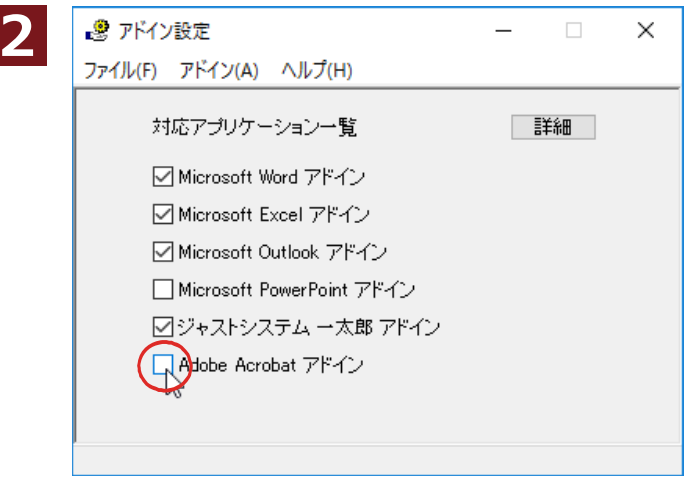

[Adobe Acrobat アドイン]を ON にし、ダ イアログボックスを閉じます。

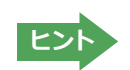

[Adobe Acrobat アドイン]OFF にすると、翻訳機能を解除できます。

# ◆Adobe Acrobatに組み込まれた翻訳機能

翻訳機能が埋め込まれた Adobe Acrobat は、本製品のメニューやツールバーが表示されます。DC ではツールへの登 録が可能です。

### コマンドの名称と機能.....

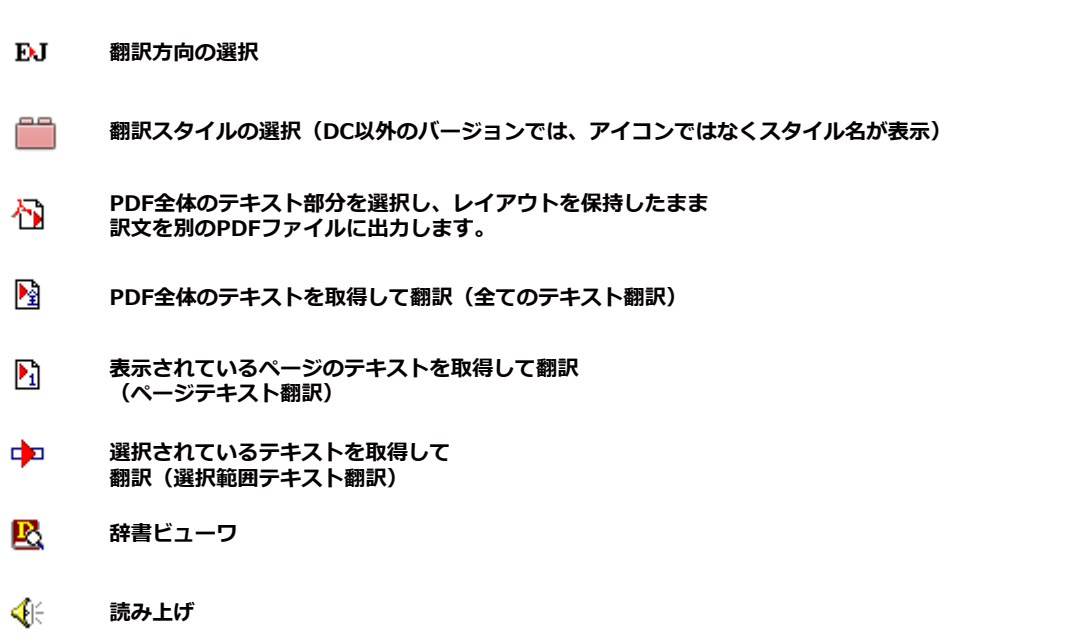

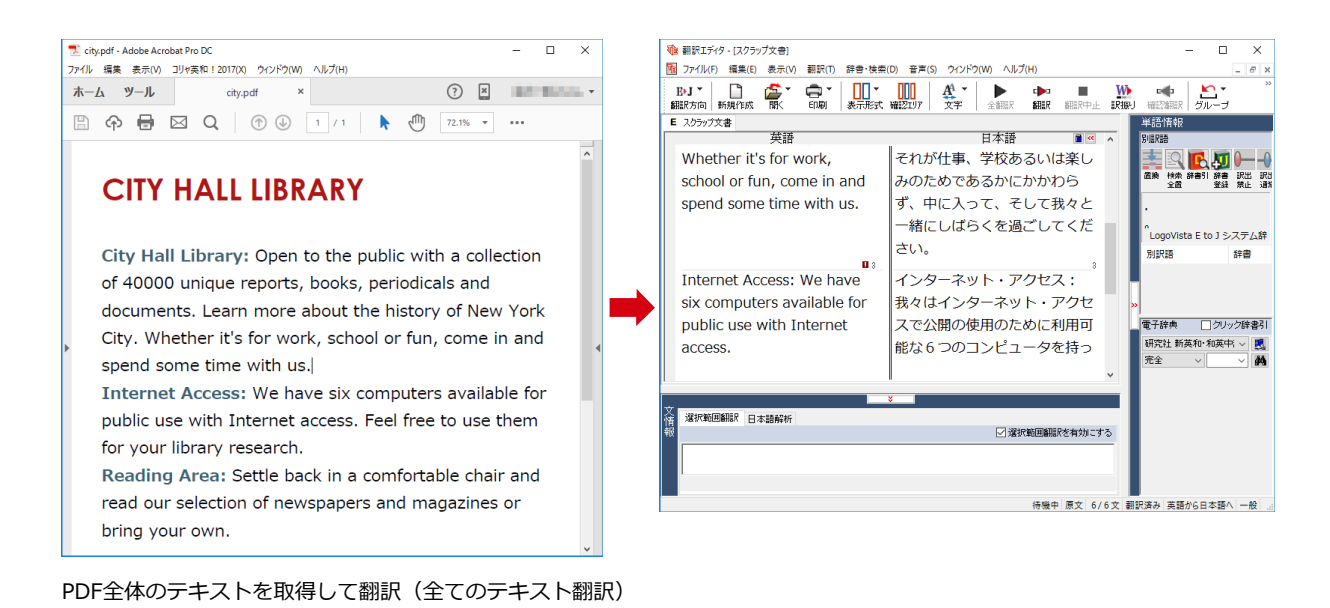

### ◆制限事項

翻訳アドインには、次のような制限事項があります。

- ●翻訳が可能なのは本文だけです、しおりやサムネイル、注釈、署名、PDFフォームの入力文字列など、特殊な文字列 は翻訳の対象となりません。
- ●セキュリティのかかったドキュメントの対してはいかなる処理も行うことができないため、翻訳を行うことはでき ません。
- ●ヘッダ・フッタを含む文書やページをまたいだ文など、一部の文書において単語の区切り、および翻訳が部分的に 正常でない場合があります。

### **一発翻訳!900万語スペシャルパック 一太郎 特別エディション**

ユーザーズガイド

ロゴヴィスタ株式会社